# А.А. Курушин

# Решение мультифизических СВЧ задач с помощью САПР COMSOL

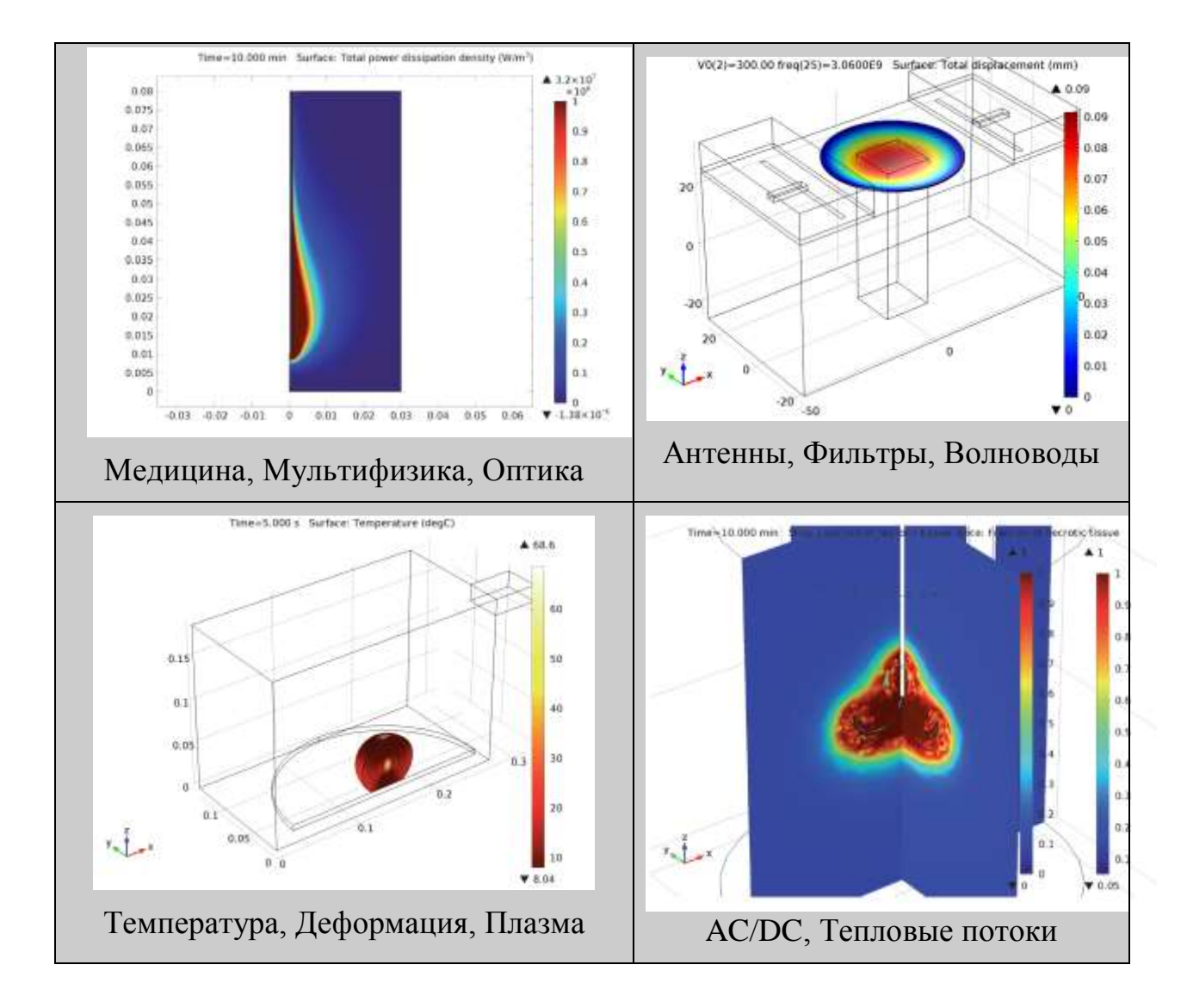

## Москва 2016

УДК 621.38 К 939

## *Подготовлено на кафедре радиотехнических приборов и антенных систем Московского Энергетического Института*

Рецензенты: доцент, к.т.н. Крамм М.Н., профессор, к.т.н. Штыков В.В.

## Курушин А.А. Решение мультифизических СВЧ задач с помощью САПР COMSOL– М., «One-Book», 2016, 376 стр.

Впервые в России дается описание на русском языке мощной современной коммерческой программы COMSOL Multiphysics, разработанной компанией COMSOL. Эта программа решает многие физические задачи, которые невозможно выполнить аналитически. Тепловые, механические, гидродинамические и другие задачи могут решаться комплексно, во взаимосвязи. Наибольшее внимание в книге уделяется решению радиотехнических и тепловых задач. Моделирование биологических объектов и расчет распределения температуры под воздействием СВЧ мощности – важная задача, стоящая как перед медициной, так и перед разработчиками современных медицинских приборов. Книга предназначена для получения начальных сведений о методах расчета установившейся и динамически изменяемой температуры в радиоструктурах и биологических объектах. Рассматриваемые практически-важные задачи выбраны из области радиотехники и предназначены для студентов радиотехнических специальностей, а также инженерно-технических работников, желающих расширить свои знания в современном программном обеспечении.

УДК 621.38 К 939

© Курушин Александр Александрович – сбор материалов, перевод, решение задач. [kurushin@mail.ru](mailto:kurushin@mail.ru)

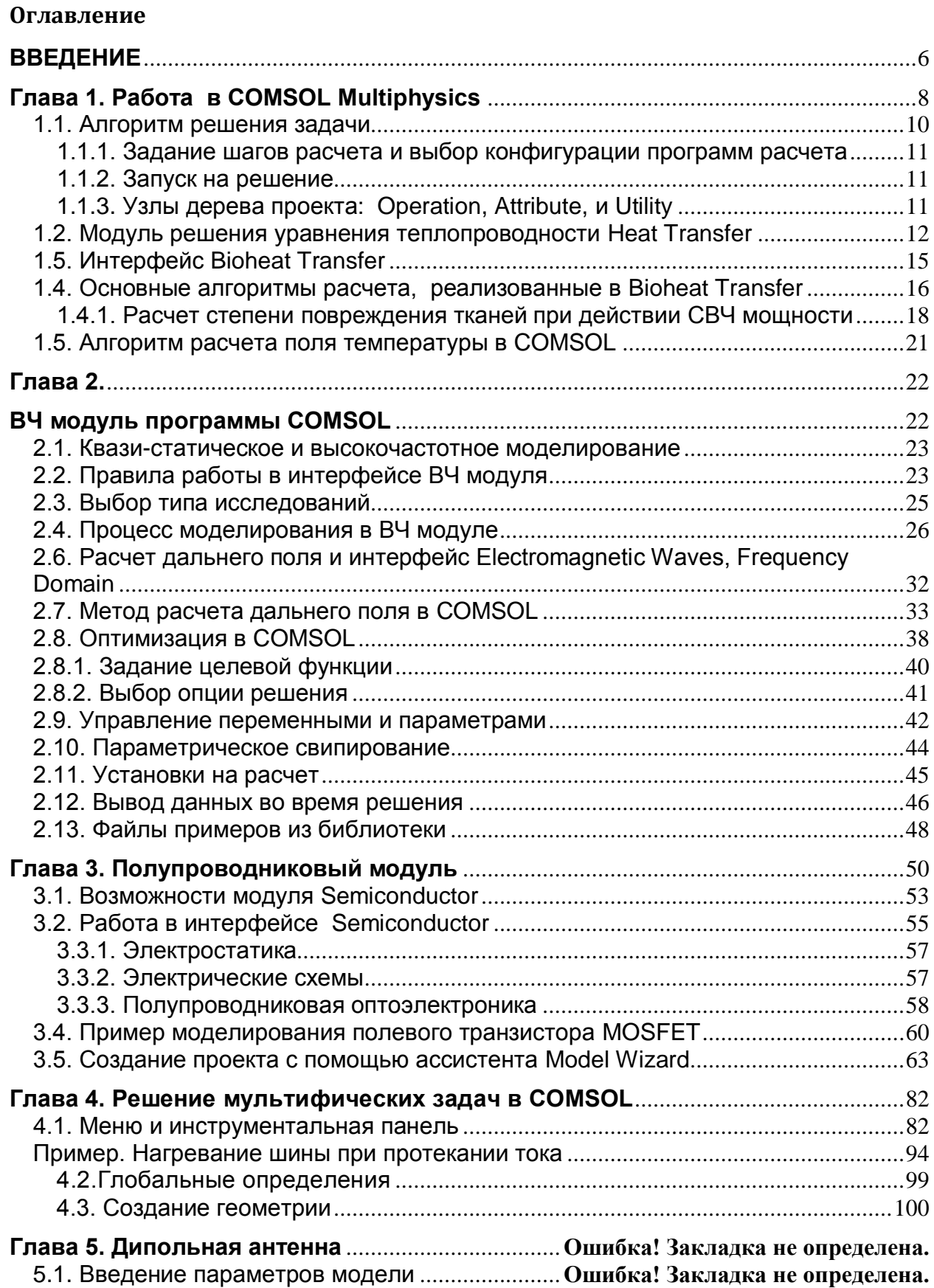

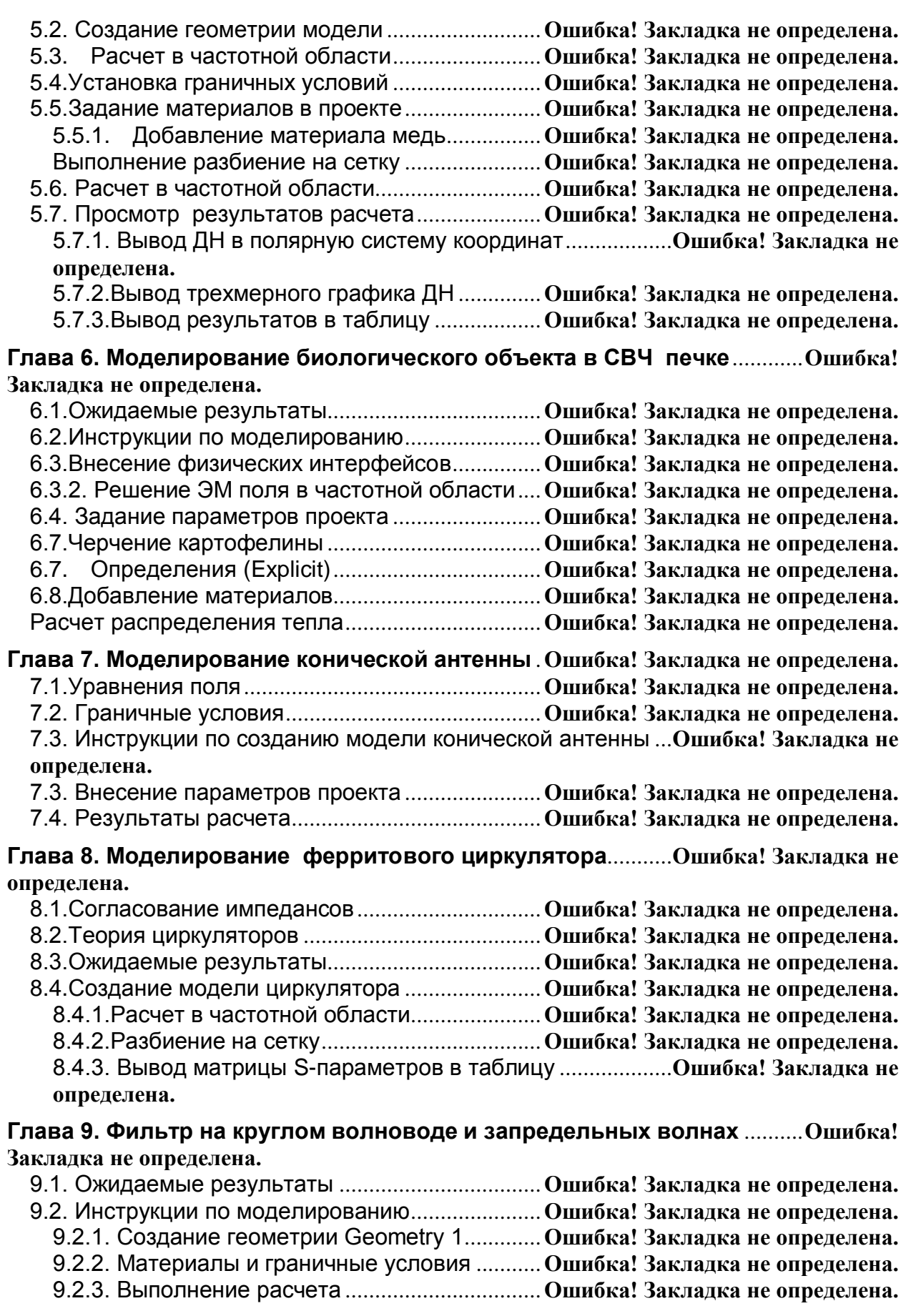

**Глава 10. Перестраиваемый волноводный фильтр на затухающих модах с пьезоприводом**...........................................................**Ошибка! Закладка не определена.**

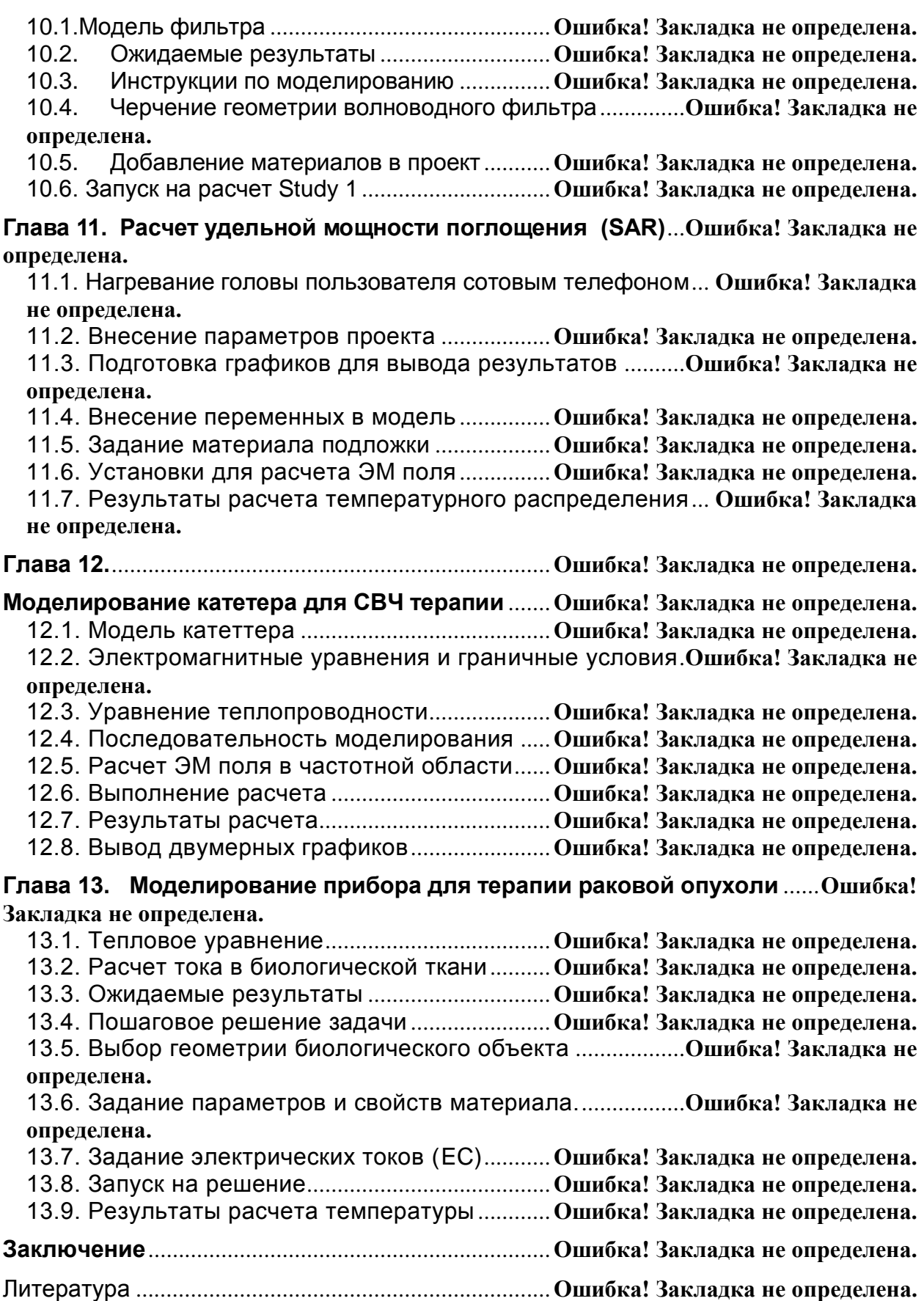

## **ВВЕДЕНИЕ**

<span id="page-5-0"></span>Система **Сomsol Мultiphysics** представляет собой новый этап в развитии многофункциональных САПР последнего поколения. Это мощная программа для моделирования и решения разнообразных научных и инженерных задач, позволяющая моделировать не только электромагнитные процессы в исследуемых и разрабатываемых объектах, но также осуществлять моделирование связанных с ними процессов другой физической природы, например, тепловых процессов, деформации, воздействие электронных пучков и т.д.

Программа была разработана в начале 2000 годов в Швеции, в Королевском техническом Университете (авторы Литман и Суиди). Затем она совершенствовалась большим коллективом программистов и исследователей фирмы Softline (президент Карл Битнер). Программа Comsol первоначально формировалась как дополнение к MathLab, а затем включила все функции расчета уравнений в частных производных в собственный код.

В программе **Сomsol Мultiphysics** можно обычные, "традиционные" СВЧ объекты, например фильтр, включить в "мультифизическую" модель, например в условия безвоздушного пространства, что позволяет анализировать вновь появившиеся физические явления. Доступ к этим мощным возможностям не требует углубленного знания математики или численного анализа.

COMSOL Multiphysics позволяет добавлять произвольные уравнения, характеризующие свойства материалов, вводить граничные условия и отдельные члены уравнений, описывающие источники и теплоотдачу, и даже системы уравнений в частных производных. На основе введенных уравнений могут создаваться новые физические объекты.

Среда разработки приложений позволяет дополнять приложения пользовательскими интерфейсами на основе ваших собственных моделей. Такой пользовательский интерфейс может представлять собой упрощенную версию модели, либо содержать часть полей ввода и вывода, которые необходимо сделать доступными для пользователя. С помощью встроенных физических интерфейсов (*Physics Interfaces*) и расширенной поддержки свойств материалов, можно создать модели, задавая соответствующие физические величины, такие как разнообразные характеристики материалов плотность, упругость, нагрузки, граничные условия, источники тепла и тепловые потоки. Можно использовать переменные, выражения или заданные константы для описания областей твердых и жидких тел, их параметров на границах, ребрах и точках независимо от сетки разбиения. После этого **Comsol** компилирует систему уравнений, представляющих всю модель.

С помощью физических интерфейсов можно выполнять различные виды исследований, в том числе:

• Расчет установившегося и зависящего от времени переходного процесса;

• Линейные и нелинейные исследования:

• Исследования собственных частот, типов волн и частотных характеристик.

Программа выполняет анализ, начиная с разбиения пространства на сетку, выполняя контроль ошибок с использованием различных численных программ. Расчеты, выполняемые COMSOL, могут делиться на потоки вычислений общей задачи, выполняться параллельно, для чего можно использовать многопроцессорные системы.

В список задач доступных в **COMSOL** входят: задачи АС/DC, основанные на схемном представлении, в ветвях которой текут постоянные и переменные токи, Acoustic – акустические задачи, Battery and Fuel – моделирование источников питания, SFD - моделирование преобразователей энергии, модуль химических реакций, модуль коррозии, электрохимический Electrodeposition. усталости модуль, МОДУЛЬ МОДУЛЬ Fatigue. геомеханический модуль, модуль теплопередачи, модуль MEMS, модуль гидродинамики и потоков Microfluidics, модуль смешанных данных Mixel, **Molecular** модуль молекулярных Flow. многообъектный ПОТОКОВ динамический модуль, модуль материалов с нелинейными структурами, модуль оптимизации, модуль расчета траекторий частиц, модуль потоков в трубах Pipe Flow, модуль плазмы и др. модули.

Настоящая книга создана на основе материала, имеющегося в настоящее время в Интернете, и предназначена для первоначального ознакомления одной из мощных современных САПР [1-4,8]. Книга

предназначена в основном для студентов, обучающихся по радиотехническим специальностям. Приносим благодарность за поддержку идеи сотрудникам кафедры Основ Радиотехники Московского энергетического института, и особенно проф. Штыкову В.В. и доценту Крамм М.Н.

 Благодарим также официального дистрибьютера программы COMSOL в России (руководитель Кузнецов Е.А.) за проведение многочисленных занятий и семинаров, способствующих распространению этой мощной программы в университетах и научно-исследовательских институтах России.

## **Глава 1. Работа в COMSOL Multiphysics**

<span id="page-8-0"></span>**Comsol Multiphysics** –это мощная программа для моделирования и решения всех типов научных и инженерных задач. Эта программа представляет собой интегрированную среду с создателем модели (*Model Builder)*, в котором собраны все данные проекта, что позволяет управлять и добавлять новые функции, используя либо аналитическую (в виде формул в частных производных), либо численную (в виде матриц, графов, алгоритмов и методов оптимизаций) модель и дает полный обзор модели и доступ ко всем функциям.

В программе **Сomsol Мultiphysics** можно обычные модели (например электрический фильтр) внедрить в мультифизическую модель (например в условия безвоздушного пространства), что позволяет анализировать вновь появившиеся физические явления. Доступ к этим мощным возможностям не требует углубленного знания математики или численного анализа.

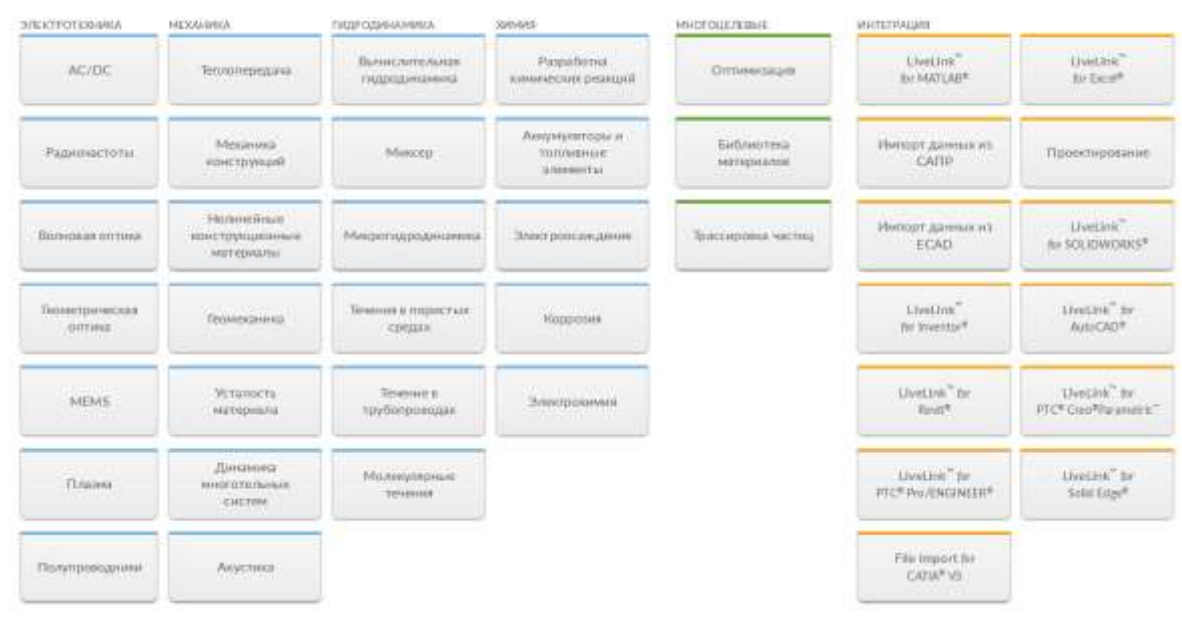

Рис. 1.1. Интерфейсы в COMSOL

С помощью встроенных физических интерфейсов (*Physics Interfaces)* (рис. 1.1) и расширенной поддержки свойств материалов, можно создать модели, описываемые такими разнообразными физическими величинами, как характеристики материалов - плотность, упругость; нагрузки; граничные условия; источники тепла и тепловые потоки. Можно применить переменные, выражения или заданные константы непосредственно областях твердых и жидких тел, на границах, ребрах и точках, независимо от сетки разбиения. После этого **Comsol** компилирует систему уравнений, представляющих всю модель.

B COMSOL Multiphisycs можно ВЫПОЛНЯТЬ различные ВИДЫ исследований, в том числе:

• Расчет установишегося и зависящего от времени переходного процесса;

- Линейные и нелинейные исследования;
- Исследования собственных частот, типов волн и частотных характеристик.

После выбора типа задачи она описывается в виде дерева проекта в разделе Model Builder (левый столбец на рис. 1.2), а установки по всем позициям дерева проекта выбираются в разделе Setting. Программа выполняет анализ, начиная с разбиения пространства на сетку, выполняя ошибок с использованием различных программ. контроль Расчеты. COMSOL. выполняемые МОГУТ лелиться на потоки. выполняться параллельно, для чего можно использовать многопроцессорные системы, могут выполняться в виде пакетов, на отдельных этапах выполняя оптимизацию и параметрические расчеты.

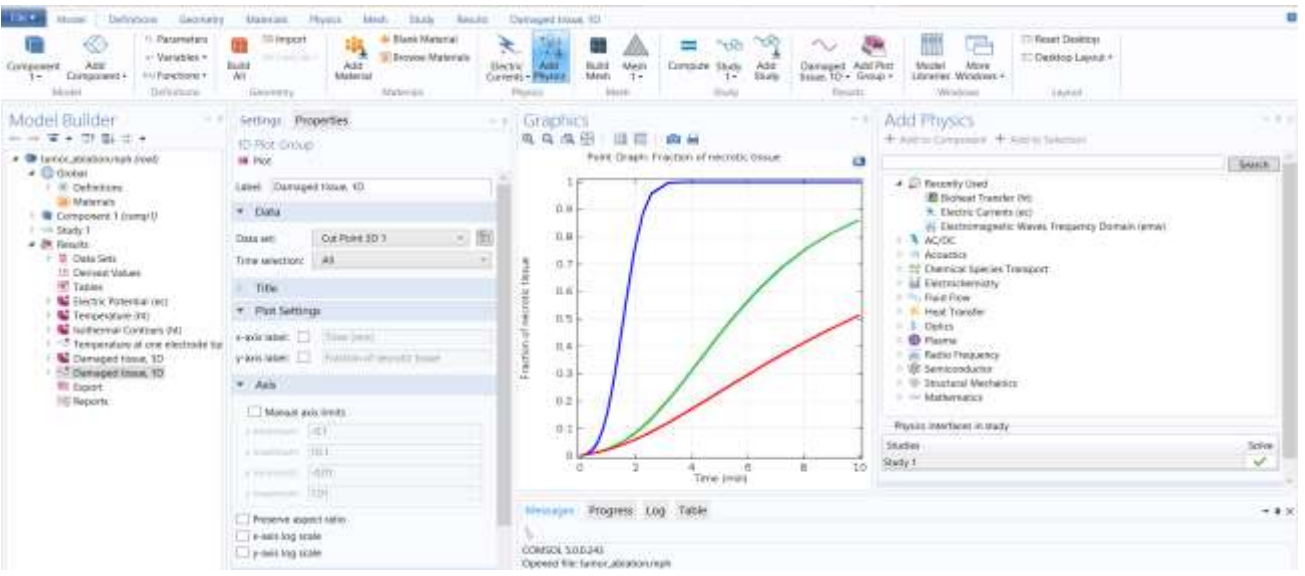

Рис. 1.2. Общий интерфейс программы COMSOL Multiphysics

Среда Comsol последовательно записывает все действия, которые создают геометрию, сетки, исследования и расчеты параметров, а также визуализации процесса расчета и представления результатов. Это позволяет легко параметризовать любую часть модели: просто меняем узел в модели дерева (рис. 1.2) и выполняем повторный запуск на расчет.

В список задач, доступных в **COMSOL** (рис. 1.3), входят: задачи АС/DC, связанные с преобразование переменного тока в постоянный, Acoustic – акустические задачи; «Battery and Fuel» – моделирование источников питания, SFD - моделирование преобразователей энергии, модуль химических реакций, модуль коррозии, электрохимическимй модуль, модуль Electrodeposition, модуль усталости (Fatigue), геомеханический модуль, модуль теплопередачи, модуль MEMS, модуль микрофлюидики (Microfluidics), модуль Mixel (смешанные данные), модуль молекулярных потоков (Molecular Flow), многообъектный динамический модуль, модуль материалов с нелинейными структурами, модуль оптимизации, модуль расчета траекторий частиц, модуль потоков в трубах (Pipe flow), модуль плазмы.

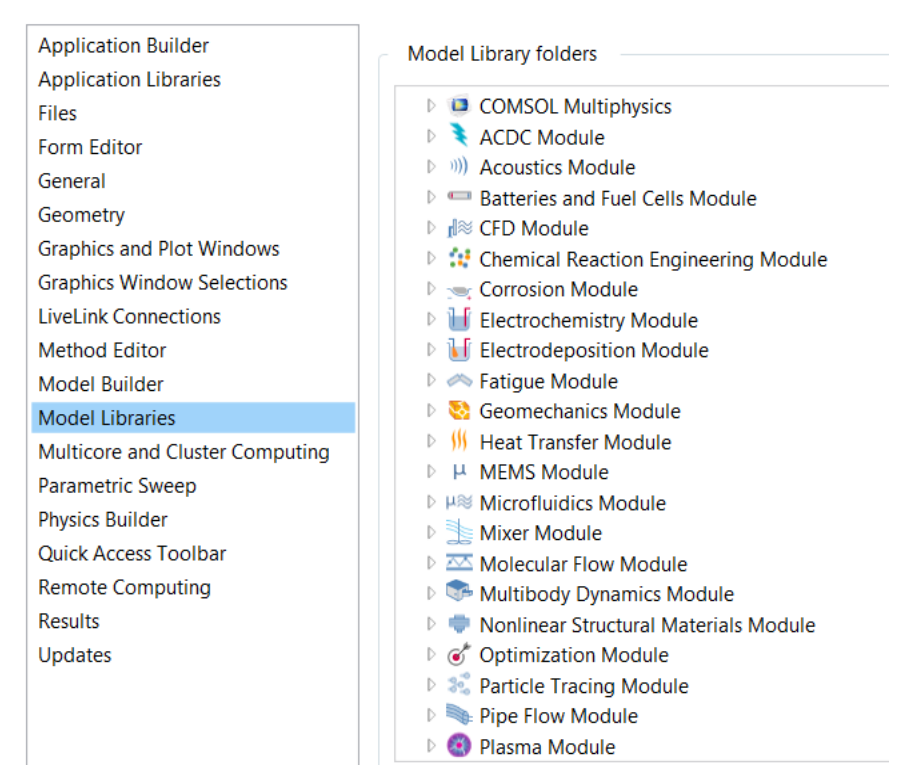

Рис. 1.3. Дерево проекта в **COMSOL** и мультифизические задачи

Возможности программы **COMSOL** исключительно большие. Ниже будет описан модуль теплообмена, дополнительный пакет, который предназначен для моделирования с ПОМОЩЬЮ **Comsol Multiphysics** материальной среды с помощью специальных физических интерфейсов для анализа теплопередачи.

### 1.1. Алгоритм решения задачи

<span id="page-10-0"></span>При создании новой модели вы можете добавить любой из предопределенных типов исследований. В любое время вы можете также добавить окно, в которое добавится новый расчет Study. Однако если вы решили добавить Study, т.е. какую либо новую задачу, то с дерево проекта добавляется узел, включая соответствующий тип исследования, и в некоторых случаях шаги дополнительных исследований. Исследование представляет собой шаг на следующий уровень детализации задачи и анализа результатов.

#### <span id="page-11-0"></span>1.1.1. Задание шагов расчета и выбор конфигурации программ расчета

Расчет в **COMSOL** выполняется так, что на некоторых этапах выбираются физические уравнения в частных производных, которые включаются в расчет и выбирается сетка, от которой зависит точность численного расчета уравнений в частных производных. При настройке расчета выбираются переменнные, которые включаются в расчет этих уравнений, и которые могут быть изменены и подстроены. В некоторых случаях возможно добавить также функций в последовательность расчета.

Действие на этапе расчета - это часть  $\mathbf{B}$ последовательной конфигурации программы, что является следующим уровнем детализации. также исследования, подготовленные Сушествуют ЛЛЯ кластерных вычислений, например, которые соответствуют части конфигурации расчета.

Конфигурация программы содержит узлы, которые определяют переменные, решения чтобы задать условия ДЛЯ калькулятора постпроцессорной обработки, а также настройки для сохранения решения (рис. 5.5). Калькуляторы тоже являются узлами, которые могут управлять расчетом параметров на этапе постпроцессорной обработки данных. Знание взаимосвязи между изучением действия и расчета конфигураций полезно для определения и изменения настроек перед вычислением решение.

### <span id="page-11-1"></span>1.1.2. Запуск на решение

Как только исследования будут выбраны и сфомулированы, в меню узла **Study** нужно установить параметры задачи и выбрать команду *Compute* ( $=$ ). Эти установки создают последовательность и соответствующие шаги решения и вывода результатов. Существуют несколько численных методов расчета, которые можно использовать при решении одной и той же задачи, в которых можно выбрать различные установки и регулировки.

Настройки также можно изменять на любом уровне детализации. Например, вы можете добавить отдельные шаги исследования, когда еще не предопределен тип исследования, который соответствует программе, выбранной для решения. Также, путем изменения настроек в конфигурации решающего устройства, вы можете, например, управлять необходимым допуском на ошибки в решении или выбрать алгоритм решения линейных уравнений.

### <span id="page-11-2"></span>1.1.3. Узлы дерева проекта: Operation, Attribute, и Utility

Эти различные группы типов свойств используются для создания и точной подстройки модели. Это три класса свойств являются подузлами узла Solution:

- Рабочие узлы **Operation** (решающего устройства) выполняют решения и показывают их. В частности, исключение из дейстия узла, который был запущен последним, для результатов анализа и визуализации.
- Узлы Attribute (узлы характеристик) сохраняют свойства, которые управляют особенностями расчета.
- Utility (утилиты) служат для добавления специальных операций. Решение с объединением узлов доступно из подменю Solver  $\rightarrow$  Other.

Некоторые **H3** параметров  $\mathbf{B}$ подузлах синхронизируются  $\mathbf{c}$ соответствующим исследованием Study. Они меняются и управляются в зависимости от параметров, изменяя определенные шаги настройки Defined by study step в интерфейсе User defined.

## <span id="page-12-0"></span>1.2. Модуль решения уравнения теплопроводности Heat Transfer

Модуль Heat Transfer - это пакет, который позволяет COMSOL моделировать тепловые потоки в **Multiphysics** среде с помошью специальных физических интерфейсов и функций, оптимизированных для анализа теплообмена (рис. 1.4). Он поставляется с коллекцией готовых примеров и моделей, которые появляются в сопровождающем библиотеку моделей модуле Heat Transfer.

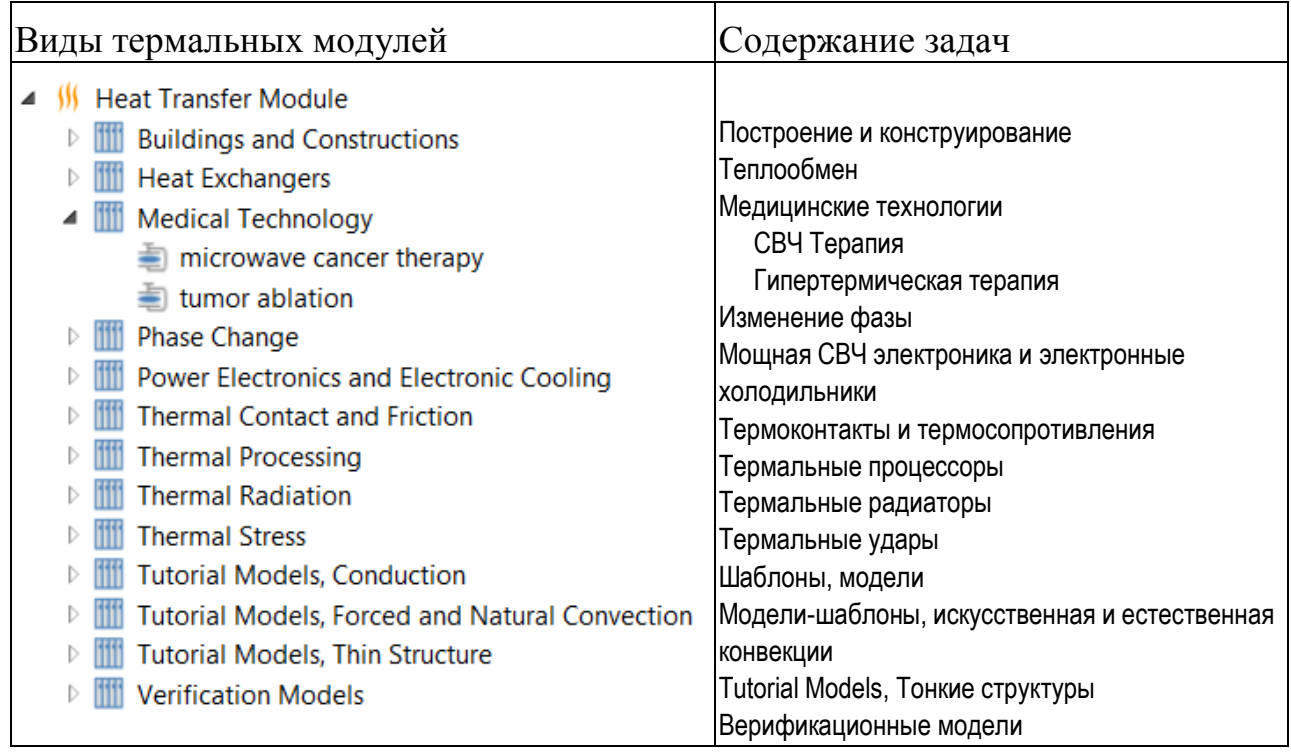

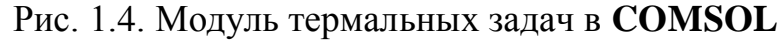

Теплопередача участвует почти в любом физическом процессе, и она может быть ограничивающим фактором для многих процессов. Поэтому её исследование имеет важное значение, и анализ теплопередачи включается практически в каждую мультифизическую задачу. Кроме того, передача тепла часто появляется вместе с другими физическими явлениями или в результате других физических явлений.

Моделирование эффектов теплообмена становится все более важным в таких областях, как электроника и медицинская промышленность.

 Модуль теплопроводности **Heat Transfer** поддерживает все основные механизмы передачи и преобразования тепла, в том числе кондуктивный, конвективный теплообмен и теплообмен посредством излучения.

**COMSOL** обладает специальными приемами моделирования для тонких слоев, тонких оболочек и передачи тепла через границу раздела сред. Программа использует разные механизмы теплопроводности, а также объединяет несколько механизмов теплопроводности и связывает физические интерфейсы, описывающие процесс изменения теплового процесса.

В большинстве моделей механизмы теплопроводности сочетаются с другими физическими явлениями, например, термодинамическими (fluid dynamics) в среде с потерями или электромагнитными в материалах с потерями. В **Comsol** имеются несколько развернутых примеров расчета SAR и распределения температуры в БО.

В табл. 1.1 приведен список интерфейсов и задач, решаемых в данном модуле. Этот модуль включает базовые интерфейсы **COMSOL Multiphysics**:

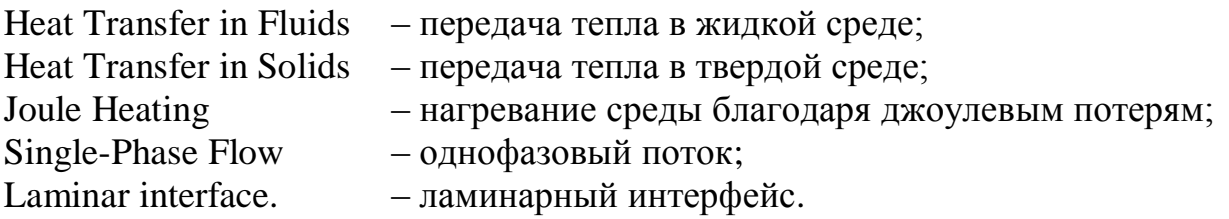

Если создается комбинация *Subsurface Flow Module* с модулем *Heat Transfer*, это также разворачивает *Heat Transfer* в интерфейсе *Porous Media*.

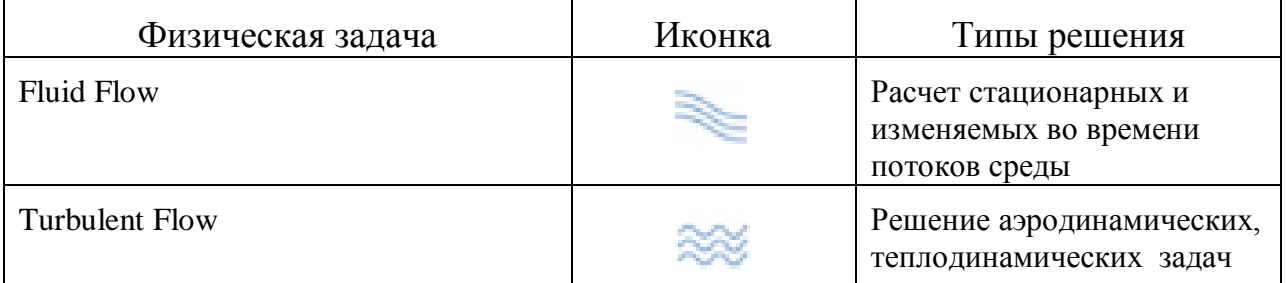

### Табл.1.1. Интерфейсы **COMSOL**

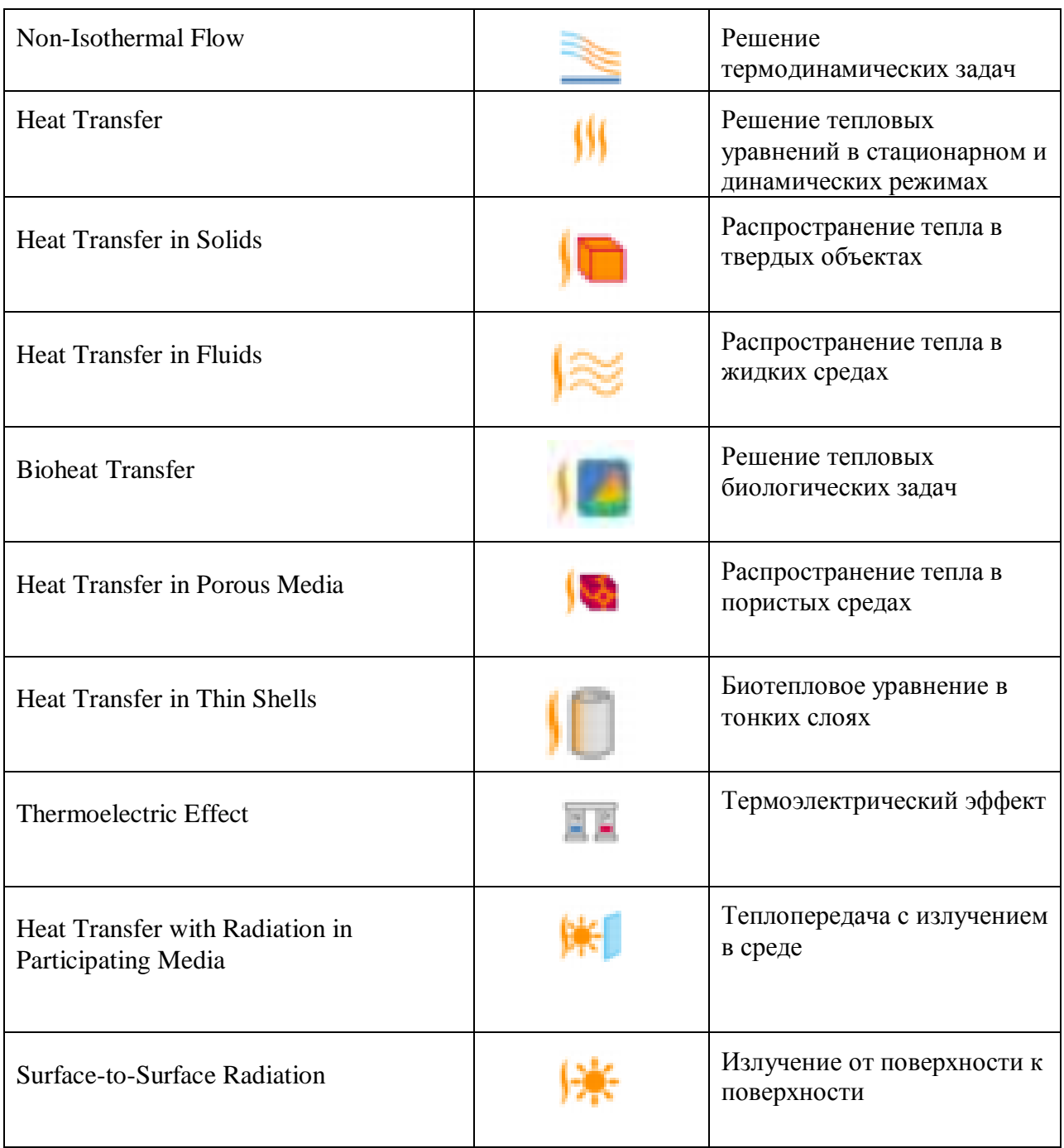

В разделе *Add Physics* (рис. 1.5) имеются три закладки, в которых выбирается материал (в том числе из встроенной библиотеки, с анизотропными и нелинейными свойствами) и *Add Study*, в которой конкретизируется задача.

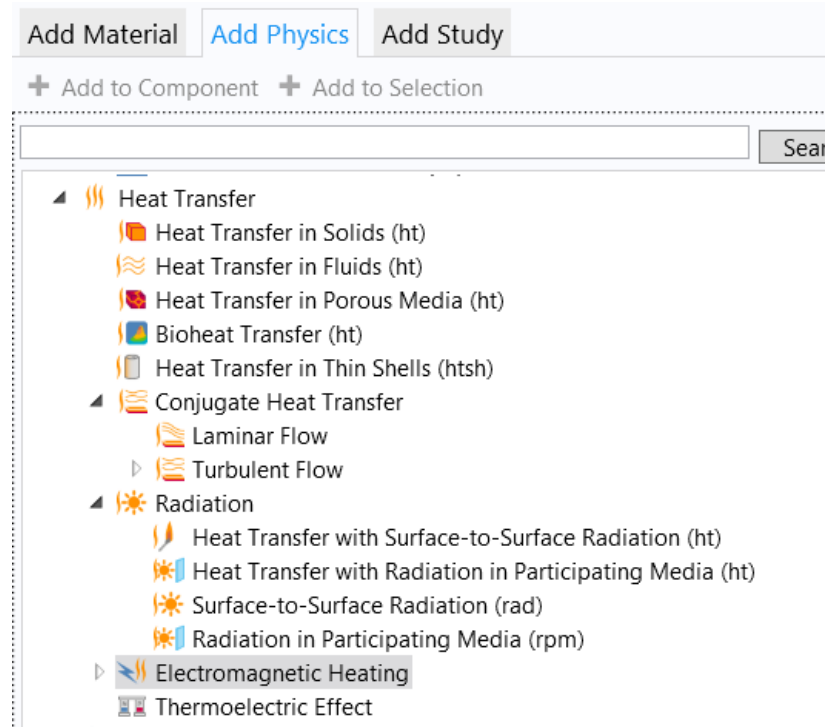

Рис.1.5. Мультифизические задачи, связанные с нагревом

Существует несколько общих параметров и разделов, доступных для физических интерфейсов и функции узлов (табл. 1.1). Некоторые из этих разделов также имеют аналогичные параметры, или осуществляются независимо от того, используется физический интерфейс или функция. Есть также некоторые узлы физических объектов и задач (рис. 1.4), которые отображаются в среде **Comsol Multiphysics**.

### *1.5. Интерфейс Bioheat Transfer*

<span id="page-15-0"></span>Интерфейс *Bioheat Transfer* ( ) предназначен для решения задач нагрева биологической среды. В нем имеется ветвь теплопередачи *Heat* **Transfer** (  $\frac{11}{11}$  ), которая используется для моделирования передачи тепла с учетом теплопроводности, конвекции и излучения. Модель биологической ткани *Biological tissue* также доступна для включения в проект в любой части задачи. Рассчитать теплопередачу можно в любой области, в том числе в твердых материалах.

Уравнение термопроводности в этом случае записывается и решается в области биологической ткани, и соответствует дифференциальной форме закона Фурье с заданными источниками тепловой энергии. Кроме того, может быть включена модель для расчета повреждения ткани, на основе предельной температуры или максимальной поглощенной мощности.

В этот физический интерфейс программы COMSOL добавляется  $(Model$  Builder – Biological Tissue) ( $y3e$ модель биологической ткани **Bioheat**), теплоизоляция *Thermal Insulation* (в виде граничного условия), и начальные значения *Initial Values*.

Все функционалы включают в себя как твердое вещество, так и жидкость. Затем в меню *Physics* добавляются другие узлы, которые реализуют граничные условия и источники. Можно также выбрать физические свойства Bioheat Transfer, которые устанавливаются нажатием правой кнопкой мыши. Узел **Biological Tissue** добавляется в биотепловое уравнение как математическая модель (уравнение 1.1) для расчета тепловых процессов в биологической ткани.

## 1.4. Основные алгоритмы расчета, реализованные в Bioheat Transfer

<span id="page-16-0"></span>Тепло, как и работа – одна из форм энергии, каторая может претерпевать превращение внутри системы, либо передаваться из одной системы в другую. Эта форма энергии связана с потенциальной и кинетическоой энергией атомов и молекул, из которых состоит ситема.

Программа анализа тепловых процессов решает уравнение теплопроводности и использует соответствующие физические термины теплообмена

Механизмы теплообмена, теплопередачи и теплопроводности основаны описании взаимодействия частиц и описывают три механизма: на теплопроводность, конвективный теплообмен и излучение.

Теплопроводность собой представляет ВИД теплопередачи. интенсивность которого пропорциональная температурным градиентам, присутствующим в системе. Математически это сформулировано в законе Фурье.

Тепловой поток:

#### $q = -\lambda * GradT$  $(1.1)$

Модуль Теплопередача в COMSOL позволяет решать задачи теплопроводности в системах, где коэффициент теплопроводности  $\lambda$  либо является константой, или же зависит от температуры, либо других факторов, например химического состава.

В случае движущейся среды перенос энергии и течение потока жидкости или газа нужно моделировать совместно. Такой процесс называется конвективным теплообменом, причем конвекция может быть как вынужденной, так и свободной.

Тепловой поток во время конвективного теплообмена равен

$$
q = \rho u h = \rho u C_p T,\tag{1.2}
$$

где p - плотность, u - скорость движения среды.

В состав модуля Теплопередача входят модели теплопередачи в жидкостях и сопряженного теплообмена (теплопередача в твердых телах и жидкостях в границах одной системы) как для ламинарных, так и для турбулентных потоков.

Лля расчета турбулентных течений в молуле реализованы лве алгебраические модели турбулентности: Y+  $\overline{M}$ L-VEL, и две двупараметрические модели – стандартная и низкорейльдносовая k-є́ модели. Модель силы тяжести задает выталкивающие силы, вызванные разницей плотностей, в частности из-за зависимости плотности и температуры.

Третьим механизмом теплопередачи, включенным в модуль является излучения. Теплообмен излучением описывается законом Стефана-Больнмана:

$$
q = \acute{\epsilon}\sigma T^4 \tag{1.3}
$$

необходимые инструменты Модуль предлагает ДЛЯ работы  $\mathbf{c}$ излучением «поверхность окружающая среда», «поверхностьповерхность», а также с внешними источниками излучения, например Солнцем. Расчет излучения типа «поверхность-поверхность» осуществляется с помощью метода излучательности. Для моделирования смешанных диффузно-отражающих поверхностей также можно объединить возможности модуля Теплопередача с инструментами модуля Трассировка частиц. Кроме того, модуль Теплопередача обладает функциональностью, необходимой для работы с излучение в активной среде. Данная модель излучения учитывает поглощение, переизлучение и рассеяние излучения средой, расположенной между излучающими поверхностями.

В основе модуля Теплопередача лежит анализ баланса энергии в системе. Энергетический баланс в системе определяется потоками тепла, обусловленными теплопроводностью, конвекций и излучений, а также скрытой теплотой фазового перехода, Джоулевым нагревом, источниками и стоками тепла. В случае движущихся твердых тел в модели теплопередачи, можно включить характеристики поступательного движения, например для твердых тел во вращающемся оборудовании.

Явление переноса тепла в биосистемах представлено в разделе библиотеки приложений «Медицинские технологии». Модели из этого раздела описывают различные процессы, происходящие в живых тканях, с помощью уравнений теплового баланса в терминах тепловых потоков, источников и стоков

Моделирование теплообмена в биологической ткани базируется на формуле Пенна (Pennes) для представления источников тепла от метаболизма

перфузии крови. Уравнение теплопроводности с помощью этой  $\overline{\mathbf{M}}$ аппроксимации имеет вид:

$$
\rho C_p \frac{\partial T}{\partial t} + \nabla \cdot (-k \nabla T) = \rho_b C_b \omega_b (T_b - T) + Q_{met}
$$
\n(1.4)

где  $\rho$  – плотность,  $C_p$  – теплоемкость ткани при постоянном давлении и  $k$  теплопроводность ткани. Для задачи установившегося процесса температура не меняется со временем, и первое слагаемое в уравнении (1.4) исчезает.

Если в уравнение (1.4) добавить уравнение модели биологической ткани, то создается модель тепловой энергии. Модель биологической ткани учитывается в левой части уравнения (1.4), а узел тепловой энергии содержит два источника в правой части уравнения (1.4).

Доступные для моделирования приложения включают микроволновый нагрев опухолей (например гипертермическая терапия рака) и контакт между СВЧ антеннами и живой тканью (например воздействие диагностического датчика или мобильного телефона на температуру тканей в области уха).

Преимущества использования уравнения переноса тепла в биосистемах заключается в том, что оно было проверено для различных видов живой ткани с использованием эмпирических данных для различных характеристик, источгников и стоков тепла. Кроме того, интерфейс предлагает необходимые инструменты для моделирования некроза тканей в результате гипертермии или гипотермии. Модели, представленные в данном физическом интерфейсе, превосходно дополняются данные экспериментов и клинических испытаний. Полученные результаты можно использовать в различных целях, например для разработки новых методов в планировании лучевой терапии.

#### <span id="page-18-0"></span>1.4.1. Расчет степени повреждения тканей при действии СВЧ мощности

Для расчета повреждения тканей в узле биологических тканей **Biological** Tissue выбирается опция Include damage integral analysis.

В процесс гипертермии некроз тканей (повреждение или гибель живых тканей) происходит, когда имеет место одно из двух явлений: поглощено слишком много тепловой энергии или превышена критическая температура (как правило, температура кипения). Соответственно, в **COMSOL** есть два способа расчета поглощенной энергии - прямое интегрирование энергии и интегрирование энергии за то время, когда температура модели была выше определенной температуры. В криогенных процессах отмирание тканей возникает при достижении критически низкой температуры (как правило, температуры замерзания). В этом случае **COMSOL** выполняет накопление энергии в той ткани, которая имеет температуру ниже определенного значения.

### Интеграл первой формы

В первой, интегральной форме повреждения (*Damage Integral)* отмирание тканей возникает в двух случаях:

- •Когда температура *Т* достигает температуры гипертермического повреждения *Tdh* для определенного момента времени *tdh*, и *T* становится ниже температуры криогенных повреждений *Tdc* для определенного периода времени *tdc*.
- •Сразу после того, как *Т* превышает температуру гипертермии *Tnh*, или спадает ниже температуры криогенного отмирания *Тnc*.

В первом случае индикация о повреждении тканей, определяется величиной *α1*, пропорциональной времени, когда температура установилась большей, чем температура повреждения ткани:

$$
\alpha_1 = \frac{1}{t_{dh}} \int_0^t (T > T_{dh}) dt + \frac{1}{t_{dc}} \int_0^t (T < T_{dc}) dt
$$
\n(1.5)

 $\alpha$ <sup>1</sup> – это отношение периода времени, при  $(T>T_{dh})$  к моменту времени  $t_{dh}$ , плюс отношение периода времени, когда (*T<Tdc*), к времени *tdc*. Это дает указание на повреждение тканей. Когда величина *α<sup>1</sup>* достигает *1*, ткань отмирает. Доля отмирающих тканей соответствует величине «min(*α1*,*1*)».

Во втором случае индикатор времени отмирания  $\alpha_2$  определяется как

$$
\alpha_2 = \int_0^t (T > T_{nh}) dt + \int_0^t (T < T_{nc}) dt
$$
\n(1.6)

и оценивает период времени, когда  $(T>T_{\text{nh}})$ , а также период времени, когда  $(T \leq T_{nc})$ . Если  $\alpha_2 \geq 0$ , ткани отмирают, достигая некроза при температурах  $T_{nh}$ или *Тnc*. Следовательно, доля омертвейших тканей в силу непосредственного некроза соответствует величине «if  $(α<sub>2</sub> > 0, 1, 0)$ ».

Комбинируя эти два случая получаем, что суммарная доля омертвевшей ткани *θd*, равна «if(α2>0,1,min(α1,1))».

#### **Интеграл второй формы**

Вторая форма интеграла *Damage Integral* применима только для процессов гипертермии и рассчитывает степень повреждения тканей α, используя уравнение Аррениуса

$$
\alpha = \int_{0}^{t} Ae^{-\frac{dE}{RT}}dt
$$
 (1.7),

где *A* – частотный коэффициент (в 1/сек), и *dE* – энергия возникновения необратимых повреждений ткани (в Дж/моль). Параметры *A* и *dE* зависят от типа БО, и например для ткани печени A=7.39×10<sup>39</sup> 1/сек и  $\Delta$ E=2.577×10<sup>5</sup> Дж/моль. Доля омертвевших тканей выражается формулой:

$$
\theta_{\rm d} = 1 - e^{-\alpha} \tag{1.8}
$$

Свойства материала омертвевшеей ткани могут быть пересмотрены, чтобы учесть влияние повреждения тканей. Если  $\rho_d$  – плотность,  $C_{p,d}$  – изобарная теплоемкость и  $k_d$  – теплопроводность омертвевшей ткани, то определяются две величины:

• Эффективная теплопроводность,  $k_{\text{eff}} = \theta_d k_d + (1 - \theta_d)k$ 

• Эффективная теплоемкость при постоянном давлении,

$$
(\rho_{\rm d}C_p)_{\rm eff} = \theta_{\rm d}\rho_{\rm d}C_{p,\rm d} + (1-\theta_{\rm d})\rho C_{p,\rm c}
$$

В этих уравнениях  $\theta_d$  принимает одно из двух приведенных выше определений согласно выбранной интегральной форме:

 $\theta_d = \begin{cases} \text{if } ((\alpha_2 > 0, 1, \min(\alpha_1, 1)) & \text{unrrerpал первой формы} \\ 1 - e^{-\alpha} & \text{unrrerpал второй формы} \end{cases}$ 

Если выбран режим Use different material properties for damaged tissue. то выбор **Damaged material** может указать точку для какого-либо материала в модели. По умолчанию используется **Domain material**. Свойства здоровой ткани соответствуют свойствам, указанным в разделах теплопроводности **Heat Conduction, Solid и Thermodynamics, Solid. В процессе анализа можно** проследить изменение свойств ткани от здоровой до поврежденной.

При анализе степени повреждения ткани устанавливается опция Use different material properties for damaged tissue. Выберите теплопроводность **Thermal conductivity**  $k_d$  [BT/(M·K)] – из библиотеки материалов (по умолчанию) или заданную пользователем. В режиме User defined можно выбрать Isotropic, Diagonal, Symmetric или Anisotropic в зависимости от характеристик теплопроводности и ввести другое значение или выражение в поле или матрицу.

По умолчанию плотность материала  $\rho_d$  [кг/м<sup>3</sup>] и теплоемкость при постоянном давлении  $C_{p,d}$  [Дж/(кг·К)] берутся из библиотеки материалов. Если выбрана опция *User defined*, вводятся другие значения или выражения. По умолчанию эти значения 0 [кг/м<sup>3</sup>] и 0 Дж/(кг·К), соответственно.

## *1.5. Алгоритм расчета поля температуры в COMSOL*

<span id="page-21-0"></span>Процесс решения задачи в **COMSOL** иерархический (рис. 1.6). Узел *[Study](http://localhost:8090/doc/com.comsol.help.comsol/comsol_ref_solver.26.004.html)* (<sup> $\infty$ </sup>) – самый верхний уровень. Он содержит большое количество деталей и ветвей расчета.

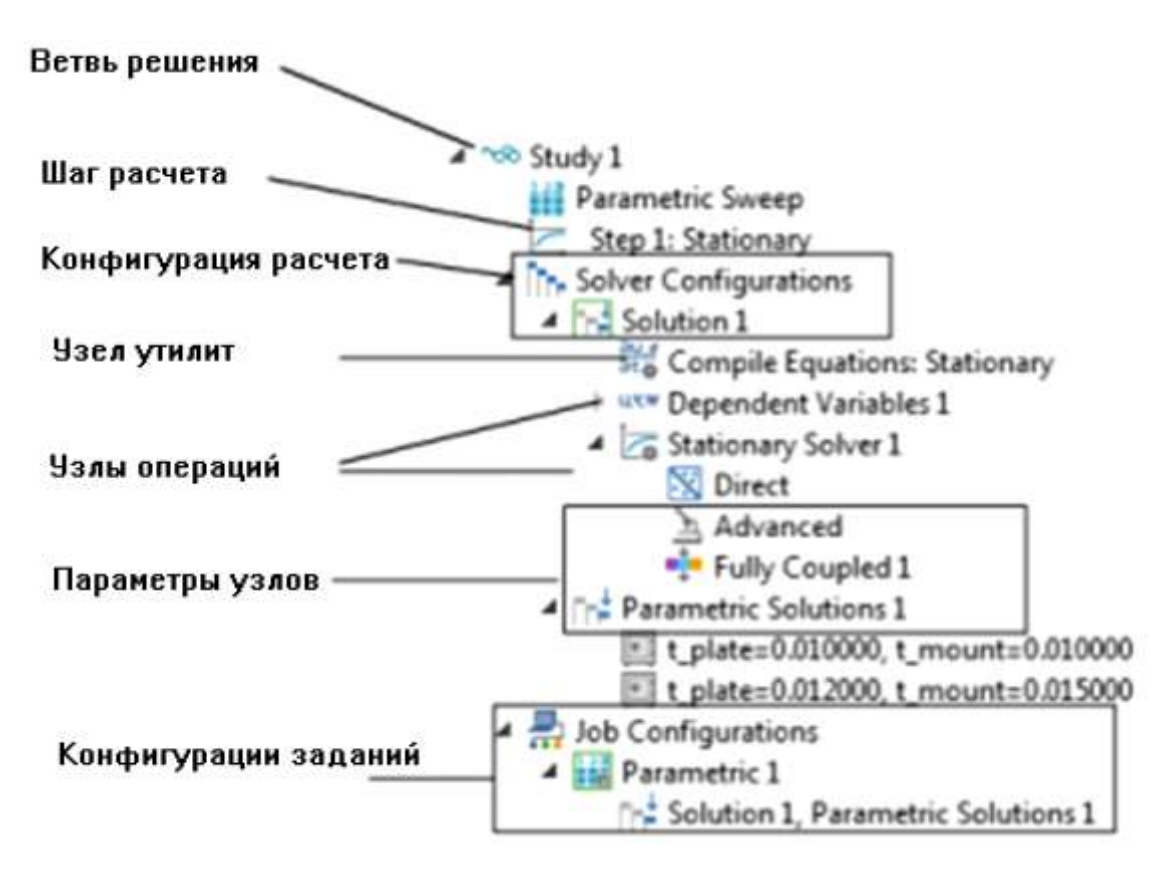

Рис. 1.6. Пример иерархии в узле *Study* программы **COMSOL Multiphysics**.

Большинство задач, с которыми встречается современный радиоинженер-исследователь, решается с помощью объединения различных разделов физики, например, электромагнетизма, гидродинамики, механики и термодинамики. Программное обеспечение **COMSOL Multiphysics** может корректно связать все эти физические задачи в единой платформе.

## **Глава 2.**

## **ВЧ модуль программы COMSOL**

<span id="page-22-1"></span><span id="page-22-0"></span> Высокочастотный модуль (RF) программы COMSOL решает задачи в области ВЧ, СВЧ, оптики и фотоники.

 Уникальной возможностью **COMSOL Multiphysics** является возможность использования во всех физических интерфейсов базовых уравнений электромагнетизма [9,10]. Это позволяет выполнить нестандартные моделирования.

 Модуль СВЧ может использоваться для проектирования устройств практически во всех областях, где распространяются электромагнитные волны, таких как антенны, волноводы и объемные резонаторы, оптические световоды, фотонные волноводы, фотонные кристаллы, а также активные приборы в фотонике.

 Интерфейс физических задач выполняет решение задач моделирования электромагнитного поля при гармоническом возбуждении, зависящего от времени и задач на собственные значения:

- Плоскостных, осесимметричных, и трехмерных структур;
- Анализ с полным представлением типов волн в 2D и 3D.

 Используемые в проектах материалы включают в себя неоднородные и анизотропные материалы, среды с усилением или ослаблением, и композитные материалы (метаматериалы). Помимо стандартных функций постобработки, модуль поддерживает прямой расчет S-параметров и характеристики поля излучения в дальней зоне. Вы можете добавить порты с волной возбуждения с заданным уровнем мощности и типом волны, и добавить PML для моделирования электромагнитных волн, распространяющихся в неограниченной области. При моделировании во временной области, вы можете использовать рассеянные волны или полные (падающие и отраженные) волны.

 Используя возможности COMSOL Multiphysic, можно выполнить моделирование теплопередачи, движение твердых тел, гидродинамических, химических и других физических явлений.

 Этот модуль также имеет интерфейсы для схемотехнического моделирования, возможность внедрения SPICE моделей, и поддерживает импорт структур.

#### <span id="page-23-0"></span>*2.1. Квази-статическое и высокочастотное моделирование*

 Существенным различием между квази-статическим и высокочастотным моделированием является то, что выбор метода зависит от электрического размера структуры. Этот показатель - соотношение наибольшего размера структуры, деленное на длину волны электромагнитного поля.

 Для моделирования структур с электрическим размером в диапазоне до 1/10 длины волны, подходят квази-статические формулировки. В этих случаях задержки распространения волн достаточно малы, и ими можно пренебречь. Таким образом, фазовые сдвиги или изменения фазы компонентов поля обусловлены материалами и/или индуктивным или емкостным свойством проводника, а не задержками распространения.

 Для электростатических, магнитостатических задач, и задач квазистатической электродинамики, используется модуль AC/DC с дополнительным модулем для низкочастотной (low-frequency) электродинамики.

 Когда задержки распространения токов становятся значимыми, необходимо решать системы уравнений Максвелла. Это относится к структурам с электрическими размерами 1/100 и более, от длины волны. Таким образом, существует диапазон, где можно использовать как квазистатический, так и физический интерфейс, в котором решается система уравнений Максвелла.

 Независимо от размера структуры, ВЧ модуль позволяет учитывать нелинейные, неоднородные или анизотропные среды. Он также обрабатывает материалы со свойствами, которые изменяются как функции времени, а также частотно-дисперсионные среды и материалы.

#### <span id="page-23-1"></span> *2.2. Правила работы в интерфейсе ВЧ модуля*

 Физические интерфейсы в этом модуле включают полный набор инструментов для электромагнитного моделирования. При построении новой модели добавляется физический интерфейс и тип исследования. Добавить физический интерфейс и выполнить анализ существующей модели можно в любой момент процесса проектирования.

 Все физические интерфейсы доступны в 2D и 3D представлениях модели. Для 2D модели задача формулируется в плоскости, а в осесимметричных задачах – задаются осесимметричные формулировки для задач с цилиндрической симметрией. Также поддерживается 2D режим анализа волноводных сечений при распространении волн вне структуры.

Табл. 2.1. Физические интерфейсы COMSOL и типы решаемых задач

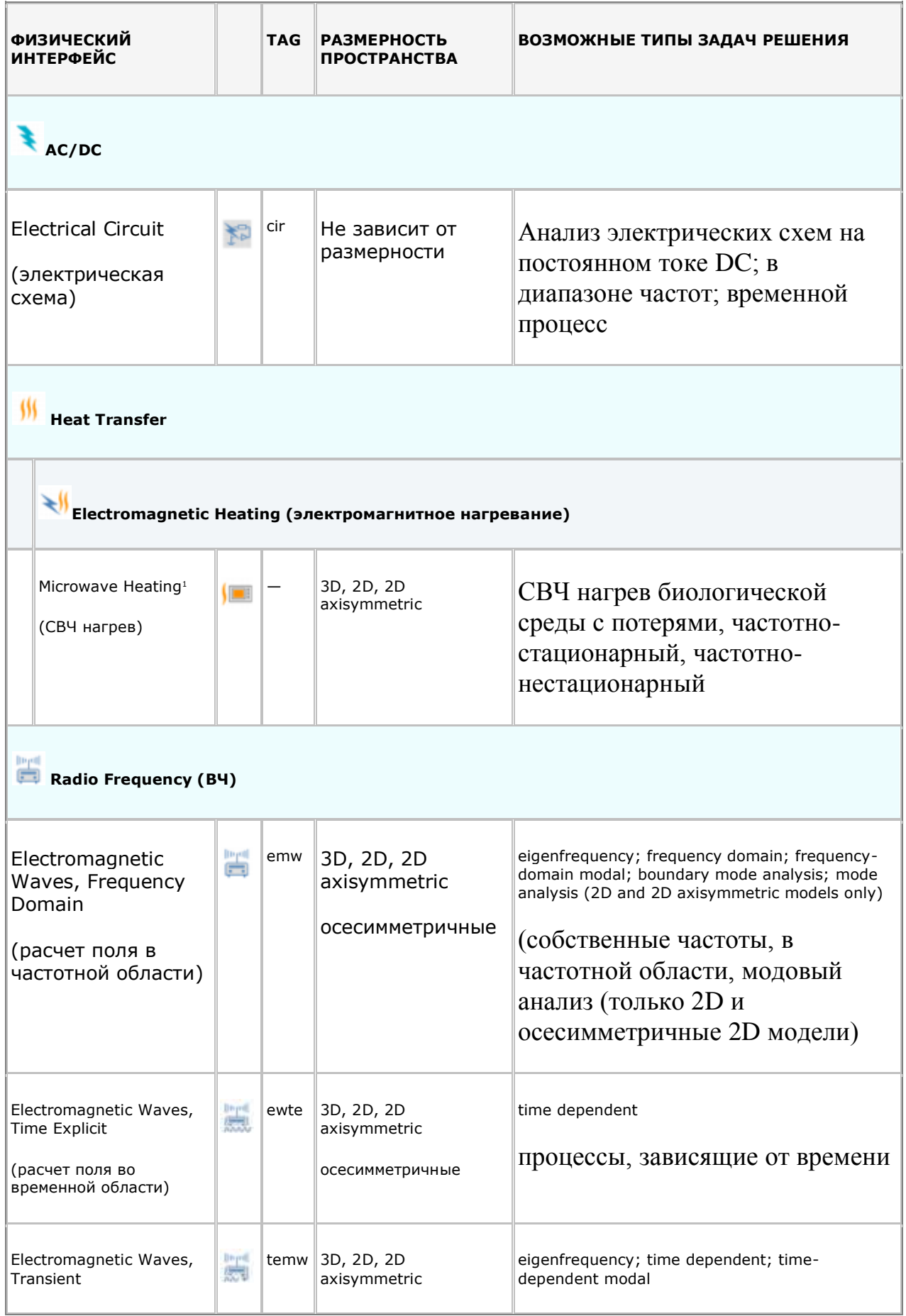

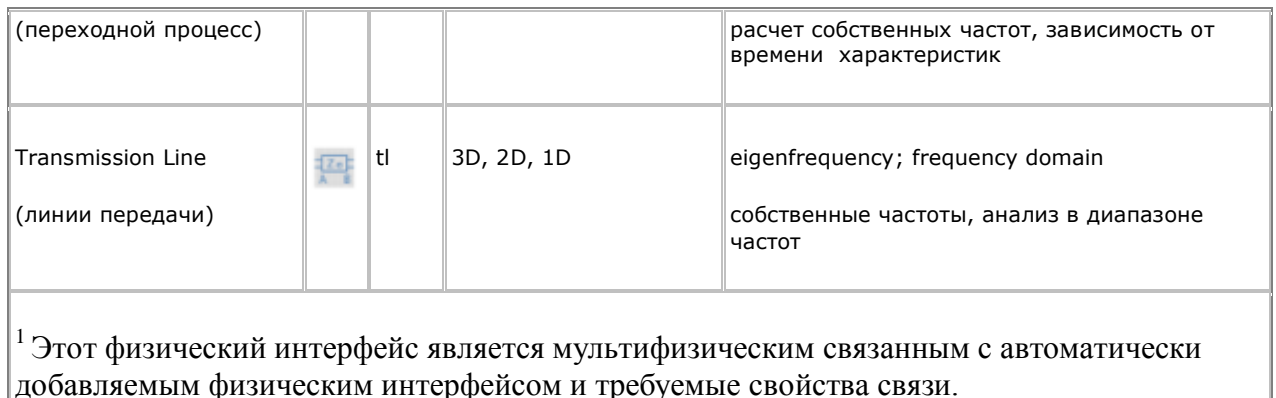

Есть несколько общих установок и разделов, доступных для физических интерфейсов и функциональных узлов (табл. 1.1). В некоторых из этих секций также имеют подобные установки, или осуществляются таким же образом, независимо от физического интерфейса или свойств. Есть также физические характеристики узлов некоторые (табл.  $1.2$ ), которые показываются в COMSOL.

## Дополнительные установки физических опций

Чтобы показать дополнительные разделы и опции для физических интерфейсов (и другие части дерева модели), кликните кнопку Show ( •) в дереве Model Builder и затем выберите нужную опцию.

После нажатия на кнопку Show, секции показываются в окне Settings, если нажат узел, или дополнительные узлы появляются в меню Physics или в контекстном меню. Выбор Advanced Study Options или Advanced Results Options позволяют использовать дополнительные опции узлов Study или **Results** 

## 2.3. Выбор типа исследований

<span id="page-25-0"></span>Чтобы выполнить несколько типов моделирований в физическом интерфейсе, вы можете выбрать, добавить или изменить тип исследования (Study Types) на нескольких ступенях моделирований.

## СРАВНЕНИЕ МОДЕЛИРОВАНИЙ ВО ВРЕМЕННОЙ И В ЧАСТОТНОЙ ОБЛАСТЯХ

Когда представлены переменные, изменяемые во времени, то имеется два основных подхода к представлению временной зависимости. Наиболее простым является решение задачи путем расчета на каждом временном шаге;

то есть, решая с помощью метода **Time Dependent Study** (имеющегося в интерфейсе Electromagnetic Waves, Transient interface). Однако такой подход может занять много времени, если маленькие шаги нужно задавать для получения нужной точности. Это необходимо, когда входные сигналы переходных процессов являются манипулирующими (включениевыключение).

 Однако, если выполнить расчеты в частотной области с помощью интерфейса Frequency Domain, то это позволяет эффективно упростить задачу и предположить, что все изменения во времени происходят как для синусоидальных сигналов. Тогда эта время-гармоническая задача решается в частотной области. Таким образом, Вы можете сформулировать ее в качестве стационарной задачи с комплекснозначными решениями. Амплитуда и фаза поля представляют собой комплексное число, а частота определяется как скалярная модель входного сигнала. Этот подход полезен, потому что в сочетании с анализом Фурье, он распространяется на все периодические сигналы, за исключением нелинейных задач. Примеры типичных моделирований в частотной области – задачи распространения волн, такие как волноводы и антенны.

 Для нелинейных задач, вы можете применить исследование в частотной области после линеаризации задачи, что предполагает, что искажения синусоидального сигнала малы.

 Используйте метод решения **Time Dependent study**, когда нелинейные искажения существенные, или если нужно получить гармоническое искажение синусоидального сигнала. Возможно, даже более эффективно использовать метод Time Dependent study, если на входе действуют многогармонические входные сигналы с множеством гармоник, например сигнал квадратной формы.

## *2.4. Процесс моделирования в ВЧ модуле*

<span id="page-26-0"></span> Процесс моделирования состоит из нескольких шагов, которые (включая первый шаг), соответствуют ветвям дерева проекта **Model Builder** в интерфейсе COMSOL. Он включает:

- 1. Выбор соответствующего физического интерфейса или заранее определенных мультифизических связей с добавлением физического интерфейса.
- 2. Введение параметров компонент и переменных в ветви **Definitions**  $($  $\equiv$   $),$
- 3. Черчение и импорт геометрических компонентов в ветви **Geometry**  $(A)$
- 4. Задание свойств материалов для геометрии в ветви **Materials** ( ).
- 5. Задание уравнений модели и граничных условий в ветвях физического интерфейса.
- 6. Ветвь создания сетки разбиения **Mesh branch** ( ).
- 7. Установки на расчет и исследование в ветви решения **Study** (<sup> $\infty$ </sup>).
- 8. Анализ и визуализация результатов в ветви **Results** ( ).

 Даже после того, как модель задана, вы можете отредактировать входные данные. Уравнения, граничные условия остаются верными при изменении геометрии, перед установкой сетки разбиения.

 Задав другие начальные условия, можно перезапустить решающее устройство. Это удобно для изучения различных явлений, описывающих модель.

## *Трехмерные модели*

 В этом случае задача рассматривается в *xy*-плоскости реальной 3D геометрии. Геометрия математически продлевается до бесконечности в обоих направлениях вдоль оси Z, предполагая, что нет никаких изменений по этой оси, или, что поле имеет установленную компоненту вектора волны вдоль этой оси. Все общие потоки в и из границы устанавливаются на единицу длины вдоль оси Z. Для упрощения можно предположить, что геометрия - это спрессованная единичная длина сечения вдоль оси Z. Общий поток вытекает из каждой границы, через плоскости, созданные растянутыми границами (граница в 2D есть линия).

## *Двумерные модели*

При моделировании в COMSOL используя 2D модель, эта задача получает такое же решение, так как будто поле имеет третью размерность при распространении.

 Обычно есть два подхода, которые приводят к 2D представлению задачи. Первый подход - когда известно, что полученное поле не изменяется в одном направлении. Это показано в модели *H-Bend Waveguide 2D* (H-изгиб волновода в 2D), где электрическое поле имеет только одну компоненту в направлении оси Z , постоянную вдоль этой оси (рис. 2.1). Второй подход это когда есть задача, где влиянием конечного расширения в третьем измерении можно пренебречь.

### Пример такой задачи:

**RF\_Module/Transmission\_Lines\_and\_Waveguides/H\_bend\_Waveguide\_2D**

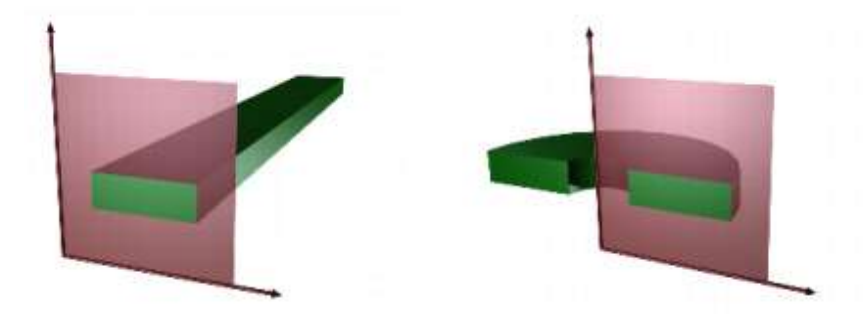

*Рис. 2.1. Сечение реальной геометрии при переводе задачи в прямоугольную систему координат и цилиндрическую систему координат (осевая симметрия)*

## *Осевая симметрия (цилиндрические координаты)*

 Если 3D-геометрия может быть построена путем вращения сечения вокруг оси, и если изменение любой переменной возникает при вращении вокруг оси (или, компоненты поля волны направлены в сторону вращения), то можно использовать осесимметричный физический интерфейс. В этом случае пространственные координаты R и Z, где R-радиус. Поток на границе дается на единицу длины вдоль третьего измерения. Из-за того, что этот поток – сумма всех потоков, он должен быть умножен на α*r*, где α - угол вращения (например,  $2\pi$  за полный оборот).

 При использовании осесимметричной версии, горизонтальная ось представляет направление *r* и вертикальная ось направление *z* , и геометрия лежит в правой полуплоскости (т.е. только для положительных *r*).

## Пример такой задачи: *Conical Antenna*: **RF\_Module/Antennas/conical\_antenna**

## Расчет поляризации антенны в 2D представлении

 При анализе антенны в 2D или осесимметричном представленим, когда вы запускаете создание модели, в физических интерфейсах (**[Electromagnetic](http://localhost:8090/doc/com.comsol.help.rf/rf_ug_radio_frequency.07.02.html) [Waves, Frequency](http://localhost:8090/doc/com.comsol.help.rf/rf_ug_radio_frequency.07.02.html) Domain** или **Electromagnetic [Waves, Transient](http://localhost:8090/doc/com.comsol.help.rf/rf_ug_radio_frequency.07.34.html) Interface**) в дереве Model Builder выбираются специальные установки в разделе Components.

 Можно выбрать опции Out-of-plane vector, In-plane vector, и Threecomponent vector. Эти выборы предполагают установку поляризации вручную. Например, когда вы решаете задачу электрического поля, модель 2D TM (out-of-plane H field) требует выбора «In-plane vector», если компоненты электрического поля лежат в плоскости моделирования.

## *Использование эффективных граничных условий*

 Эффективным способом уменьшить размер задачи является использование эффективных граничных условий. Уменьшение геометрии без допущения слишком больших ошибок является одной из важнейших задач при моделировании. Ниже приведены несколько способов, как это сделать. Эти способы применяются для 2D и 3D задач.

• Многие модели продлеваются до бесконечности или могут иметь области, где решение подвергается лишь незначительным изменениям. Это задача, которая решается в два этапа. Во-первых, геометрия должна быть усечена в соответствующем положении. Во-вторых, должно быть приложено соответствующее граничное условие. Для статических и квази-статических моделей, можно установить нулевые поля на открытой границе, если они лежат на достаточном расстоянии от источников. Эта граница должна быть отдалена на нескольких длин волн от источника.

 Для решения задач излучения, нужно применять граничные условия PML. Более точный вариант - использовать идеально согласованные слои (PML), которые поглощают падающие волны, а излучают волны с небольшими отражениями. Также возможно:

• Заменить тонкие слои граничными условиями, где это возможно. Существует несколько типов граничных условий в COMSOL, которые подходят для такой замены. Например, можно заменить материалы с высокой проводимостью на граничное условие PEC.

• Использовать граничные условия с известным решением. Например, апертура антенны может быть смоделирована как плотность тока на эквивалентной поверхностной плотности 2D (границе) в 3D модели.

### *Применение электромагнитных источников*

 Источники электромагнитного излучения могут быть заданы разными способами. Обычно источники назначаются на границах, в виде линейных источников, тогда как точечные источники в 2D формулировке эквивалентны линейным источникам в 3D формулировке. Кстати, введенные источники могут влиять на то, что величины могут быть рассчитаны из модели. Например, линейный источник в модели электромагнитной волны представляет собой сингулярность и магнитное поле в этой точке излучения не имеют конечной величины. В модели COMSOL магнитное поле

линейного источника имеет конечное, но зависимое от сетки разбиения значение. В общем, использование объемных или граничных источников является более гибким, чем использование линейных или точечных источников, но смешение полей источников нежелательно. Метод конечных элементов аппроксимирует решение в каждом элементе, используя некоторые элементарные функции: постоянную, линейную функцию или функцию более высокого порядка. В зависимости от порядка элементов в модели, требуется разбиение на более плотную или более грубую сетку, чтобы исправить решение.

 В общем, есть три фактора, зависящих от задачи, которые определяют необходимое разрешение сетки:

• Первый - это изменения в решении из-за геометрических факторов. Генератор сетки автоматически формирует более мелкую сетку, где есть множество мелких геометрических деталей. Можно удалить такие данные, если они не влияют на решение, потому что они производят много ненужных элементов сетки.

• Второе - скин-эффект или изменение поля из-за потерь. Легко оценить глубину скин-слоя по проводимости, проницаемости и частоте. По крайней мере два линейных элемента в глубину скин-слоя обязаны отражать колебания полей. Если глубина скин-слоя не учитывается и не требуется очень точный показатель профиля рассеяния потерь, то можно заменить области с небольшой глубиной скин-слоя граничным условием PEC. Если необходимо получить поле на глубину скин-слоя, то удобным подходом может быть создание густой сетки вблизи границы.

• Третий фактор - это длина волны. Чтобы верно решить задачу распространения электромагнитных волн, необходимо использовать около 10 (или пяти 2-го порядка) элементов на длину волны. Длина волны зависит от свойств материала.

 В большинстве случаев можно использовать последовательность расчета в COMSOL. Выбор решающего устройства оптимизируется для каждого физического интерфейса и типа исследования в данном модуле. Однако, в особых случаях может потребоваться настройка параметров решающего устройства. Это особенно важно для 3D задач, потому что они могут потребовать большой объем памяти. Для решения больших 3D задач, желательно использовать 64-битовую платформу.

## Периодические граничные условия

 Модуль ВЧ программы COMSOL имеет специальные периодические граничные условия. Периодические границы могут моделировать воздействие плоской волны на бесконечную антенную решетку или границу раздела сред. Плоская волна может менять направление относительно источника. Существует три типа периодических условий (только первые два используются для анализа переходных процессов):

• *Continuity* – Тангенциальные компоненты составляющих непрерывны и равны на границе источника и приемника.

• *Antiperiodicity*—тангенциальные составляющие имеют противоположные знаки.

• *Floquet periodicity* – периодически расположенные каналы Флоке – характеризуются фазовым сдвигом между тангенциальными компонентами электромагнитного поля. Фазовый сдвиг зависит от длины волны и определяет угол излучения ЭМ волны. Каналы Флоке обычно используются для моделирования периодических структур при воздействии плоских волн.

 Периодические граничные условия должны иметь совместимые сетки. Это можно сделать автоматически, включив физически управляемую сетку разбиения **Physics-control mesh** в установку в интерфейсе электромагнитных волн в диапазоне частот или вручную установив корректную сетку.

 Для примера можно рассмотреть пример *Plasmonic Wire Grating* в библиотеке **RF\_Module/Tutorial\_Models/ plasmonic\_wire\_grating**, а также пример использования физически управляемой сетки **Physics-controlled mesh**, см. *Fresnel Equations*: в пути библиотеки **RF\_Module/ Verification\_Models/fresnel\_equations**

## Расчет поля рассеяния

 Для многих задач нужно найти поле рассеяния. В таких задачах обычно имеется известное падающее поле, которое не нужно рассчитывать, так что имеется некоторое преимущество, чтобы сократить формулировку и рассчитать только рассеянное поле. Если падающее поле гораздо больше по величине, чем рассеянное поле, точность моделирования повышается, если решается рассеянное поле. Кроме того, возбуждение плоской волны проще устанавливать, когда в задаче нахождения рассеянного поля задается глобальная плоская волна. В противном случае выбранные граничные условия должны быть созданы вокруг структуры, что может быть достаточно сложно для неплоских границ.

 Преимущество использования формулировки рассеянного поля особенно понятно при использовании идеально согласованных слоев (PML). При полноволновом решении, поглощение поле в PML должны быть учтено при возбуждении плоской волной, потому что возбуждение появляется вне PML. При формулировке рассеянного поля плоская волна задается для всех не - PML областей, так что это не влияет на проектирование PML.

 Альтернативой использования рассеянного поля является использование портов с установкой опции **Activate slit condition on interior port**, включаемой при установке порта. Тогда область могут возбуждаться портом и поле излучение поглощаться PML.

 Установки на расчет поля рассеяния и радиолокационного коэффициента отражения выполняются в интерфейсе **Electromagnetic Waves, Frequency Domain Interface** в разделе **Settings**. Рассеянное поле в анализе рассчитывается в виде относительного электрического поля. Полное электрическое поле это сумма рассеянного поля и падающего поля.

Можно рассмотреть задачу по расчету RCS в разделе **RF\_Module/ Scattering\_and\_RCS/ \radar\_cross\_section.**

## <span id="page-32-0"></span>*2.6. Расчет дальнего поля и интерфейс Electromagnetic Waves, Frequency Domain*

 В интерфейсе **Electromagnetic Waves, Frequency Domain** выполняется расчет характеристик дальнего поля. Для этого используется узел [Far-Field](http://localhost:8090/doc/com.comsol.help.rf/rf_ug_radio_frequency.07.09.html) [Calculation](http://localhost:8090/doc/com.comsol.help.rf/rf_ug_radio_frequency.07.09.html). Выберите область для расчета дальнего поля. Затем выберите границы, где алгоритм интегрирует ближнее поле, а затем введите имя для дальнего электрического поля. Также укажите плоскости симметрии в модели, если они используются при расчете дальнего поля. Плоскости симметрии должны совпадать с одной из плоскостей декартовой системы координат. Для каждой из этих плоскостей можно выбрать стенку симметрии, которая может быть либо электрической стенкой Е, либо магнитной стенкой H. Используя эти установки, части геометрии, которые не находятся в модели, из соображений симметрии, могут быть включены в анализ дальнего поля.

 В узлах Far-Field Domain и Far-Field Calculation их выбор выполняется автоматически, если PML была определена перед добавлением свойств дальнего поля.

 Для каждого введенного имени переменной, программа генерирует функции и переменные, которые представляют собой компоненты вектора дальнего электрического поля. Имена этих переменных построены, добавляя имена независимых переменных с именем, введенным в поле.

 Например, если введено имя Efar и геометрия создана в декартовой системе координат с независимыми переменными X, Y и Z, то создаются имена переменных Efar\_x, Efar\_y и Efar\_z.

 Если, с другой стороны, геометрия осесимметричная при независимых переменных r, phi, и z, создаются переменные с именами **Efar\_r, Efar\_phi**, и **Efar\_z**.

 В 2D режиме, программа только генерирует переменные для ненулевых компонентов поля. Имя физического интерфейса также появляется перед именами переменных, так что они могут варьироваться, но, как правило, выглядеть как **ewm.Efarz**.

Для каждого из созданных переменных, есть соответствующая функция с тем же именем. Эта функция принимает компоненты вектора рассчитываемых дальних полей в качестве аргументов.

Компоненты вектора также интерпретируются как положение. Например полагается, что переменные dx, dy и dz представляют направление, на котором рассчитаны компоненты дальнего поля.

 $E_{\text{far }x}(dx,dy,dz)$  дает величину электрического поля в Выражение дальней зоне в этом направлении. Чтобы задать направление как зависимость угла, используйте выражение

$$
E_{far_x}(sin(theta)*cos(phi), sin(theta)*sin(phi), cos(theta))
$$

где переменные theta и phi определены для представления направления угла  $(\theta, \varphi)$  в радианах. Модуль дальнего поля и его величина в dB также создается как переменная **normEfar** и **normdBEfar**, соответственно.

#### 2.7. Метод расчета дальнего поля в COMSOL

<span id="page-33-0"></span>Дальнее поле антенны рассчитывается из ближнего поля, используя формулировку Stratton-Chu. В 3D виде она представляет собой:

$$
E_p = \frac{jk}{4\pi} r_0 \times \int [n \times E - \eta r_0 \times (n \times H)] e^{jkrr_0} dS \tag{2.1}
$$

И в двумерном виде переходит к другому выражению

$$
E_p = \sqrt{\lambda} \frac{jk}{4\pi} r_0 \times \int [n \times E - \eta r_0 \times (n \times H)] e^{jkrr_0} dS \quad (2.2)
$$

В обоих случаях, для задачи рассеяния, дальние поля в COMSOL Multiphysics идентичны полям, известным в физике как «амплитуда рассеяния».

Антенна расположена вблизи начала координат, а точка дальнего поля р находится в бесконечности, но с заданным положением угла  $(\theta, \varphi)$ .

В верхних формулах.

• Е и **H** - поля на "апертуре"—поверхности S замыкающей антенну,

•  $r_0$ ,- единичный вектор указывающий направление от начала координат в точку поля р. Если точки поля лежат на поверхности сферы S', r<sub>0</sub> есть единичная нормаль к  $S'$ ,

•  $\mathbf n$  - единичная нормаль к поверхности  $S$ ,

- η импеданс:  $\eta = \sqrt{\mu/\varepsilon}$ ,
- $\bullet k$  волновое число,
- λ длина волны,
- **r** радиус-вектор (не единичный вектор) на поверхности *S*,

• **E***p* рассчитанное поле в дальней зоне в направлении от фазового центра к точке *p*.

 Таким образом, единичный вектор **r**<sup>0</sup> может быть интерпретирован как направление, определяющее положение угла  $(\theta,\varphi)$  и  $\mathbf{E}_p$  есть дальнее поле в этом направлении. Зная напряженность электрического поля в дальней зоне, магнитное поле в этой точке дается выражением

$$
H_p = \frac{r_0 \times E_p}{\eta_0} \tag{2.3}
$$

Вектор Пойнтинга дает поток мощности в дальней зоне:

$$
r_0 \cdot S = r_0 \cdot R_c (E_p \times H_p^*) \quad \cong |E_p|^2 \tag{2.4}
$$

Нормированная ДН излучения рассчитывается по  $|\mathbf{E}_p|^2$ .

#### Величины электромагнетизма

 Табл. 2.2 показывает символ и единицы СИ для большинства физических величин, которые включены в ВЧ модуль.

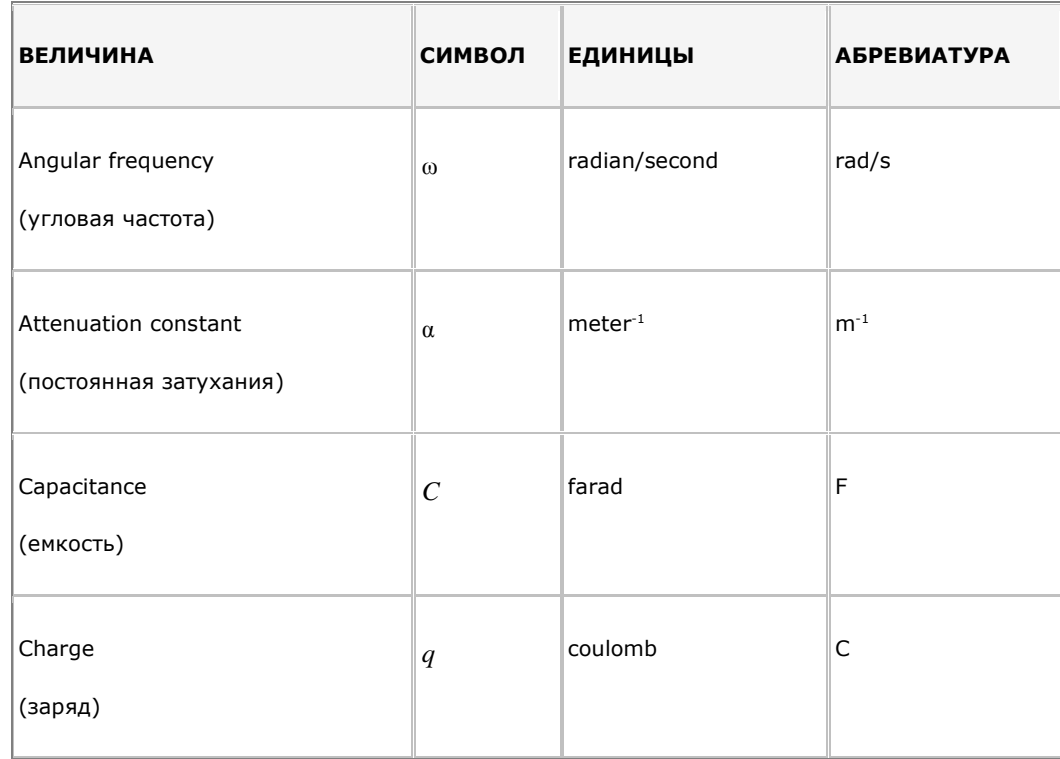

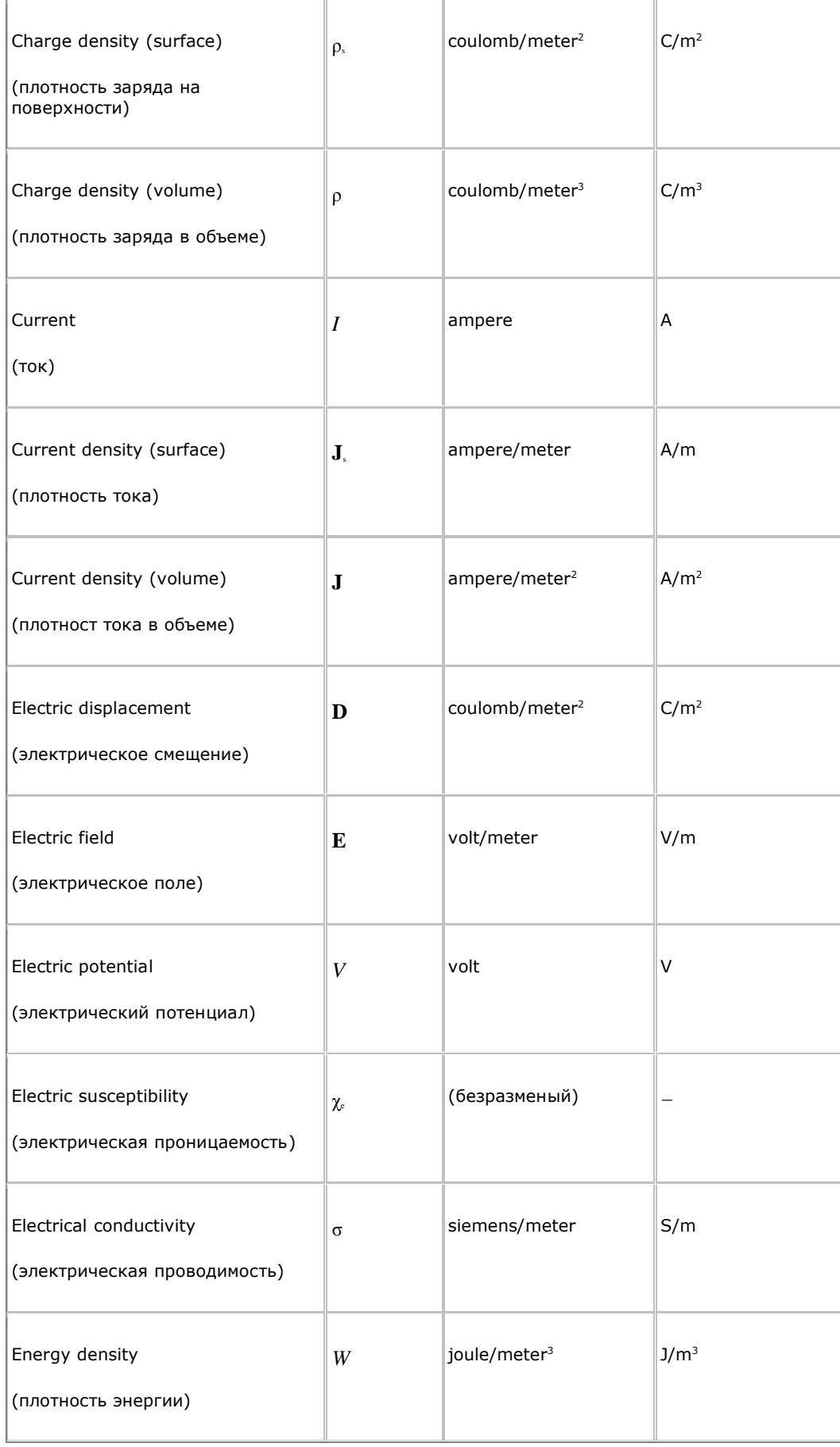
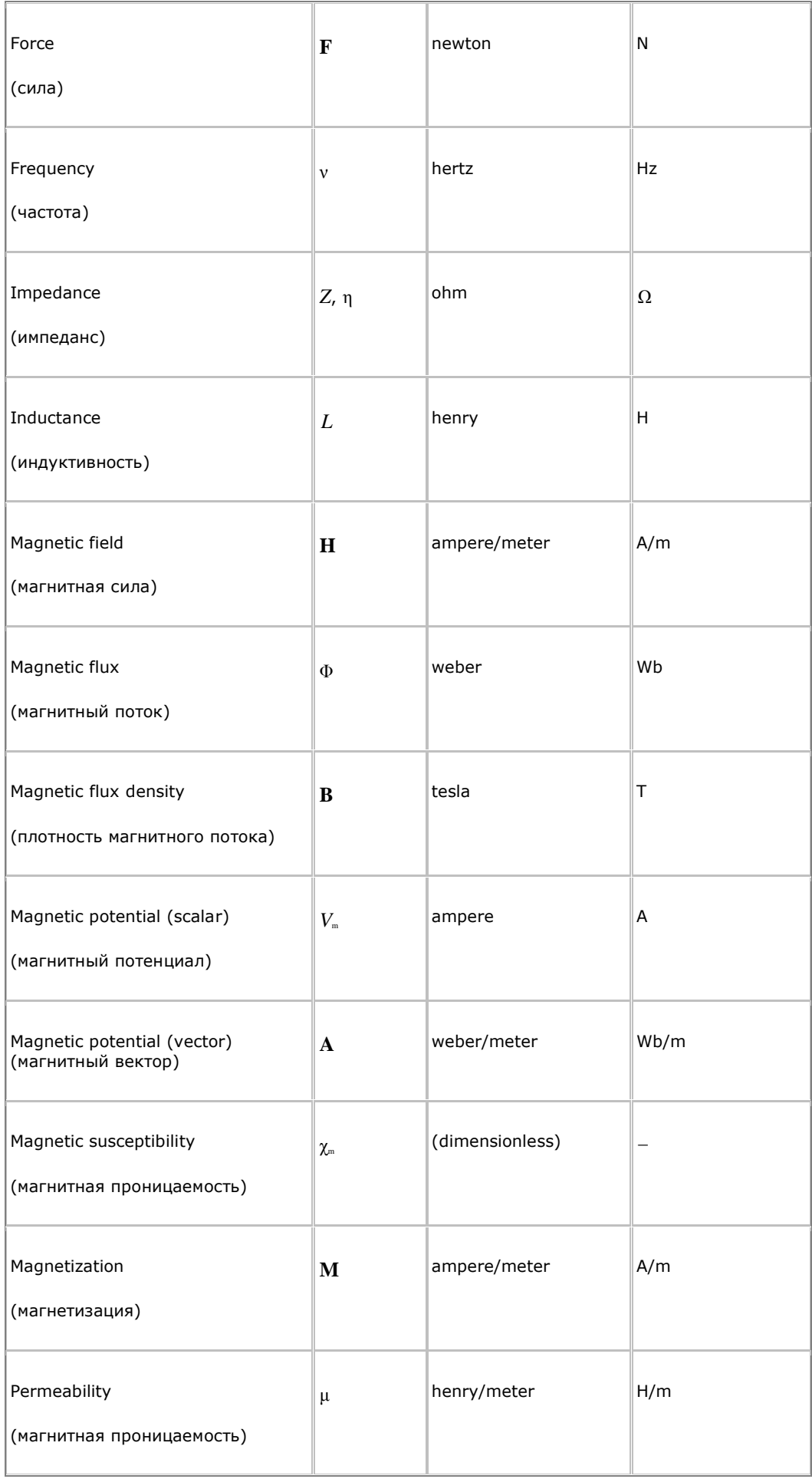

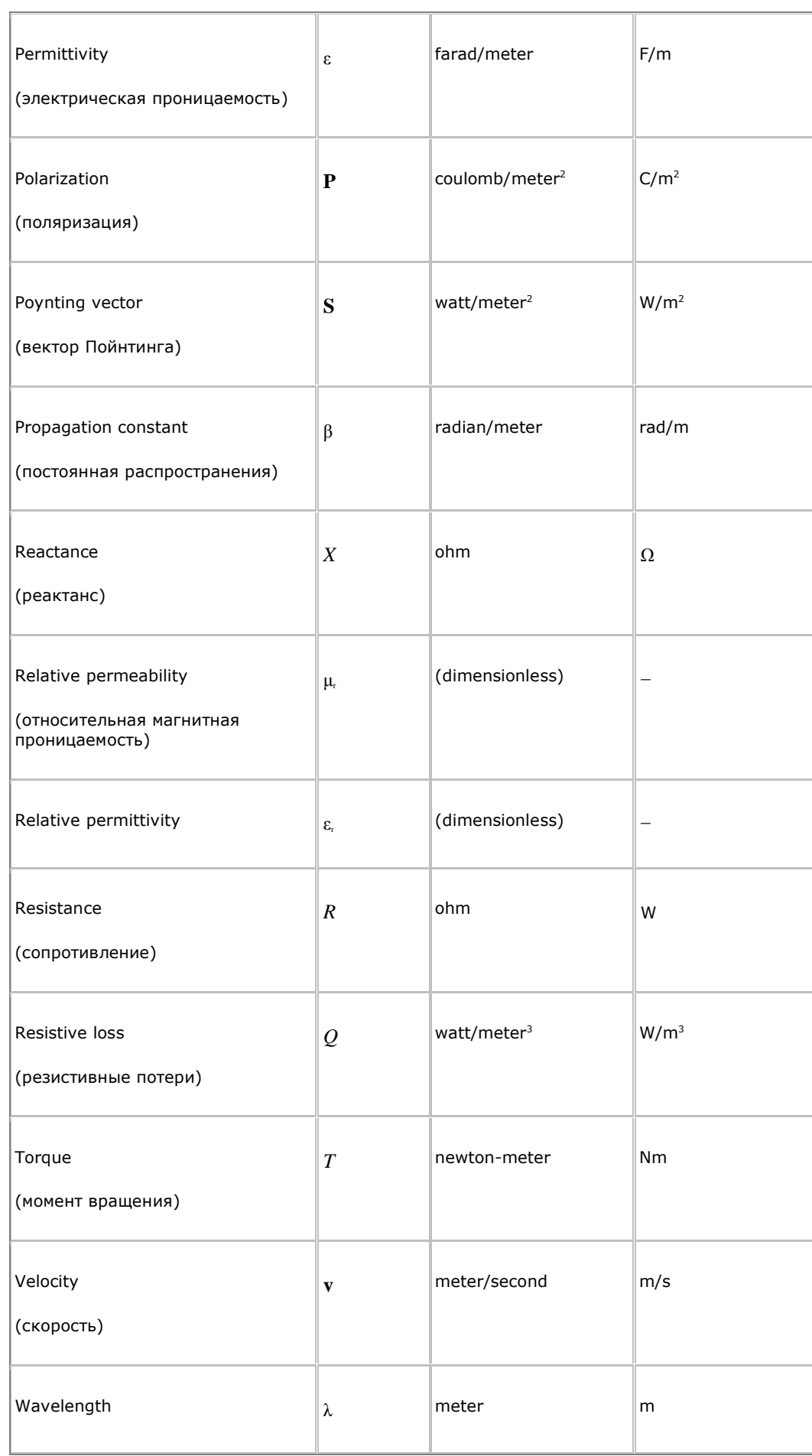

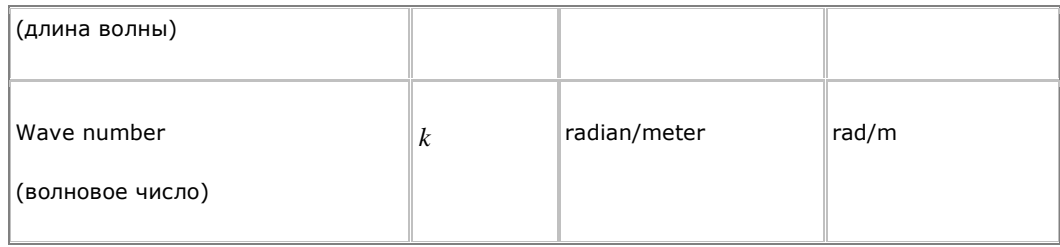

# 2.8. Оптимизация в COMSOL

Узел **Optimization** ( $\bullet$ ) собирает все параметры, необходимые для решения задачи оптимизации. В нем задается целевая функция оптимизации и выбирается метод оптимизации, установка свойств расчета и вывода данных во время и после расчета.

Задача оптимизации может быть установлена непосредственно в узле Optimization study, где выполняются способы накопления данных об изменении целевой функции при изменении переменных в виде параметров модели. Если модель требует задания переменных или целевой функции. которые зависят от геометрии, то целевая функция рассчитывается как сумма отклонений от заданной цели, используя метод наименьших квадратов. Эти вклады в целевую функцию настраиваются отдельно в интерфейсе оптимизации. Такие вклады отображаются в узле параметры оптимизации, где они могут быть по-отдельности включены или отключены.

При добавлении узла **Optimization study**, он всегда вставляется в качестве первого узла, в верхней части последовательности расчета. Остальные узлы в последовательности определяют мультифизические которых будет выполняться оптимизация. Если задачи,  $\overline{B}$ эта последовательность содержит узлы Study Reference и вы используете градиентный метод поиска, то можно выбрать для каждой целевой функции ограничения и установки, как вычислять ее значение для главной последовательности или последовательности, с учетом одного из опорных расчетов.

В каждом исследовании можно использовать только один шаг исследования методом Sensitivity, Optimization, Parameter Estimation, или Parametric Sweep. Этот узел исследования предполагает управление некоторыми установками решающего устройства  $\mathbf{M}$ таким образом несовместимы друг с другом. Для представления параметрической или полной оптимизации, вы можете вызвать расчет Study, содержащий узел Optimization внутри другого расчета, благодаря узлу Study Reference.

Окно Settings имеет разделы OPTIMIZATION SOLVER, в котором выбирается метод оптимизации.

### Метод оптимизации

Выбрать метод расчета оптимизации. Список доступных программ содержит методы, рассчитывающие градиент и методы без расчета градиентов.

• Программы случайного поиска (free gradient) имеют параметры: Coordinate search координатный спуск, Nelder-Mead (по умолчанию). Monte Carlo (по умолчанию), COBYLA, и BOBYQA.

• Методы оптимизации, использующие расчет градиентов: SNOPT. ММА и Levenberg-Marquardt.

Различные методы оптимизации выбираются для решения различных типов оптимизационных задач. Целевые функции, изменяемые переменные которые не совместимы с выбранным решающим ограничения,  $\overline{M}$ устройством, отмечаются предупреждающим знаком (А) в первой колонке соответствующей таблицы.

## Расчет статистического разброса

Для расчета статистического разброса задается режим **Optimality** tolerance. Эта случайного распределения задается для каждой изменяемой переменной после масштабирования в соответствующем диапазоне. Значение по умолчанию этой переменной изменяется в зависимости от выбранного метола оптимизании.

## Шаг исследования Study Step

Градиентный метод оптимизации выполняет расчет градиента, начиная с шага расчета целевой функции, и не для всех типов шага первого исслелования.

Для выбора возможных шагов расчета из списка Study step, нажмите кнопку Go to Source (Fig. 2) чтобы перейти к окну Settings для выбора характеристик в узле исследования.

#### Максимальное число расчетов целевой функции

Значение Maximum number of objective evaluations по умолчанию равно 1000. Это число ограничивает число расчетов целевой функции. Число расчета целевой функций не равно числу итераций, потому что каждая итерация включает больше, чем один расчет целевой функции.

### Максимальное число расчетов целевой функции

Параметр Maximum number of simultaneous objective evaluations ограничивает число расчетов целевой функции, заданное для одной группы, по умолчанию равно 1. Эта установка применяется только для методов, в которых не используется расчет градиентов. Более того, чтобы получить эффект от увеличения кластеров в группе, можно включить распределение параметров в узле **Parametric**, и тогда программа будет генерировать последовательность работы отдельных кластеров.

### 2.8.1. Задание целевой функции

Вы можете задать целевую функцию для задачи оптимизации в столбце таблицы выражения Expression. Введите какое-либо глобальное выражение которое оценивается реальным числом. Например вы можете добавить описание в столбце Description. Кликните кнопку Add Expression  $($ <sup>+</sup>) and **Replace Expression**  $($   $\bullet$  ) для поиска заранее заданных выражений.

Для целевой функции, выраженной в терминах решения и случайного распределения PDE, опция Integration это пример, как вы можете задать скалярную целевую функцию. Расчет целевой функции выполняется подобно Global Variable Probe, так что переменные могут быть выделены пробником глобальных переменных.

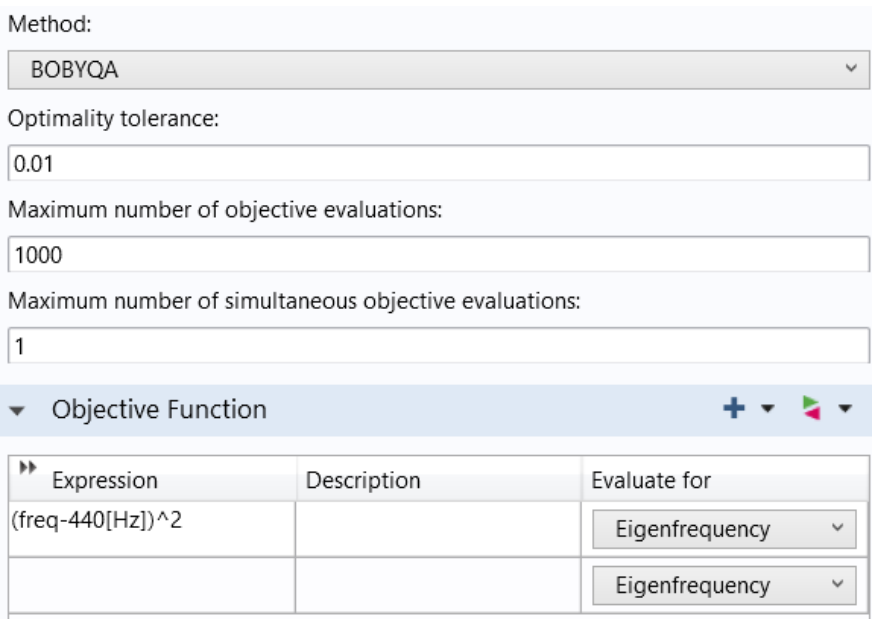

Рис. 2.2. Выбор опций методо оптимизации

Столбец Evaluate for задает шаг или метод расчета, во время которого будет рассчитываться вклад в целевую функцию. Возможно получить это решение на последнем шаге расчета в последовательности плюс в узлах *Study Reference*. Когда поиск использует грандиентный поиск, столбцы не активные: все вклады учитываются для того же самого шага расчета.

 Если интерфейсы **Optimization** или **Sensitivity** в модели, содержат узлы целевых функций, они появляются в отдельной таблице под **Objective Function**. В колонке **Active**, можно отключить отдельные вклады. Вклады, которые не возможно в настоящий момент получить от решающего устройства, отмечаются знаком (А) в первой колонке.

 Сделайте выбор **Minimization** или **Maximization** для ограничения целевой функции. По умолчанию целевая функция минимизируется.

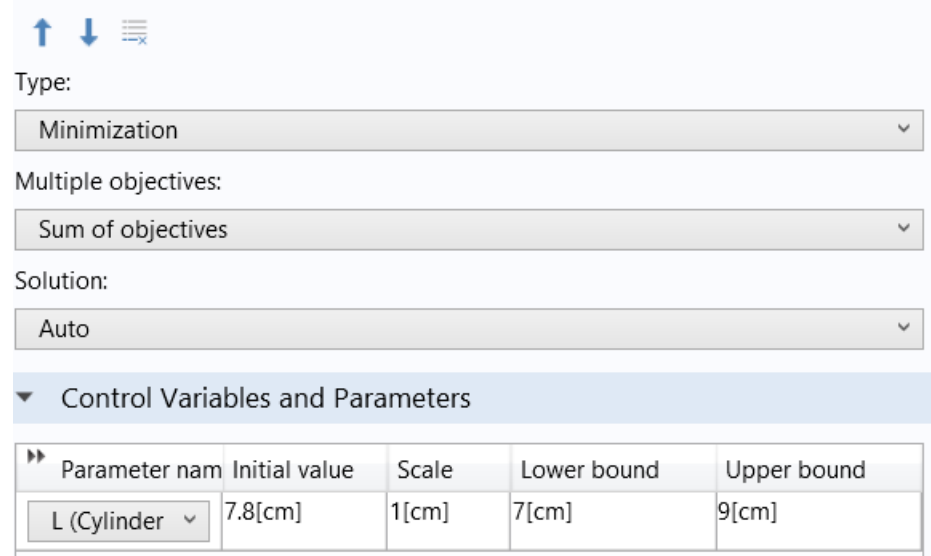

*Рис. 2.3. Выбор опций целевой функции*

*Многократные целевые функции (Multiple objectives)*

 Если вы задали несколько целевых функций, нужно выбрать весовые коэффициенты этих функций: выбирая опцию **Sum of objectives** (по умолчанию), **Minimum of objectives**, или **Maximum of objectives**.Заметим, что не все опции устанавливаются для разных решающих устройств (рис. 2.3).

### *2.8.2. Выбор опции решения*

 В разделе **Solution** интерфейса COMSOL нужно выбрать, какие из решений должны использоваться для вычисления целевой функции, когда несколько решений присутствуют.

 Доступные варианты: **Auto** (по умолчанию), **Use first**, **Use last**, **Sum of objectives**, **Minimum of objectives**, и **Maximum of objectives**. Обратите внимание, что последние три варианта прежде всего рассчитывают целевую функцию индивидуально, а затем вычисляют сумму, минимальных или максимальных индивидуальных результатов.

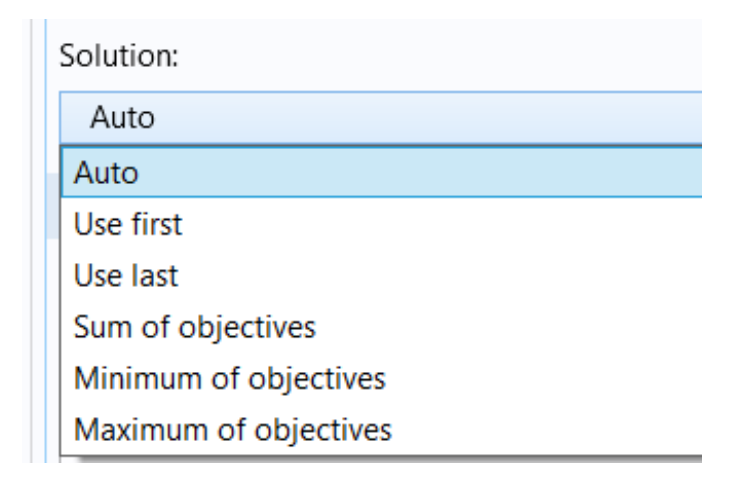

В режиме **Auto**, программа выбирает метод оптимизации, основанный на собственной оценке. Для расчета задач на собственные значения, частоты собственных колебаний, устойчивости или линейные растяжения, выбираются как первое решение, соответствующее наименьшему собственному значению. Для анализа в частотной области, вклады от всех решений суммируются (что эквивалентно опции Sum of objectives). Для всех остальных видов исследования, в процессе оптимизации выбирается последнее решение, как и решение в последний мометт при решении задачи во временной области.

### 2.9. Управление переменными и параметрами

Первая таблица под Control Variables and Parameters используется для выбора параметров модели для использования в качестве управляемых переменных. Щелкните по Add ( $\bullet$ ), чтобы добавить один из параметров, заданных в окне настройки параметров в условиях Global>Definitions, чтобы установить изменяемые переменные.

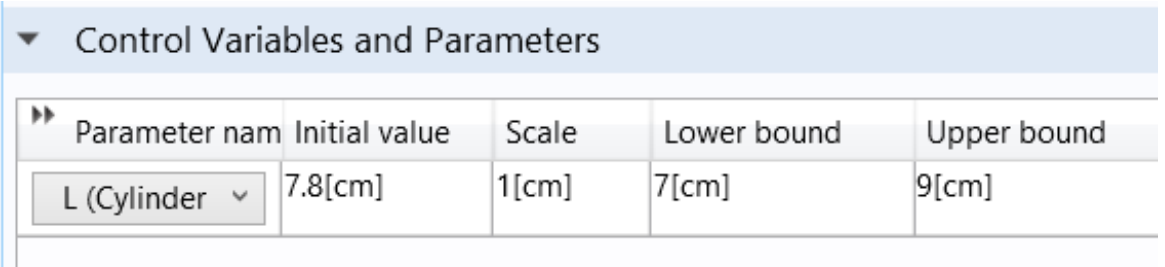

Из списка в столбце **Parameter name** выберите параметр, чтобы переопределить в качестве изменяемой переменной управления. Добавьте задание Initial value для переменных. Это начальное значение используется

как начальная точка в оптимизации и исследования целевой функции в окрестности этой точки.

Столбец Scale (масштаб) важен. Каждая переменная будет умножаться на указанное число. Это означает на практике, что решающие устройств только переменные. умноженные получают изменяемые на числа  $\overline{10}$  $\overline{u}$ соответствующей шкале, и именно на эти изменения переменных, которые учитывают все допуски, как для пользовательских, так и внутренних обеспечения устойчивости допусков, предназначены ДЛЯ методов оптимизации.

Значение по умолчанию равно 1, что также позволяет выполнить поиск с оригинальными, немасштабируемыми переменными.

Столбцы Lower bound и Upper bound используются, чтобы добавить верхние и нижние границы переменных. Во время процесса оптимизации функция считается нелевая только  $\bf{B}$ пределах ЭТИХ границ.

Если Вы не хотите, чтобы установить границы переменных, оставьте ячейки в таблице пустыми.

### ОГРАНИЧЕНИЯ ВО ВРЕМЯ ОПТИМИЗАЦИИ

Первая таблица в разделе **Constraints** позволяет задать дополнительные ограничения, чтобы управлять процессом оптимизации. Столбец Expression колонки может быть любым выражением, которое оценивается как вещественное число. Ограничения могут быть функциями контроля переменных, как прямо, так и косвенно через другие переменные, входящие в уравнения в частных производных. Столбцы Lower bound и Upper bound могут содержать только выражения параметра; они не должны зависеть от переменных управления, переменных решения  $p_{de}$  или любых других пользовательских переменных, но они могут включать параметры модели, физические постоянные и единицы. Один связанный столбец можно оставить пустым, чтобы указать, что верхней или нижней границы не требуется.

Столбец Evaluate for задает шаг расчета, для которого будет рассчитаны данных. Имеются ОПЦИИ для записи последнего шага границы  $\mathbf{B}$ последовательности расчета плюс **BCC V3ЛЫ Study Reference.**  $\prod$ использовании градиентного метода расчета, столбец не является активным: все вклады будут затем оцениваться по тем же исследованием шаг.

Если есть интерфейс **Optimization** в модели, содержащей неравные узлы ограничений, они также отображаться в отдельной таблице под ограничения.

Можно использовать колонку Active для отключения отдельных задач по мере необходимости. Ограничение, которые не поддерживается выбранным методом решения, отмечены предупреждающим знаком (А) в первой которая исчезает. если вручную отключить ограничение. колонке,

Для некоторых программ оптимизации, вы можете выбрать метод ручного ограничения Constraint handling method. Возможные опции это Penalty и Augmented Lagrangian (метод Лагранжа). Последняя опция - по умолчанию, когда не требуется никаких дополнительных настроек. Выбор дополнения к методу Лагранжа можно управлять его расчетом и точностью.

## ВЫВОД ДАННЫХ ВО ВРЕМЯ ОПТИМИЗАЦИИ

Выделите Plot и выберите Plot group для подстановки после каждой главной итерации в алгоритме оптимизации.

# Пробники Probes

Выберите **Probes** чтобы определить и нанести график на каждой итерации.

# Сохранение значения целевой функции в таблице

Выберите Keep objective values in table, чтобы сохранить таблицу, содержащую изменяемую переменную и величины целевой функции после того, как решающее устройство выполнит расчет. Программы, He рассчитывающие градиенты, добавляют новую строку к этому значению для каждой оценки целевой функции. Пользуясь методами Nelder-mead, Bobyqa, или Coordinate search, изменяемые переменные и величины целевой функции показываются в последней линии, для оценки результата сходимости процесса оптимизации.

Выберите Keep constraint values in table чтобы сохранить в теблице глобальные величины ограничений после завершения расчета.

Minimal, Normal (по умолчанию) или Выберите **Detailed ДЛЯ** управления величиной выходной информацией о процессе оптимизации.

#### 2.10. Параметрическое свипирование

Использование параметрической развертки Parametric Sweep (iii) позволяет найти лучшее решение, последовательно меняя параметры структуры, решая задачи стационарные или зависящие от времени.

Параметрическая оптимизация может включать несколько независимых параметров напрямую для полного многопараметрических развертки (решить

для первого значения первого параметра в сочетании со всеми значениями второго параметра, то второе значение первого параметра в сочетании с всеми значениями второго параметра, и так далее, или использовать определенную комбинацию значений параметров).

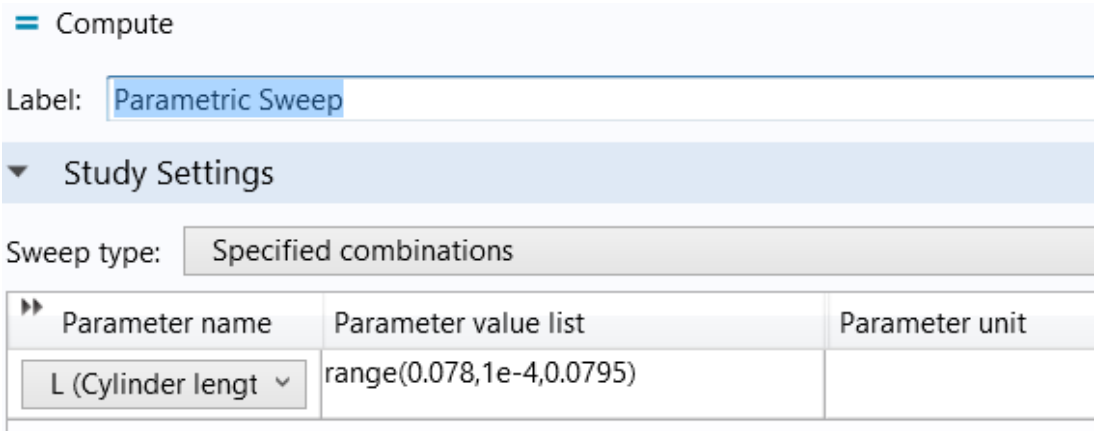

Рис. 2.4. Задание опций параметрического свипирования

Вы также можете добавить больше чем один узел параметрической развертки для создания вложенных параметрических меток. Затем программа обрабатывает параметрический цикл как "вложенный цикл" используя имена узлов параметрической развертки Parametric Sweep.

#### 2.11. Установки на расчет

Используйте список Sweep type (рис. 2.4), чтобы указать тип развертки для выполнения. Тип развертки Specified combinations (по умолчанию) решает в течение ряда значений данной комбинации, в то время как типы All combinations решают все комбинации значений. Использование опции All **combinations** может привести к очень большому числу решений.

Используйте таблицу с Parameter name, Parameter value list, и (если нужно) Parameter unit, чтобы указать параметры, их значения и единицы.

Используйте кнопку Add (<sup>+</sup>), чтобы добавить строку к таблице. Каждая строка - одно имя параметра в соответствующем списке значение параметра и дополнительный блок. Блок становится оранжевым, если блок, который вы указываете, не соответствуют единицам данного параметра, где он определен. Для типа развертки Specified combinations, список значений, должны иметь равные длины. Когда вы щелкните в столбце списка значение параметра для определения значений параметров можно нажать кнопку the **Range** (**Mange** ), чтобы задать диапазон значений параметров.

Если более чем одно имя параметра были определено, списки значений параметра интерпретируются следующим образом: предположим, что имена параметров р1 и р2, и р1 имеет список 1 3 и р2 имеет список 2 4. Для типа развертки **Specified combinations**, программа вначале использует  $p1 = 1$  и  $p2$ = 2. Впоследствии, он использует  $p1 = 3$  и  $p2 = 4$ . И когда тип развертки in All **combinations**, решающая программа использует следующий порядок комбинаций параметров: 1 2, 1 4, 3 2, 3 и 4.

Альтернативно, можно задать имена параметров и значений прямо в таблице, чтобы записать их в текстовый файл. Используйте операцию загрузки из файла ( ), чтобы перейти к текстовому файлу. Формат текстового файла должен быть таким, чтобы имена параметров указаны в первом столбце, а значения для каждого параметра отображаются по строкам с разделения пространства имен и значений, и пространство, разделяя значения. Нажмите кнопку "Сохранить в файл" (•), чтобы сохранить содержимое таблицы в текстовый файл (или в электронную таблицу Microsoft Excel, если лицензия включает в себя работу с системой livelink<sup>TM</sup> для®Excel и др.).

Загрузка и сохранение данных в таблице параметров, используя Excel Этот столбец единиц в столбце Parameter unit. включает единицы, игнорируется при сохранении и загрузке данных параметров в файлы \*. ТХТ  $H^*$ .CSV  $H^*$ .DAT.

### 2.12. Вывод данных во время решения

Выберите флажок на опции Plot, чтобы разрешить построение результатов при решении. Затем выберите участок из списка **Plot group**. Программы для участков набора данных выбранной группы сюжет, как только результаты становятся доступными.

Используйте список **Probes** для выбора зондов, обновляемых во время изменения параметров. Опция по умолчанию All, что выбирает все зонды для построения графиков и табулирование данных. Выберите **Manual**, чтобы открыть список всех существующих зондов.

Используйте кнопки Move Up (1), Move Down ( $\overline{\bullet}$ ), Delete ( $\overline{\overline{\bullet}}$ ) и Add (+), чтобы сделать список, содержащий пробники, в которых вы хотите увидеть результаты при решении. Выберите None, чтобы отключить пробник обновления для параметрической развертки. Обратите внимание, что управление таблицами и графическими окнами управляется установками пробника.

Если пробник включен в уровень **Parametric Sweep** а также в другой процесс вычисления (например, в расчет во временной области), этот пробник не будет включен на уровень **Parametric Sweep**. Когда пробники сами по себе (не в выражении пробника) зависят от параметров модели,

внедрение этих пробников не корректна для изменяемых параметров, а выполняется через изменение внешних параметров (не параметров решающего устройства). Внешние параметры свипирования (Outer parametric sweeps) представляются в узле **Parametric** в разделе **Job Configurations**. COMSOL в настоящее время автоматически не определяет параметры модели в пробнике, так что вы можете выбрать **Off** из списка **Use parametric solver** в разделе **Study Extensions** для узла исследования **Parametric Sweep**.

 Установите флажок **Accumulated probe table** для активации накопления обновления зонд для как изменение на расчетном уровне (время, частота, и так далее), так и на уровне параметрической развертки. Используйте **Output table**, чтобы выбрать, куда поместить данные. Установите флажок **Use all probes**, чтобы проверить, все ли модели зондов должны быть аккумулированы в таблице. Если выбранный пробник не установлен, используется селектор **Probes**.

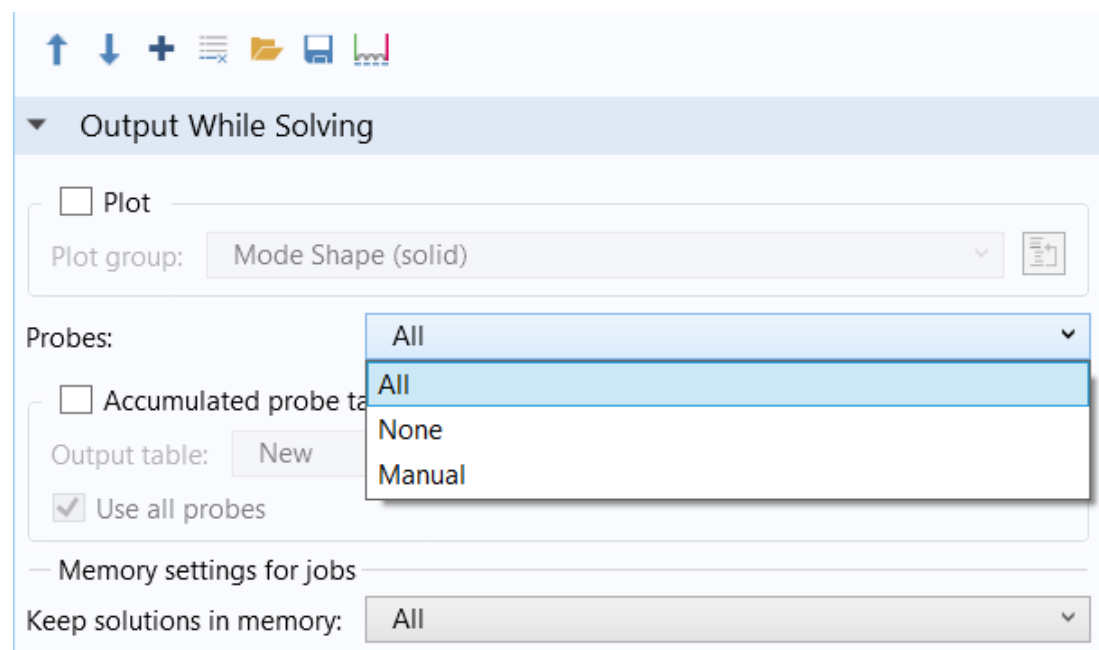

Рис. 2.5. Опции вывода данных при оптимизации

 Никаких графиков не генерируется автоматически из таблицы пробников. Когда накоплены данные по всем расчетам, тогда можно использовать формат **Format: Filled** для таблицы (см. окно **Settings** for **Table**). Этот формат делает возможным модифицировать табличные данные и сделать так называетмый прямые характеристики из меню **Results** , вызывая кнопкой **Surface Plot**.

 Вы можете использовать списки **Memory settings for jobs** и **Keep solutions in memory,** чтобы управлять и сохранять решения при изменении параметров конструкции. Выберите **All,** чтобы сохранить все решения параметрической развертки в памяти, или выберите **Only last**, чтобы сохранить только последнее решение. При сохранении только последнего решения. Вы также можете выбрать флажок Save each solution as model file (сохранить каждое решение в файл МРН).

Это сохранит отдельные решения параметрической развертки и их соответствующие модели в отдельном файле.

Введите имя файла в поле **Filename** или щелкните **Browse**, чтобы выбрать имя и папку для файлов моделей. Также можно использовать пробники, чтобы собрать некоторые значения решений, которые представляют интерес во время расчета, а не хранить все решения, для экономии памяти и времени решения.

### 2.13. Файлы примеров из библиотеки

Нажмите кнопку Open Model • чтобы открыть модель в среде COMSOL или нажмите кнопку Open PDF Document • чтобы прочитать информацию о модели, включая пошаговые инструкции, чтобы построить её. В МРН-файлах могут иметь два формата — полные Full MPH-файлы или компактные Compact MPH-файлы.

Полный МРН - файл включает все сетки и решения. В окне Model Libraries эти модели появляются с иконкой • Если размер МРН файла превышает 25 Мб, появляется подсказка с текстом "большой файл" и размер файла отображается, когда вы расположите курсор в модели узел в модели дерева библиотек.

Компактный МРН-файл со всеми настройками для модели, но без сетки разбиения и без решения, для экономии места на диске.

Вы можете открыть эти модели для исследования сетки разбиения и заново решить моделях. Также можно скачать полные версии-с сетками и большинстве случаев эти модели обновляют модели решениями, и библиотеки

Эти модели появляются в окне Model Libraries с иконкой <sup>••</sup> . Если вы поместите курсор на компактную модель в окне Model Libraries, то появляется сообщение No solutions stored. Если полный MPH--файл доступен для загрузки, соответствующий узел контекстного меню включает в термин Download Full Model  $($ 

# ИНТЕНСИВНЫЕ РАСЧЕТЫ

В списке User parametric solver, можно выбрать следующие опции:

**Automatic** (по умолчанию) для создания конфигурации работы **Parametric** . В этом режиме параметры будут изменяться, как реализовано в разделе **Stationary Solver** с узлом **Parametric** ( ).

 Для уменьшения размеров файлов MPH-моделей можно выбрать опцию сохранения только последнего решения при свипировании в файле. Если вы хотите использовать эту установку по умолчанию, откройте диалог [The](http://localhost:8090/doc/com.comsol.help.comsol/comsol_ref_customizing.11.09.html#964909) [Preferences](http://localhost:8090/doc/com.comsol.help.comsol/comsol_ref_customizing.11.09.html#964909) Dialog Box и кликните **Parametric Sweep**. Затем выберите **Only last** из списка **Keep solutions in memory**. Затем нужно выбрать опцию сохранения каждого решения в файле модели (**Save each solution as model file)**. Опция по умолчанию в списке **Keep solutions in memory**, **All**, заносит все решения в файл.

# **Глава 3. Полупроводниковый модуль**

 Физические эффекты играют важную роль в полупроводниковых приборах и COMSOL является идеальной платформой для расследования этих эффектов. Модуль **Semiconductor** может использоваться для проектирования и исследования полупроводниковых приборов.

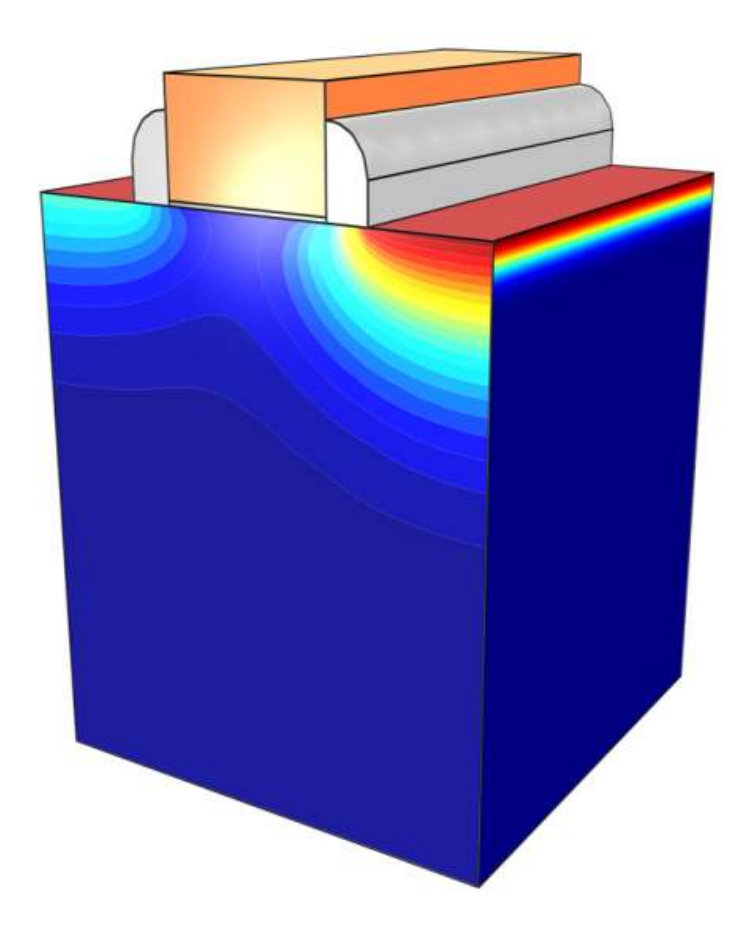

Рис. 3.1. Структура полупроводникового прибора

 Модуль **Semiconductor** позволяет моделировать стационарные и динамические характеристики приборов, используя представление сред полупроводников в одном, двух и трех измерениях (рис. 3.1). В частотной области, можно моделировать устройства, работающие на переменных сигналах и постоянном токе. Интерфейс **Semiconductor**, который используется для моделирования широкого круга полупроводниковых приборов, может быть связан с другими физическими интерфейсами для моделирования таких явлений, как тепловыделение и оптико-электронные эффекты.

 Интерфейс **Semiconductor** решает полупроводниковые уравнения либо методом конечных объемов или методом конечных элементов. Физический интерфейс решает систему дифференциальных уравнений в частных производных для электрического потенциала и концентраций электронов и дырок (или их логарифмов в случае метода конечных элементов в логарифмической формулировке).

 Соответствующие начальные и граничные условия задаются в физическом интерфейсе. Среда COMSOL моделирует физические явления путем предоставления пользователям уравнений, решаемых по каждой функции и предоставляя полный доступ к базовой системе уравнений.

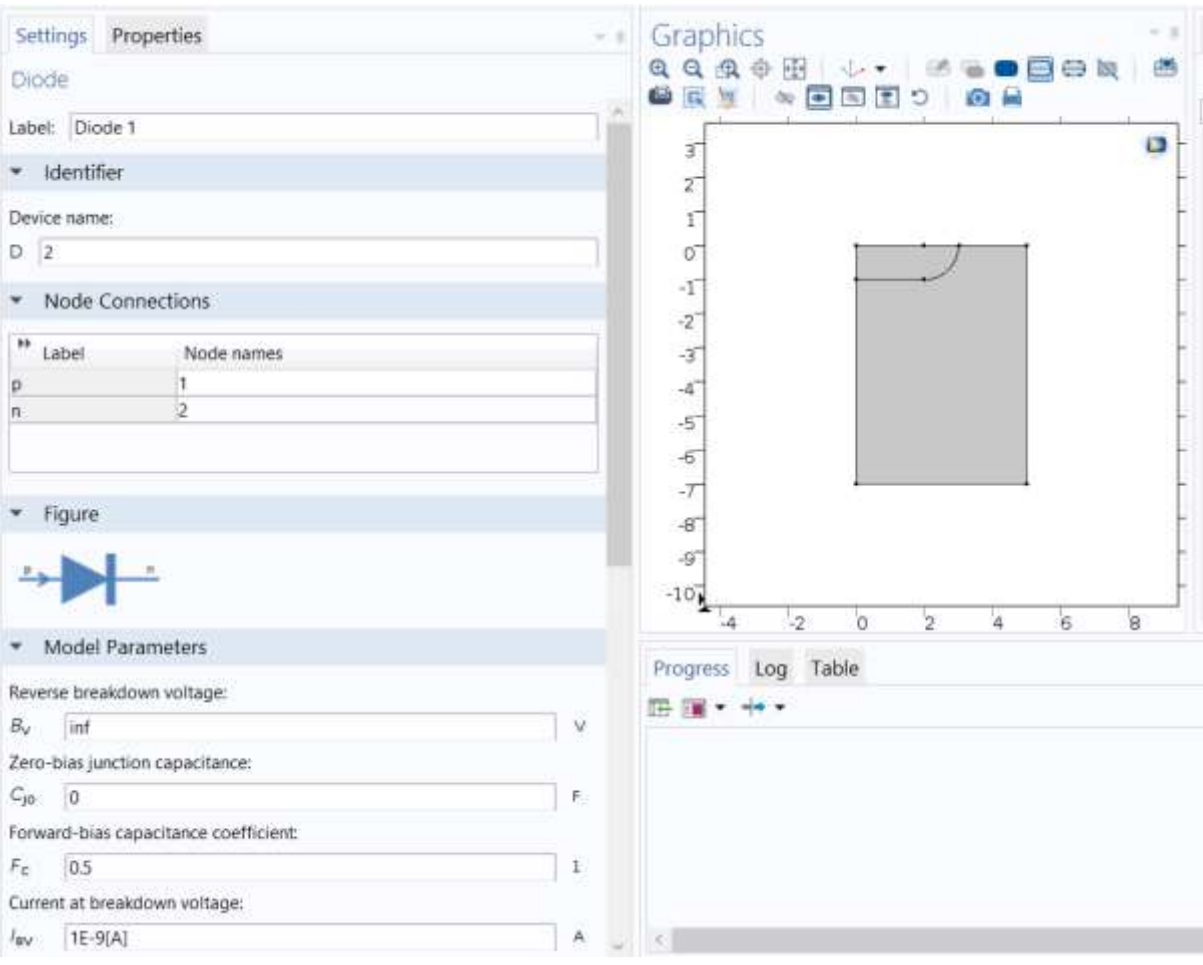

Рис. 3.2. Интерфейс Semiconductor с расчетом pn перехода полупроводникового диода

 Инструкции по работе модуля **Semiconductor** включает полные сведения по теории полупроводников. Пользователю предоставляется большая гибкость, чтобы добавить определенные пользователем уравнения и выражения в системе. Например, задаваемые пользователем частотные свойства модели могут быть заданы путем ввода соответствующих выражений в функциях, задаваемых пользователем. Эти определенные пользователем модели могут быть объединены произвольным образом с помощью предопределенных моделей, встроенных в программное обеспечение. При компилировании в среде COMSOL, эти модели объединяются с пользовательскими выражениями, которые автоматически включаются в систему уравнений. Уравнения решаются, используя современные математические методы.

 Как только получено решение, выполняется постобработка данных и рассчитываются нужные характеристики (рис. 3.3). Среда **Comsol** имеет такие возможности задания физических величин, как токи электронов и дырок (в том числе составляющих тока от дрейфа, диффузии и термодиффузии), электрического поля и температуры, а также произвольные пользовательские выражения.

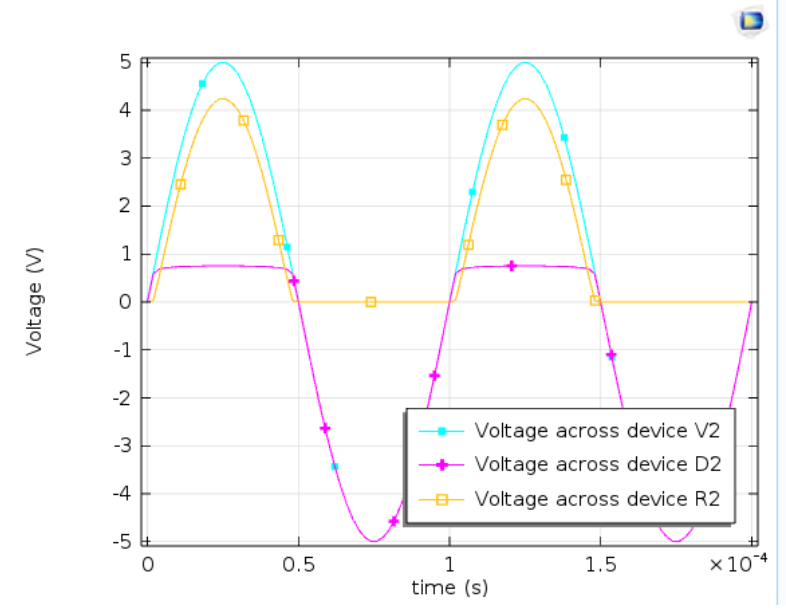

Рис. 3.3. Нелинейные напряжения в цепи полупроводниковых диодов

 Для моделирования полупроводникового прибора сначала задается геометрия. Затем подбираются соответствующие материалы и добавляется интерфейс **Semiconductor**. Распределение примесей можно вычислить отдельно, используя расчет по уравнению диффузии и используя экспериментальные характеристики концентраций присадочных материалов.

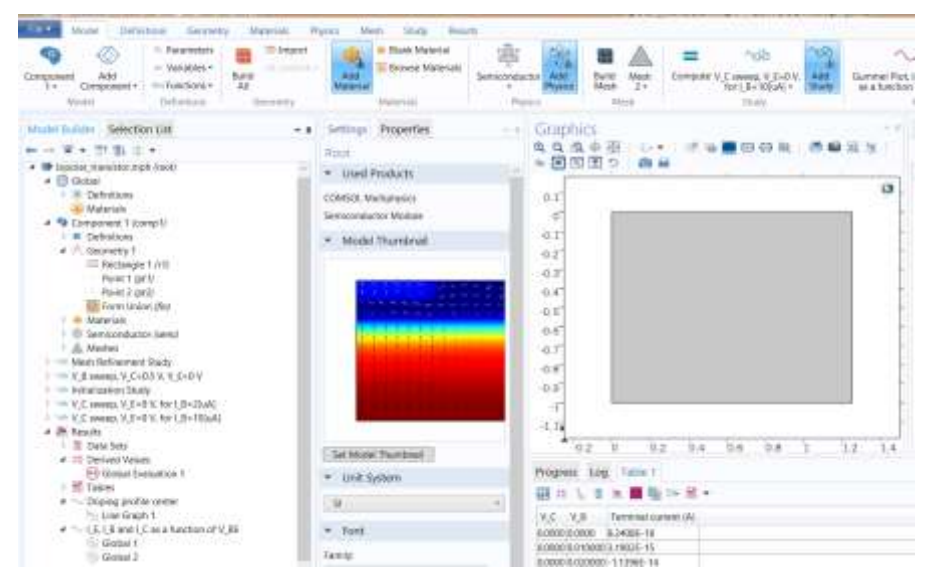

Рис. 3.4. Электрические поля в срезе pn-перехода полупроводникового диода

 Начальные условия и граничные условия задаются в физическом интерфейсе. Далее определяется сетки разбиения и выбирается решающее устройство. Наконец, результаты визуализируются (рис. 3.4), используя широкие возможности инструментов пост-обработки данных.

#### *3.1. Возможности модуля Semiconductor*

 Полупроводниковый модуль **Semiconductor** может быть применен для решения ряда задач моделирования устройства. Интерфейс Semiconductor может быть связан с рядом других физических интерфейсов, таких, как интерфейсы Electromagnetic waves, передачи тепла в твердых телах, интерфейс Heat Transfer in Solids interface и с интерфейсом Electrical Circuits.

 Связь к схемам осуществляется непосредственно с использованием нагрузок, учитывающих граничные условия. На рис. 3.5 показываются результаты, полученные из моделирования 2D модели PN перехода, в которой модель диода в электрической цепи выполняет выпрямление переменного тока.

 Концентрации электронов и дырок показываются в сечении диода при разных напряжениях, приложенных к цепи, что видно из рис. 3.5.

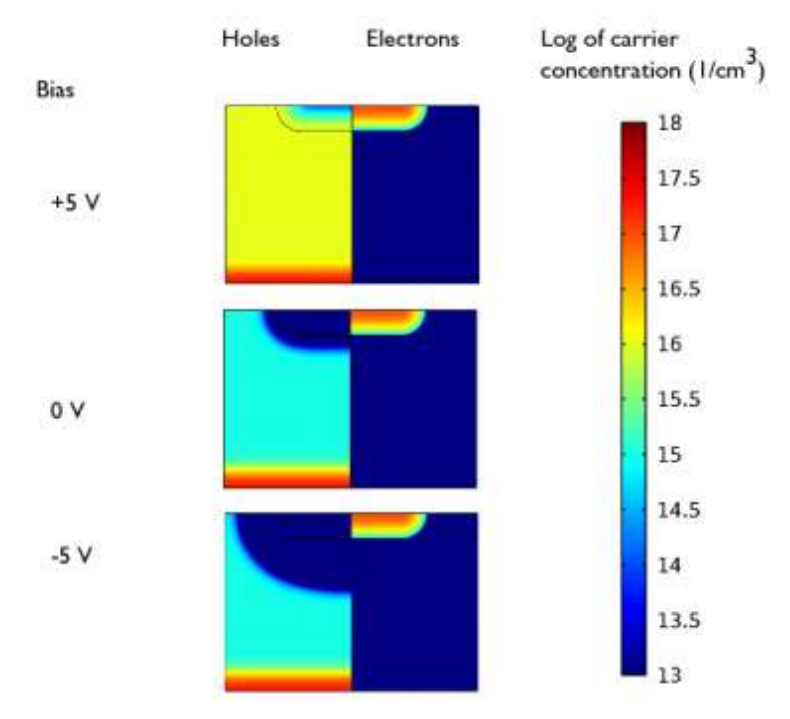

*Рис. 3.5. Концентрация электронов и дырок в р-п-перехода диода, подключенного через дополнительный резистор смещения при различных условиях. Этот график наглядно показывает изменение геометрии и объема обедненной области при обратном смещении.*

 Ряд полупроводниковых приборов могут быть смоделированы с помощью этого модуля, включая **MOSFET** транзисторы, **MESFET**, **JFET** транзисторы, диоды и биполярные транзисторы. Эти устройства могут быть проанализированы для стационарного случая, во временной области или в частотной области, при воздействии и постоянного напряжения, и переменного сигналов, в режиме малосигнального анализа. Ряд анализов можно показать на примере модели МОП-транзистора. Первая модель в серии **MOSFET** транзистора описана в примере: DC Characteristics of a MOSFET.

На рис. 3.5 показаны некоторые результаты, полученные из этого анализа.

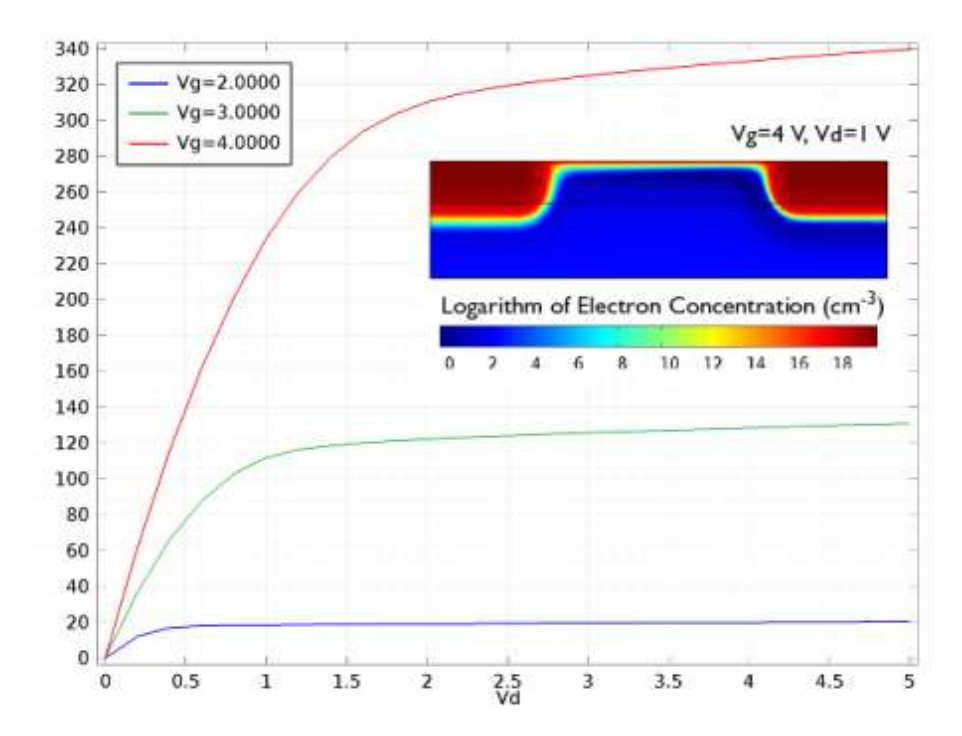

*Рис. 3.6. Полученные вольт-амперные характеристики MOSFET. График показывает зависимость тока стока от напряжения на стоке (Vd) для нескольких значений напряжения на затворе (Vg) . Вставленный рисунок показывает логарифм концентрации электронов (в единицах на cm -3 ) для напряжения стока равного 4 V и напряжения на затворе 1 V. Виден срез канала.*

 Кроме моделирования модели МОП-транзисторов, в модуле можно выполнить другие примеры моделирования: диодов, переходов. Например возможен анализ полевого транзистора с барьером Шоттки, а также соединения диода и биполярного транзистора. На рисунке 3.7 показаны токи электронов и дырок, протекающие в биполярном транзисторе в 2D представлении.

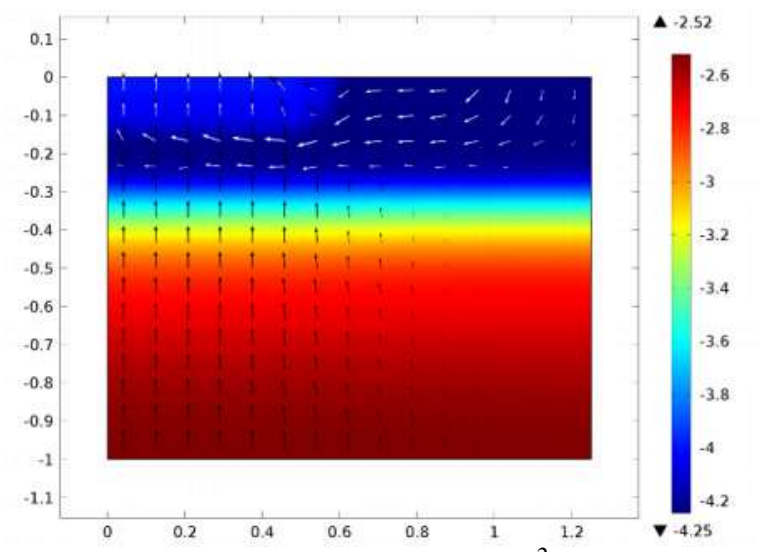

*Рис. 3.7. Логарифм от плотности тока в A/cm 2 (color) и направление протекающего потока электронов (черные стрелки) и дырок (белые стрелки) в 2D биполярном транзисторе.*

#### *3.2. Работа в интерфейсе Semiconductor*

 Каждый интерфейс COMSOL (как и полупроводниковый интерфейс Semiconductor) отражает соответствующие физические явления в виде системы дифференциальных уравнений в частных производных вместе с соответствующими граничными и начальными условиями.

 Каждый объект, добавленный в физический интерфейс, представляет собой термин или условие в базовом наборе уравнений. Эти особенности обычно связаны с геометрией в рамках модели, таких как область, граница, ребро (для 3D моделей), или точка. На рис. 3.8 показывается модель MOSFET транзистора из библиотеки и пример построения модели для выбранного узла полупроводникового материала Semiconductor Material Model 1. Этот узел добавляет полупроводниковые уравнения для моделирования в выбранных областях. В разделе Model Inputs температура материала не указана. Несложно связать эту температуру с физическим интерфейсом расчета передачи тепла для решения неизотермической задачи полупроводниковый интерфейс автоматически определяет соответствующий термин источника тепла, который сразу может быть доступен в физическом интерфейсе теплопередачи Heat Transfer. В свойствах материала указывается, что относительная диэлектрическая проницаемость и ширина запрещенной зоны наследуются из свойств материала, заполняющих область. Свойства материала могут быть заданы как функции других зависимых переменных в модели, например, температуры.

 Легирующая добавка задается посредством задания допинга, и используется, используя случайные распределения Гаусса и определенные пользователем профили плотности легирующего элемента для получения желаемого профиля. Несколько граничных условий также указываются в дереве моделей. Граничное условие Ohmic Contact обычно используется для модели односторонней проводимости. Свойство модели **Thin Insulating Gate** моделирует затвор транзистора, с толщиной намного меньшей, чем типичная длина сетки разбиения. Возможно также явное моделирование затвора, решением уравнения Пуассона в объеме диэлектрика.

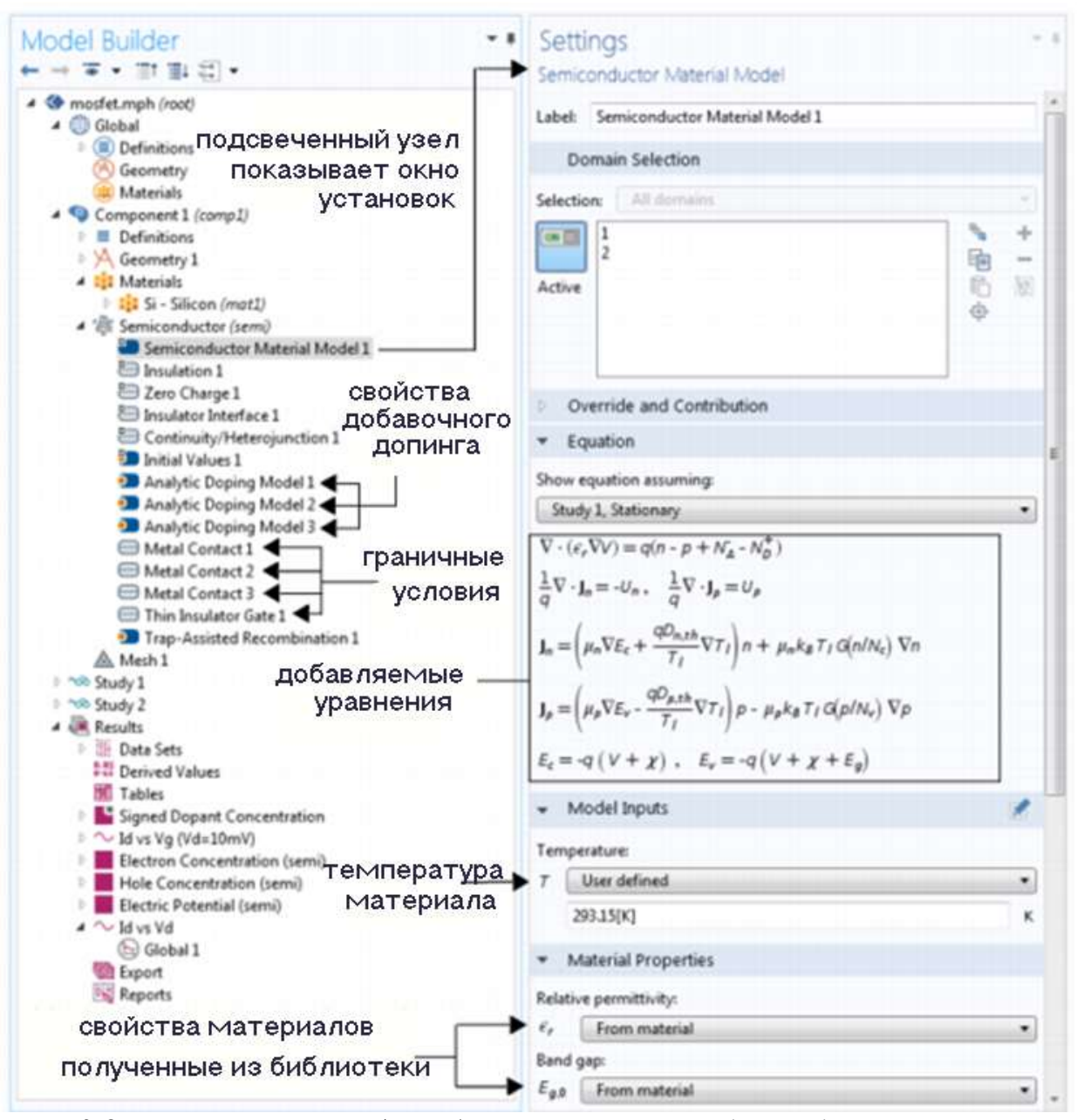

*Рис. 3.8. Дерево проекта (слева) и окно установок для модели полупроводникового материала с узлами выбранных свойств (справа). Раздел Equation в окне Settings показывает уравнения модели*

 Интерфейс **Semiconductor** - это начальная точка для многих моделирований. Модуль **Semiconductor** включает физические интерфейсы для моделирования различных физических ситуаций, учитываемых в проектировании прибора. Когда запускается новая модель, эти физические интерфейсы выбираются ассистентом Model Wizard.

4<sup>'26</sup> Semiconductor

Semiconductor (semi)

Semiconductor Optoelectronics, Beam Envelopes

Semiconductor Optoelectronics, Frequency Domain

 Рис. 3.8 показывает физические интерфейсы, включенные в модуль Semiconductor. Интерфейс Semiconductor Optoelectronics возможно использовать только с дополнительной лицензией **Wave Optics**.

 Рассмотрим далее интерфейсы, которые работают в связке с полупроводниковым модулем.

#### **3.3.1. Электростатика**

 Интерфейс **Electrostatics** ( ), который находится в ветви **AC/DC** в Model Wizard, находит потенциал электрического поля с учетом распределения заряда в области и напряжений на границах. Он используется для моделирования электростатических приборов при статических или квазистатических условиях, то есть на частотах достаточно низких, на которых эффектами распространения волн можно пренебречь. Многие особенности интерфейса **Electrostatics** включены в интерфейс **Semiconductor,** где они влияют на решение электрического потенциала.

#### **3.3.2. Электрические схемы**

 Интерфейс электрических цепей **Electrical Circuit** ( ), который находится в ветви **АС/DC**, имеет уравнения для моделирования электрических цепей с или без подключения к модели распределенного поля.

 Этот интерфейс решает уравнения для напряжений, токов и зарядов, связанных с элементами цепи. Схема модели может содержать пассивные элементы, такие как резисторы, конденсаторы и катушки индуктивности, а также активные элементы, такие как диоды и транзисторы.

 Схемы могут быть импортированы из схемного описания netlist **SPICE**. Типичное применение этого интерфейса будет учитывать эффект последовательного или параллельного включения дискретных компонентов на характеристики устройства.

#### **3.3.3. Полупроводниковая оптоэлектроника**

 Интерфейсы полупроводниковой оптоэлектроники **Semiconductor Optoelectronics** ( $\blacktriangleright$ ), а также интерфейс **Beam Envelopes** сочетает в себе интерфейс **Semiconductor** с интерфейсом **Electromagnetic Waves, Beam Envelopes**. Связь происходит за счет функции **Optical Transitions**, которая добавляет источник вынужденного излучения (оптимального для прямой запрещенной зоны материалов) в полупроводниковый интерфейс.

 Этот термин пропорционален оптической интенсивности в соответствующем волновом уравнении, для огибающих пучка в интерфейсе электромагнитных волн (Electromagnetic Waves, Beam Envelopes) . Кроме того, спонтанное излучение (для прямой запрещенной зоны материалов) должны учитываться. Влияние поглощения света или выбросов приходится на соответствующее изменение комплексной диэлектрической проницаемости или показателя преломления в волновом уравнении, и характеристик огибающих пучка (в свойствах Wave Equation, Beam Envelopes).

 Этот интерфейс используется для моделирования таких устройств, как фотодиоды, светоизлучающие диоды и лазеры в прямой запрещенной зоне материалов.

 Интерфейс **Semiconductor Optoelectronics** ( ), Frequency Domain комбинирует полупроводниковый интерфейс с интерфейсом электромагнитных волн, в частотной области. Связь происходит с помощью функции Optical Transitions , которая добавляет термин генерируемой эмиссии (оптимальный для прямой запрещенной зоны материалов) в область в интерфейсе Semiconductor. Этот термин пропорционален оптической интенсивности в соответствующих интерфейсах волновых уравнениях, электромагнитных волн, Frequency Domain (Wave Equation, Electric feature in the Electromagnetic Waves, Frequency Domain)**.**

Кроме того, должна учитываться спонтанная эмиссия (для материалов с запр**е**щенной зоной). Влияние поглощения света или эмиссии учитывается соответствующим изменением комплексной диэлектрической проницаемости или показателя преломления в свойствах Wave Equation, Electric волнового уравнения.

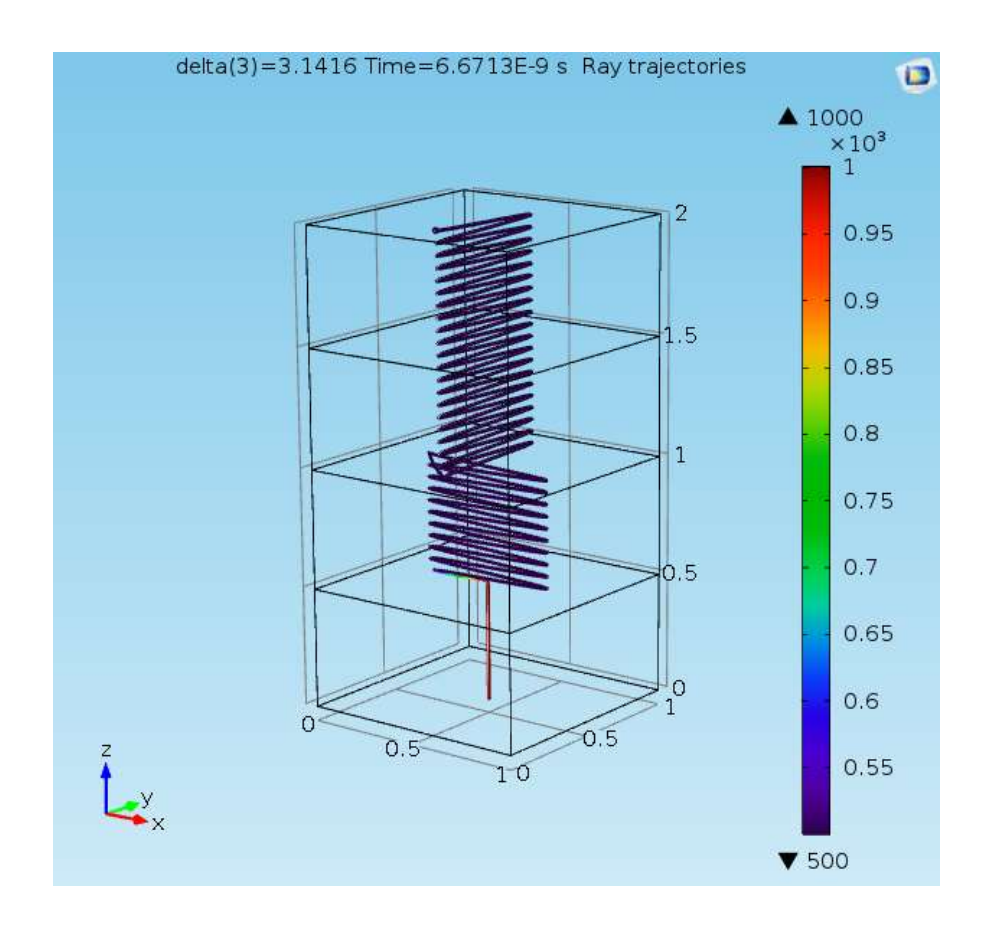

Рис. 3.9. Трактории луча, пример из оптического модуля Ray Optics

 Этот интерфейс используется для моделирования приборов, таких как фотодиоды, светоизлучающие диоды и лазеры на материалах с запрещенной зоной.

# *Правила работы в физическом интерфейсе и представление типа исследования*

 Таблица ниже показывает список физических интерфейсов, которые задаются в этом модуле дополнительно к базовой лицензии COMSOL.

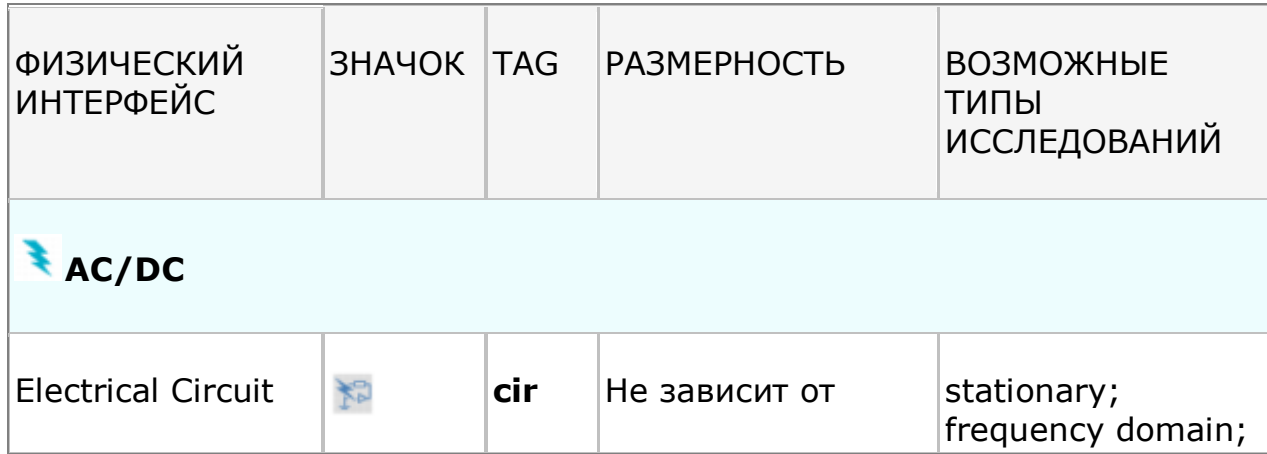

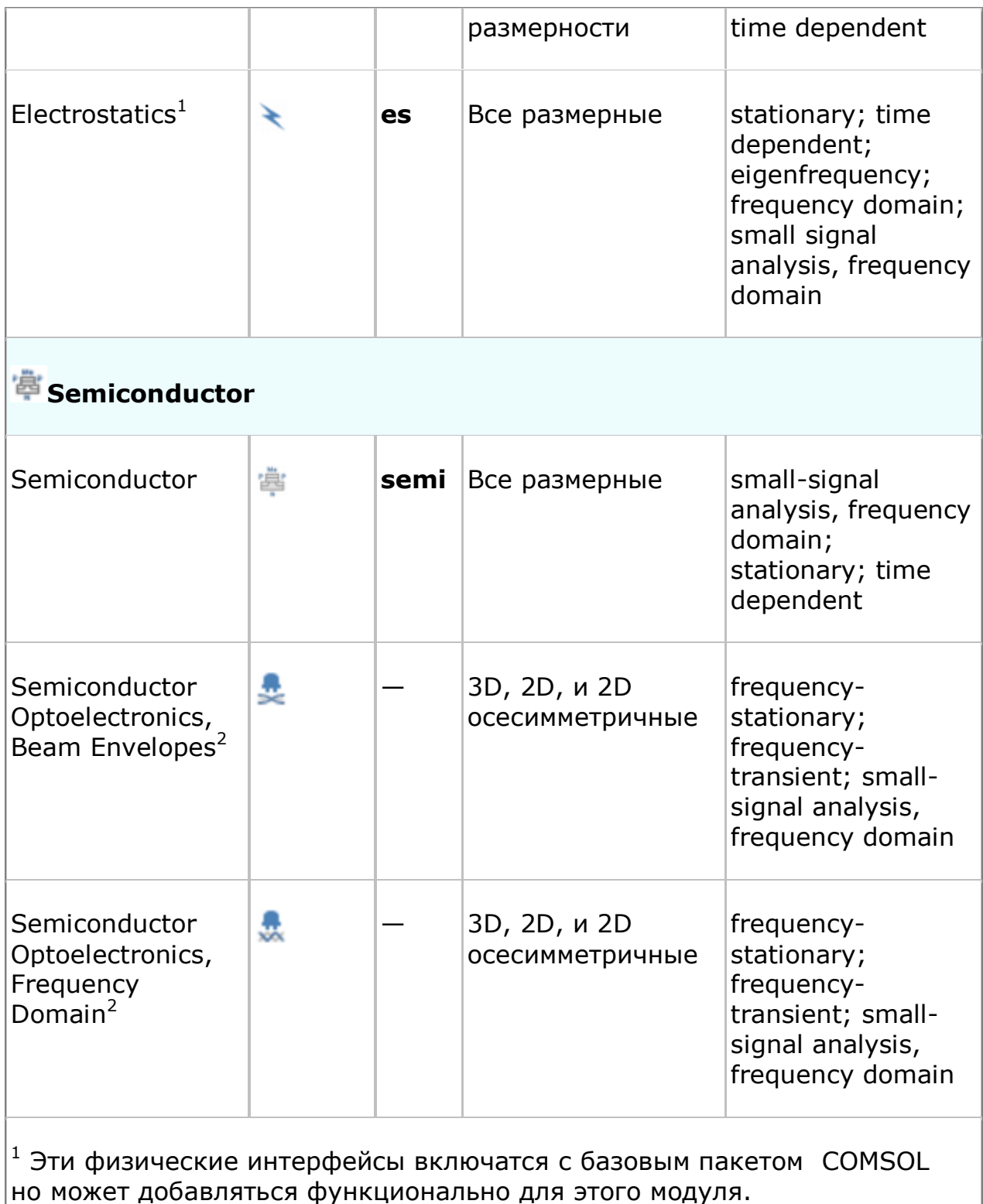

 $^{2}$  Требуется и модуль Wave Optics Module и модуль Semiconductor.

# *3.4. Пример моделирования полевого транзистора MOSFET*

 В этом примере рассчитываются характеристики постоянного тока MOS (металл-оксид-полупроводник) транзистора. MOSFET-транзистор (металлоксид-полупроводниковый полевой транзистор) является наиболее распространенным полупроводниковым устройством, и базовым прибором во всех коммерческих процессорах, блоках памяти и цифровых интегральных микросхемах. Поскольку первые микропроцессоры появились около 40 лет назад, этот прибор пережил колоссальное развитие, и сегодня микросхемы производятся с размерами 22 нм и меньше.

 MOSFET-транзистор является, по сути, миниатюрным переключателем. В данном примере контакты истока и стока (на входе и на выходе переключателя) оба омические (с низким сопротивлением), переходящие на сильно легированные области *n*-типа прибора. Между этими двумя контактами – расположена область полупроводника *р*-типа. Канал (затвор) лежит над полупроводником *p*-типа, слегка перекрывая две области *n*-типа. Он отделен от полупроводника тонким слоем оксида кремния, так, что формирует конденсатор с базовым полупроводником. Напряжение на затворе изменяет локальную зонную структуру под ним через полевой эффект (Field Effect).

 Достаточно высокие напряжения могут привести к изменению полупроводника от *p*-типа к *n*-типу в тонком слое (канале) под заслонкой. Это называется инверсия и канал иногда называют инверсионным слоем.

 Канал соединяет две полупроводниковые области *n*-типа с тонкой областью *n*-типа под затвором. Эта область имеет значительно более низкое сопротивление, чем последовательное сопротивление np/pn перехода, которое разделяет исток и сток, когда напряжение на затворе создает инверсионный слой. Следовательно, изменение напряжения на затворе может изменять сопротивление устройства. Прикладывая к затвору напряжение, по каналу начинает протекать значительный ток, который называется пороговым. На рис. 3.6 показана схема МОП-транзистора с главными электрическими контактами.

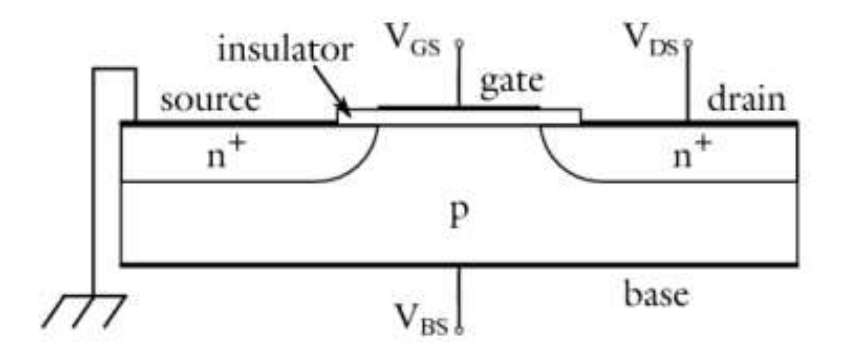

*Рис. 3.10. Схема транзистора MOSFET. Ток течет от истока к стоку через канал в нижней части затвора. Размер канала управляется напряжением на затворе.* 

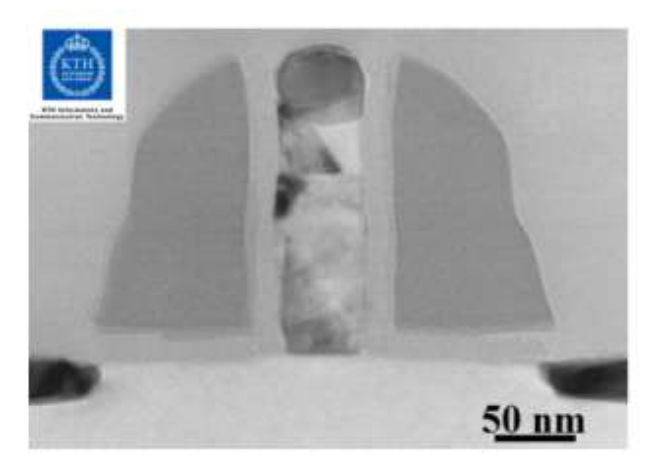

*Рис. 3.11. Фотография сечения TEM (с помощью электронного микроскопа) полевого транзистора MOSFET с длиной затвора 50 nm сделанного в лаборатории KTH Electrum инженером P.E Hellström и соавторами с грантом компании ERC проекта OSIRIS руководимого профессором M. Östling.*

 Когда напряжение между стоком и истоком увеличивается, то увеличивается и ток, протекающий по каналу, который в конечном итоге насыщается из-за процесса, известного как пинч-офф (перекрытие), в котором канал сужается на одном конце из-за влияния поля, параллельному поверхности. Ширина канала регулируется напряжением на затворе. Как правило, большее напряжение на затворе создает в результате действия поля более широкий канал и, следовательно, меньшее сопротивление для заданного напряжения стока. Кроме того, ток насыщения больше, для более высоких напряжений на затворе.

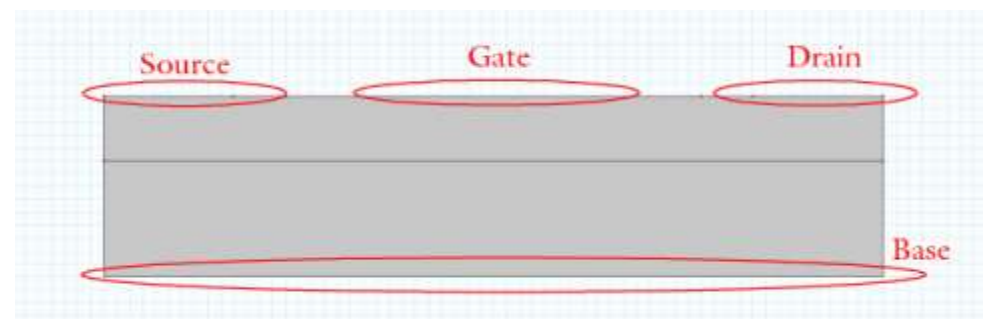

*Рис. 3.12. Геометрия модели Model geometry показывающая внешние коннекторы.*

 На рис. 3.8 показана геометрия модели, указывающая, как геометрические элементы соответствуют компонентам на рис. 3.6. В этой модели источник и база соединены с землей, и напряжения, прикладываемые к стоку и затвору, различаются. В первом исследовании небольшое напряжение (50 МВ) прикладывается к стоку и напряжение затвора изменяется от 0 до 5 в, что изменяет ток, протекающий между истоком и стоком, который используется для определения включения напряжение прибора. Второе исследование изменяет напряжение на стоке от 0 до 5 В при трех различных значениях напряжения затвора (2, 3 и 4 В). Зависимость тока стока от напряжения на стоке затем наносится при нескольких значениях напряжения на затворе.

### *3.5. Создание проекта с помощью ассистента Model Wizard*

 Запустите программу, дважды нажимая на иконку COMSOL. Когда программа откроется, вы можете выбрать ассистент Model Wizard для создания новой модели COMSOL.

- 1. Выберите **New**  $\Box$  из меню **File** и затем нажмите на **Model Wizard**. Ассистент Model Wizard проведет вас через первые шаги создания модели.
- 2. В окне **Space Dimension**, кликните кнопку 2D .
- 3. В дереве Select Physics под Semiconductor, кликните **Semiconductor**  $(\text{semi})$ <sup> $\ddot{\ddot{\Xi}}$ </sup>
- 4. Кликните **Add**. Кликните кнопку Study  $\bullet$ .
- 5. В дереве под **Preset Studies**, кликните **Stationary** .
- 6. Кликните Done  $\boxtimes$

# *Задание глобальных параметров*

- 1. В меню **Model** кликните **Parameters** .
- 2. В окне Settings найдите раздел Parameters. В таблице введите следующие установки:

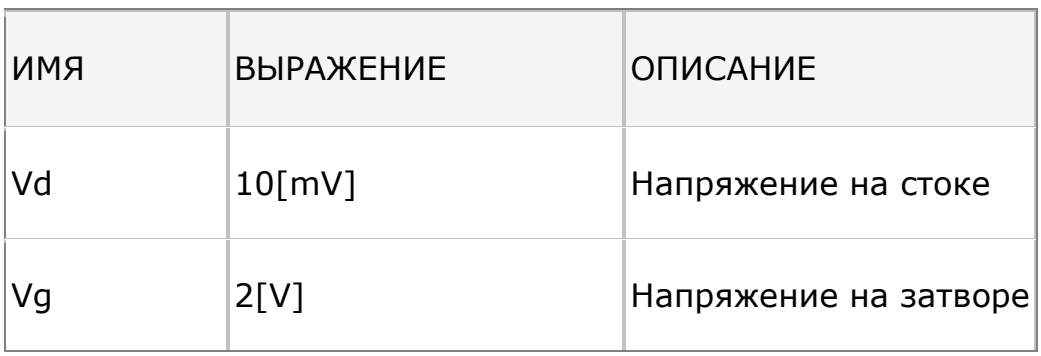

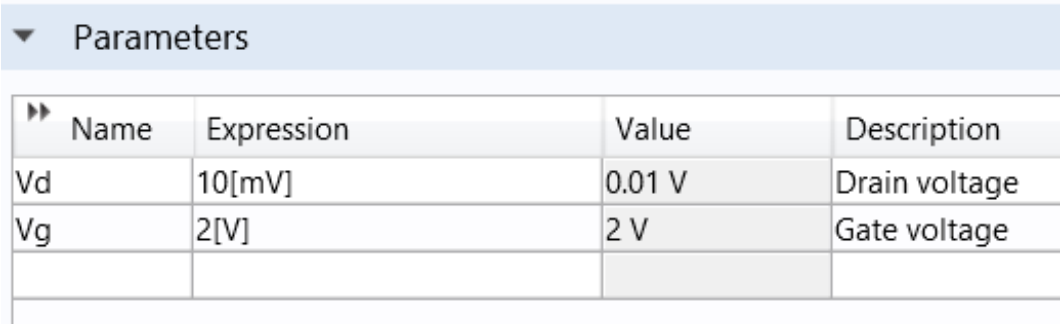

#### **Создание геометрии транзистора Geometry 1**

 Геометрия транзистора может быть создана, используя инструменты COMSOL. Сначала выберем геометрические объекты, используя единицы микрометры (micrometer).

**1.** В дереве проекта (Model Builder) под **Component 1** кликните Geometry 1 . **2.** В окне **Settings for Geometry** найдите раздел **Units**. Из списка Length unit, выберите **μm**.

# *Черчение прямоугольника Rectangle 1*

Далее создадим прямоугольник для задания геометрии транзистора:

- **1.** В дереве проекта кликните правой кнопкой мыши **Geometry 1** и выберите **Rectangle** .
- **2.** В окне Settings for Rectangle найдите раздел **Size.** В поле **Width**, напечатайте 3. В поле **Height**, напечатайте 0.7.

# *Создание контактов для выводов*

 Добавим многоугольники, которые включают точки для определения контактов истока, стока и затвора.

- **1.** Кликните правой кнопкой мыши **Geometry 1** и выберите **Polygon**.
- **2.** В окне Settings for Polygon найдите раздел **Object Type**. Из списка **Type**, выберите черчение замкнутой кривой **Curved Closed**.
- **3.** Найдите раздел **Coordinates**.
	- **-** В поле **x** , напечатайте 0 0 0.5 0.7 2.3 2.5 3 3.
	- **-** В поле **y** , напечатайте 0.45 0.7 0.7 0.7 0.7 0.7 0.7 0.45.
- **4.** Кликните кнопку **Build All Objects** .

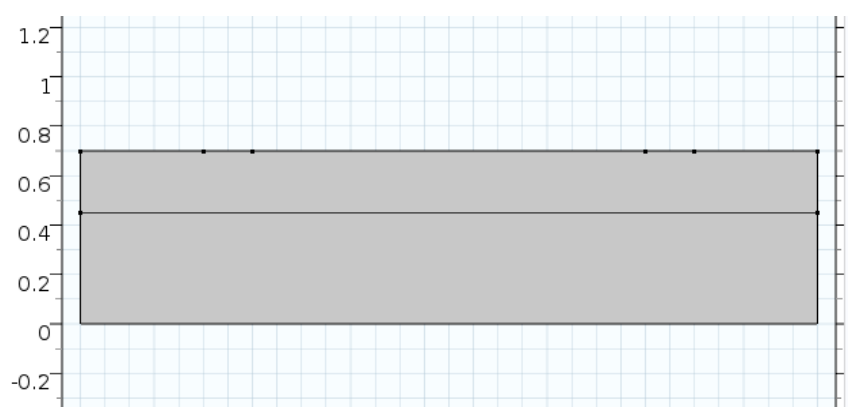

Рис. 3.13. Объемы полупроводниковых материалов, на которые ставятся контакты

## *Добавление материала кремний*

- **1.** В меню **Model** кликните **Add Material** .
- **2.** Перейдите к окну **Add Material**. В дереве под Semiconductors, кликните **Si**.
- **3.** Кликните команду Add to Component.

# **Semiconductor**

 Теперь должны быть установлены физические данные. Начнем с определения статических носителей и легирования.

- **1.** В **Model Builder** кликните **Semiconductor**.
- **2.** В окне **Settings for Semiconductor** найдите раздел **Model Properties**. Из списка **Carrier statistics**, выберите **Fermi-Dirac**.

## *Аналитическая модель легирования*

Сначала определяется постоянная фоновой концентрации акцептора.

- **1.** В меню **Physics** кликните меню **Domains** и выберите Analytic Doping Model .
- **2**. В окне **Settings for Semiconductor Doping Model** найдите раздел Domain Selection. Из списка Selection, выберите «All domains».
- **3**. Найдите раздел **Impurity** (внесение).
	- **-** Из списка **Impurity type**, выберите **Acceptor doping (p-type)**.
	- **-** В поле *NA***0** напечатайте 1e17[1/cm^3].

# *Analytic Doping Model 2*

 Добавим свойства второго легирования для определения профиля легирования для истока.

### 1. В меню Physics кликните меню Domains и выберите Analytic DopingModel.

2. В окне Settings for Analytic Doping Model найдите раздел Domain Selection . Из списка Selection, выберите All domains.

3. Найдите раздел Distribution. Из списка, выберите Вох.

При определении нормального распределения легирования  $\Pi$ <sup>O</sup> прямоугольной области задается постоянная легирования. Срез гауссовой зависимости происходит от краев этого прямоугольной области.

Определите место расположения нижнего левого угла однородной области легирования, для чего:

1. Найдите раздел Uniform Region.

- Задайте вектор *r*0 как

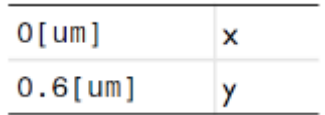

2. Затем зададим ширину и высоту однородной области легирования.

- В поле  $W$ , напечатайте 0.6[um].

- В поле  $D$ , напечатайте 0.1 [um].

Выберите тип легирования и уровень легирования в однородной области легирования.

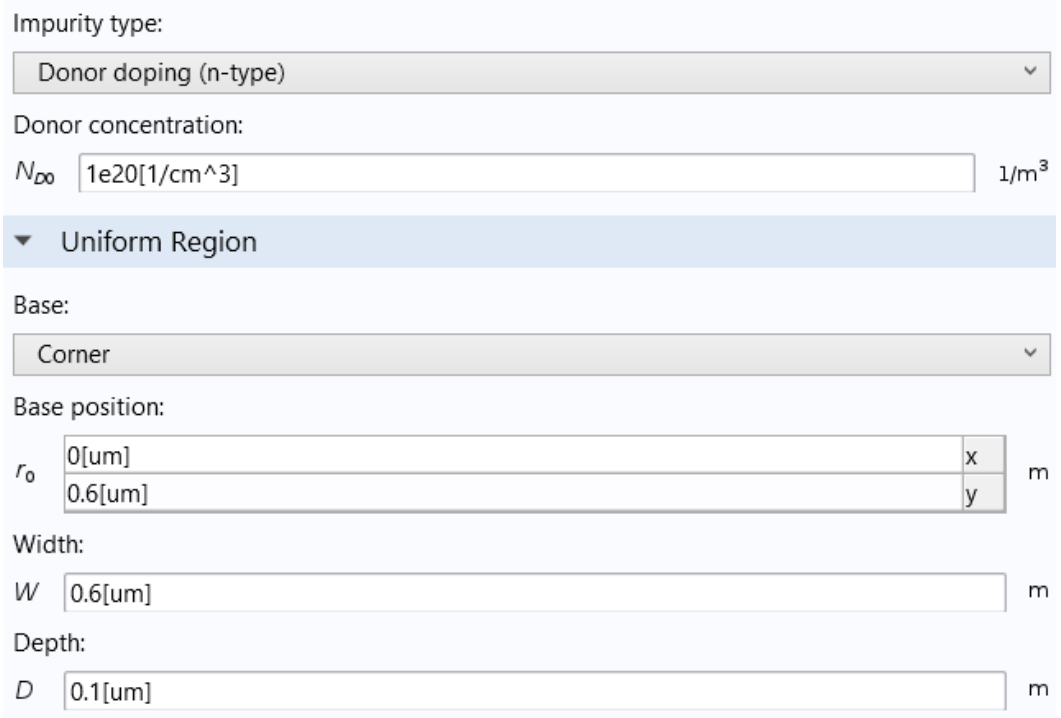

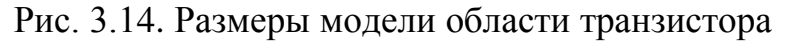

**3.** Найдите раздел **Impurity**.

**-** Из списка **Impurity type**, выберите легирование **Donor doping (n-type). -** В поле *ND***0** напечатайте 1e20[1/cm^3].

 Затем укажите масштаб длины, над которой отключается распределение Гаусса для распределения частиц. Если легирование в земляной поверхности легирующей примеси противоположного типа (как в данном случае), эта установка определяет глубину перехода. В данной модели в направлениях x и y используются разные масштабы длины.

- **4.** Найдите раздел **Profile**. Выберите различные длины **Specify** для каждого направления.
- **5.** Задайте вектор *dj* как

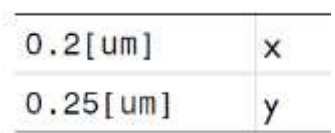

 Наконец зададим уровень легирования окружающей среды. **6.** Из списка *Nb*, выберите **Acceptor concentration (semi/adm1)**.

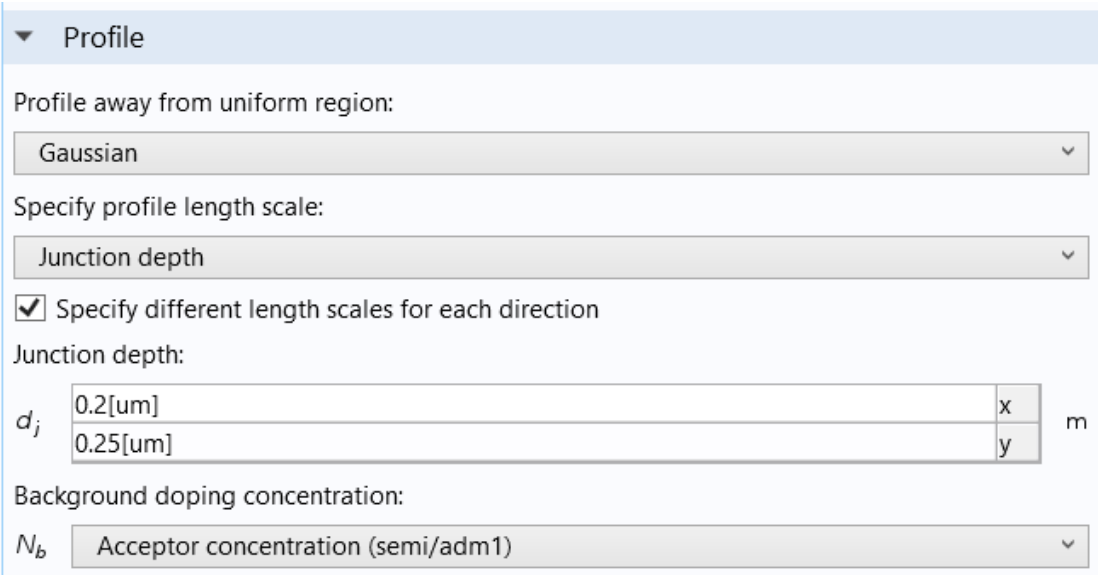

*Рис. 3.15. Задание уровня легирования среды*

# *Аналитическая модель легирования стока Analytic Doping Model 3*

 Добавим профиль легирования в стоке как нормальное распределение Гаусса.

1. В меню **Physics** кликните меню **Domains** и выберите **Analytic Doping**

### **Model** .

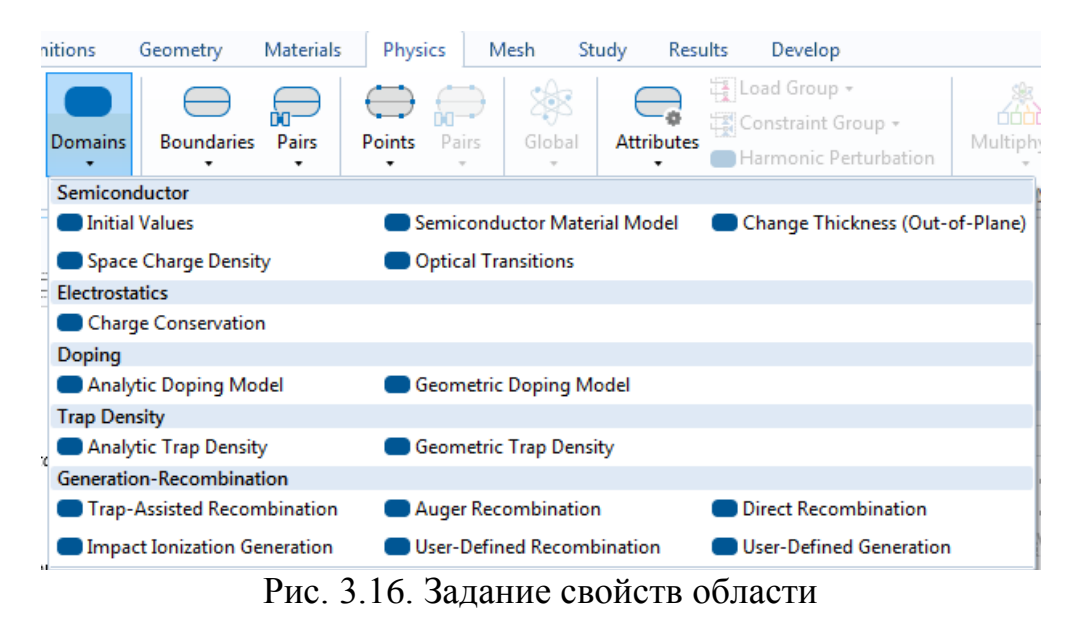

- **2**. В окне **Settings for Analytic Doping Model** найдите раздел **Domain Selection**. Из списка **Selection**, выберите **All domains**.
- **3.** Найдите раздел **Distribution**. Из списка, выберите **Box**.

| Box                               |                |
|-----------------------------------|----------------|
|                                   |                |
| D                                 | Impurity       |
| Þ                                 | Uniform Region |
|                                   | Profile        |
| Profile away from uniform region: |                |
| Gaussian                          |                |
| Specify profile length scale:     |                |
| Junction depth                    |                |

Рис. 3.17. Задание профиля распределения носителей в среде

#### **4.** Найдите секцию **Uniform Region**.

- **-** Задайте вектор *r***0** как секцию.
- **-** Задайте вектор *r***0** как:

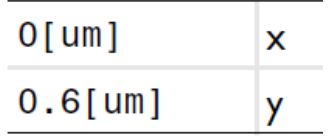

**-** В поле *W* , впечатайте 1.6[um].

- **-** В поле *D* , впечатайте 0.25[um].
- **5.** Найдите раздел **Impurity**.

### **-** Из списка **Impurity type**, выберите **Donor doping (n-type).**

**-** В поле *ND***<sup>0</sup>** , напечатайте 1e20[1/cm^3].

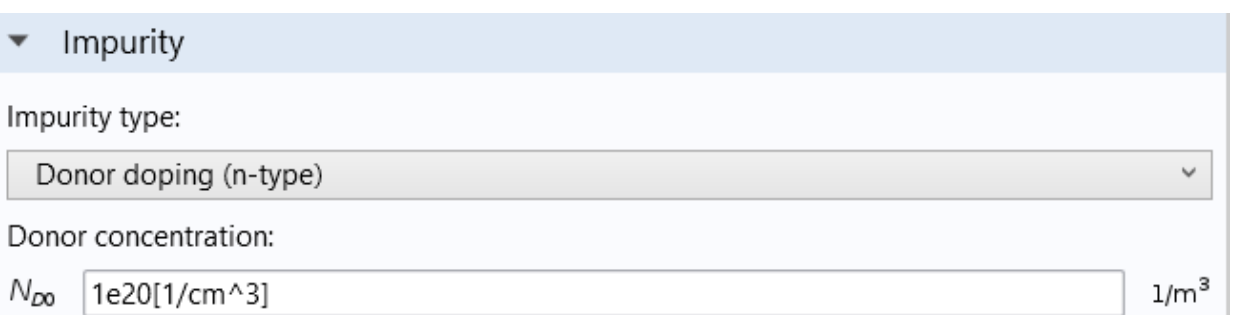

Рис. 3.18. Задание концентрации носителей

- 7. Найдите раздел **Profile**. Выберите **Specify different length scales** для чек-бокса каждого направления.
	- **-** Задайте вектор *dj* как

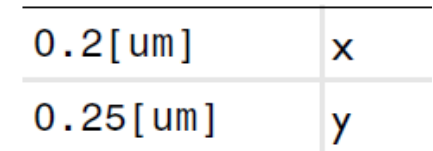

**7.** Из списка *Nb* , выберите **Acceptor concentration (semi/adm1).**

Далее установим граничные условия для контактов и затвора.

# *Создание металлического контакта 1*

Сначала добавим контакт для истока.

**1.** В меню **Physics** кликните меню **Boundaries** и выберите **Metal Contact**. Свойства Metal Contact используются для задания интерфейса Metal-Semiconductor различных типов. В этом случае используется контакт **Ideal Ohmic** для задания источника.

**2**. Выберите границу **Boundary 5**.

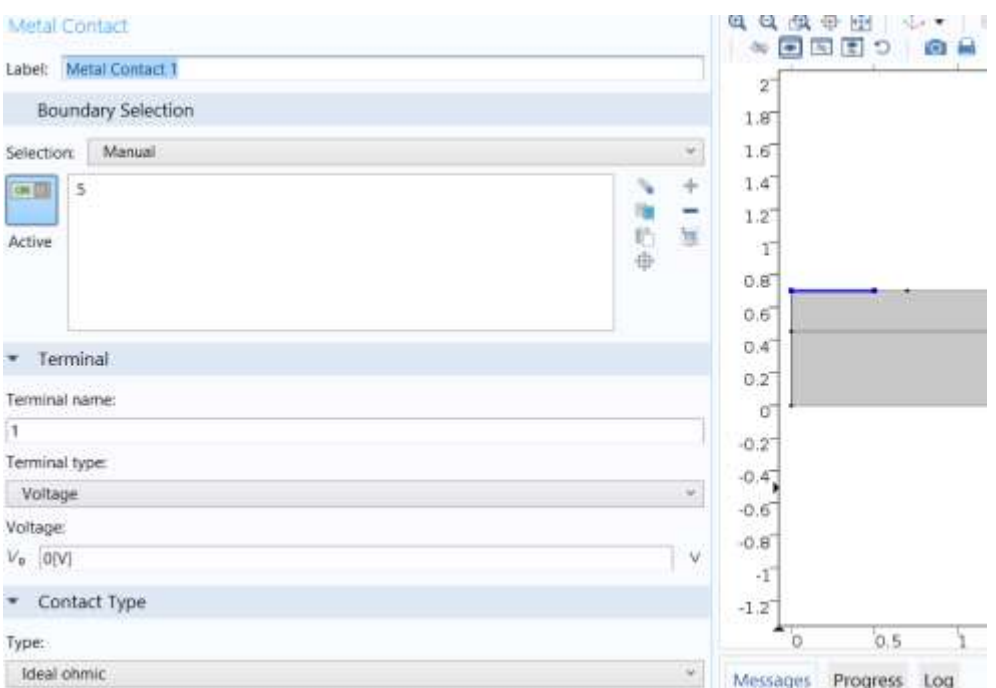

Рис 3.19. Черчение контакта для истока

 Заметим, что свойство **Metal Contact** в COMSOL задаются в виде граничных условий нагрузки. По умолчанию прикладывается фиксированный потенциал 0 V, что приблизительно соответствует заземлению истока. Терминал также может быть настроен, для задания постоянного тока или для подключения к внешней цепи.

# *Создание металлического контакта 2*

Добавим второй металлический контакт для стока.

**1.** В меню **Physics** кликните меню **Boundaries** и выберите **Metal Contact** . **2.** Выберите границу Boundary 9.

 Установим напряжение на стоке, используя ранее определенные параметры.

**3**. В окне **Settings for Metal Contact** найдите секцию **Terminal**. В поле *V***0** , напечатайте **Vd.**

*Создание металлического контакта 3*

 Добавление третьего металлического контакта, на который задается напряжение равное **0 V**.

**1.** В меню **Physics** кликните меню Boundaries и выберите Metal Contact . **2.** Выберите границу **Boundary 2**.

# Thin Insulator Gate 1

Установим затвор полевого транзистора. Диэлектрик затвора явным образом не представлен в модели, вместо этого граничное условие **Thin** Insulator Gate представляет контакт затвора и тонкий слой оксида.

1. В меню Physics кликните меню Boundaries и выберите Thin Insulator Gate.

Свойство Thin Insulator Gate это также нагрузка, но в этом состоянии она фиксирует напряжение или заряд на нагрузке, также, как и соединение с НИМ.

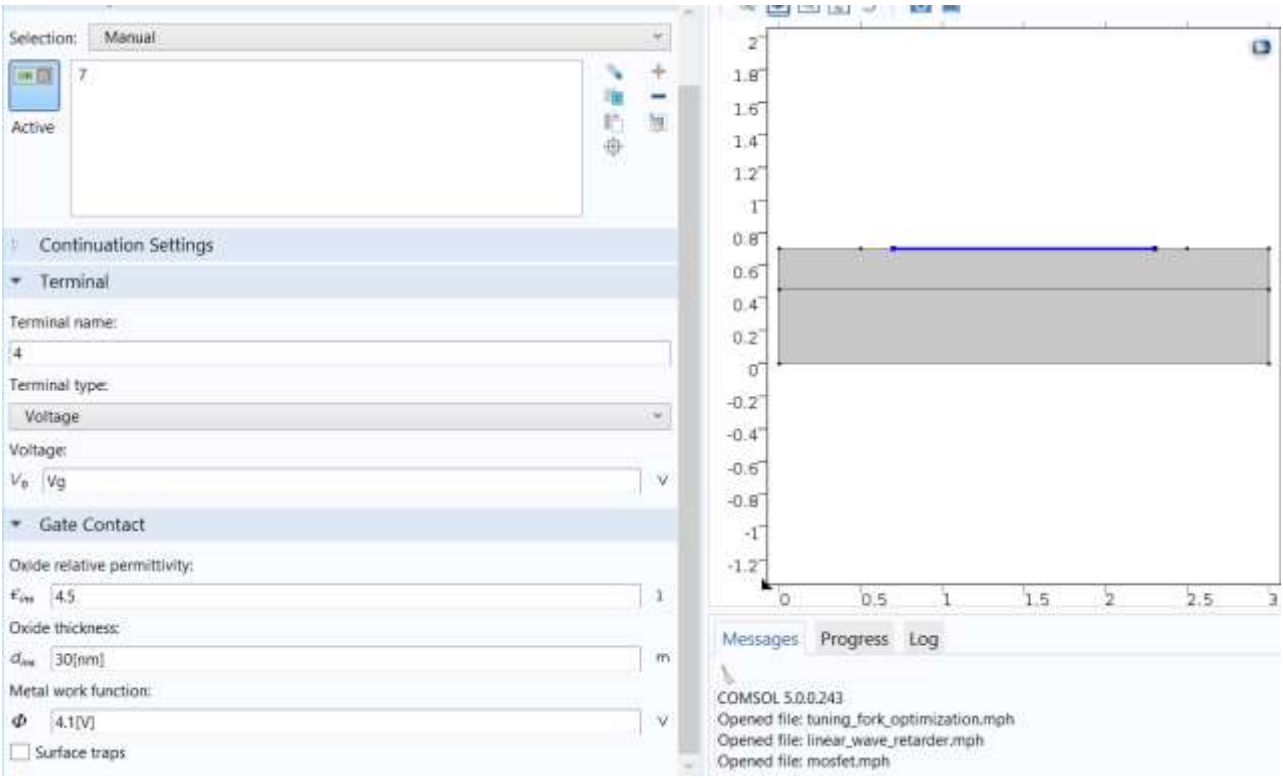

Рис. 3.20. Черчение свойство затвора полевого транзистора

Заметим, что установка заряда определяет заряд на терминале и не захваченной **ОТНОСЯТСЯ**  $\mathbf K$ заряда на границе раздела фаз. Напряжение, приложенное к затвору определяется ранее добавленным параметром.

- 2. В поле V0, напечатайте Vg.
- 3. Найлите разлел Gate Contact.
	- В поле  $\sin s$ , напечатайте 4.5.
	- В поле  $\dim s$ , напечатайте 30[nm].
- 4. Выберите область Boundary 7.
## *Добавление механизма рекомбинации носителей Trap-Assisted Recombination 1*

 Механизм рекомбинации/генерировании носителей можно добавить в модель. В этом случае мы просто добавляем trap-assisted рекомбинацию, используя по умолчанию модель Shockley-Reed-Hall.

**1.** В меню **Physics** кликните меню **Domains** и выберите

Generation-Recombination>Trap-assisted Recombination .

**2.** В окне Settings for Trap-assisted Recombination найдите секцию **Domain Selection**. Из списка **Selection**, выберите **All domains**.

## **Разбиение на сетку**

 Установки сетки, основанные на физическом представлении могут быть использованы для этой модели.

**1.** В дереве проекта Model Builder кликните правой кнопкой мыши на **Mesh 1** и выберите **Build all**.

Эта сетка показывается на рис. ниже.

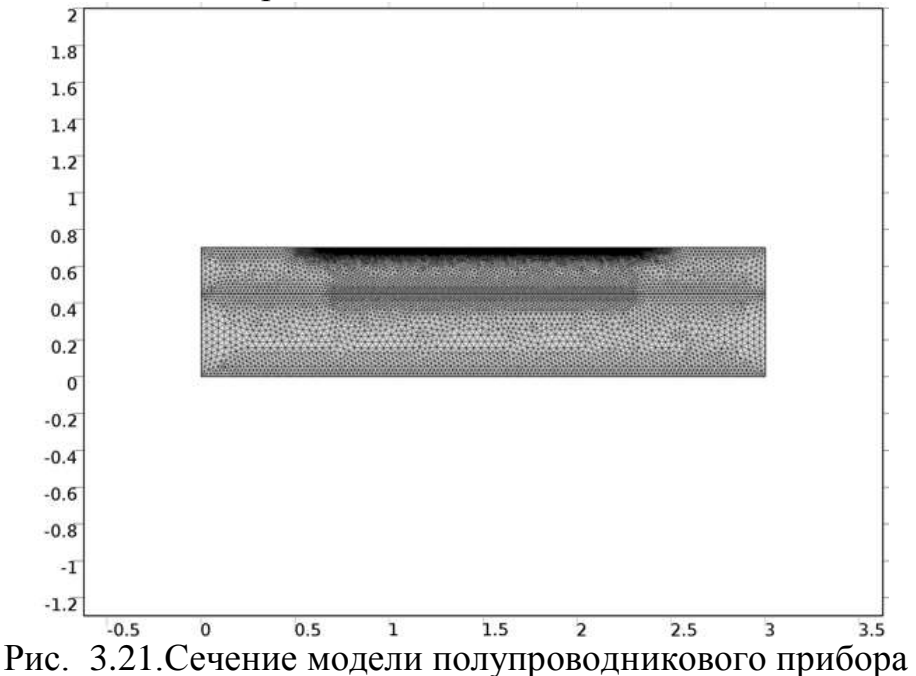

## **Study 1**

 Перед установками на расчет, проверьте, что легирование было установлен корректно. Для этого сначала получи начальную величину для расчета.

- 1. В дереве проекта **Model Builder** кликните **Study 1**.
- **2.** В окне **Settings для Study** найдите раздел **Study Settings**. Кликните чтобы очистить чек-бокс графика по умолчанию Generate.
- **3.** В меню **Study** кликните **Get Initial Value.**

## **Вывод результатов расчета в виде графиков** *2D Plot Group 1*

 Добавление группы 2D plot group для выбора распределения легирования в модели.

**1.** В меню **Model** кликните **Add Plot Group** и выберите **2D Plot Group** .

#### **2.** В меню **2D Plot Group** кликните **Surface** .

 Нанесем заданную концентрацию легирующей примеси (Nd-Na). Эта величина положительная для донора и отрицательная для аксептора.

**3.** В дереве проекта под **Results>2D Plot Group 1**, кликните **Surface 1**. **4.** В окне **Settings for Surface** кликните **Replace Expression** (он находится в правом верхнем углу раздела y-Axis Data). В этом меню, дважды кликните Model>Component1>Semiconductor>Carriers и dopants>semi.Ndoping-Signed dopant concentration.

**5.** Кликните кнопку **Plot** .

Распределение легирования показывается ниже.

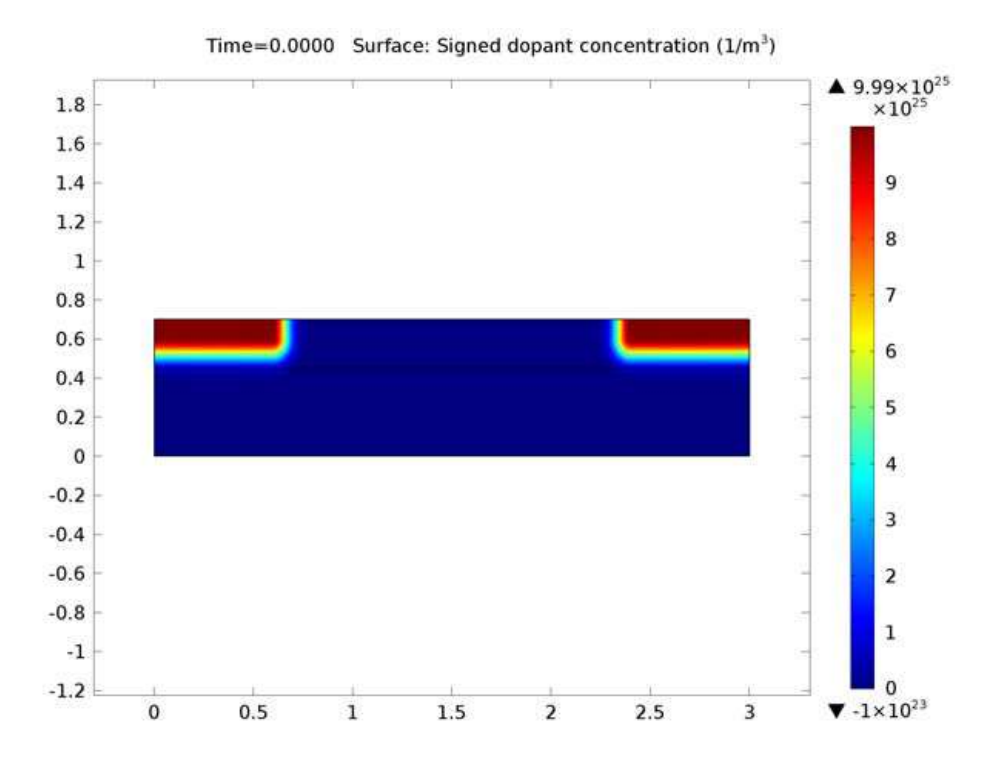

Рис. 3.22. Концентрация легирования транзитора

**6.** Кликните **2D Plot Group 1** и нажмите F2.

**7.** Перейдите к боксу диалогу **Rename 2D Plot Group** и напечатайте **Signed Dopant Concentration** в поле **New label**. Кликните **OK**.

# *Step 1: Stationary*

 Теперь установим метод расчета **Stationary** для определения напряжения открытия канала (turn-on voltage) для транзистора. В этом исследовании установим Vd =10 mV и свипирование Vg.

**1.** В дереве проекта Model Builder под Study 1, кликните Step 1: Stationary .

**2.** В окне Settings for Stationary, кликните чтобы развернуть раздел **Study**.

 Панель расширения Study может быть использована для установки свипирования параметра.

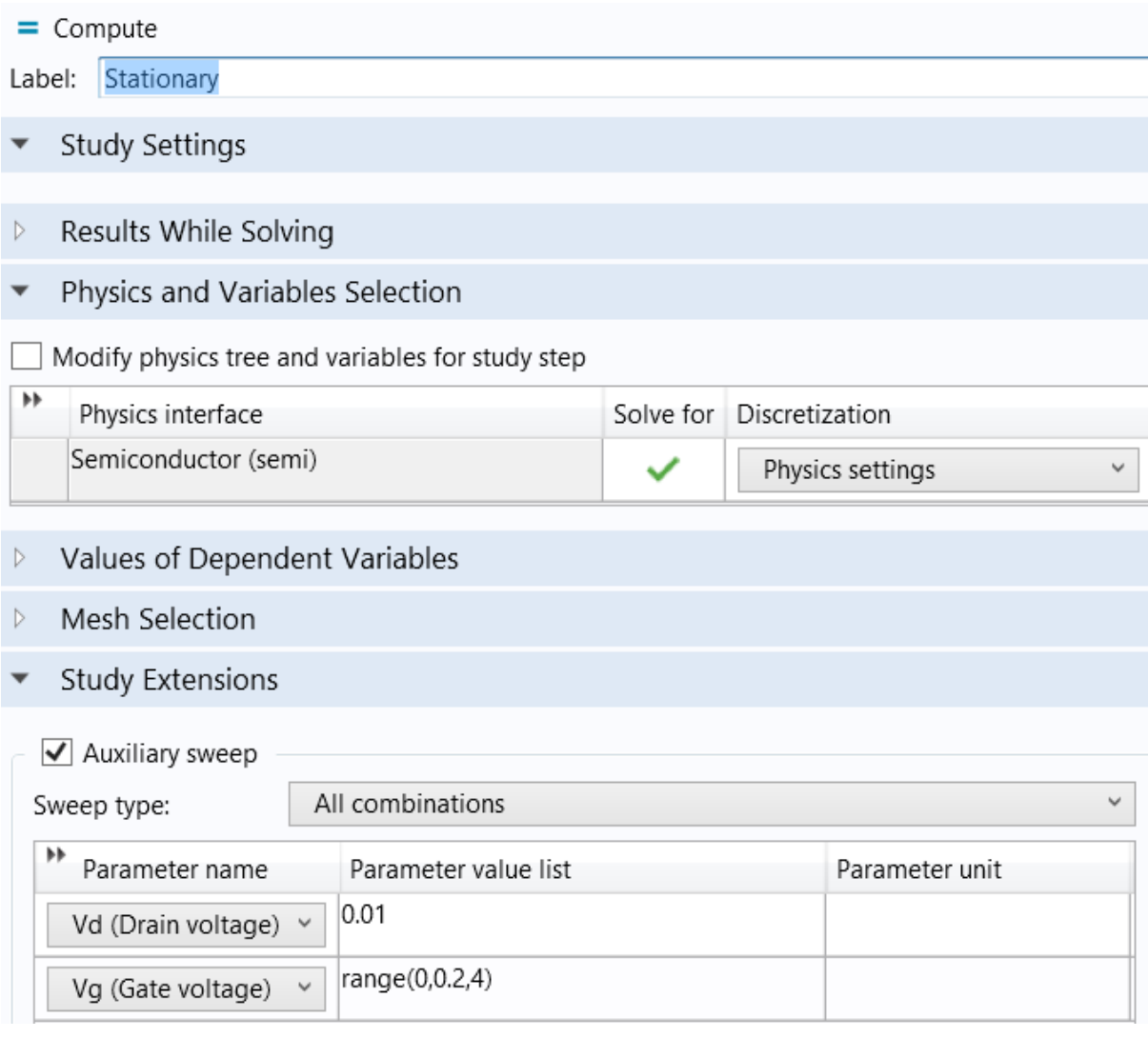

#### Рис. 3.23. Установки на решение

- 3. Найдите раздел Study Extensions. Выберите режим Auxiliary sweep.
- 4. Из списка Sweep type, выберите All combinations. Это свипирует через обе комбинации обоих параметров.
- 5. Кликните Add. В таблице введите установки, показанные на рис.

Напряжение стока зафиксировано на постоянном значении.

**6. Кликните Add.** 

7. Кликните Range. Перейдите в диалог Range.

- В поле Start, напечатайте 0.
- В поле Step, напечатайте 0.2.
- В поле Stop, напечатайте 4.

8. Кликните кнопку Replace. Напряжение на затворе изменяется между 0 и 4V. По умолчанию продолжение расчета Run для установок устанавливает параметр Last (Vg в этом случае). Эта установка конфигурации расчета используется для предыдущих величин Vg как начальное значения для решения, когда решается задача для следующего значения Vg. Это также позволяет программе задавать межшаговые шаги при величинах Vg и заданного в списке, если необходимо.

9. Из списка Reuse solution для предыдущего шага, выберите Auto.

# 1D Plot Group 2

Добавим группу 1D plot group для вывода графика тока истока от напряжения на затворе.

# 1. В меню Model кликните Add Plot Group и выберите 1D Plot Group.

2. В меню 1D Plot Group кликните Global.

Пост-процессорное меню содержит широкий диапазон величин, которые можно вывести на график. Выберите токи, вытекающие из нагрузки terminal  $\mathbf{1}$ .

3. В окне Settings for Global кликните Replace Expression (это в верхнем правом угле раздела y-Axis Data). В этом меню, дважды кликните Model> Component1>Semiconductor>Terminals>semi.I0\_2-Terminal Current.

4. Измените единицы Unit на uA и кликните кнопку Plot.

5. Кликните правой кнопкой 1D Plot Group 2 и выберите Rename.

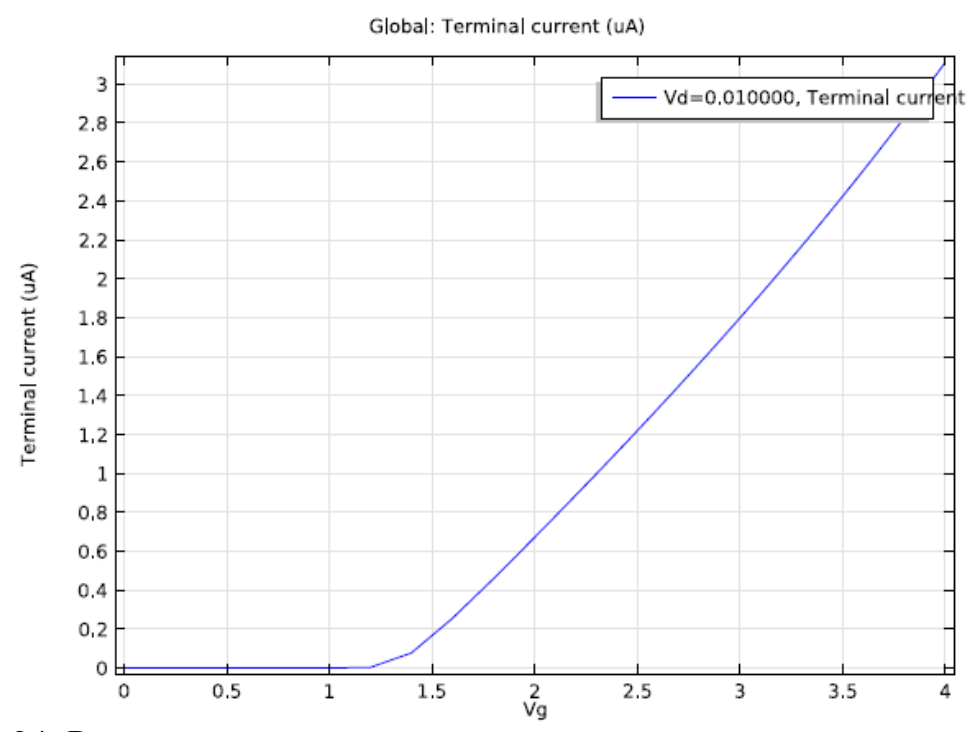

Рис. 3.24. Рассчитанная входная в-а характеристика полевого транзистора

#### 6. Перейдите для переименования в диалог Rename 1D Plot Group и напечатайте Id vs Vg (Vd=10mV) в поле New label. Кликните ОК.

Из этого графика ясно, что напряжения излома VT, транзистора приблизительно равно 1.2 V. Можно сравнить эту величину с теоретическим значением, данным в (S. M. Sze and K. K. Ng, Physics of Semiconductor Devices, Wiley, Hoboken, New Jersey, pp. 305–306, 2007):

$$
V_T \cong V_{FB} + 2\psi_B + \frac{d_{ox}(4\varepsilon_{r,s}\varepsilon_0 q N_a \psi_B)^{1/2}}{\varepsilon_{r,ox}\varepsilon_0}
$$

где  $d_{ox}$  толщина оксидного слоя,

 $\varepsilon_{r,ox}$  - относительная проницаемость,

 $\varepsilon_0$  - диэлектрическая проницаемость свободного пространства,

ε r,s - относительная проницаемость полупроводника,

д - заряд электрона и

 $N_a$  - концентрация акцепторов под затвором.

Постоянная в диапазоне напряжение  $V_{FB}$  и разность потенциалов между внутренним уровнем уровнем Ферми,  $\Psi_{R}$ даются следующими  $\boldsymbol{\mathrm{M}}$ уравнениями:

$$
V_{FB} = \Phi_m - \chi + \frac{k_B T}{q} \ln \left( \frac{n_{eq}}{N_c} \right)
$$

$$
\Psi_B = \frac{k_B T}{q} \ln \left( \frac{p_{eq}}{n_i} \right)
$$

где Φ*m* - рабочая функция металлического контакта, χ – коэффициент электронного подобия полупроводника, *kB* постоянная Больцмана контакта, *T* абсолютная температура, *Nc* - полупроводниковая плотность установки в полосе проводимости и *n<sup>i</sup>* внутренняя плотность носителей. Сбалансированные плотности электронов (*neq*) и дырок (*peq*) дается выражениями:

$$
\begin{split} n_{eq} &= \frac{1}{2}(N_d-N_a) + \frac{1}{2}\sqrt{(N_d-N_a)^2 + 4n_i} \\ p_{eq} &= -\frac{1}{2}(N_d-N_a) \pm \frac{1}{2}\sqrt{(N_d-N_a)^2 + 4n_i} \end{split}
$$

где *N<sup>d</sup>* концентрация легирования под затвором. Заметим, что эти уравнения предполагают и общую ионизацию и статистику Максвелла-Больцмана. Эти уравнения дают напряжение излома равное 1.20 V, в хорошем согласии с величиной моделирования.

## **Study 2**

 Теперь добавим дополнительный расчет для получения графика зависимости тока стока как функции напряжения на стоке для различных напряжений на затворе, для чего:

- 1. В меню **Model** кликните **Add Study.**
- 2. В окне **Add Study** найдите подраздел Studies. В дереве под Preset Studies, кликните Stationary.
- 3. Кликните **Add Study** в окне меню.
- 4. В меню **Model** кликните **Add Study,** чтобы закрыть окно Add Study.

## *Step 1: Stationary*

- **1.** В дереве проекта под **Study 2**, кликните Step 1: **Stationary**.
- **2.** В окне Settings for Stationary найдите раздел **Study Extensions**.
- **3.** Выберите опцию **Auxiliary sweep**.
- **4.** Из списка Sweep type выберите **All combinations**. Кликните **Add**. Выберите **Vg** из выплывающего меню Parameter.

Теперь установим расчеты при изменении параметра Vg.

Замечание: При решении для трех величин напряжения на затворе, эта модель требует примерно час для расчета. Чтобы уменьшить время можно решить задачу только для одного напряжения на затворе. Для этого введите 4 в поле Parameter Value List и кликните Compute. Затем перейдите к концу этой секции.

- 5. Кликните Range. Перейдите в диалог Range.
	- В поле Start, напечатайте 2.
	- В поле Step, напечатайте 1.
	- В поле Stop, напечатайте 4.
- 6. Кликните Replace.
- 7. В окне Settings for Stationary найдите раздел Study Extensions. Кликните Add. В этом случае параметр по умолчанию Auxiliary Parameter, Vd равен рассматриваемому параметру для свипирования.
- 8. Кликните Range. Перейдите к диалогу Range.
	- В поле Start, напечатайте 0.
	- В поле Step, напечатайте 0.2.
	- В поле Stop, напечатайте 5.
- 9. Кликните Replace.
- 10. В окне Settings for Stationary найдите раздел Study Extensions. Из списка Run continuation, выберите Manual. Затем из списка Continuation parameter, выберите Vd.

Программа расчета должна использовать внутренний цикл свипирования Vd, поскольку решение только изменяется медленно вблизи величины Vd.

11. Из списка Reuse solution for previous step, выберите Auto.

12. В меню Model кликните Compute.

Излом pinch-off канала появляется в графике концентрации электронов и распределения потенциалов при  $Vd = 0$ , 1 и 5 V.

## *Концентрация электронов Electron Concentration (semi)*

**1.** В Model Builder под **Results**, кликните **Electron Concentration (semi)**. По умолчанию график показывает результаты для случая Vd=5 V и Vg=4 V. В окне Settings for 2D Plot Group найдите раздел Data section. Измените параметр Vd до величины 1 V и затем 0 V, каждый раз нажимая кнопку **Plot**, чтобы видеть, как изменяются результаты.

 В окне Model Builder под Results, кликните Electric Potential (semi). Снова получите графики для величин Vd 5 V, 1 V и 0 V.

 Графики на рис. 3.24 показаны результаты расчета. Излом графика находится при 5 V.

 Добавьте другую группу 1D plot чтобы нанести график зависимости тока стока при изменении напряжения на затворе. Для этого:

- 1. В меню **Model** выберите **Add Plot Group** , и выберите **1D Plot Grou**p.
- 2. В окне Settings for 1D Plot Group найдите раздел Data. Из списка **Data set** выберите Study 2/Solution 2.

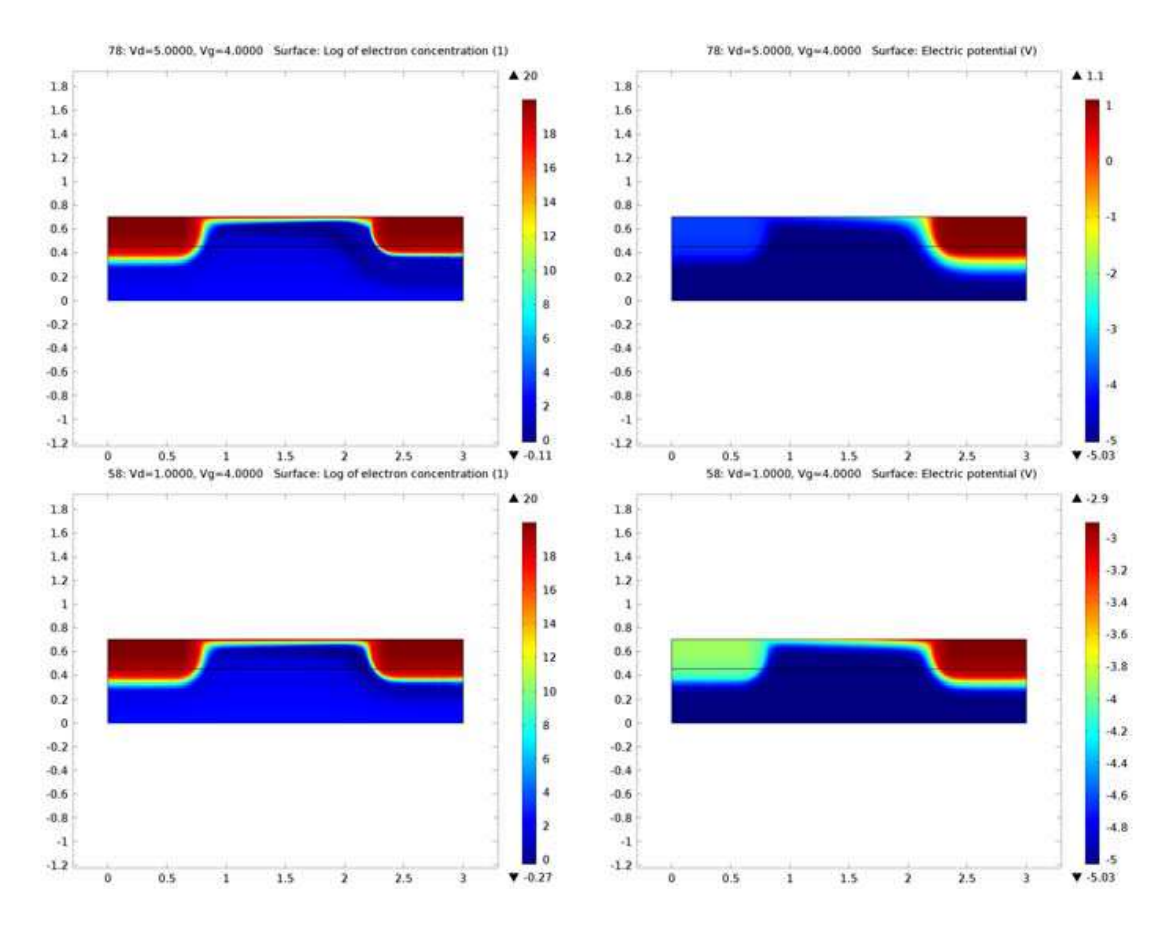

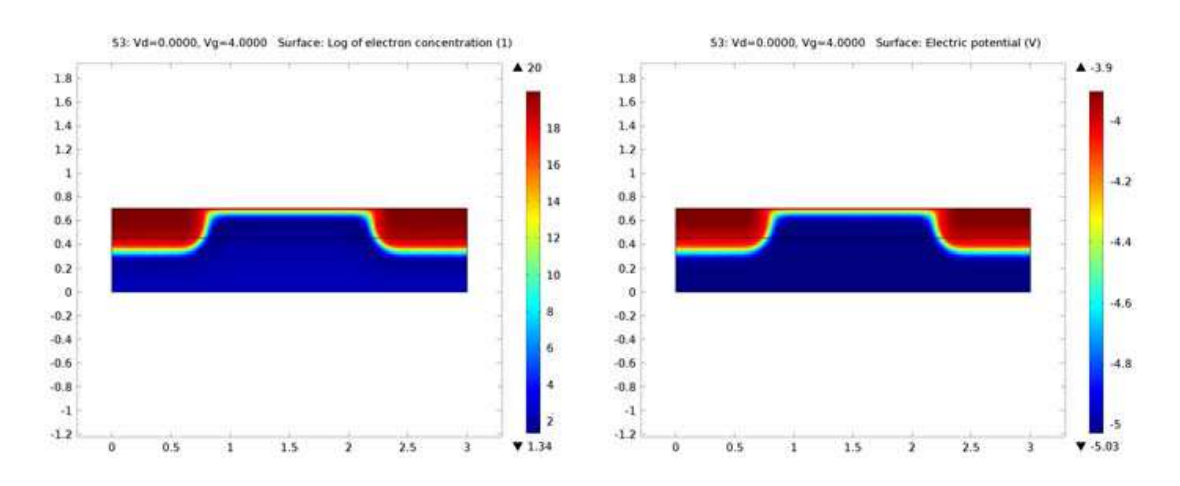

*Рис. 3.25. Закрытие (pinch-off) канала появляется на графике концентрации электронов и при распределении потенциала при величине 0, 1 и 5 V.*

# *1D Plot Group 6*

**1**. Из меню **1D Plot Group** кликните **Global** .

**2.** В Model Builder под **1D Plot Group 6**, кликните Global 1.

**3.** В окне **Settings for Global** кликните **Replace Expression** в правом верхнем угла раздела y-Axis Data. В меню, дважды кликните на

Model>Component1>Semiconductor>Terminals>semi.I0\_2-Terminal Current.

**4.** Измените единицы **Unit** на **uA** для тока.

**5.** Кликните кнопку **Plot**.

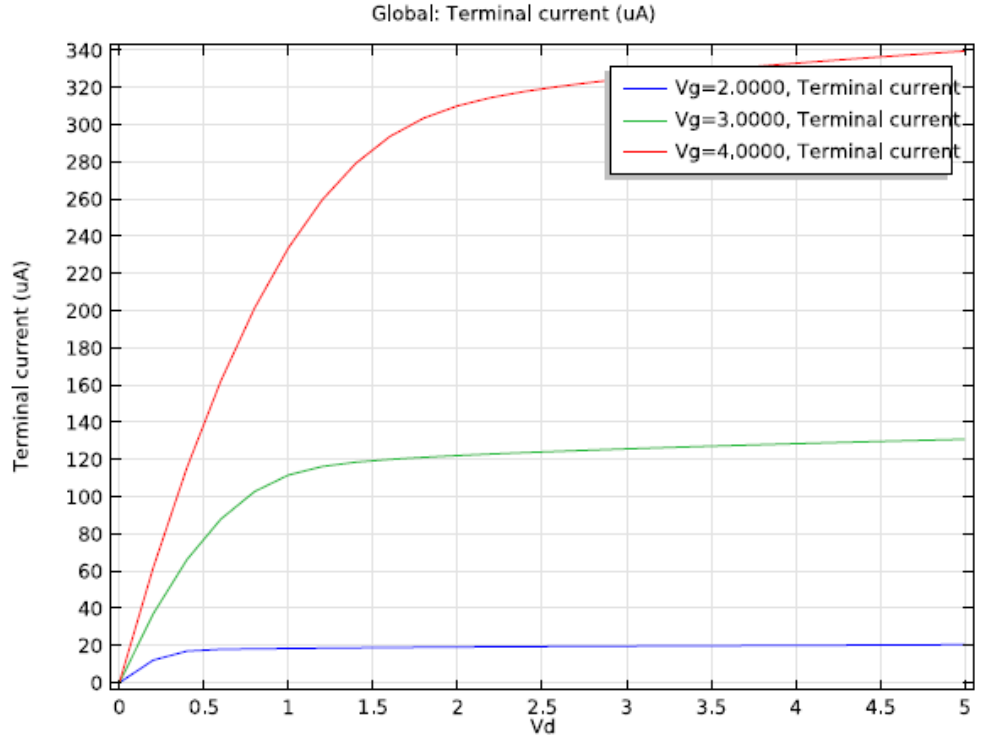

Рис. 3.26. Рассчитанные выходные статические характеристики полевого транзистора

**6.** В Model Builder кликните правой кнопкой мыши **1D Plot Group 6** и выберите **Rename**.

**7.** Перейдите к диалогу **Rename 1D Plot Group** и напечатайте «Id vs Vd» в поле New name. Кликните OK.

 Характеристики зависимости тока от напряжения на стоке показываются в линейном диапазоне для небольших смещений, за которыми следует нелинейный режим.

 Ток стока медленно увеличивается с напряжением в области насыщения при высоких напряжениях на стоке, как результат эффекта короткого канала.

 Эффект короткого канала означает, что стандартные аналитические выражения для напряжения насыщения и тока не выполняются, но напряжение насыщения и токи имеют такие же амплитуды как предсказывает теория. (S. M. Sze and K. K.Ng, *Physics of Semiconductor Devices*, Wiley, Hoboken, New Jersey, pp. 305–306, 2007).

# Глава 4. Решение мультифических задач в **COMSOL**

#### 4.1. Меню и инструментальная панель

Вкладки меню на интерфейсе COMSOL отражают поток операций моделирования, и дают обзор возможностей, доступных на каждом шаге моделирования.

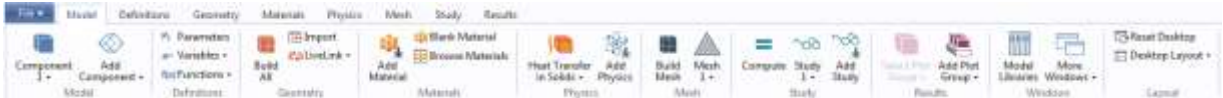

Во вкладке **Ноте** есть кнопки для наиболее распространенных операций чтобы произвести изменения в модели и для рабочих для того, моделирований: параметры модели; свойства материала, физические процессы, разбиение на сетку, выполнение расчетов и просмотр результатов моделирования. Стандартные вкладки для каждого из основных шагов в процессе моделирования упорядочиваются слева направо согласно потоку операций: Определения, Геометрия, Физика, Сетка разбиения, Исследование, и Результаты. Контекстные вкладки выводятся только если они необходимы, например вкладка группы графиков 3D Plot Group, появляется, когда добавляется соответствующая группа графиков.

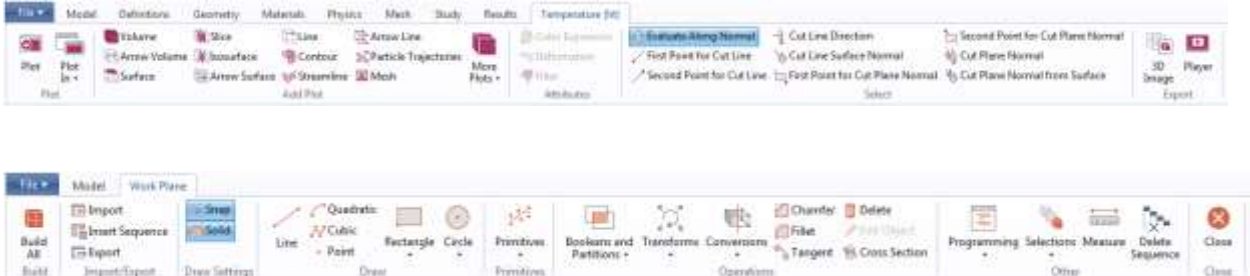

Меню предоставляет быстрый доступ к доступным командам и дополняет дерево модели в окно. Большая часть функций можно получить из меню, а также доступны в контекстных меню, щелкая правой кнопкой по узлам в дереве модели.

#### Информационные окна в программе COMSOL

Окна внизу дерева проекта и окна графики и списка задача, включают:

• Сообщения: Различная информация о событиях текущего сеанса COMSOL выводится на экран в этом окне.

• Progress (Продвижение): информация о текущей задачи, решаемой программой в дополнение к кнопкам остановки.

• Log (Журнал): информация от solver, такого как количество степеней свободы, время решения и solver итеративные данные.

• Table (Таблица): Числовые данные в формате таблицы, заданной в узле Results.

• Внешний Процесс: Обеспечивает пульт управления для кластера, облака и пакетных заданий.

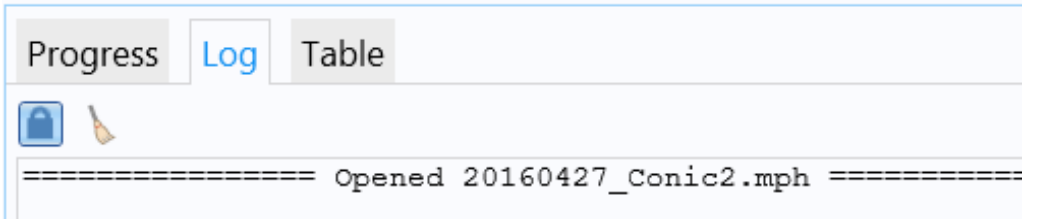

#### БЫСТРАЯ ПАНЕЛЬ ИНСТРУМЕНТОВ

 Быстрая панель инструментов содержит ряд команд, которые независимы от вкладки меню, которая в настоящий момент выводится на экран. Можно настроить быструю панель инструментов: можно добавить большинство команд, доступных в меню File, команды для отмены и восстановления недавних действий, для того, чтобы скопировать, вставить, и удалить узлы в дереве модели. Можно также хотеть расположить панель быстрых действий выше или ниже ленты меню.

## ДЕРЕВО ПРОЕКТА И РАЗРАБОТЧИК МОДЕЛИ

 Разработчик модели - инструмент, где Вы определяете модель и её компоненты: решение, анализ результатов, и отчеты. Вы создаете модель, дополняя дерево модели, добавляя узлы, и редактируя настройки узлов. Все узлы в дереве модели по умолчанию - высокоуровневые родительские узлы. Можно щелкнуть правой кнопкой по ним, чтобы видеть список дочерних узлов, или подузлов, которые можно добавить ниже их. Это - средства, которыми узлы добавляются к дереву. Когда Вы щелкнете по дочернему узлу, тогда Вы будете видеть его настройки узла в окне настроек. Именно здесь можно отредактировать настройки узла.

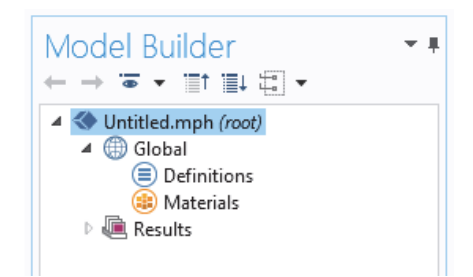

У дерева модели всегда есть корневой узел (первоначально называемый Untitled.mph), узел Global Definition, и узел Results. Метка на корневом узле - имя файла мультифизической модели, или файла МРН, в котором модель сохраняется. У корневого узла есть настройки для имени автора, системы единиц и др. Узел глобальных определений - то, где Вы определяете параметры, переменные, функции, и связи, которые могут использоваться всюду по дереву модели. Они могут использоваться, например, чтобы определить значения и функциональные зависимости свойств материала, давления, усилия, геометрии, и других соответствующих функций. У узла **Global Definition** HeT настроек, но у его дочерних узлов есть.

В узле RESULTS вы получаете доступ к решению после выполнения моделирования и в нем вы находите инструменты для постобработки данных. У узла Results есть пять подузлов:

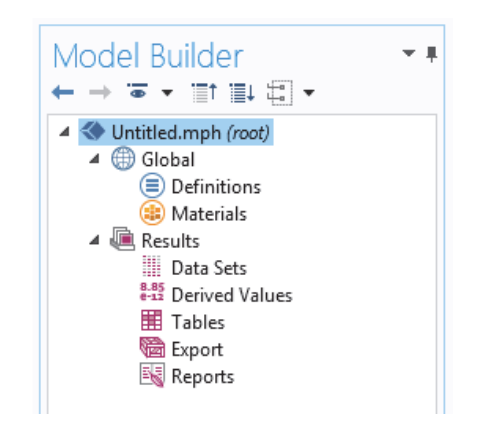

• Data Sets (наборы данных): содержит список решений, с которыми Вы можете работать.

• Производные величины (Derived Values): определяет значения, которые будут получены из решения, используя инструменты постобработки.

• Tables (Таблицы): удобное место назначения для произведенных для результатов, созданных зондами, которые контролируют величин и решение в реальном времени, в то время как моделирование работает.

• Export: определяет числовые данные, изображения, и анимации, которые будут экспортироваться в файлы.

• Reports (Отчеты): содержит автоматически сгенерированные или пользовательские отчеты о модели в формате HTML или Microsoft $\mathbb{R}$  Word $\mathbb{R}$ 

формат.

К этим пяти подузлам по умолчанию можно также добавить дополнительные подузлы Plot Group это определяет графики, которые будут выведены на экран в графическом окне или в окнах Graphic. Некоторые из могут быть созданы автоматически, **НИХ**  $\overline{\mathbf{R}}$ зависимости  $\Omega$ типа моделирований. которые Вы выполняете. HO можно лобавить дополнительные графики, щелкая правой кнопкой по узлу Re и выбирая из списка типов графика.

## КОМПОНЕНЫ И УЗЛЫ ИССЛЕДОВАНИЯ

В дополнение к этим трем узлам, только что описанным, есть два дополнительных высокоуровневых типа узла: Узлы **Component** и узлы **Study**. Они обычно создаются мастером модели, когда вы создаете новую модель.

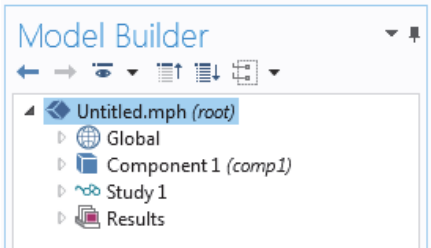

При использования мастера модели, мастер автоматически создает один узел каждой физической задачи, и каждого исследования (например, установившийся процесс, с временной зависимостью, в области частот, или анализ собственных частот) и показывает их содержание. Также возможно добавить дополнительные узлы компонента и исследования, когда вы дорабатываете модель.

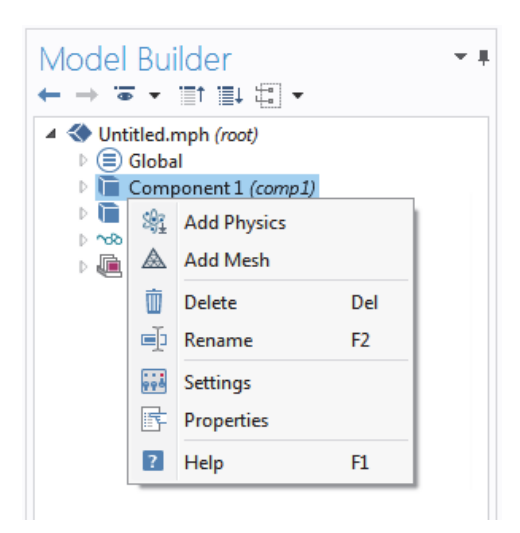

Модель может содержать несколько узлов **Component** и Study, и это может запутать, если у них одно имя. Поэтому, эти типы узлы должны быть переименованы. Если у модели есть несколько узлов Component, они могут быть чтобы сформировать более связаны вместе, сложную последовательность шагов моделирования.

Отметим, что каждый узел Study может выполнить разный тип вычислений, и каждый имеет отдельную кнопку **SOLVE**. Предположим, что Вы создаете модель, которая моделирует обмоточный блок, который составляется из двух частей, обмотки и обмоточного корпуса. Можно создать два узла **Components**, модели обмотка и модели обмоточного корпуса. Можно тогда переименовать каждый из узлов с именем объекта. Точно так же можно также создать два узла Study, первое моделирование стационарного, ИЛИ установившегося, поведения блока  $\mathbf{M}$ второго моделирования частотной характеристики.

Можно переименовать эти два узла, чтобы моделировать их в стационарном режиме и в области частот. Когда модель создана, сохраните файл под именем CoilAssembly.mph. В той точке дерево модели в разработчике модели соответствует рисунку ниже.

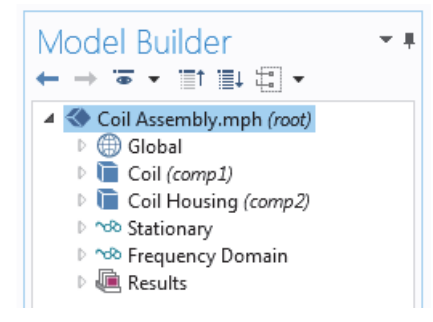

На этом рисунке корневой узел имеет имя Coil Assembly.mph. Узел Global и узел Results есть у каждого имени по умолчанию. Кроме того, есть два узла компонентов и два узла исследований с именами, выбранными в предыдущем абзаце.

#### Другие окна в COMSOL

• Окно добавления материала (Add Material) и Browse Material:

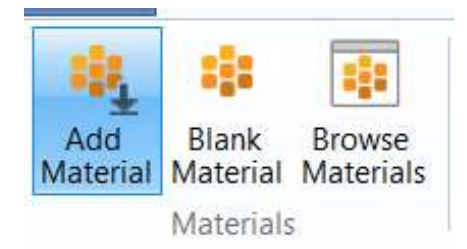

Окно **Add Material** позволяют получить доступ к библиотеке материалов.

. Материальный Браузер позволяет редактировать свойств материала.

• Список выбора: список объектов геометрии, доменов, границ, краев и точки, которые в настоящий момент доступны для выбора.

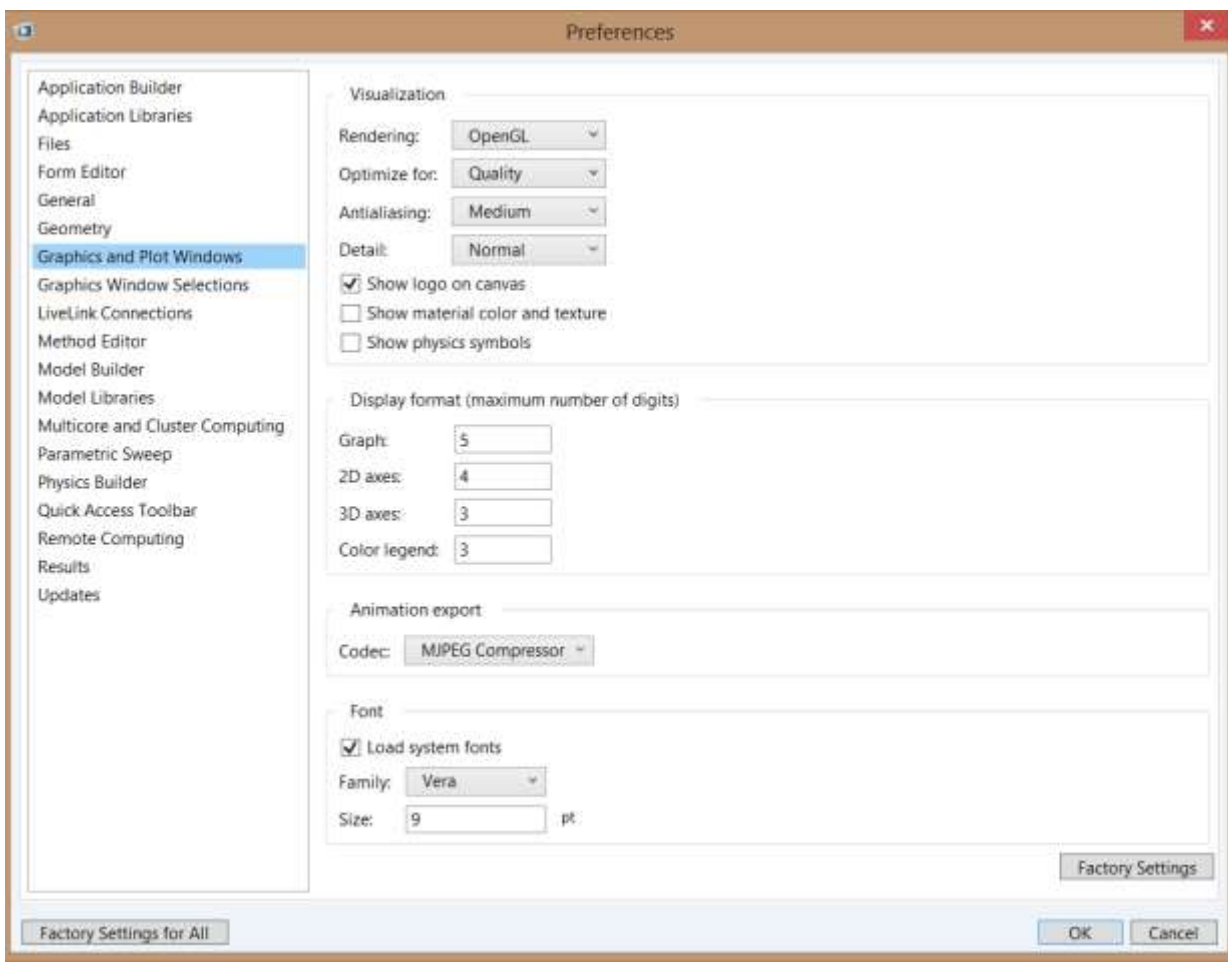

Рис. 4.1. Окно предустановок COMSOL

Выпадающий список на домашней вкладке ленты дает Вам доступ ко всем окнам COMSOL. Индикатор выполнения с кнопкой отмены текущего расчета расположены в самом нижнем правом углу интерфейса COMSOL.

## Установки и опции COMSOL

 Установки опций в COMSOL влияют на среду моделирования. Большинство устанавливаются только в данном сеансе, но некоторые сохраняются с моделью. Вы получаете доступ к Preference из меню File (рис. 4.1).

 В окне Preference можно изменить настройки, такие как графические установки, число выведенных на экран цифр для результатов, максимального количества ядер ЦП, используемых для вычислений, или путей к определяемым пользователем библиотекам модели.

 Теперь, добавьте один или более физических интерфейсов. Они создаются для решения разных физических задач, и располагаются последовательно в дереве проекта. Для каждой новой задачи со своей структурой добавляются установки ответвления с дополнительными физическими интерфейсами.

# ПАРАМЕТРЫ, ПЕРЕМЕННЫЕ, И ИХ СОДЕРЖАНИЕ

Параметры - определяемые пользователем постоянные скаляры, которые применимы всюду в модели. То есть это - "глобальные переменные" как есть. Параметры используются для:

• Параметризация геометрических размеров.

• Определение размеров сетки разбиения.

• Определение параметрических разверток (то есть, моделирования, различных значений параметров, таких как которые повторяются для частота или нагрузка).

Parameter Expression может содержать числа, встроенные константы, функции с *Parameter Expression* как аргументы, и унитарные и бинарные операторы. Поскольку эти выражения рассчитываются прежде, чем начинается расчет, параметры не должны зависеть от переменной времени t. Аналогично, они не должны зависеть от пространственных переменных х, у, или z, и от зависимых переменных, для которых решаются Ваши уравнения. Важно, что имена параметров чувствительны к регистру.

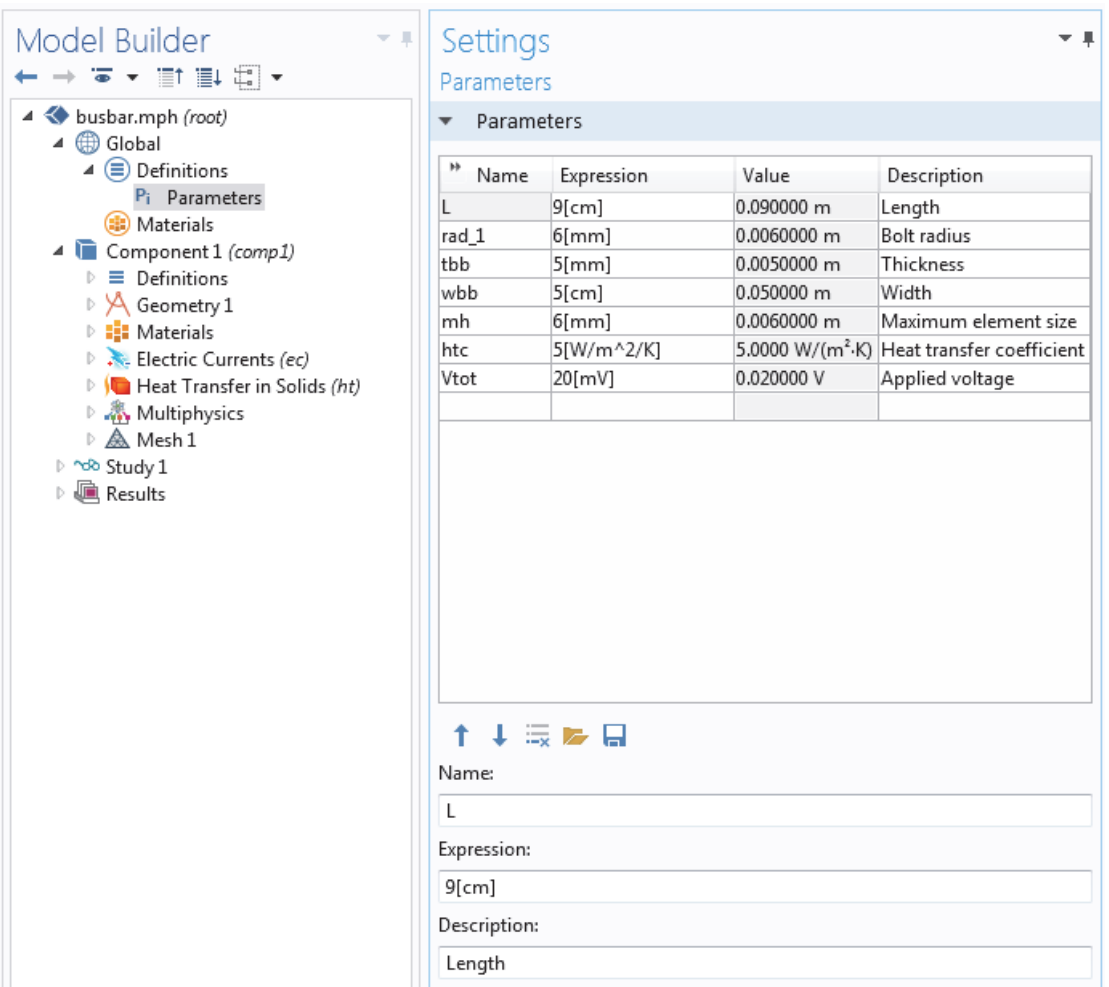

Рис. 4.2. Дерево проекта COMSOL и таблица параметров. Параметры определяются в дереве модели в соответствии с глобальными определениями в разделе Global Definition.

### *Переменные*

 Переменные **Variables** могут быть определены или в узле Global Definition или в подузле определений любого узла Component. Выбор того, где определить переменную, зависит от того, хотите ли Вы, чтобы она была глобальной переменной (то есть, применимой всюду по дереву модели) или локальной переменной в пределах одного компонентного узла. Как Parameter Expression, Variable Expression может содержать числа, параметры, встроенные константы, и унитарные и бинарные операторы. Однако, это может также содержать такие переменные, как t, x, y, или z, функции с Variable Expression как параметры, и зависимые переменные, которые используются в расчете, а также, возможно, их производные в пространстве и по времени.

#### *Использование переменных*

 Закладки «Variables» для параметра или переменной – это установки, где и как параметр или переменная может использоваться в выражении. Все параметры определяются в узле Global Definition и могут применяться во всем проекте. Переменная может также быть определена в узле глобальных определений и иметь глобальную область видимости, но они имеют некоторые ограничения. Например, переменные не могут использоваться в узлах Geometry, Mesh, или узлах Study (с одним исключением, что переменная может использоваться в выражении для остановки моделирования).

 Переменная, которая определяется в подузле **Definition**s узла **Components**, имеет локальный контекст и предназначается для использования в этом компоненте (но не в узлах Geometry или Mesh). Они могут использоваться, например, чтобы определить свойства материала в подузле Material или определить граничные условия или взаимодействия. Иногда ценно ограничить контекст переменной к только определенной части геометрии, такой как определенные границы.

 С этой целью имеются условия в настройках для Variable, чтобы выбрать, применить или определить их всей геометрии Component, или только к определенным ее частям: Domain, Boundaries, Edges, или Points.

 На рис. 4.3 показывается определение двух переменных, q\_pin и R, которые справедливы тольно на двух границах, идентифицированными номерами 15 и 19.

 Такие выборы можно назвать и затем сослаться в другом месте в модели, так, определяя свойства материала или граничные условия, которые будут использовать переменную. Чтобы дать имя к Select, нажмите кнопку Create Selection cправа от cписка Selection.

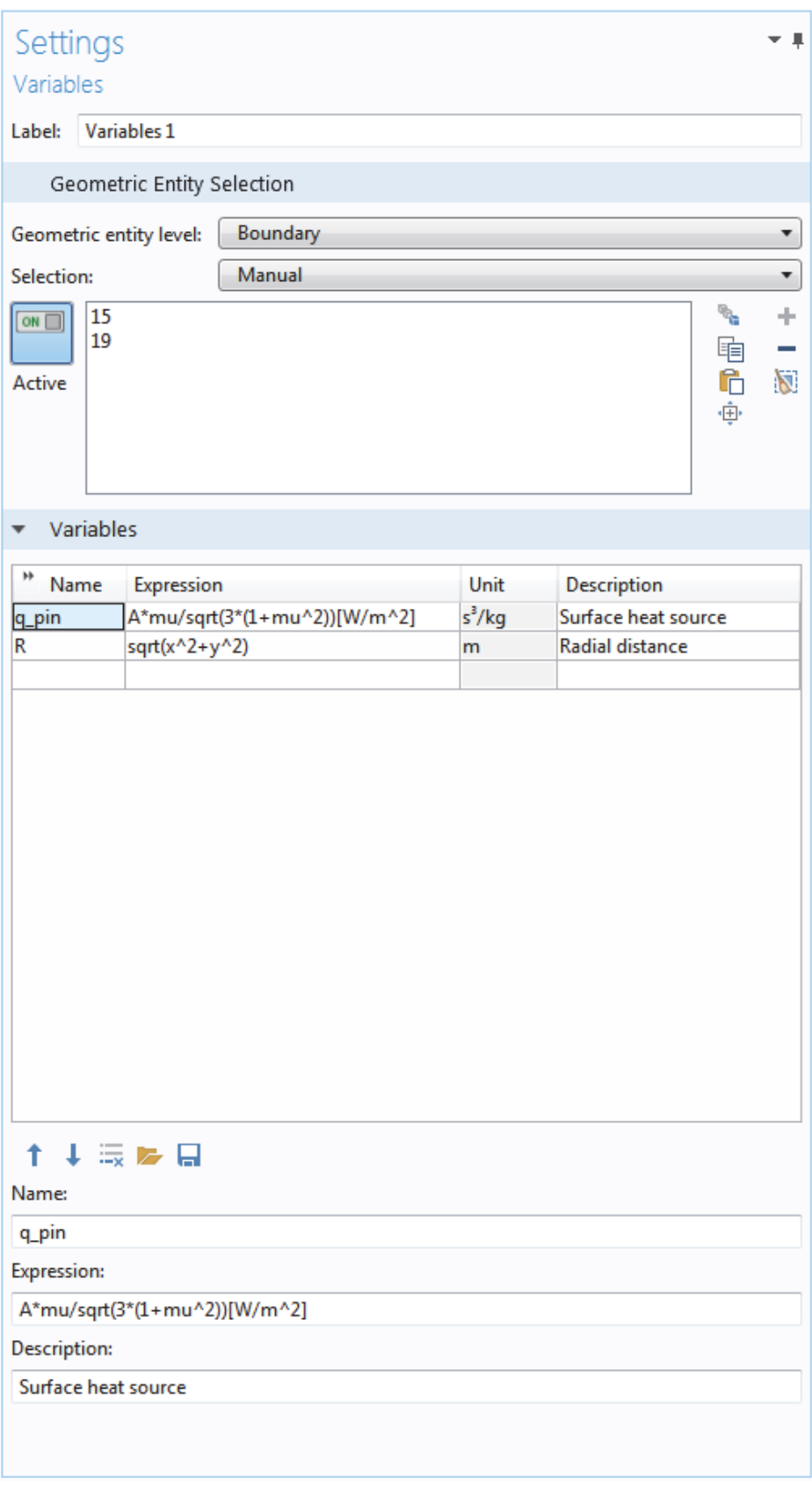

Рис. 4.3. Использование переменных

 Хотя переменные, определенные в подузле Definition узла Component, предназначаются, чтобы иметь локальный контекст, к ним

можно получить доступ за пределами узла Component в дереве модели, будучи достаточно определенными об их идентификационных данных. Это делается при использовании опции "dot-notation", где имени переменной предшествует имя узла Component, и объединяется с помощью "точки". Другими словами, если переменная, названная foo, определяется в узле компонента под именем MyModel, то к этой переменной можно получить лоступ за пределами узла компонента при использовании MyModel.foo. Это может быть полезно, например, когда Вы хотите использовать переменную, чтобы создаться график в узле Results.

#### Встроенные постоянные, переменные и функции

COMSOL. включает многие встроенные константы, переменные и функции. Имеются зарезервированные имена, которые не могут быть использованы пользователем.

Некоторые важные примеры:

• Математические константы, такие как рі  $(3.14...)$  или мнимая единица і или і,

• Физические константы, такие как g const (ускорение силы тяжести), c const (скорость света), или R const (универсальная газовая константа),

• Переменная времени,  $t$ ,

• Первые и вторые производные порядка переменных Dependent (решение) чьи имена получаются из пространственных координатных имен и имен зависимой переменной (которые являются определяемыми пользователем переменными),

• Математические функции такие, как cos, sin, exp, log, log10, и sqrt.

## Библиотеки модели

Библиотеки модели – наборы файлов с расширением MPH c сопроводительной документацией, которая включает теоретические базовые и пошаговые инструкции. Каждый физический модуль идет со своей собственной библиотекой с примерами, определенными для его приложений и области физики. Можно использовать пошаговые инструкции и МРН модели как шаблон для Вашего собственного моделирования и приложений. Открыть окно Библиотек Модели, на Home или панель инструментов Main, щелкните по Model Libraries или выберите File>Model Libraries и тогда поиск названием модели или обзором под именем папки модуля.

 Щелкните по Open Model, чтобы открыть модель, а также по Open PDF Document, чтобы открыть документацию модели, или щелкните по Open Model и PDF, чтобы открыть их одновременно. Альтернативно, выберите File> Help> Documentation в COMSOL, чтобы найти имя модели или рассмотреть информацию о ней.

 У файла MPH в библиотеке модели COMSOL может быть два формата: формат Full MPH или формат Compact MPH:

 • Full MPH включает все сетки разбиения и решения. В окне Model Library, эти модели появляются со значком. Если размер файла MPH превышает 25 МБ, появляется подсказка "Большой файл" и размер файла, когда Вы располагаете курсор в узел модели в дереве библиотеки Модели.

 • У Compact MPH есть все настройки для модели, но без созданной сетки разбиения и данных решения. Можно открыть эти модели, чтобы изучить настройки, а далее разбить на сетку и запустить на решение. Также возможно загрузить полные версии – сетки разбиения и решениями большинства этих моделей, когда Вы обновляете свою библиотеку модели.

 Если полный файл MPH доступен для скачивания, контекстное меню соответствующего узла включает загрузку полной модели.

Далее покажем пример специализированного рабочего стола с дополнительными окнами.

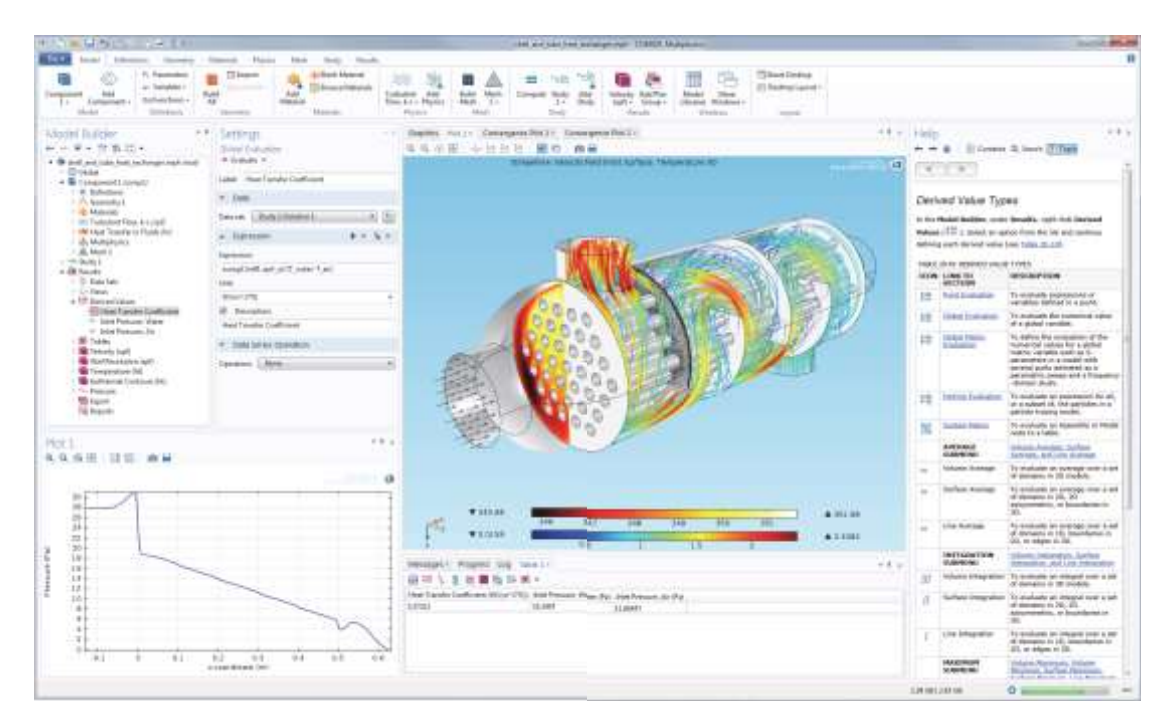

Рис. 4.4. Интерфейс COMSOL

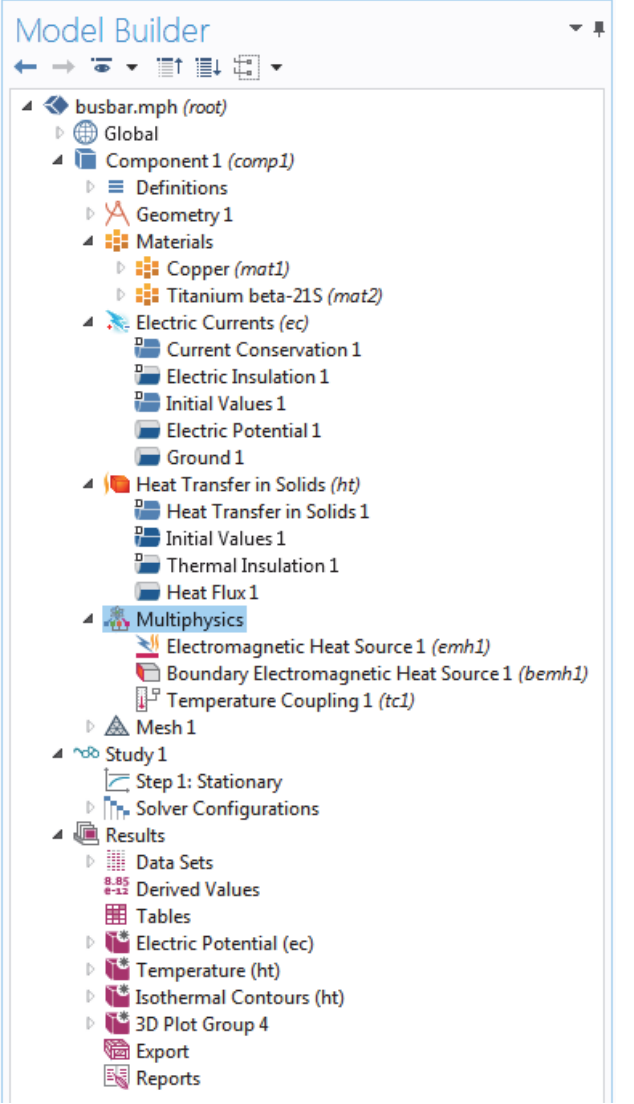

Рис. 4.5. Дерево проекта (Model Biulder)

Сверху донизу, дерево модели определяет последовательность операций. следующих узлах дерева модели порядок B можно изменить последовательность операций, перемещая узлы вверх или вниз по дереву модели:

- Геометрия
- Материалы
- Физика
- $\bullet$  Сетка
- Исследование
- Группы графиков

В ответвлении Component размещаются различные узлы, в том числе:

• Идеально согласованный слой (PML)

• Бесконечные элементы и др.

Узлы могут быть переупорядочены следующими способами:

- Перетаскиванием /отбрасыванием
- Щелкнув правой кнопкой по узлу и выбирая Move Op или Move Down

• Нажимая Ctrl + «стрелка вверх» или Ctrl + «стрелка вниз».

упорядочивание B других ответвлениях, **V3ЛОВ** He является существенным относительно последовательность операций, но некоторые узлы может быть переставлены для удобства. Дочерние узлы в узде Global Definition - один такой пример.

Можно просмотреть последовательность операций, представленных как операторы кода программы, сохраняя модель как файл модели для MATLAB<sup>®</sup> или как файл модели для Java<sup>®</sup> выбрав Compact History в меню File

Отметим, что история модели ведет полный учет изменений, которые Вы производите в модели, когда создаете ее. Также, это включает все Ваши исправления, включая изменения параметров и граничных условий и модификаций методов решений. Уплотнение этой истории удаляет все переопределенные изменения и листы чистая копия новой формы шагов модели. Поскольку Вы работаете в интерфейсе COMSOL и Model Builder, Вы оцените организованный и оптимизированный подход. Любое описание пользовательского интерфейса не является панацеей, пока Вы не пробуете его непосредственно. Так, в следующих главах вы изучите пример, чтобы ознакомиться с программным обеспечением.

#### Пример. Нагревание шины при протекании тока

Этот пример демонстрирует мультифизическое моделирование в COMSOL. Это выполнятся, последовательно задавая различные физические интерфейсы. В итоге получается полноценная мультифизическая модель. Модель, которую вы будете создавать - это шина, предназначенная, чтобы подвести постоянный ток к электрическому устройству (см. рис. ниже). Ток, проводимый в шине, от болта 1 к болтам 2а и 2b, нагревает ее из-за резистивных потерь, это явление называется Джоулев нагрев. Шина делается из меди, а болты делаются из сплава титана. В обычных условиях ток в основном проходит через медь. Этот пример, однако, показывает влияние нежелательной электрической нагрузки от болтов на шину. Выбор материалов важен, потому что электропроводность титана ниже, чем у меди, поэтому плотность тока на болтах будет большей.

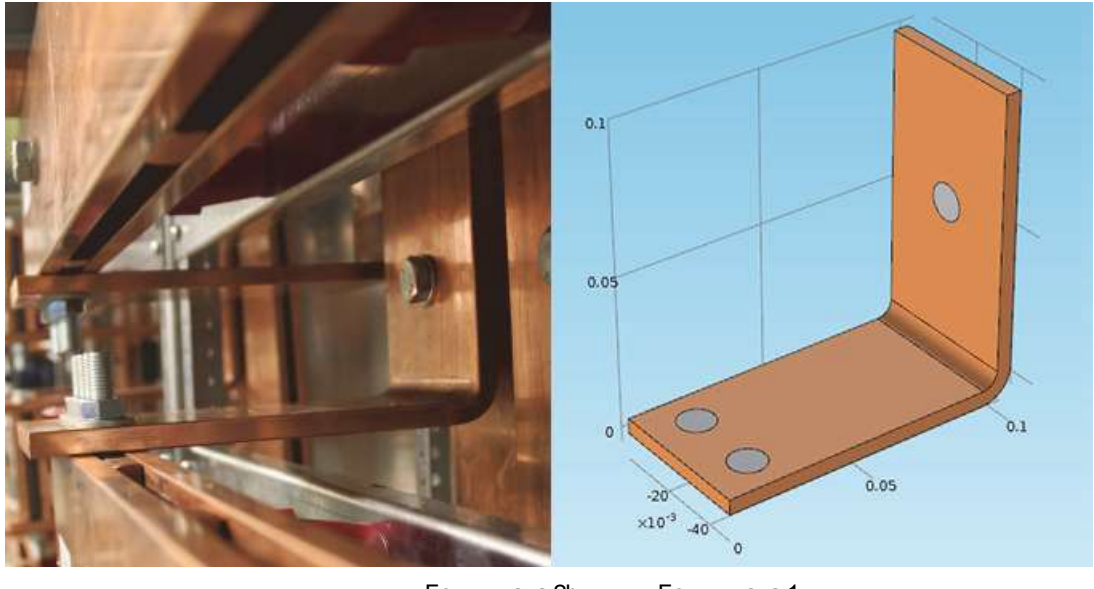

Болт титана 2b Болт титана 1

Рис. 4.6. Шина, в которой вставлены болты из меди и болты из титана

 Цель моделирования состоит в том, чтобы рассчитать нагрев шины. После нахождения этих данных, будет возможность исследовать тепловое расширение, приводящее к деформациям структуры, а также охлаждающее влияние воздушным потоком.

 Явление Джоулева нагрева описывается законами сохранения для электрического тока и энергии. После решения уравнений по этим законам, находится температурное и электрическое поле. Все поверхности, кроме поверхностей контакта болта, охлаждаются естественной конвекцией воздуха вокруг шины.

 Предположим, что выступающие части болта не влияют на охлаждение или нагревание прибора. Электрический потенциал на вертикальной поверхности правого верхнего болта равен 20 мВ, и потенциалы на двух горизонтальных поверхностях нижних болтов равны 0 V. В результате получается довольно высокая и небезопасная нагрузка на электрическую шину. Более сложные граничные условия для электромагнитного анализа имеются в модуле AC/DC, в том числе возможность подавать полный ток на границу.

#### *Обзор модели электрической шины*

 В этот пример включается много различных тем, чтобы показать возможности COMSOL. Рассматриваются следующие темы:

• "Параметры, функции, переменные и взаимосвязи", где показано, как задаются фунции и связи компонентов.

• "Свойства материала и библиотеки материалов" показывает настройку материалов и его добавление в пользовательскую библиотеку материалов.

• "Добавление сеток " дает возможность добавить и задать две разные сеткия, а затем сравнить их в графическом окне.

• "Добавление физик" исследует возможности добавление мультифизических задач для исследования методом механики твердого тела (Solid Mechanics) и ламинарного потока (Laminar Flow).

• "Параметрическое исследование" показывает, как изменить ширину шины, используя параметр и затем выполнить решения для диапазона изменений этого параметра. В результате получается график зависимости средней температуры от ширины уголка.

• В разделе "Параллельные вычисления" изучаетcя, как решить модель используя кластерные вычисления.

### **Мастер модели**

**1.** Чтобы открыть программу, дважды щелкните по значку COMSOL на рабочем столе. Когда программа откроется, нажмите кнопку **Model Wizard**. Или, если COMSOL уже открыт, можно запустить мастер модели, выбирая **New** из меню **File**. Затем, выберите Model Wizard.

**2.** В окне размерности, щелкните 3-D.

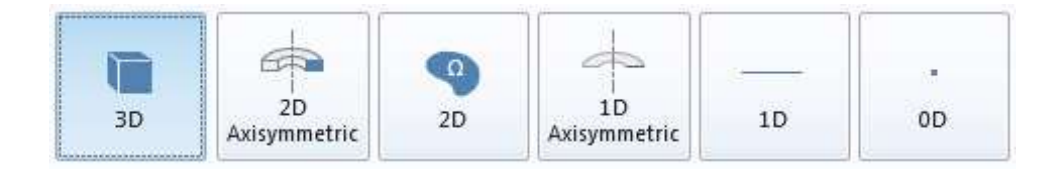

**3.** В окне **Select Phisycs** разверните папку **Heat Transfer > Electromagnetic Heating**, затем щелкните правой кнопкой по **Joule Heating** и выберите **Add Physics**. Щелкните по кнопке **Study**. Можно также дважды щелкнуть или нажать кнопку **Add Physics**, чтобы добавить физику. Другой способ добавить физику состоит в том, чтобы открыть **Add Physics**, щелкая правой кнопкой по узлу **Component** в **Model Builder**, и затем выбрать **Add Physics**. Отметим, что у вас может быть меньше элементов в списке физических задач в зависимости от дополнительных установленных модулей.

# Select Physics

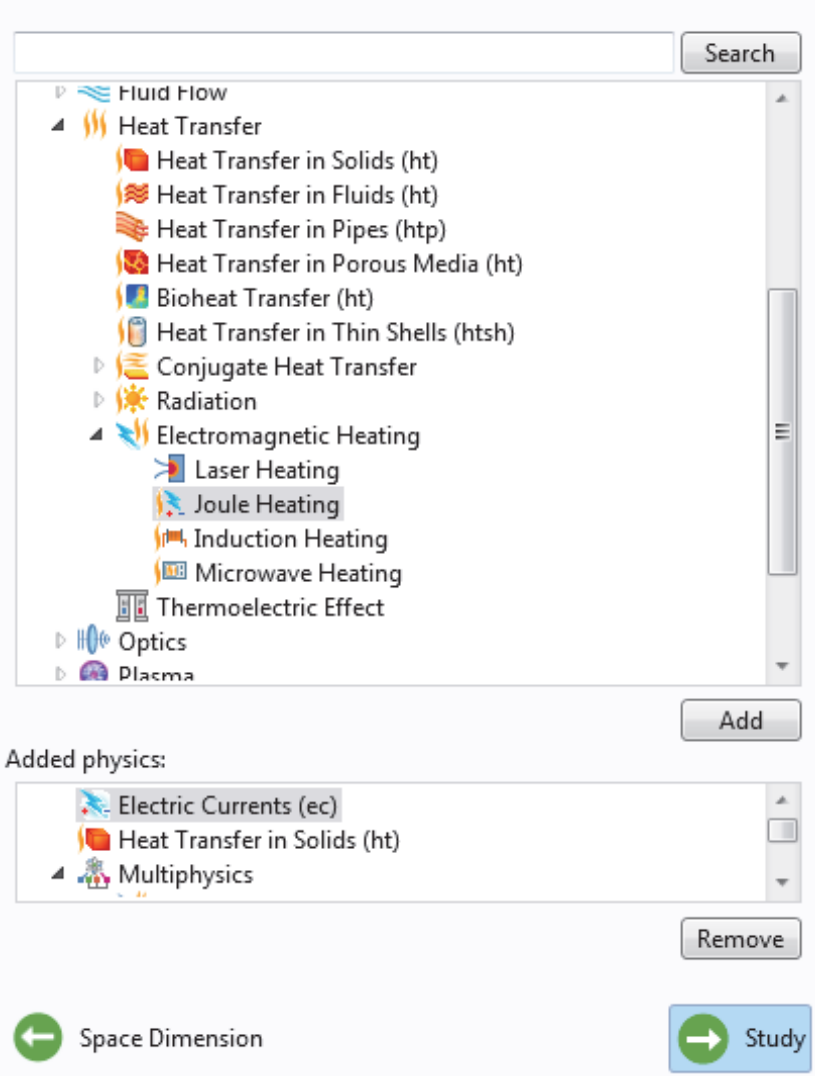

#### 4.В окне **Select Study**, выберите тип исследования **Stationary**. Нажмите кнопку **Done**.

 Предварительно установленные Study - исследования, у которых есть решающее устройство и настройки уравнений, адаптированные к выбранной физике; в этом примере к Джоулеву нагреву. Все элементы в разделе Custom Studies настраиваются вручную. Заметим, что у вас может быть меньше элементов в списке типов исследований.

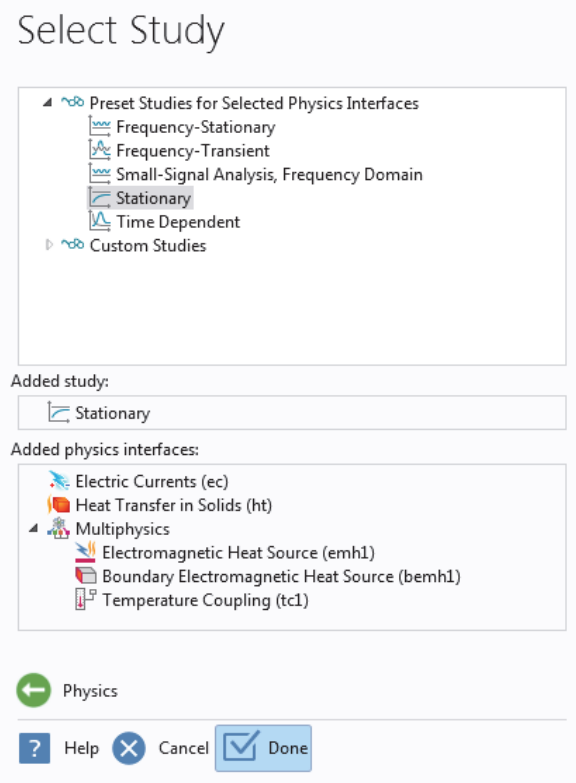

 Интерфейс омического нагрева **Joule Heating** состоит из двух физических интерфейсов: **Electric Currents** и **Heat Transfer in Solid**, а также мультифизических связей, доступных в разделе Multiphisics: источники электромагнитного нагрева и температурная взаимосвязь. Этот подход очень гибок и позволяет полностью использовать возможности участвующих физических интерфейсов.

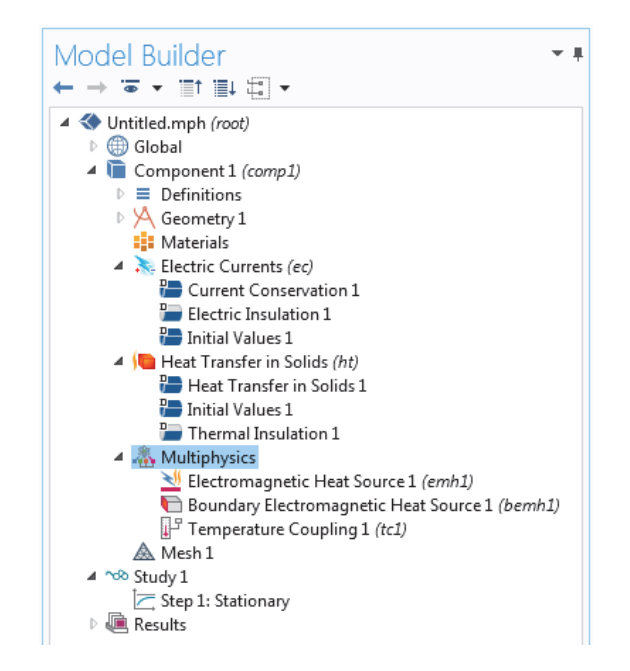

Рис. 4.7. Дерево проекта с выбранными методами решения

#### 4.2. Глобальные определения

Чтобы сэкономить время, рекомендуется загрузить геометрию 2 x rad 1 из файла. В этом случае, можно пропустить раздел "Геометрии". Если вы хотите создать геометрию самостоятельно, то ее параметры можно задать в узле Global Definitions.

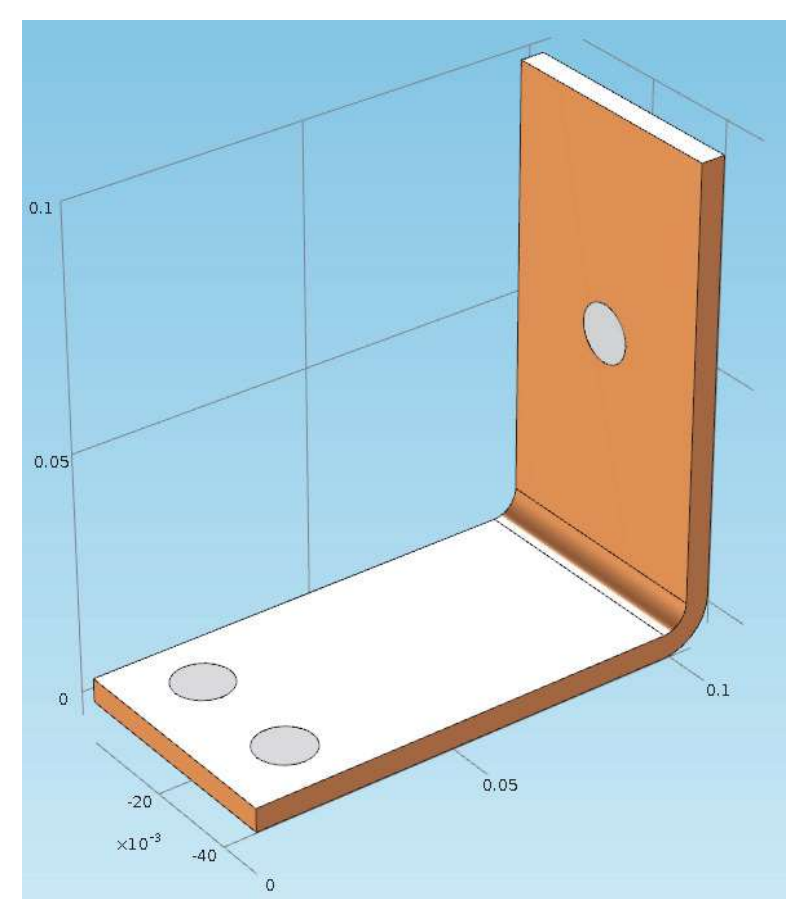

Рис. 4.8. Геометрия, загружаемая из файла

Узел Global Definitions в дереве модели может содержать несколько компонентов одновременно.

В этом примере, есть только один узел **Component**, в котором используются параметры. Если Вы хотите ограничить их область действия до одного этого компонента, можно объявить переменные и функции в подузле Definition, который находится прямо под узлом Component.

Однако здесь нельзя задавать параметры, так как они всегда должны бать глобальными.

Так как в этом примере будет выполяться параметрическое исследование геометрии, то сначала зададим геометрию, используя параметры.

Введите параметры для длины нижней части шины L, радиуса титановых болтов **rad 1**, толщины шины tbb, и ширины устройства wbb. Также

добавите параметры, которые управляют размером сетки mh. коэффициентом охлаждения теплопередачи htc. ДЛЯ естественной конвекцией, и значением для напряжения на шине Vtot.

1. Щелкните правой кнопкой мыши Global Definition и выберите

Parameters. В таблице Parameters, щелкните по первой строке под Name и ввелите L.

2. Щелкните первую строку под Expression и введите значение  $L = 9$  [cm]. 3. Продолжайте добавлять другие параметры: L, rad 1, tbb, wbb, mh,

htc, и Vtot (рис. ). Введите описания (можно на русском языке) переменных для удобства будущей работы.

| Parameters           |            |             |                                                        |  |
|----------------------|------------|-------------|--------------------------------------------------------|--|
| $\mathbb{H}$<br>Name | Expression | Value       | Description                                            |  |
|                      | $9$ [cm]   | 0.090000 m  | Length                                                 |  |
| rad 1                | $6$ [mm]   | 0.0060000 m | Bolt radius                                            |  |
| tbb                  | $5$ [mm]   | 0.0050000 m | Thickness                                              |  |
| wbb                  | $5$ [cm]   | 0.050000 m  | Width                                                  |  |
| mh                   | $6$ [mm]   | 0.0060000 m | Maximum element size                                   |  |
| htc                  | 5[W/m^2/K] |             | 5.0000 W/(m <sup>2</sup> ·K) Heat transfer coefficient |  |
| Vtot                 | 20[mV]     | 0.020000 V  | Applied voltage                                        |  |
|                      |            |             |                                                        |  |

Рис. 4.9. Список параметров

4. Кликните кнопку Save на панели инструментов и имя модели busbar.mph.

#### 4.3. Создание геометрии

Этот раздел описывает, как геометрия модели может быть открыта из окна Model Library. Физические интерфейсы, исследование, параметры, и геометрия включаются с файлом модели, который Вы собираетесь открыть. 1. Выберите Model Library из группы Windows на вкладке Home.

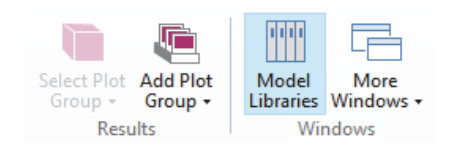

### 2. В дереве Application Libratries в разделе COMSOL Multiphysics> Multiphysics, выберите busbar.geom.

Чтобы открыть файл модели, вы можете:

- Дважды щелкнуть по имени.
- Щелкните правой кнопкой и выберите опцию из меню,

**-** Нажмите одну из кнопок дерева.

 Можно выбрать **No,** если запрошено, чтобы сохранить untitled.mph.

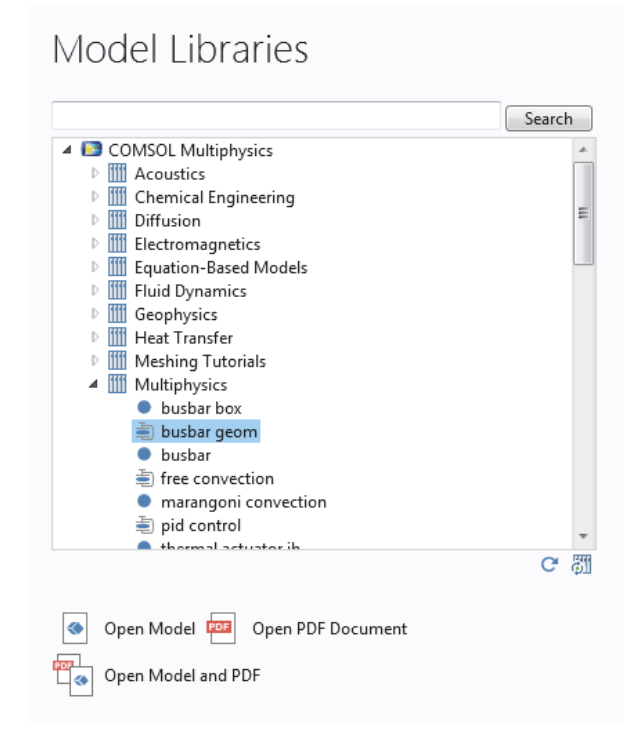

 Геометрия в этом файле модели параметризована. В следующих нескольких шагах мы будем экспериментировать с различными значениями для параметра ширины, **wbb**.

**3.** В разделе **Global Definition** щелкните узел **Parameters**.

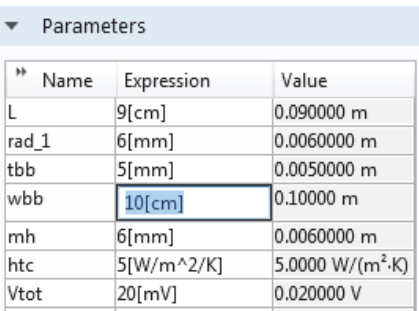

 В окне установки **Parameters**, щелкните в столбце **Expression** для параметра **wbb** и введите 10 [см], чтобы изменить значение ширины шины.

**4.** В разработчике модели, под **Component 1> Geometry 1**, щелкните по узлу **Form Union** и затем кнопке **Build All**, чтобы запустить повторно последовательность геометрии. Можно также использовать меню и щелкнуть по **Build All** из группы **Geometry** во вкладке **Home**.

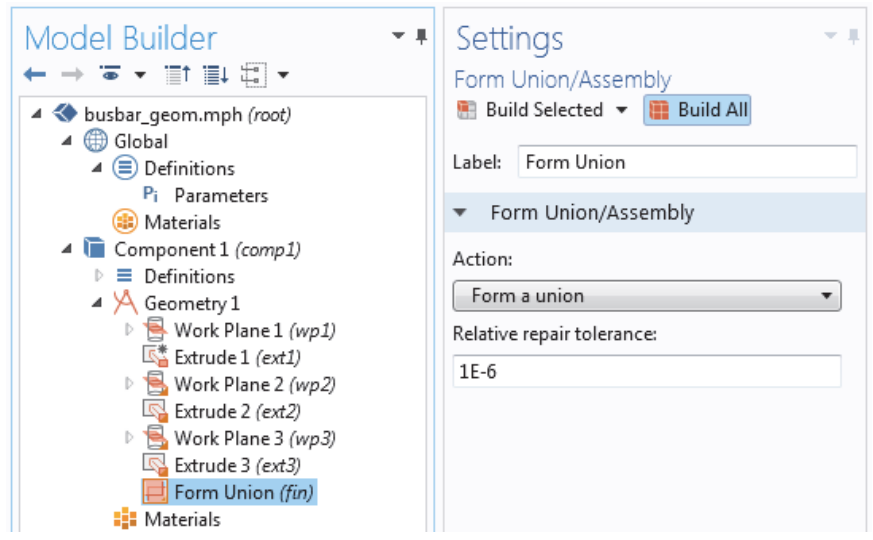

Рис. 4.10. Последовательность работы с геометрией модели

**5.** В меню Graphics нажмите кнопку Zoom Extents, чтобы видеть всю широкую шину в окне Graphic.

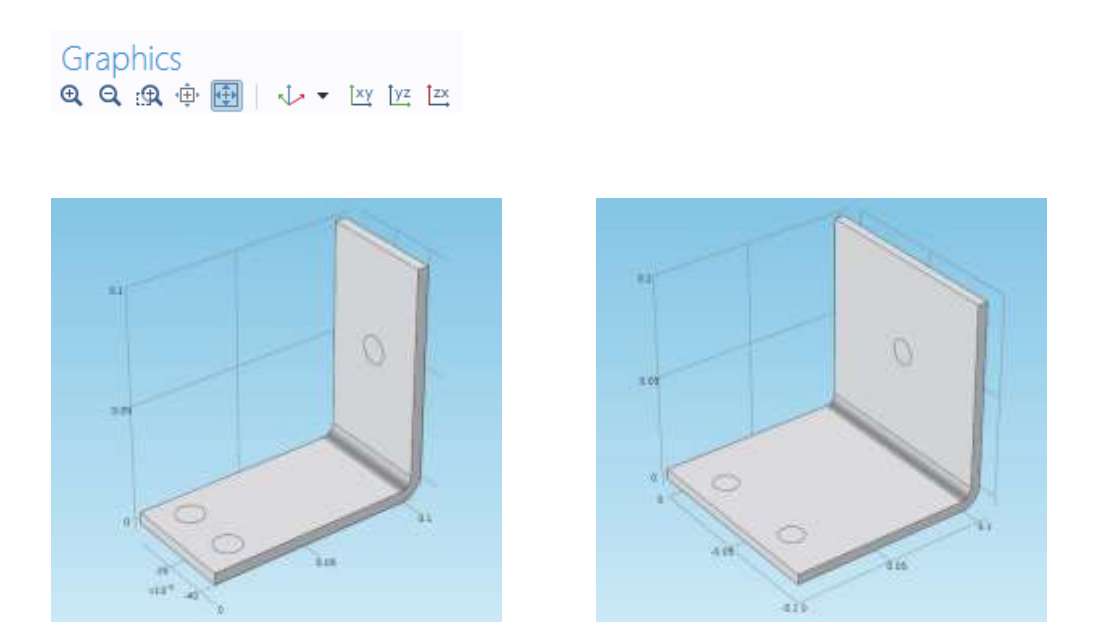

wbb=5cm wbb=10cm

**6.** Экспериментируйте с геометрией в графическом окне:

**-** Чтобы повернуть шину, перетащите курсор в новое место в графическом окне.

**-** Чтобы переместить ее, щелкните правой кнопкой и перетащите.

 **-** Чтобы увеличить и уменьшить масштаб, щелкните по колесику прокрутки, продолжайте содержать его, и перетащите.

**-** Чтобы возвратиться к исходной позиции, щелкните по Go to Default 3D View.

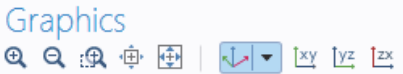

7. Возвратимся к таблице **Parameters** и возвратим значение **wbb** к 5 [см].

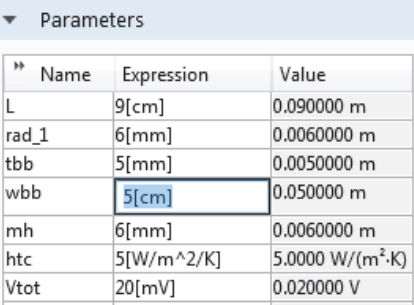

- 9. В разработчике модели, щелкните по узлу **Form Union** и затем щелкните по **Biuld All**.
- 10. В панели инструментов Graphics, щелкните кнопку Extents изменения масштаба.
	- 11. Если вы создавали геометрию самостоятельно, Вы уже используете файл **busbar.mph**, но если Вы открыли файл библиотеки модели, выберите **Save As** из меню **File**, и переименуйте модель **busbar.mph**.

После создания геометрии, можно задать материалы.

## **Ассистент материалов**

 Узел **Material** хранит свойства материала для всех физик и геометрических областей в узле Component. Шина делается из меди, а болты делаются из сплава титана. Оба из этих материалов имеются во встроенной базе данных материалшов.

**1.** В разработчике модели, щелкните правой кнопкой по **Materials** и выберите **Add Material**. Окно откроется в правой стороне рабочего стола.

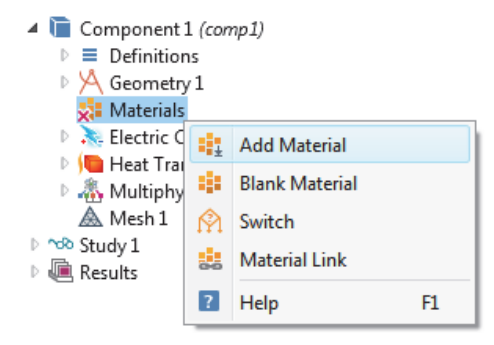

 Узел **Material** покажет красный крестик **×** в нижнем правом углу, если Вы попытаетесь решить без первого определения материала (Вы собираетесь задать его в следующих шагах).

**1.** В окне **Add Material**, раскройте папку Build-In materials и найдите Cooper (медь). Щелкните правой кнопкой по Copper и выберите Add Component 1. Узел меди добавляется к разработчику модели.

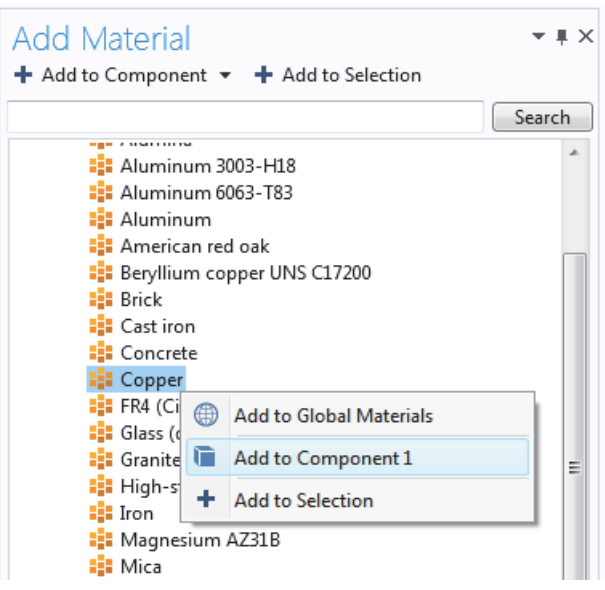

- **2.** В окне **Add Material**, прокрутите к **Titanium** в списке Biuld-In material.
- **3.** Щелкните правой кнопкой и выберите **Add to Component**
- **4.** В разработчике модели, раскройте узел **Geometry 1**, чтобы получить краткий обзор модели
	- 4 busbar.mph (root)  $\triangleright \bigoplus$  Global ▲ Component 1 (comp1)  $\triangleright \equiv$  Definitions  $\triangleright$   $\mathcal{A}$  Geometry 1  $\overline{4}$  : Materials  $\triangleright$  :  $\blacksquare$  Copper (mat1) **b** :: Titanium beta-21S (mat2) Electric Currents (ec)  $\triangleright$  Heat Transfer in Solids (ht) ▷ . <br />
	Multiphysics A Mesh 1 ♪ ^oo Study 1  $\triangleright$   $\overline{\mathbb{R}}$  Results
- **5.** Под узлом **Material**, щелкните по **Copper.** .

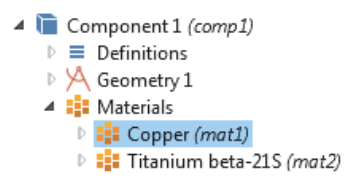

### **6.** В окне настроек **Material,** исследуйте раздел **Material Contents** (содержимое материала).

| Material Contents |                                     |          |                  |                   |                                     |  |  |  |  |
|-------------------|-------------------------------------|----------|------------------|-------------------|-------------------------------------|--|--|--|--|
| ₩                 | Property                            | Name     | Value            | Unit              | Property group                      |  |  |  |  |
| $\checkmark$      | Electrical conductivity             | sigma    | 5.998e7[S/m]     | S/m               | Basic                               |  |  |  |  |
|                   | Heat capacity at constant pressure  | Cp       | 385[J/(kg*K)]    | $J/(kq \cdot K)$  | Basic                               |  |  |  |  |
|                   | Relative permittivity               | epsilonr |                  |                   | Basic                               |  |  |  |  |
|                   | Density                             | rho      | 8700[kg/m^3]     | kg/m <sup>3</sup> | Basic                               |  |  |  |  |
| ✓                 | Thermal conductivity                | k        | 400[W/(m*K)]     | $W/(m \cdot K)$   | Basic                               |  |  |  |  |
|                   | Relative permeability               | mur      |                  |                   | Basic                               |  |  |  |  |
|                   | Coefficient of thermal expansion    | alpha    | 17e-6[1/K]       | 1/K               | Basic                               |  |  |  |  |
|                   | Young's modulus                     |          | 110e9[Pa]        | Pa                | Young's modulus and Poisson's ratio |  |  |  |  |
|                   | Poisson's ratio                     | nu       | 0.35             |                   | Young's modulus and Poisson's ratio |  |  |  |  |
|                   | Reference resistivity               | rho0     | 1.72e-8[ohm* Ω·m |                   | Linearized resistivity              |  |  |  |  |
|                   | Resistivity temperature coefficient | alpha    | 0.0039[1/K]      | 1/K               | Linearized resistivity              |  |  |  |  |
|                   | Reference temperature               | Tref     | 298[K]           | Κ                 | Linearized resistivity              |  |  |  |  |

Рис. 4.11. Характеристики материалов

 Раздел Material Contents включает полезную информацию и свойства материала модели. Свойства, которые нужны для физики и доступныы в **Material**, отмечаются зеленой галочкой. Свойства, которые нужны для физики, но отсутствуют в материале, отмечаются предупредительным знаком. Доступные свойства, которые не используются в модели, не имеют пометок.

 Коэффициент теплового расширения в таблице выше сейчас не используется, но будет необходим позже, когда мы добавим в модель давления и напряжения, вызванные нагревом.

 Поскольку медь добавлена первой, она по умолчанию назначается материалом для всех частей. На следующем шаге вы назначите болтам свойства титана, который станет их материалом вместо меди.

**7.** В разработчике модели, щелкните по **Titanium beta-21S**.

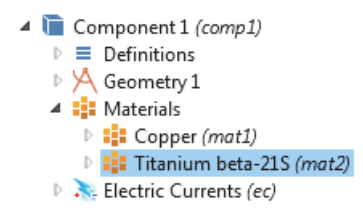

8. Выберите **All Domain** из списка **Selection** и затем щелкните по Domain 1 в списке. Теперь удалите Doman 1 из списка выбора.

 Чтобы удалить область из списка выбора (или любой геометрический объект, такой как границы, края, или точки), можно использовать любой из методов: **-** щелкнуть **Domain 1** в списке выбора в окне настроек Material, и затем нажмите кнопку *Remove from Selection* или нажмите Delete на клавиатуре PC.

**-** Альтернативно, в графическом окне, щелкните по Domain 1, чтобы удалить его из списка выбора.

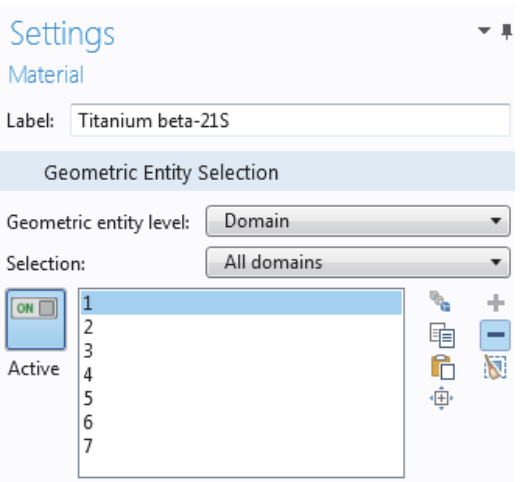

Рис. 4.12. Выделение области для описания титанового болта

Области 2, 3, 4, 5, 6, и 7 выделяются синим цветом.

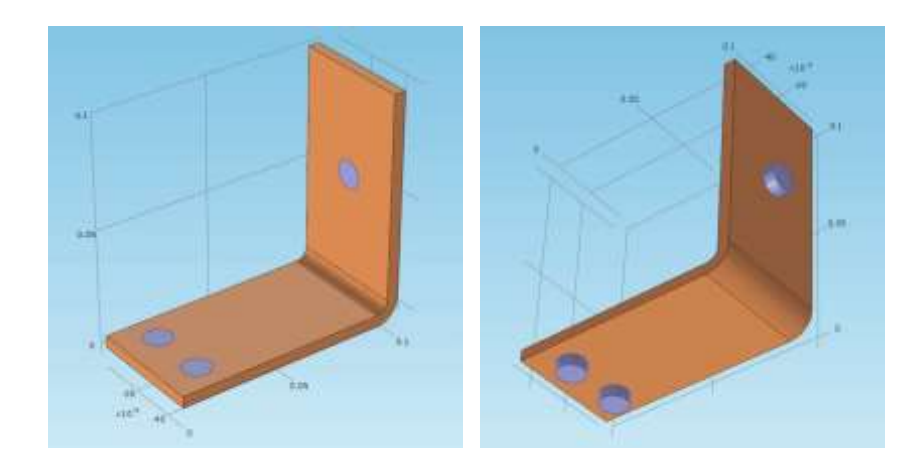

Рис. 4.13. Поворот модели в пространстве

**9** . В окне Setting узла **Material**, убедитесь, что среди материалов есть материал титан. У всех свойств, используемых физикой, должна быть зеленая галочка.

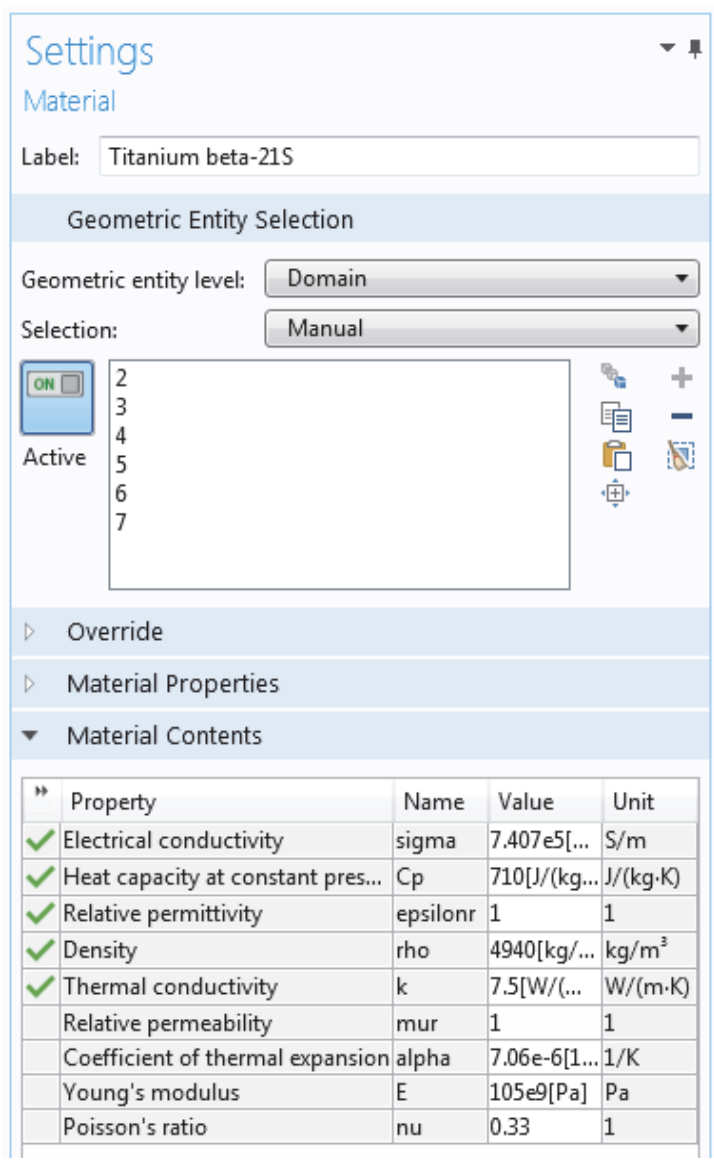

**10.** Закройте окно **Add Material** или щелкая по значку в правом верхнем углу, или щелкая по выключателю **Add Material** в группе Material во вкладке Home.

## **Формулировка физических задач в COMSOL**

 Далее рассмотрим настройки области физики и зададим граничные условия для задачи теплопередачи и задачи пропускания электрического тока.

 В окне разработчике модели, исследуйте узлы физик по умолчанию в мультифизическом интерфейсе **Joule Heating**. Затем щелкните узлы
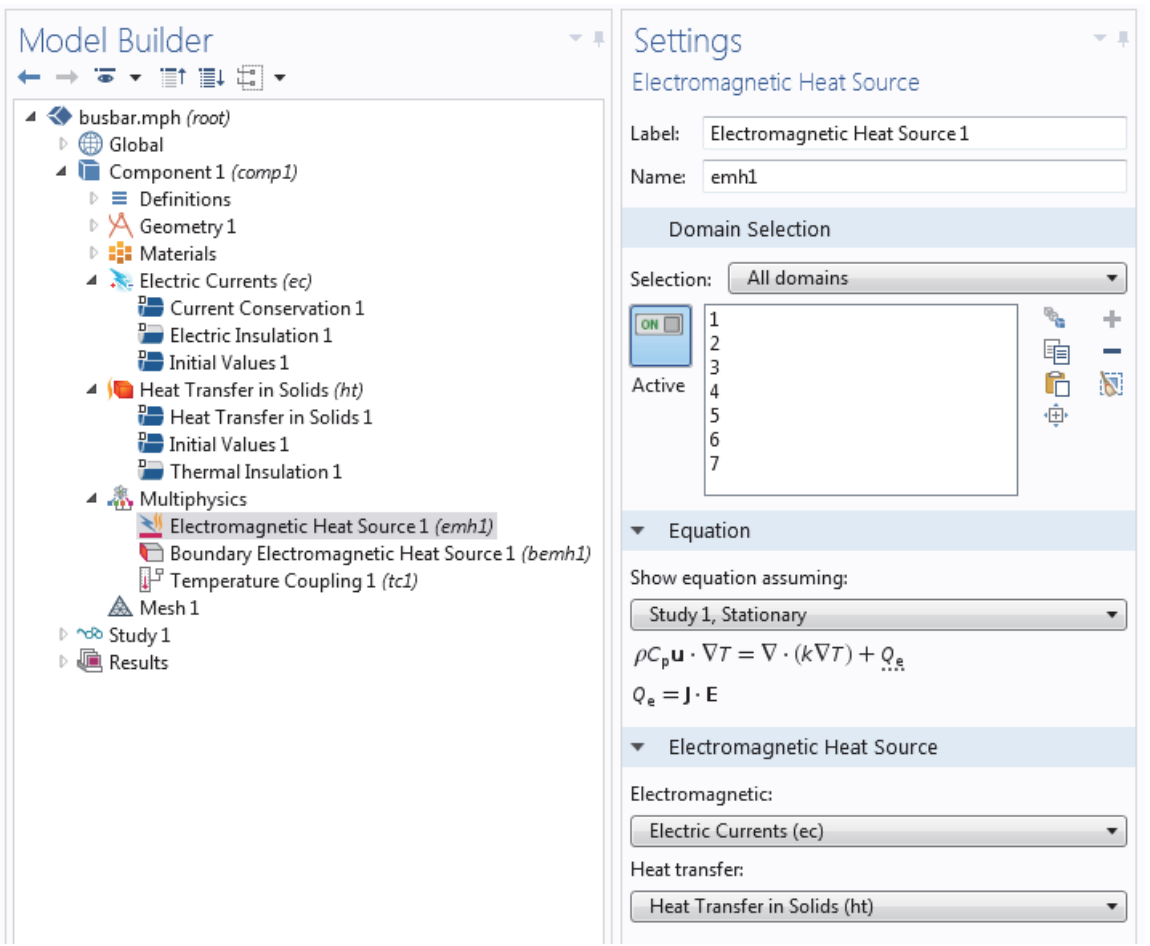

Риc. 4.14. Установки на решение уравнения теплопроводности, источником тепла является Джоулево тепло

### **Electric Currents , Heat Transfer in Solids** , и **Multiphysics** , чтобы

развернуть их. «D» в левом верхнем углу узла () означает, что это - узел по умолчанию.

```
busbar.mph (root)
\triangleright \bigoplus Global
Component 1 (comp1)
   \triangleright \equiv Definitions
    \triangleright \cancel{\lambda} Geometry 1
    \triangleright \frac{1}{2} Materials
    Electric Currents (ec)
           P Current Conservation 1
           Electric Insulation 1
           P Initial Values 1
    I Heat Transfer in Solids (ht)
           Heat Transfer in Solids 1
           Initial Values 1
           Thermal Insulation 1
    ▲ & Multiphysics
           Electromagnetic Heat Source 1 (emh1)
           Boundary Electromagnetic Heat Source 1 (bemh1)
           Temperature Coupling 1 (tc1)
       A Mesh 1▷ ^o® Study 1
 \triangleright \overline{\mathbb{R}} Results
```
Рис. 4.15. Установки в дереве проекта, относящиеся к разным задачам

 Уравнения, которые решает COMSOL, выводятся на экран в разделе **Equation** окна Setting соответствующих узлов физик. Форма уравнения наследуется от исследования, добавленного в **Model Wizard**. Для расчета Джоулева нагрева COMSOL выводит на экран уравнения, решенные для температуры и электрического потенциала.

 Чтобы вывести на экран раздел в его расширенном представлении, нажмите кнопку **Expand Sections** () на панели инструментов **Model Builder** и выберите **Equation**. Выбор этой опции разворачивает все разделы уравнения в окнах настроек физики.

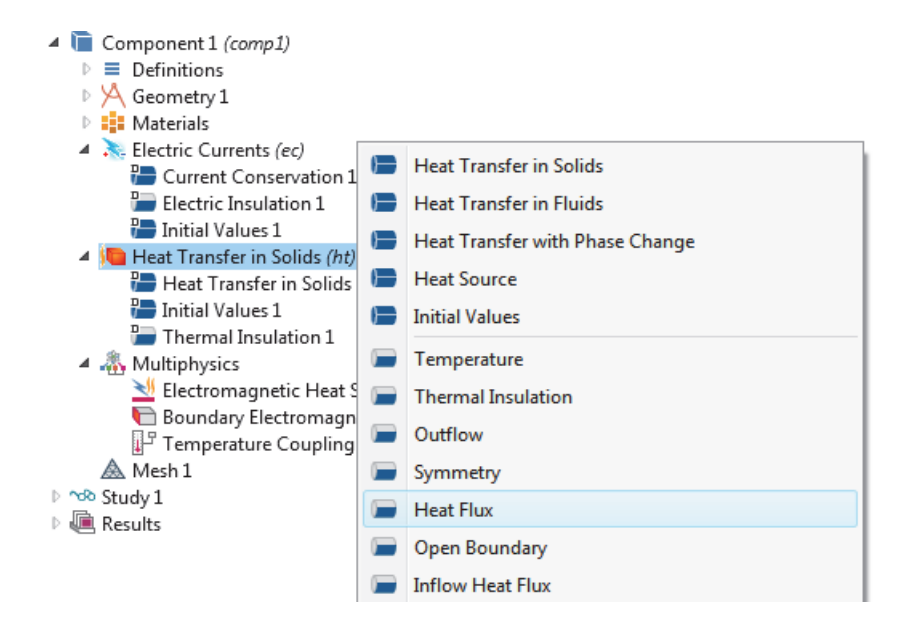

 В узлах **Heat Transfer in Solid (ht)** и **Electric Current (ec)** есть настройки для проводимости тепла и проводимости тока, соответственно.

 Узел **Current Conservation** сохраняет электрический заряд на уровне области, и узел **Electric Insulation** (электрическая изоляция) содержит граничное условие по умолчанию для электрических токов.

 В ветви **Heat Transfer in Solid** на уровне областей, узел Heat Transfer in Solids отражает сохранение тепловой энергии, а узел теплоизоляции Termal Isolation содержит граничное условие по умолчанию для теплопередачи.

 Источник тепла для Джоулева нагрева устанавливается в узле **Electomagnetic Heat Source** в узле Multyphisycs.

 Узел начальных значений **Initial Values**, имеющийся в интерфейсах **Electric Currents and Heat Transfer in Solids** , содержит начальные значения для нелинейного решения стационарных задач и начальных условий для задач с временной зависимостью.

Теперь зададим граничные условия.

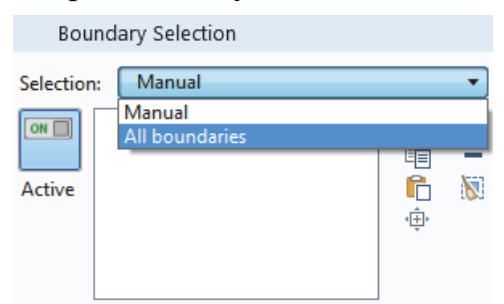

**1.** Щелкните правой кнопкой в узле **Heat Transfer in Solid**. Во втором разделе контекстное меню – разделе – границы, выберите **Heat Flux** (поток тепла).

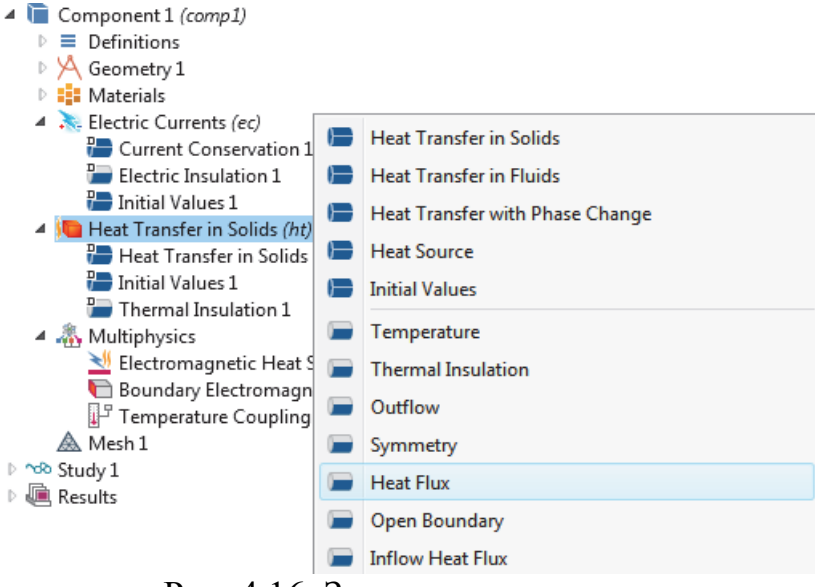

Рис. 4.16. Задание потока тепла

**2.** В окне настройки **Heat Flux**, выберите **All boundary** из списка **Selection**. Предположим, что круглые болты по границе не нагреваются, и не охлаждаются окружающей средой. На следующем шаге Вы удалите выборку этих границ из списка выборки теплового потока, после чего к ним будет применяться граничное условие изоляции по умолчанию для интерфейса Heat Transfer.

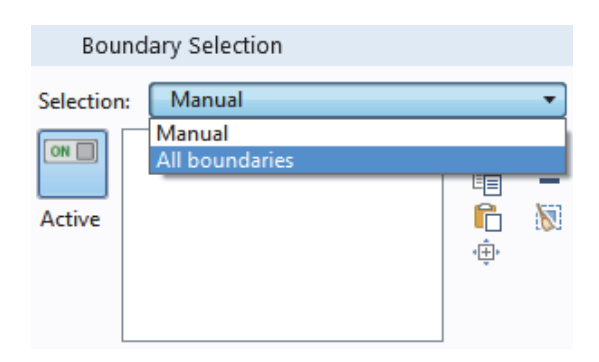

**3.** Поверните шину, чтобы просмотреть ее снизу. Переместите курсор мыши через один круглый титановый болт, чтобы выделить его в зеленом цвете. Щелкните по поверхности болта, чтобы удалить выборку границ из списка **Selection**. Повторите этот шаг чтобы удалить другие две круглых поверхности болта из списка выборки. Границы 8, 15, и 43 удаляются.

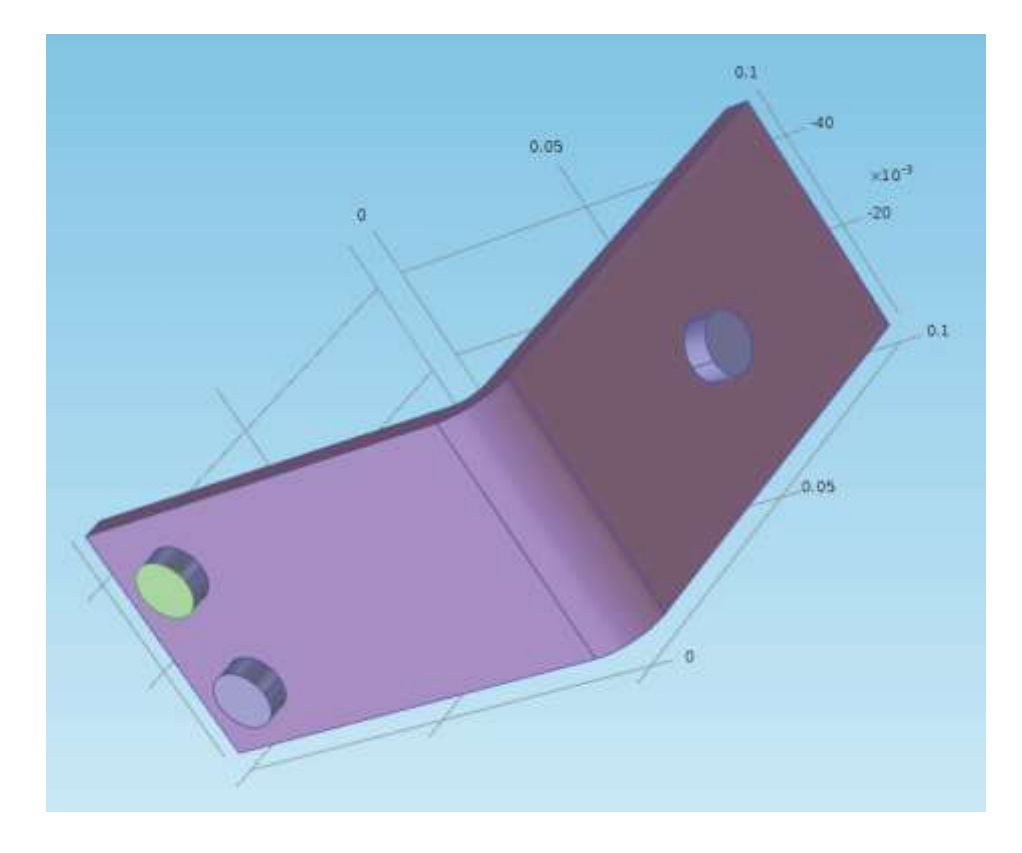

Рис. 4.17. Выделение титанового болта

**4**. В окне Setting блока **Heat Flux** в разделе **Heat Flux**, нажмите кнопку Convective heat flux (конвективный тепловой поток). Введите **htc** в поле коэффициента теплопередачи, *h*. Этот параметр или вводился в таблицу параметров в "Global Definition" или импортировался с геометрией.

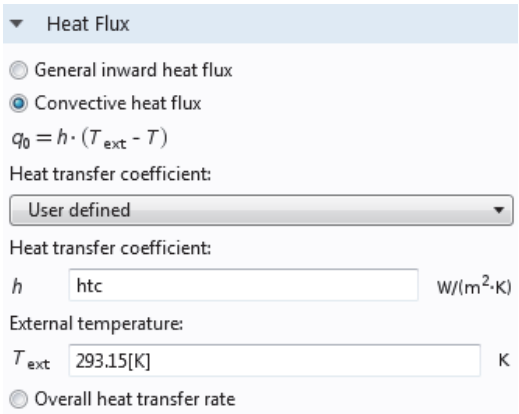

Рис. 4.18.Установка потока тепла

**5.** В разработчике модели, щелкните правой кнопкой по узлу **Electric Currents**. Во втором разделе контекстного меню – выбор границ – выберите Electric Potential. Узел **Electric Potential** добавляется к дереву модели.

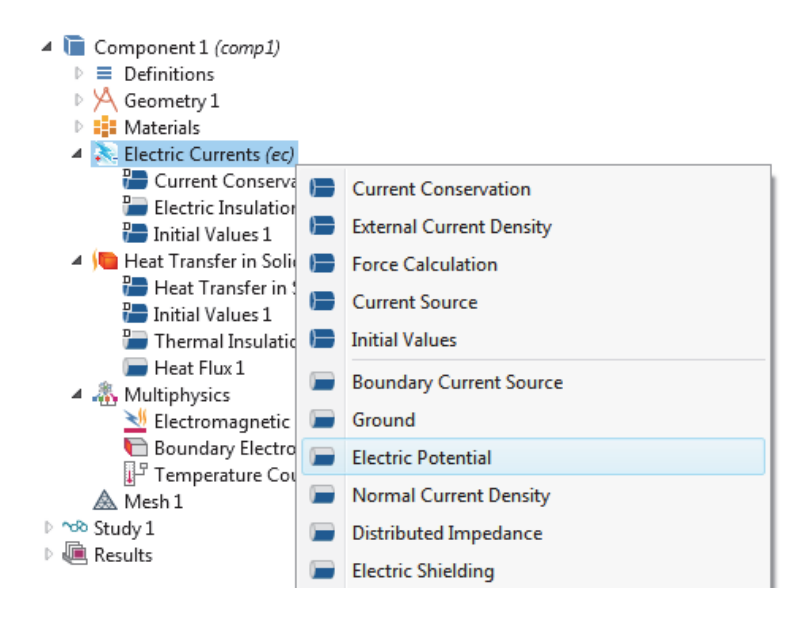

Рис. 4.19. Добавление узла электрического потенциала

**6** . Наведите указатель мыши на круглую грань одного титанового болта и затем щелкните, чтобы добавить его (граница 43) в список Selection.

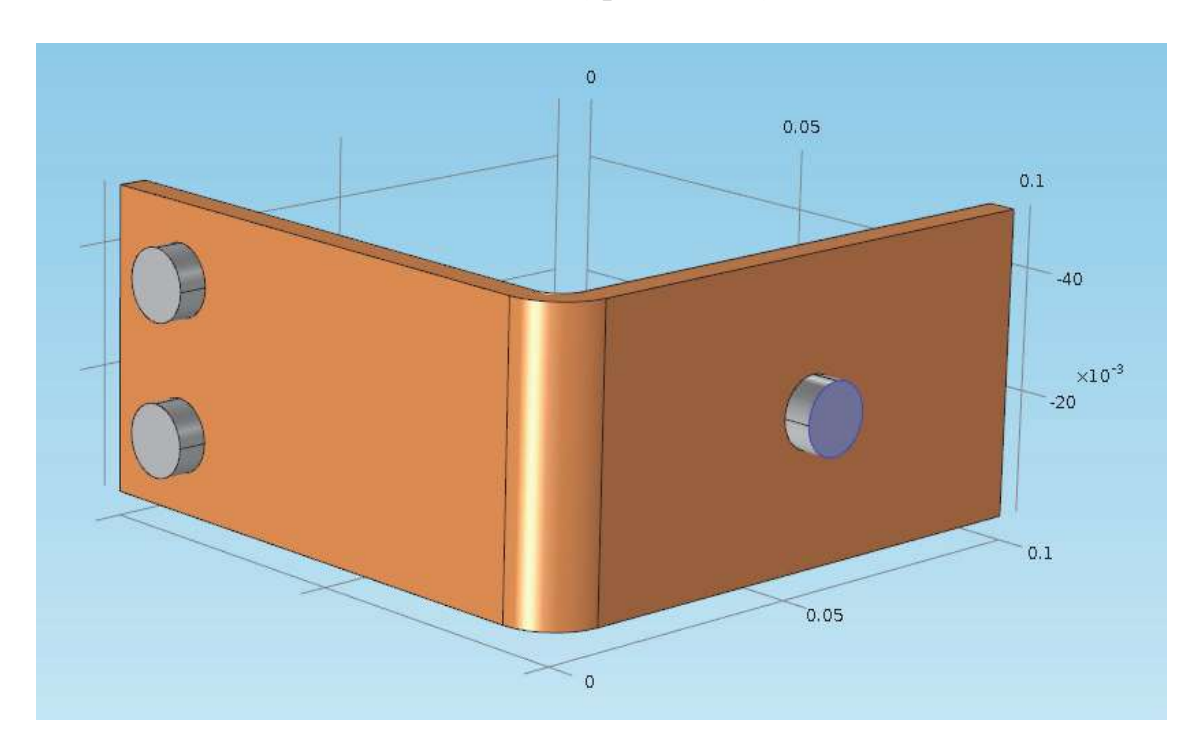

Рис. 4.20. Медная петля с титановыми болтами

**7**. В окне настроек **Electric Potential**, введите **Vtot** в поле Electric Potential.

И наконец осталось заземлить поверхности двух оставшихся болтов.

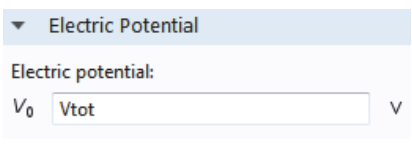

**8.** В разработчике модели, щелкните правой кнопкой по узлу **Electric Currents**. В граничный раздел контекстного меню, выберите **Ground**. Узел Ground добавляется к разработчику модели.

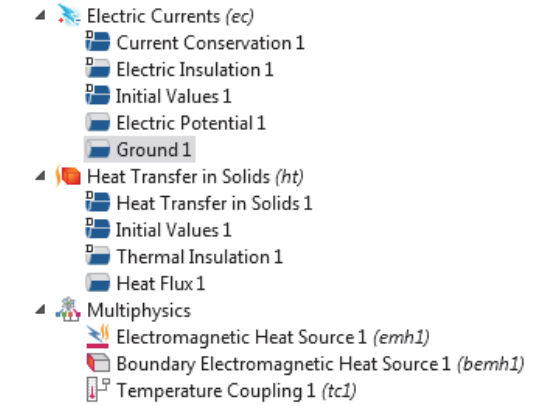

Рис. 4.21. Добавление основания (Ground) в дерево проекта

**9** . В графическом окне, щелкните один из оставшихся болтов, чтобы добавить его к cписку Selection.

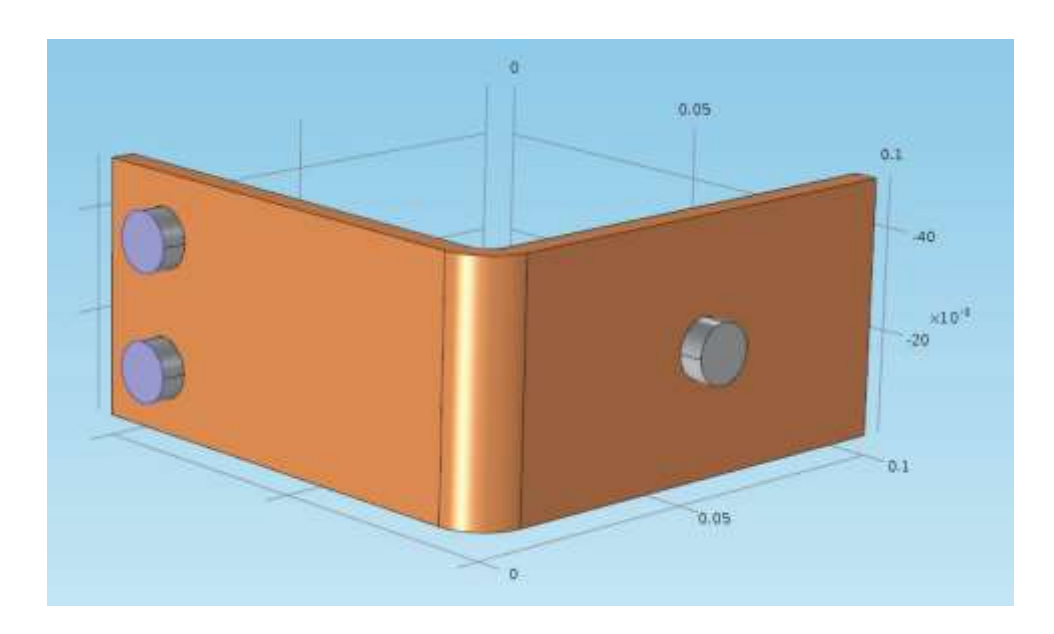

Рис. 4.22. Выделение оставшегося болта

Повторите этот шаг, чтобы добавить последний болт. Границы 8 и 15 добавлены в список выборки для граничного условия Ground.

**10.** На панели инструментов Graphics, щелкните по кнопке Go to Default 3- D View.

> Graphics Q Q Q 中国 小 M M M H

Как альтернатива использованию предварительно сконфигурированного мультифизического интерфейса Joule Heating, можно вручную объединить интерфейсы Electrical Currents и Heat Transfer in Solids.

Например, сначала можно настроить и решить модель для электрических токов, а затем последовательно добавить теплопередачу в твердых телах. В этом случае нужно щелкнуть правой кнопкой по узлу **Multiphysics**, чтобы добавить соответствующую мультифизическую связь.

## Сетка разбиения

Самый простой способ выполнить разбиение на сетку состоит в том, чтобы создать тетраэдральную сетку разбиения, которая хорошо подходит для искривленной шины.

Тогда сетка разбиения создается по умолчанию. В большинстве случаев, эти установки можно пропустить и приступить к решению модели. Но мы будем исследовать настройки сетки разбиения.

**1.** В разработчике модели, щелкните по узлу Mesh 1. В окне настроек Mesh, выберите User-controlled mesh из списка Sequence type.

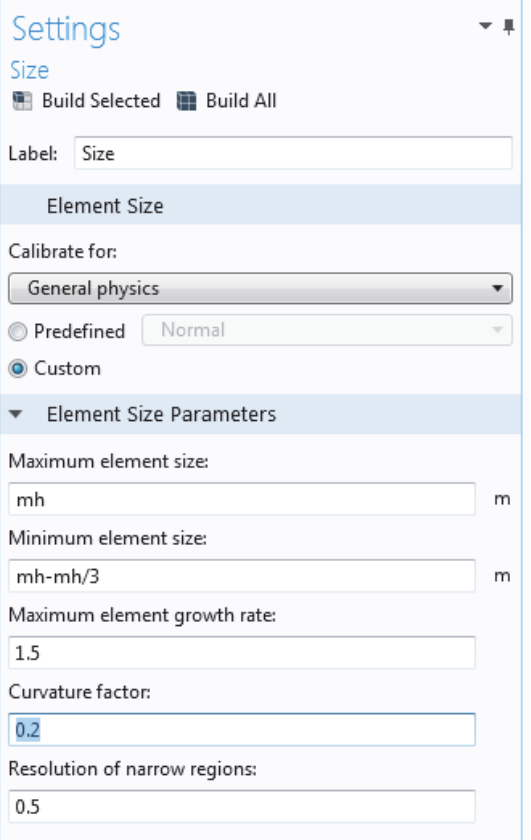

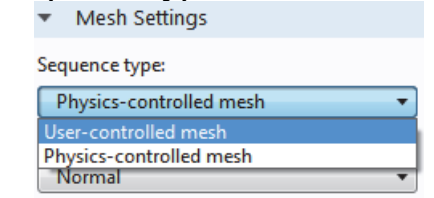

2. Под Mesh 1, щелкните узел Size...

В окне Setting блока **3.**  $\overline{4}$   $\mathbb{A}$  Mesh 1  $\frac{\triangle^*}{\triangle^*}$  Size<br> $\frac{1}{\triangle^*}$  Free Tetrahedral 1 Size, нажмите кнопку Custom. В разделе Element Size Parameters, ввелите:

mh в поле Maximum element Size. Заметим, что значение mh = 6 mm вошло ранее как глобальный параметр.

При использовании параметра mh размеры элемента ограничиваются этим значением.

 $B$ несем  $mh-mh/3$  в поле Minimum element. Минимальный размер элемента немного меньше максимальный чем размер.

Внесем 0.2 - в поле Curvacture Factor.

Curvacture Factor (коэффициент искривления) определяет число элементов на кривых границах; нижнее значение дает наилучшую сетку разбиения.

Другие два параметра оставляют неизменными.

 Значение **Maximum element growth rate** определяет, как быстро элементы должны изменяться от малого и большого по области. Чем больше это значение, тем больше скорость роста. При значении 1 элементы не увеличиваются в размере.

 Для параметра Resolution of narrow regions (Разрешение узких участков) большое значение обычно порождает более мелкую сетку. Звездочка (\*), которая выводится на экран в верхнем правом углу узла Size, указывает, что узел редактируется.

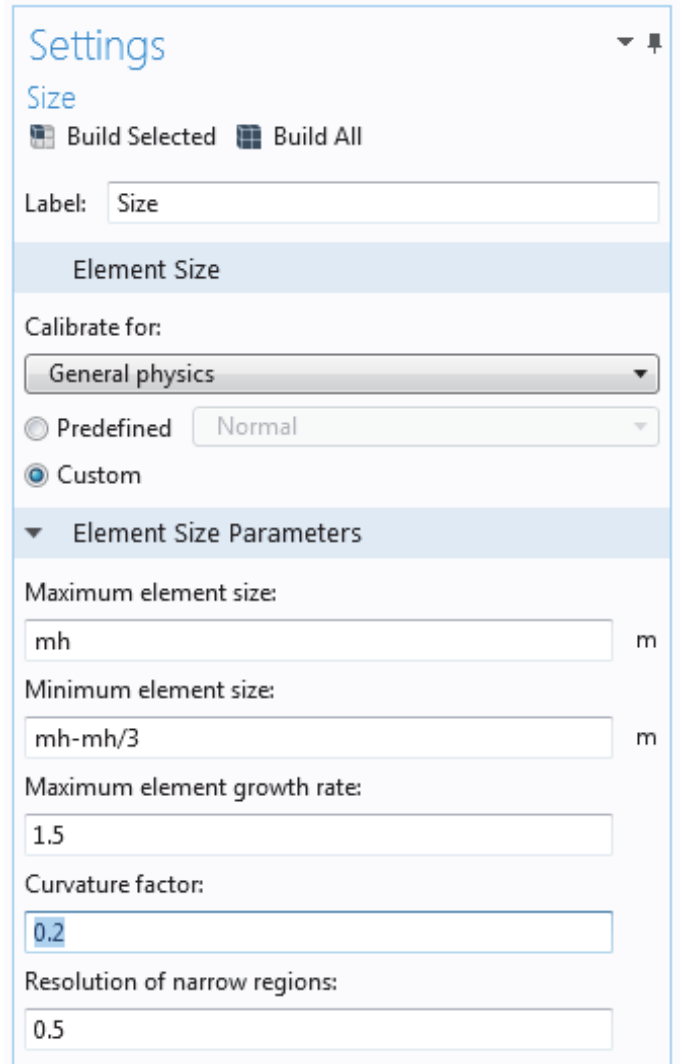

**4.** Нажмите кнопки **Build All** в окне настроек Size, чтобы создать сетку разбиения (рис.4.23).

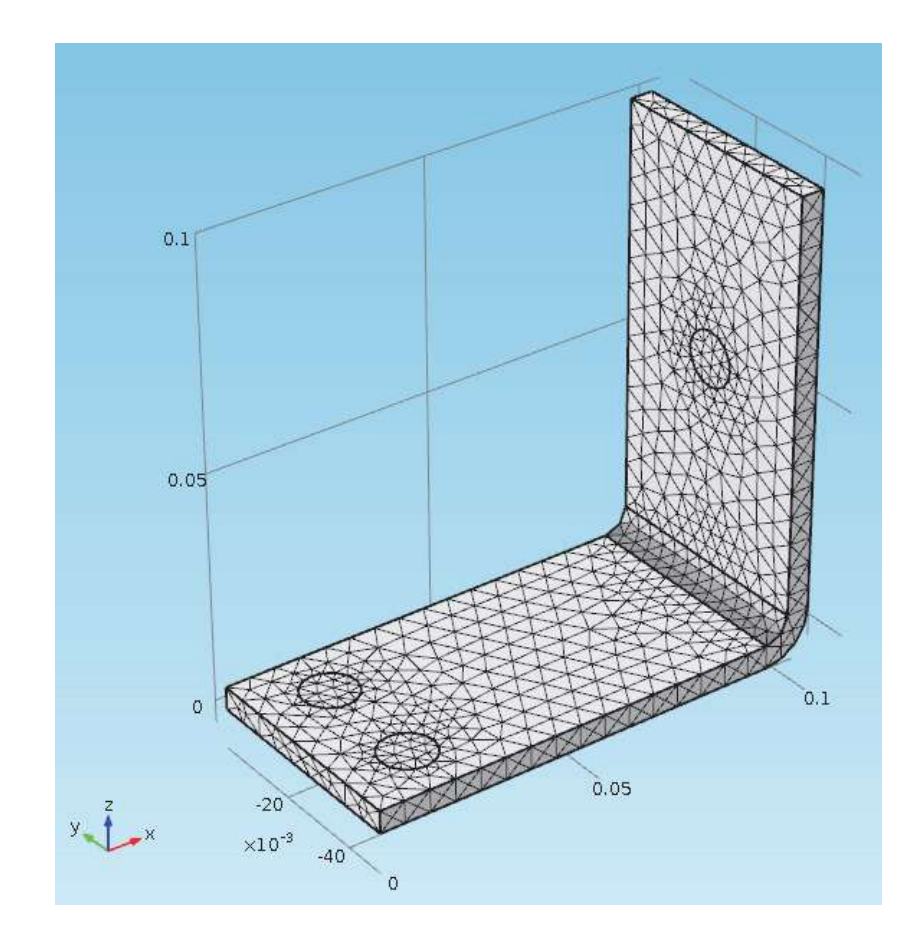

Рис. 4.23. Сетка разбиения

Можно также щелкнуть по **Build Mesh** на вкладке **Home**.

### **Выполнение расчета**

**1.** Чтобы выполнить моделирование, в разработчике модели щелкните правой кнопкой по Study 1 и выберите =Compute. Можно также нажать **F8** или щелкнуть **Compute** в ленте, во вкладке **Home**.

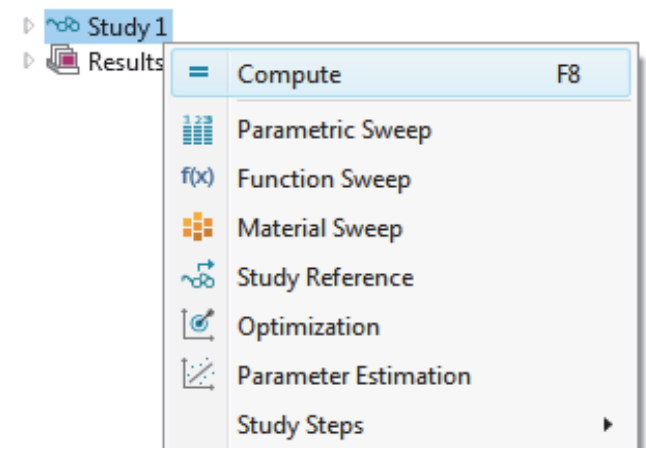

Рис. 4.24. Параметры запуска на расчет

 Узел **Study** автоматически определяет последовательность решения для моделирования, исходя из выбранной физике и типе исследования.

 Моделирование только занимает несколько секунд для расчета. Во время процесса решения строятся два графика сходимости (Convergence Plot) которые можно увидеть на вкладках рядом с графическим окном. Эти графики показывают продвижение сходимости различных алгоритмов решения, используемых в рамках исследования.

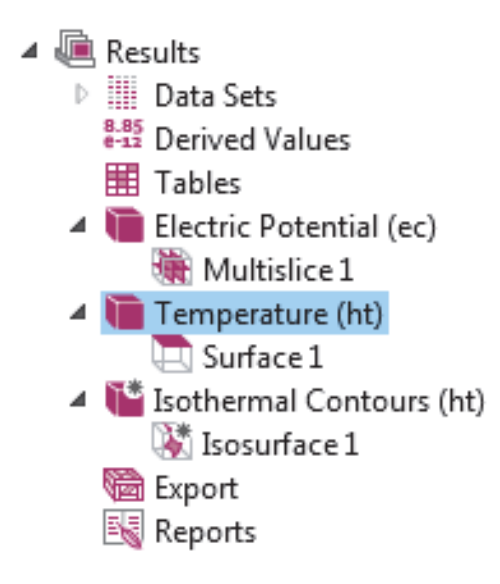

### **Результаты расчета**

 В узле **Results** по умолчанию создаются три группы графиков: мультисрезовый график (Multislice) для электрического потенциала (Electric Potential), график скалярного поля для Температуры на поверхности, а также изотермальные контуры (Isothermal Countors), температуры и график потока тепла в виде объемных стрелок (Arrow Volume).

 Щелкните по **Results>Temperature**, чтобы просмотреть температурный график в графическом окне. Перепад температур в устройстве составляет менее чем 10 K из-за высокой теплопроводности меди и титана.

 Наибольшие температурные различия наблюдаются в верхнем болте, который проводит вдвое больше тока, чем два нижних болта. Температура существенно выше, чем температура окружающей среды 293 K.

 1. Кликните и протяните изображение в графическом окне, чтобы повернуть шину обратной стороной.

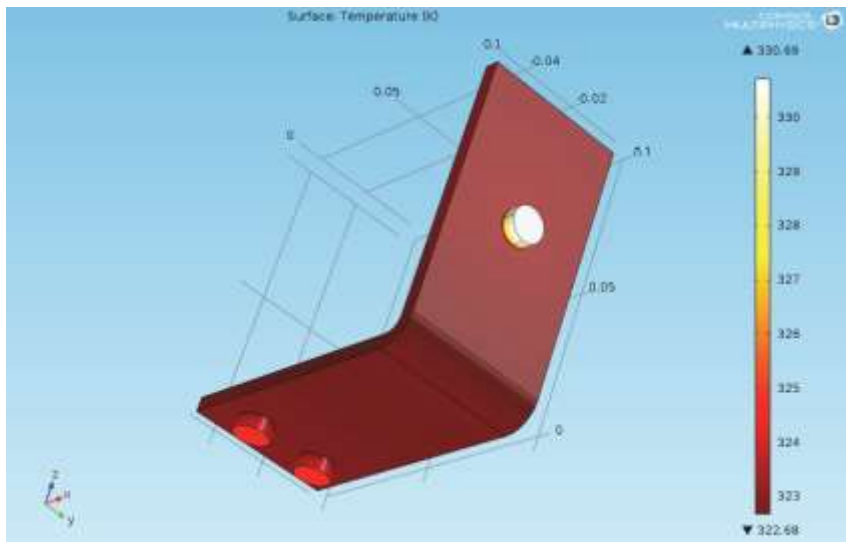

Рис. 4.25. Распределение температуры по петле

**2** . На панели инструментов **Graphics**, щелкните по кнопке Go to Default 3D View. Можно теперь вручную установить диапазон цветов, чтобы видеть перепад температур в медной части.

**3.** В разработчике модели, разверните узел **Results> Temperature** и щелкните узел Surface.

**4.** В окне Setting узла Surface, щелкните по Range (диапазон), чтобы развернуть этот раздел. Выберите режим ручного установки поля цвета и введите 323 в поле Maximum (замените значение по умолчанию). Нажмите кнопку **Plot** в окне установки **Surface**.

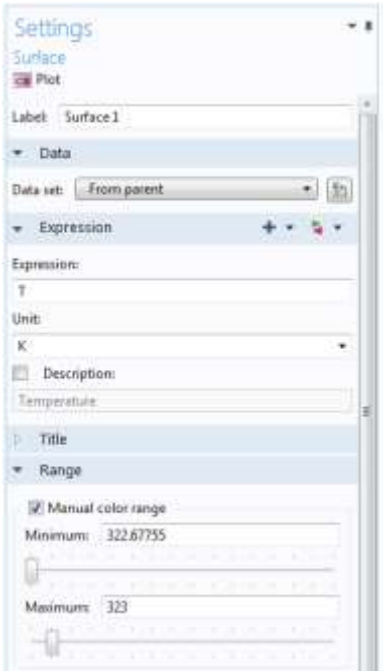

Рис. 4.26. Выравнивание вида температуры на поверхности

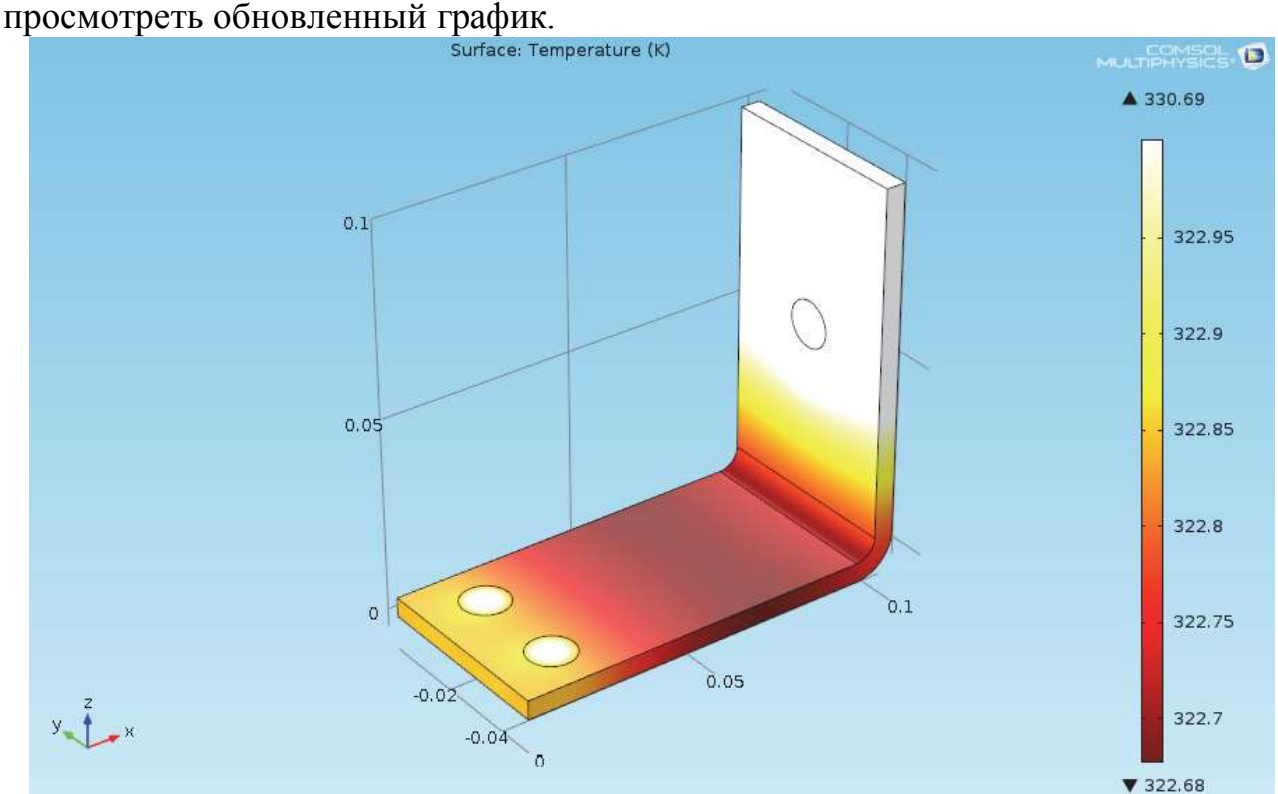

**5** . В панели инструментов **Graphics**, нажмите кнопку **Zoom Extents** чтобы

Рис. 4.27. Откорректированное представление температурного распределения

**6.** Щелкните и протяните электрическую шину в графическом окне, чтобы повернуть ее обратной стороной.

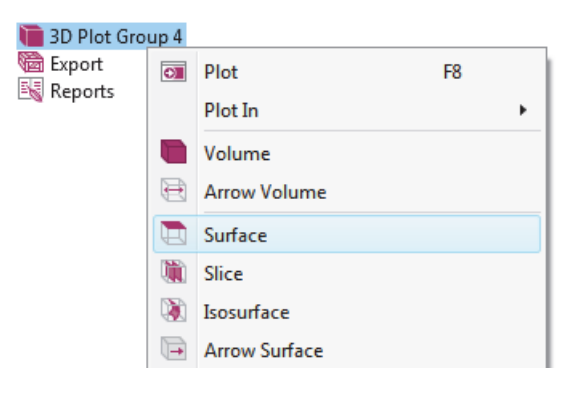

 Температурное распределение имеет односторонюю симметрию с вертикальной плоскостью симметрии, проходящей между двумя нижними титановыми болтами через центр верхнего болта. В этом случае, модель не требует больших вычислительных ресурсов, и можно смоделировать всю геометрию. Для более сложных моделей можно рассмотреть использование стенок симметрии, чтобы уменьшить трудоемкость вычислений.

Теперь построим график плотности тока в устройстве.

**1.** В разработчике модели, щелкнуть правой кнопкой **Results** и добавьте **3D Plot Group**. Щелкните правой кнопкой по **3D Plot Group 4** и добавьте узел **Surface**.

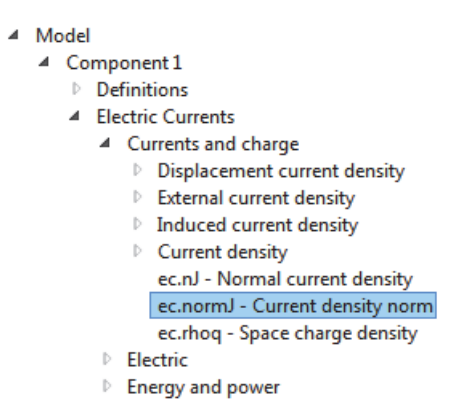

**2.** В окне настроек узла Surface в разделе Expression, нажмите кнопку Replace Expression. Перейдите к **Electric Currents > Currents and charge > Current density norm (ec.normJ)** и сделайте двойной щелчок или нажмите **Enter**.

 Переменная **ec.normJ** – это модуль, или абсолютное значение вектора плотности тока. Можно также ввести **ec.normJ** в поле **Expression**, когда Вы знаете имя переменной.

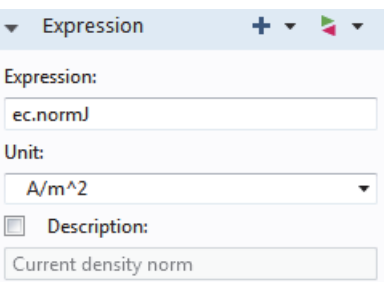

**3.** Кликните кнопку **Plot**.

 График, который выводится на экран в графическом окне, почти одноцветным из-за высокой плотности тока на контактных площадках болтов. На следующем шаге изменим диапазон таблицы цветов, чтобы визуализировать распределение плотности тока.

**4.** В окне настроек **Surface**, в разделе **Range** выберите режим **Manual color range**. Введите в поле Maximum: **1e6** и замените значение по умолчанию.

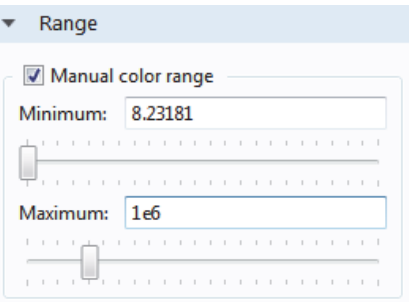

**5.** Кликните кнопку **Plot**. График автоматически обновляется в графическом окне. Щелкните по **Go 3D View** в панели инструментов

на графическом окне. Как видно из графика, кратчайший путь тока находится там, где электрическая шина изогнута под углом 90º.

 Заметим, что края шины за пределами болтов практически не проводят ток.

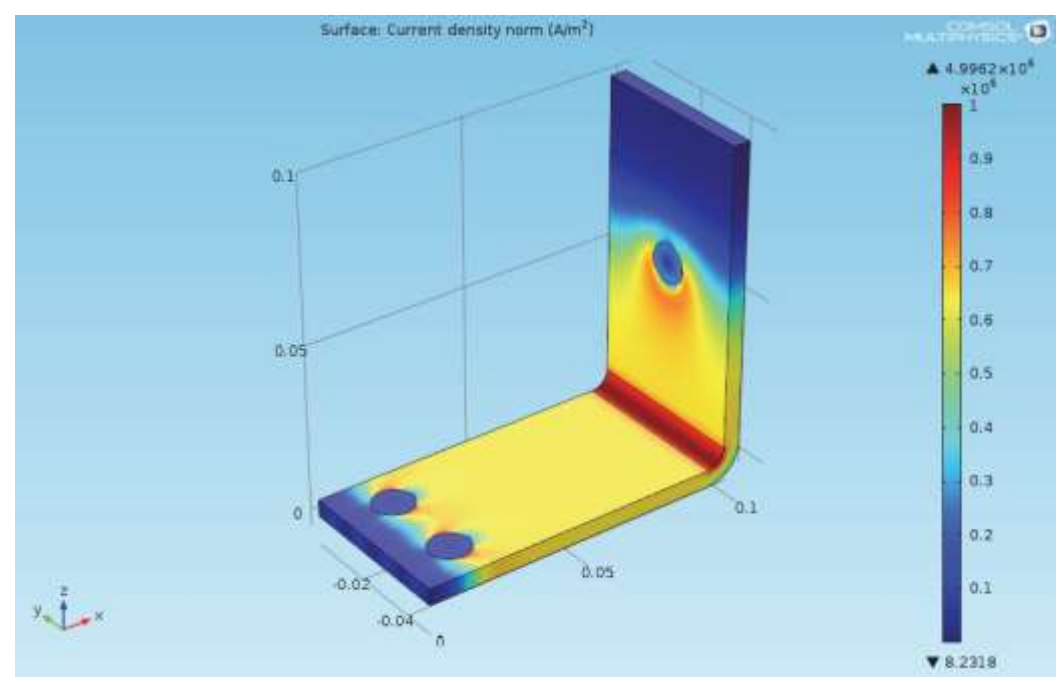

Рис. 4.28. Нормированная плотность тока на поверхности

**6.** Щелкните и потяните шину в графическом окне, чтобы повернуть ее обратной стороной. Снова поверните изображение, чтобы увидеть высокую плотность тока вокруг контактных поверхностей каждого болта.

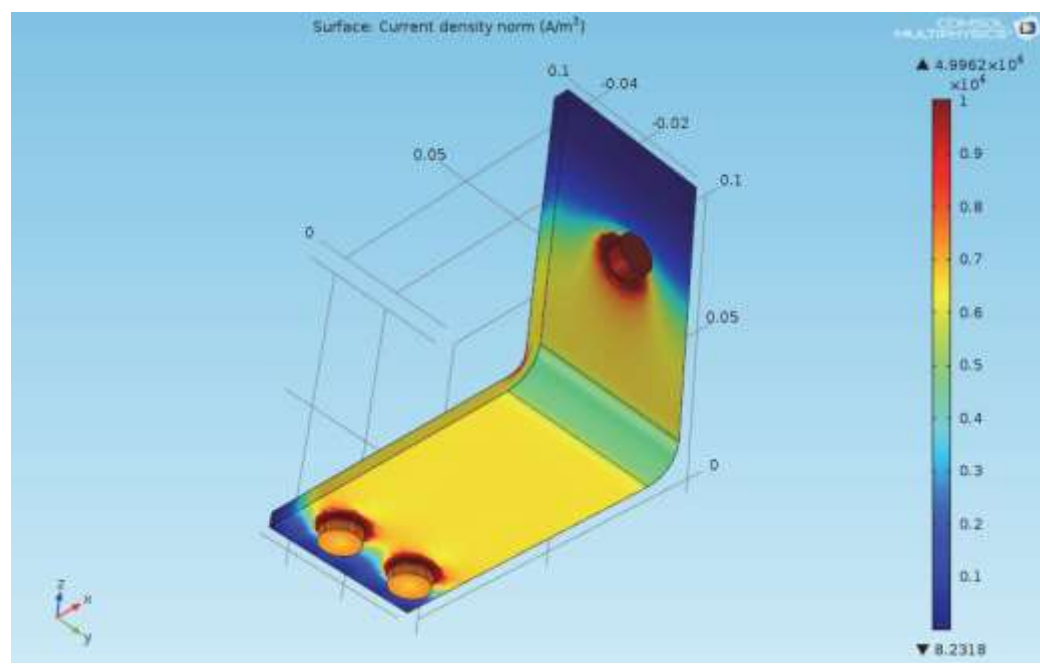

Рис. 4.29. Плотность тока на поверхности

Убедитесь, что сохранили модель. Эта версия модели, **busbar.mph**, снова используется и переименовывается во время следующих исследований. По завершении нажмите кнопку Go to 3D View (перейти к трехмерному виду по умолчанию) на панели инструментов Graphics.

### СОЗДАНИЕ ИЗОБРАЖЕНИЙ МОДЕЛИ

Для любого решения можно создать изображение, которое будет отображаться в **COMSOL** при просмотре файлов модели. После создания графика, в разработчике модели под Results щелкают Graphics. Затем щелкните корневой узел (первый узел в дереве модели). На окне настроек узла Root в разделе Model Thumbnail, выберите Set Model Thumbnail.

Есть еще два способа создать изображени из графика. Первый - нажать **KHOTIKY Image Snapshot** на панели Graphics, чтобы непосредственно создать изображение. Можно также выполнить экспорт изображения, для того, чтобы создать файлы изображений, щелкая правой кнопкой по группе Graphics и затем выбирая Add View. Это завершает пример шины.

В следующих разделах рассматриваются шаги моделирования, которые включают тепловое расширение и поток жидкости. Это дополнительные темы:

- "Параметры, Функции, Переменные и Связи"
- "Свойства материала и библиотеки материалов"
- "Добавление сетки разбиения"
- "Добавление Физики"
- "Параметрические развертки"
- "Параллельные расчеты"
- "Приложение: построение геометрии"

# Параметры, функции, переменные и связи

Рассмотрим работу с параметрами, функциями, переменными,  $\overline{M}$ компонентными связями.

Узлы Global Definitions и Component Definitions позволяют настраивать модели и взаимосвязь между компонентами, а также упорядывачить процесс моделирования. Вы уже использовали данные узлы, когда добавляли параметры для настройки вводных данных модели в разделе "Глобальных определения". Функции, доступные и как Global Definitions и Component **Definitions**, содержат ряд предопределенных шаблонов, которые могут быть

полезными, устанавливая мультифизическое моделирование. Например, шаблон функции Step (ступенька) может создать гладкую ступенчатую функцию для различных типов пространственных или временных переходов.

Предположим, вы хотите добавить исследование, зависящее от времени, в электрической шины, к которой приложено электрическое модель напряжение, возрастяющее от 0 V к 20 мВ через 0.5 секунды. С этой целью, Вы могли использовать ступенчатую функцию, которая будет умножена на значение параметра Vtot. Чтобы освоить объявление и проверку функций, в этом разделе вы добавите в модель ступенчаную функцию, плавно возрастающую с 0 до 1 через 0.5 сек.

### ЗАДАНИЕ ФУНКЦИИ СГЛАЖЕННОГО СКАЧКА

Для этого раздела можно продолжать работать с тем же самым файлом модели, созданным в предыдущем разделе. Найдите и откройте файл **busbar.mph**, если он уже не открыт на рабочем столе.

1. Щелкните правой кнопкой узел Global Definition и выберите Function> Step.

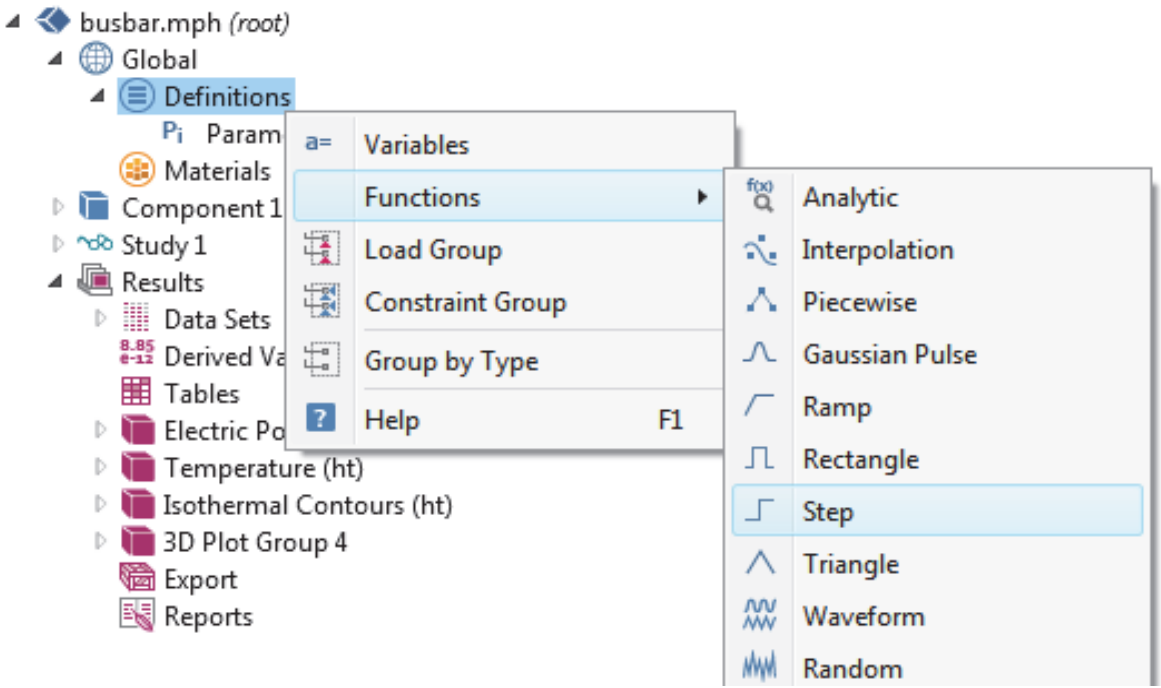

Рис. 4.30. Задание функций перехода

2. В окне Settings блока Step, введите 0.25 в поле Location, чтобы задать среднюю точку ступеньки, в которой она принимает значение 0.5 (рис.4.31)

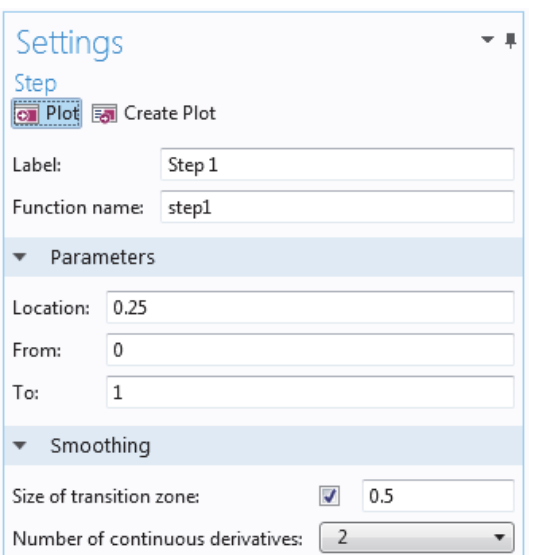

Рис. 4.31. Установка параметров временного процесса

**3.** Щелкните **Smoothing** (сглаживание), чтобы развернуть раздел и введите **0.5** в **Size of transition zone** (размер области перехода), для установки ширины интервала сглаживания. Сохраните кол-во непрерывных производных (Number of continues deriva-tives) равным 2.

**4.** Кликните кнопку **Plot** в окне настроек **Step**.

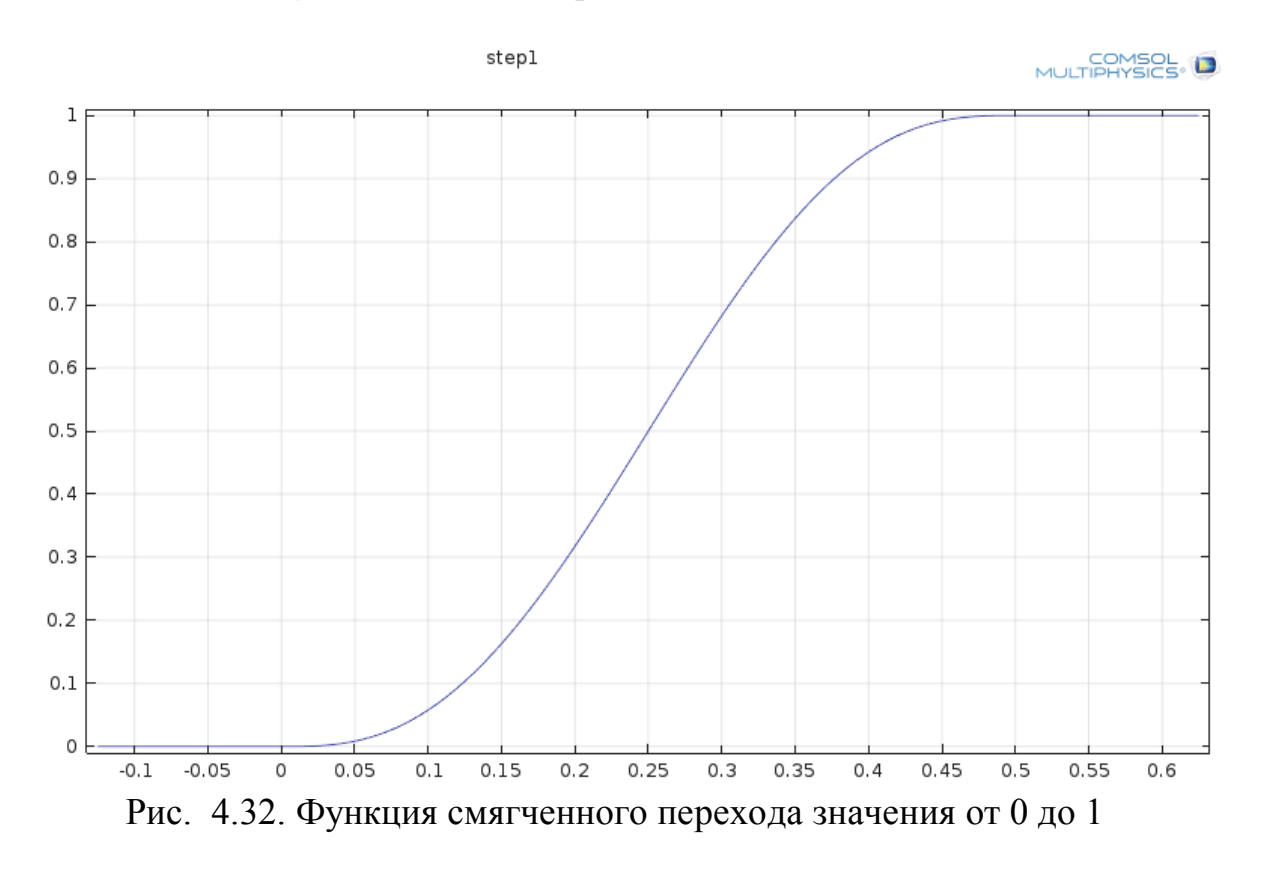

 Если Ваш график соответствует рис.4.32, это подтверждает, что Вы определили функцию правильно.

Можно также добавить комментарии и переименовать функцию, чтобы

сделать ее более информативной.

**5.** Щелкните правой кнопкой узел **Step 1** в **Model Builder** и выберите **Properties**.

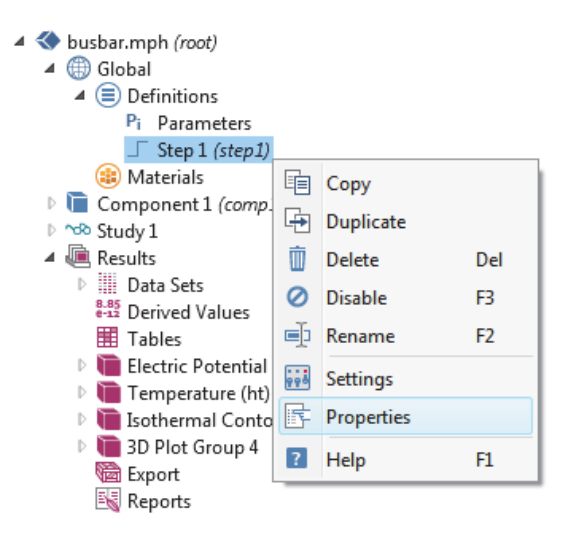

Рис.4.33. Создание фукции в дереве проекта

**6.** В окне **Properties**, введите любую информацию, которую вы хотите запомнить.

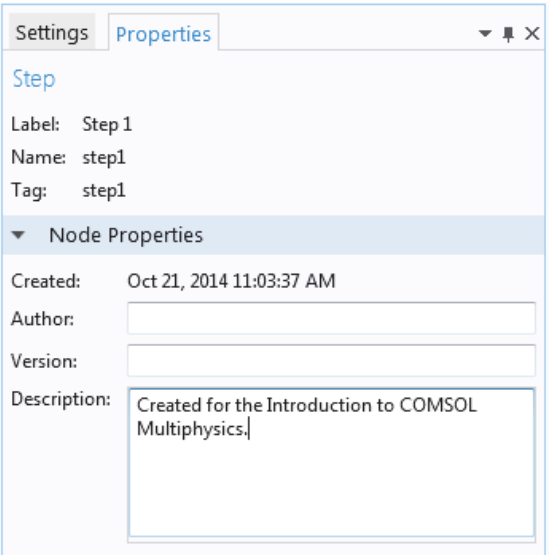

Рис. 4.34. Информация в окне свойств

 Теперь предположим, что нам нужно добавить вторую компоненту, чтобы смоделировать электрический прибор, подключенный титановыми болтами к электрической шине.

 На первом шаге переименуем Component 1, чтобы определить, что она относится к шине.

**1.** Щелкните правой кнопкой узел **Component 1** и выберите *Rename* (или

нажмите  $F2$ ).

2. В окне Rename Component, введите **busbar**. Нажмите ОК и сохраните модель.

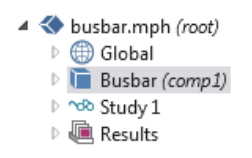

### ОПРЕДЕЛЕНИЕ ВЗАИМОСВЯЗЕЙ КОМПОНЕНТОВ

Щелкните по узлу **Definitions** под **Busbar(comp1)**, чтобы добавить связь компонента, вычисляющую интеграл по любой переменной Busbar (comp1) на границах болтов, примыкающих к электрическому прибору.

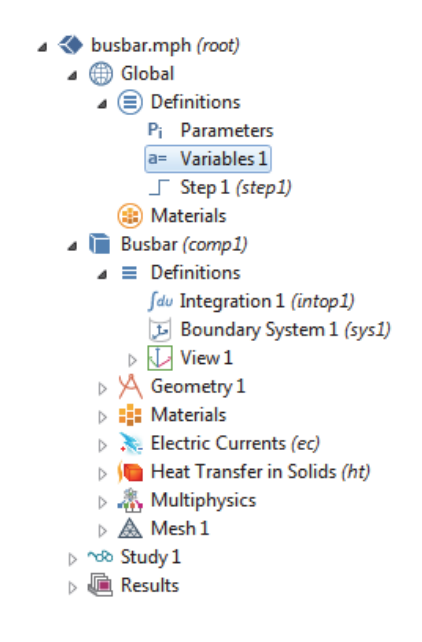

Можно использовать такую связь, например, чтобы объявить переменную в узле Global Definition, для расчета общей силы тока. Эта переменная тогда глобально доступна и сможет, к примеру, сформировать граничное условие для тока, который питает электрический прибор, смоделированный как вторая компонента.

Связи компонентов в узле определений используются во многих задачах. Связи Average, Maximum, и Minimum могут использоваться при анализе результатов, а также в граничных условиях, источниках, членах уравнений, свойствах, и в других элементах модели.

Связи с компонентами Probes (датчики) могут использоваться ЛЛЯ мониторинга хода решения. Так, с их помощью можно проследить решение в какой-либо критической точке во время моделирования во временной области или значение каждого параметра в параметрическом исследовании.

## **Материалы и библиотека материалов**

 До сих пор, вы использовали функциональность в материалах, чтобы получить доступ к свойствам меди и титана в модели шины. Вы также можете определить свои собственные материалы и сохранить их в вашей собственной материальной библиотеке. Можно также добавить свойства материала к существующим материалам. В случаях, когда вы определяете свойства, которые являются функциями других переменных, обычно функциональность графика помогает Вам проверить функции свойства в интересующем диапазоне. Можно также загрузить электронные таблицы Excel и определить функции интерполяции для использования свойств материала LiveLink *для* Excel. Библиотека материалов содержит более чем 2500 материалов с десятками тысяч температурно-зависимых характеристик.

 Сначала добавим свойства к существующему материалу. Предположим, что вы хотите добавить объемный модуль и модуль сдвига к медным свойствам.

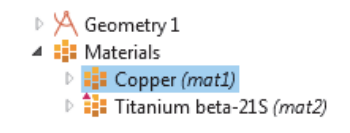

### НАСТРОЙКА МАТЕРИАЛОВ

 Продолжим работать над шиной. **1.** В Model Builder, под Material, щелкните Copper.

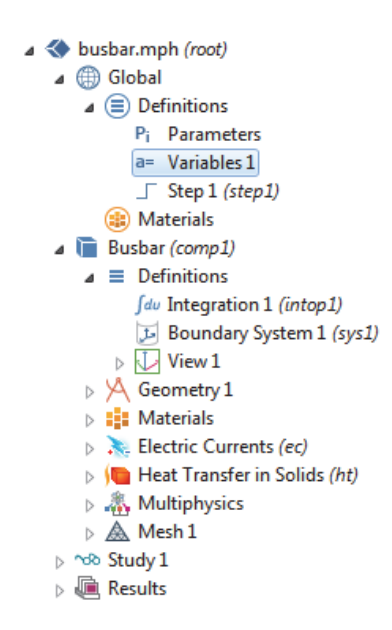

**2** . В окне настроек **Material**, раздел **Material Properties** содержит список

всех характеристик материала.

 Разверните раздел **Solid Mechanics>Linear Elastic Material**. Щелкните правой кнопкой по **Bulk Modulus and Shear Modulus** и выберите **+Add to Material**. Это позволяет задать объемный модуль и задать медь в модели.

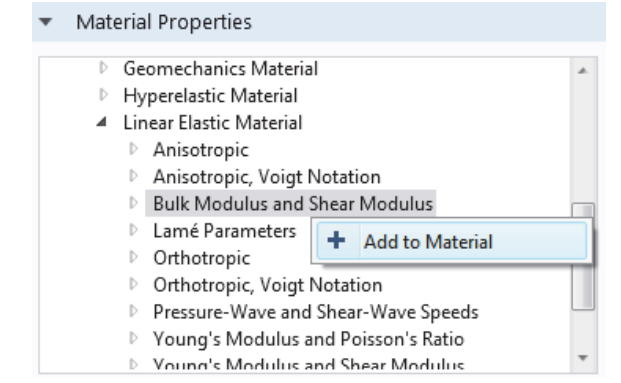

Рис. 4.35. Свойства материалов в библиотеке

**3.** Найдите раздел **Material Contents**. Строка **Shear modulus** (рис. 4.36) теперь имеется в таблице. Знак предупреждения указывает, что значения еще не определены. Чтобы определить значения, щелкните по столбцу **Value**. В строке **Bulk modulus**, введите 140e9, а в строку **Shear** введите 46e9.

| bb.          | Property                           | Name     | Value                       | Unit             | Property group              |   |
|--------------|------------------------------------|----------|-----------------------------|------------------|-----------------------------|---|
|              | <b>Bulk modulus</b>                | K        | 140e9                       | N/m <sup>2</sup> | Bulk modulus and shear mod  |   |
| A            | Shear modulus                      | G        | 46e9                        | N/m <sup>2</sup> | Bulk modulus and shear mod  |   |
| $\checkmark$ | Electrical conductivity            | sigma    | 5.998e7[S/ S/m              |                  | Basic                       |   |
| ✓            | Heat capacity at constant pressure | Сp       | 385[J/(kg* J/(kg·K)         |                  | Basic                       |   |
| ✓            | Relative permittivity              | epsilonr |                             |                  | Basic                       | Ξ |
| $\checkmark$ | Density                            | rho      | 8700[kg/m kg/m <sup>s</sup> |                  | Basic                       |   |
| $\checkmark$ | Thermal conductivity               | k        | 400[W/(m W/(m·K)            |                  | Basic                       |   |
|              | Relative permeability              | mur      |                             |                  | Basic                       |   |
|              | Coefficient of thermal expansion   | alpha    | 17e-6[1/K]                  | 1/K              | Basic                       |   |
|              | Young's modulus                    | E        | 110e9[Pa]                   | Pa               | Young's modulus and Poisson |   |
|              | Poisson's ratio                    | nu       | 0.35                        |                  | Young's modulus and Poisson |   |
|              | Reference resistivity              | rho0     | 1.72e-8[oh 0.m              |                  | Linearized resistivity      | ▼ |

Рис. 4.36. Характеристики материалов

 Добавляя эти свойства материала, Вы изменили материал **Copper**. Эти изменения невозможно сохранить в библиотеке материалов **Solid Mechanics**, однако, можно сохранить в своей собственной библиотеке материалов.

**4.** В **Model Builder**, щелкните правой кнопкой по **Copper,** и выберите **Add to**  User-Defined Library".

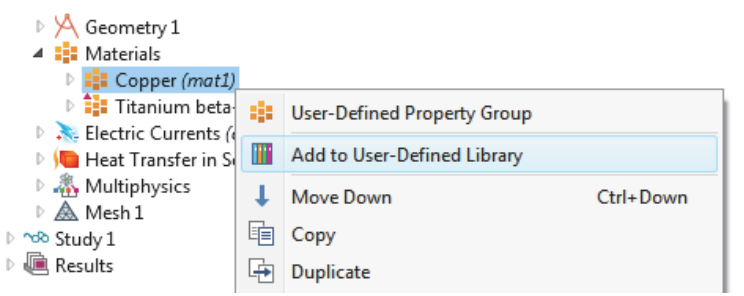

Рис. 4.37. Добавление материалов с новыми свойствами

#### **Сетки разбиения**

 Компоненты модели могут содержать различные сетки разбиения, с различными настройками. Создав сетки разбиения, можно затем приступить к шагам расчета. В исследовании можно выбрать, какую сетку требуется использовать при определенных моделированиях.

 В модели шины добавим второй узел сетки разбиения, чтобы создать сетку, которая более плотная в областях вокруг болтов и изгиба.

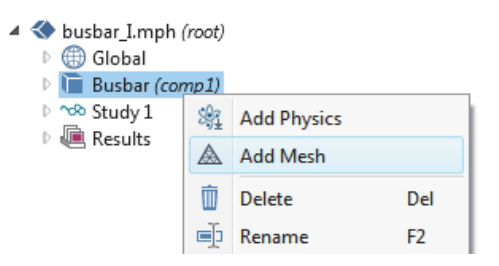

# **Добавление сетки разбиения**

**1.** Откройте модель **busbar.mph,** которую вы создали ранее.

**2.** Чтобы сохранить эту модель в отдельном файле для дальнейшего использования, выберите **File>Save As** и переименуйте модель **busbar\_I.mph**.

**3.** Чтобы добавить второй узел сетки разбиения, щелкните правой кнопкой по узлу Component (comp1) и выберите **Add Mesh**. Добавляя другой узел **Mesh**, создается родительский узел Meshes, который содержит и **Mesh 1** и **Mesh 2**.

**4.** Щелкните узел Mesh 2. В окне установки настроек Mesh при Mesh Setting, выберите **User-controlled mesh**. Узлы **Size** и **Free Tetrahedral** добавлены в **Mesh 2**.

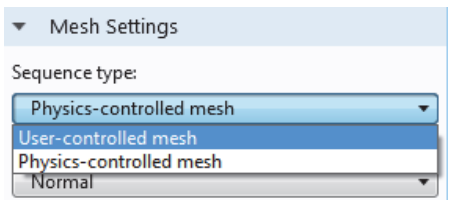

### **5.** В разработчике модели, в **Mesh 2**, щелкните по **Size.**

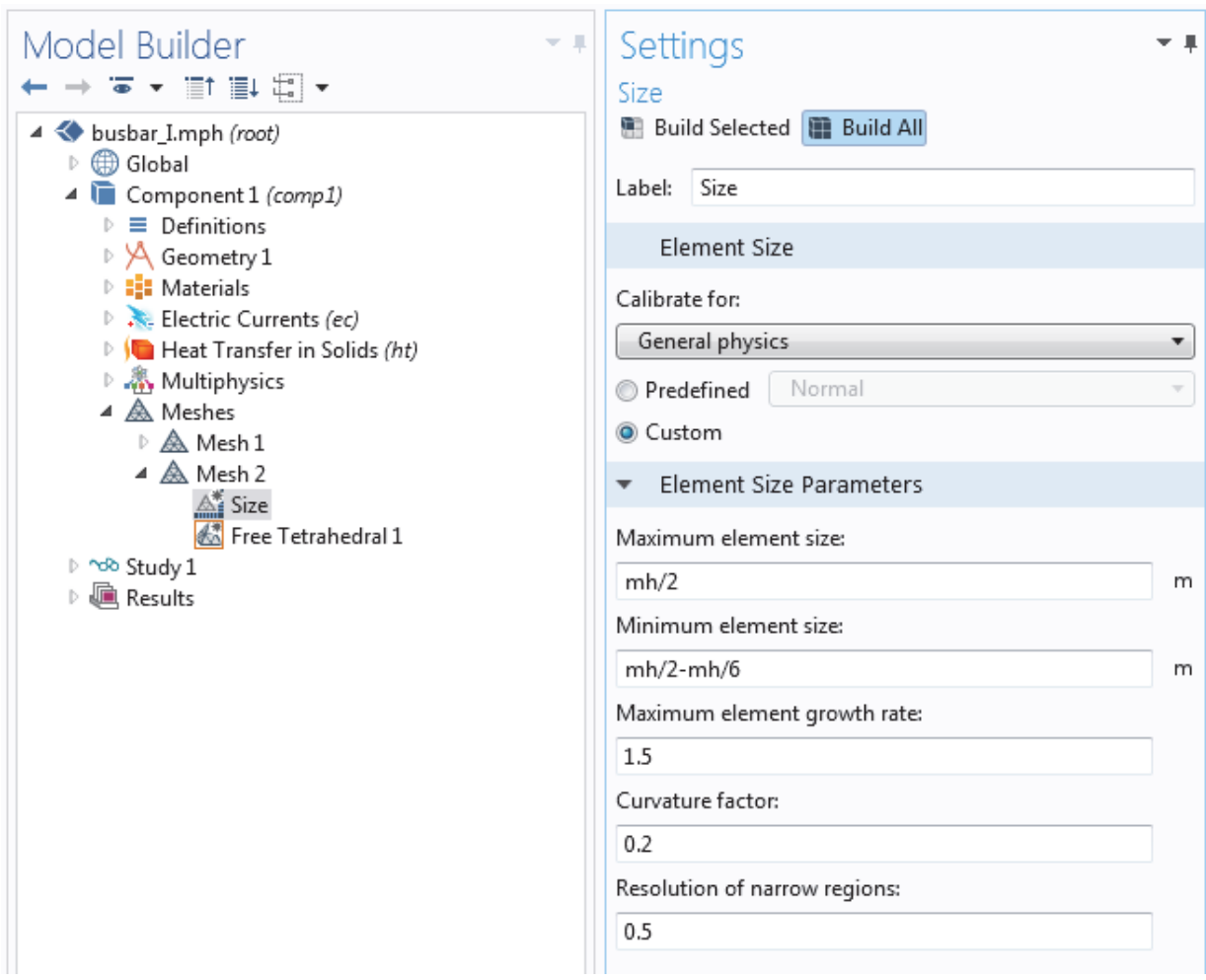

Рис. 4.38. Установки на разбиение модели на сетку

Звездочка в верхнем правом углу узла указывает, что узел редактируется. **6.** В окне настроек **Size**, в разделе Element Size, нажмите кнопку **Custom**.

**7.** В блоке **Element Parameter Size**, введите:

**- mh/2** в поле Maximum Element Size, где mh составляет 6 мм определенный ранее параметр управления сеткой,

**- mh/2-mh/6** в поле Minimum Element Size,

**- 0.2** в поле фактора искривления.

**8.** Кликните кнопку **Build All**. Сохраните файл **busbar\_I.mph**.

 Сравните сетки Mesh 1 и Mesh 2, щелкая по узлам Mesh. Сетка разбиения обновляется в графическом окне. Альтернатива использованию многих различных сеток должна выполнить параметрическое свипирование максиального размера сетки, **mh**.

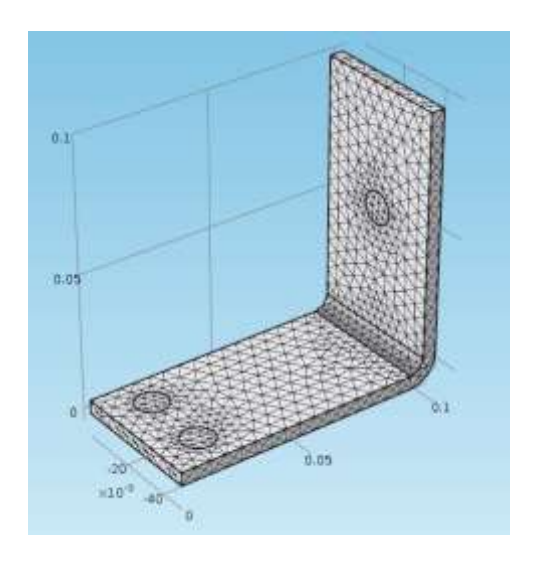

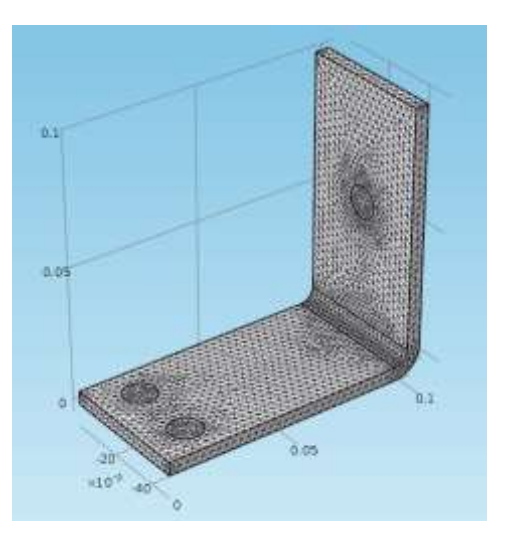

Сетка разбиения 1

Сетка разбиения 2

### Добавления физических свойств для решения

Характеристики готовности к расчету COMSOL, адаптируемость и хорошо заметны, когда вы добавляете физику к совместимость существующей модели. В этом разделе Вы поймете, с какой легкостью выполняется в COMSOL эта на вид трудная задача. Следуя этим инструкциям, можно добавить структурную механику и поток текучей жилкости в молели шины.

### АНАЛИЗ МЕХАНИЧЕСКОЙ ДЕФОРМАЦИИ

После завершения моделирования Джоулева нагрева шины мы знаем. что в ней повышается температура. К каким механическим деформациям приводит тепловое расширение? Чтобы ответить на этот вопрос, нужно дополнить модель, включая физику, связанную со структурной механикой.

Для этого нам потребуются модуль Structural Mechanics Module или модуль **MEMS** (микроэлектромеханические системы), которые расширяют базовый интерфейс Solid Mechanics.

Если Вы хотите добавить охлаждение потоком текучей жидкости, или вы не имеете модуль Structural Mechanics или модуля MEMS, прочитайте этот раздел и затем перейдите к теме "Охлаждение потоком текучей жидкости (Cool by Adding Fluid Flow)".

**1.** Откройте созданную ранее модель busbar.mph. Из главного меню, выберите File>Save As и переименуйте модель к busbar II.mph.

**2.** В разработчике модели, щелкните правой кнопкой узел Component 1 и выберите **Add Physics**.

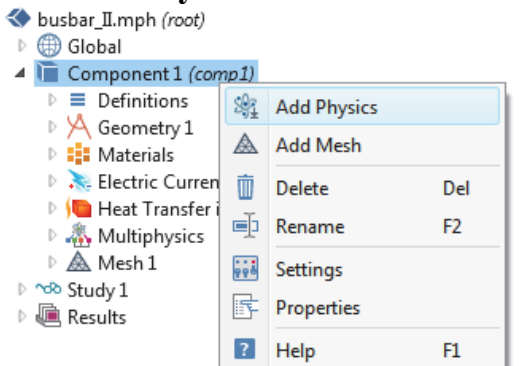

**3.** В окне **Add Phisics** в разделе **Structural Mechanics** выберите **Solid Mechanics**. Для добавления этого интерфейса щелкните правой кнопкой, и выберите **+Add to Component** в верхней части окна.

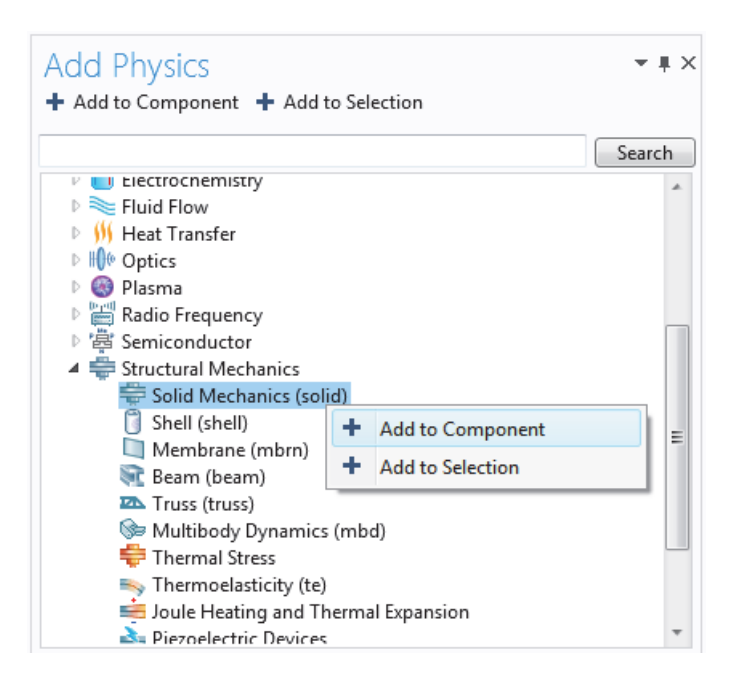

**4.** Закройте окно **Add Physics** и сохраните файл.

 Добавляя физическую задачу, вы должны убедиться, что у материалов, включенных в узел **Material**, есть все необходимые свойства для выбранной физики. В этом примере вы уже знаете, что все нужные свойства уже есть у меди и титана.

 Можно запустить анализ, добавляя эффект теплового расширения в структурный анализ (рис. 4.39).

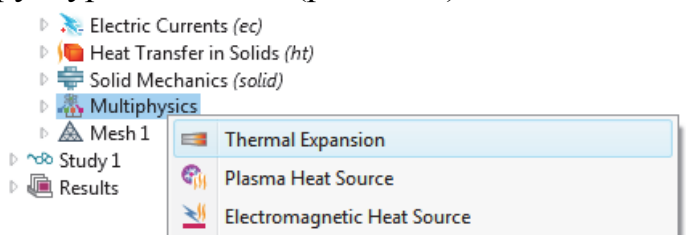

Рис.4.39. Термальное расширение

**5.** В разработчике модели щелкните правой кнопкой по узлу **Multiphysics** и выберите **Thermal Expansion** (тепловое расширение). Узел **Thermal Expansion** добавляется к разработчику модели.

**6.** В окне настроек блока **Thermal Expansion**, из списка **Selection** выберите все области. Это включит тепловой расчет как в медных, так и в титановых болтах. В разделе **Thermal Expansion** этого окна отображается информация о коэффициенте теплового расширения и опорной температуре деформации.

 Коэффициент теплового расширения берется из узла материалов. Опорная температура деформации равна по умолчанию 293.15 K (комнатная температура) и является максимальной температурой, при которой тепловое расширение еще не наблюдается. В разделе **Thermal Expansion** в нижней части окна настроек, показано, какие два физических интерфейса определяют физику для теплопередачи и твердой механики. Это удобно, когда в компоненте модели используется несколько физических интерфейсов для теплопередачи или твердой механики. Сохраните все настройки по умолчанию в этом окне.

Затем, зафиксируем шину в точках размещения титановых болтов.

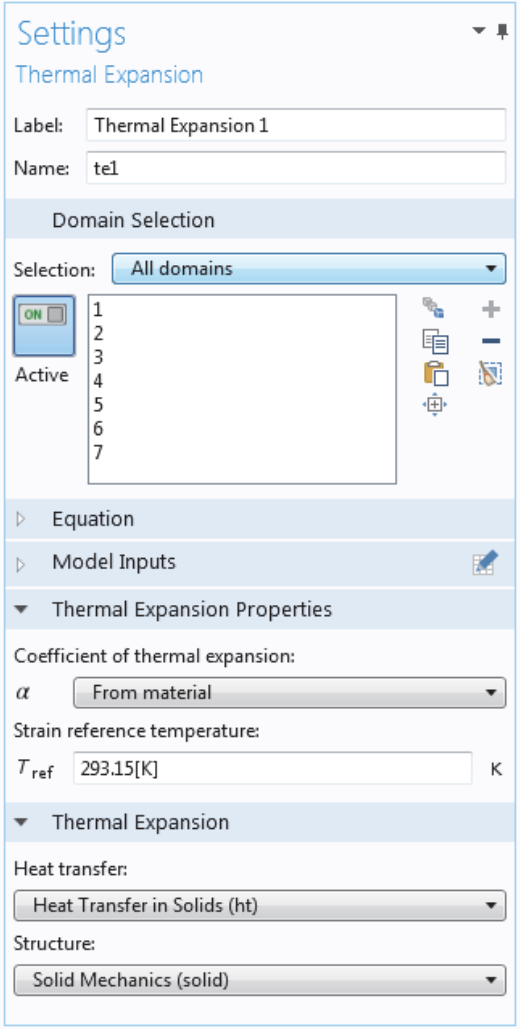

**7.** В дереве модели, щелкните правой кнопкой узело **Solid Mechanics** и на уровне границы, выберите **Fixed Constraint**. Узел с тем же самым именем добавляется к дереву.

**8.** Щелкните узел **Fixed Constraint** (фиксированное ограничение). В графическом окне поверните шину обратной стороной. Щелкните по круговой поверхности одного из болтов, чтобы добавить его в список **Selection**.

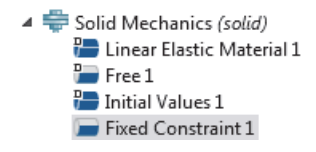

**9.** Повторите эту процедуру для остающихся болтов, чтобы добавить границы 8, 15, и 43.

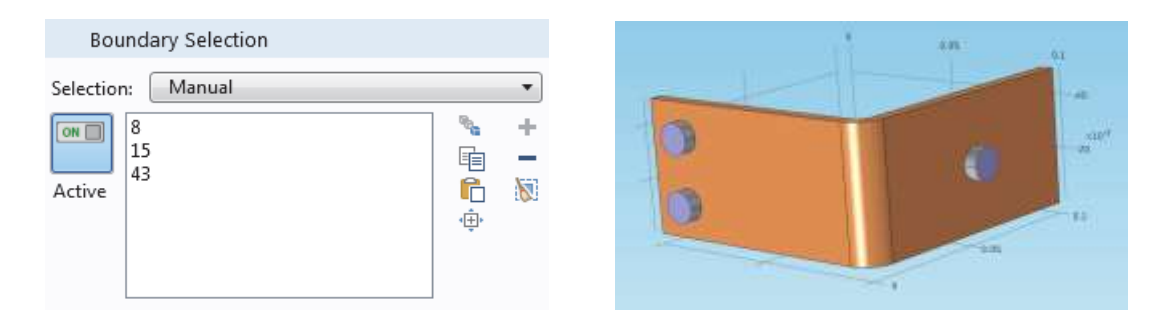

Рис. 4.40.Выделение областей структуры

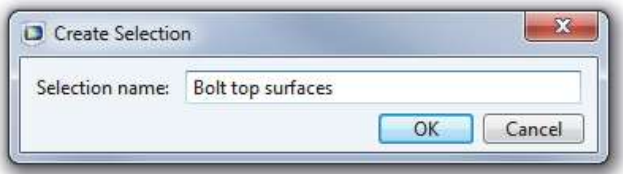

Рис. 4.41. Задание имени выбору

 Затем мы обновляем **Stud**y, чтобы принять добавленные эффекты во внимание.

### РЕШЕНИЕ ДЛЯ НАГРЕВАНИЯ И ТЕПЛОВОГО РАСШИРЕНИЯ

 Эффект Джоулева нагрева не зависит от давления и деформации в шине, если предположить, что деформация мала, а давление электрического контакта не учитывается. Это означает, что можно выполнить моделирование, используя температуру как входной параметр для структурного анализа.

Другими словами, расширенная мультифизическая задача слабо

связывается. Для экономии времени ее можно решить, разбив на два шага: сначала Джоулев нагрев, а затем – структурный анализ.

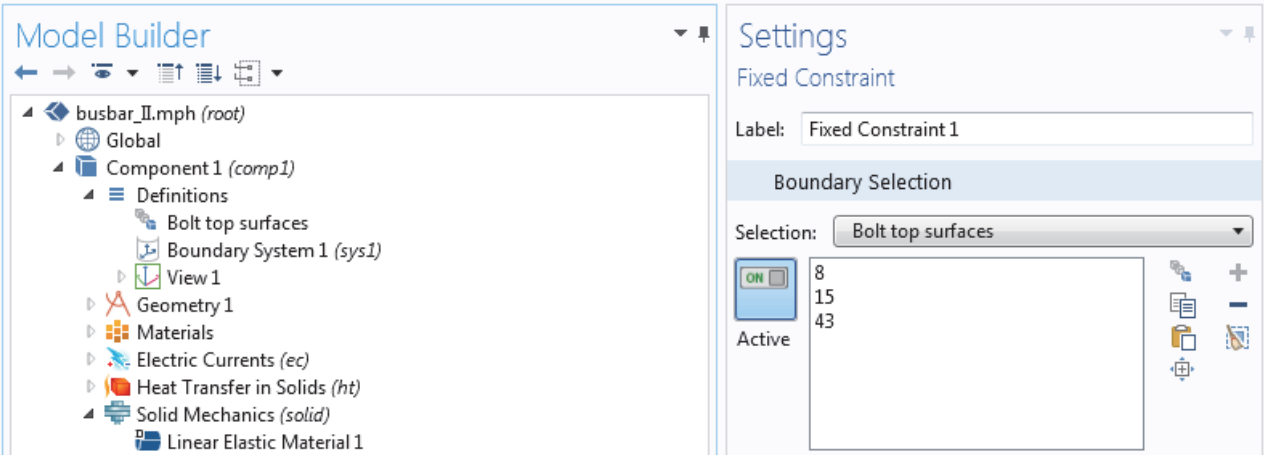

Рис. 4.42. Установки ограничений

**1.** В разработчике модели, щелкните правой кнопкой **Study 1** и выберите **Study Step> Stationary> Stationary**, чтобы добавить второй шаг исследования.

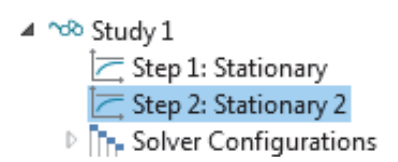

 При добавлении шагов исследования следует вручную подключать нужную физику к соответствующему шагу. Для начала необходимо отключи ть структурный анализ, добавленный на первом этапе.

**2**. В разделе **Study 1**, щелкните узел Step 1: Stationary

.

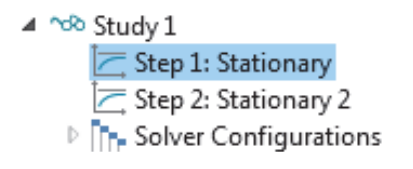

**3.** В окне настроек **Stationary**, найдите **Physics and Variables Selection**.

**4.** В строке **Solid Mechanics (solid)** в разделе **Solve for** , измените метку v к x , чтобы исключить из шага 1 механику твордого тела.

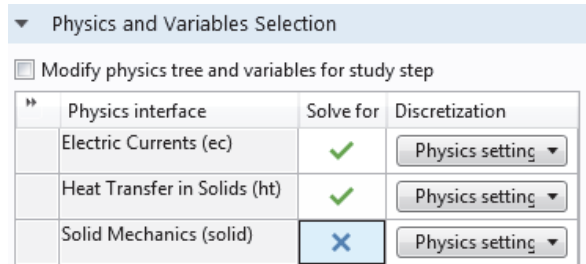

 Теперь повторите эти шаги, чтобы удалить Electric Currents (ec) и Heat Transfer in Solid (ht) из второго шага исследования.

**5.** Далее, в разделе **Study1**, щелкните по **Step 2: Stationary 2** .

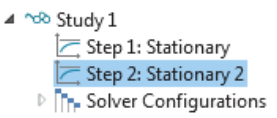

**6.** В разделе Physics and Variables, Currents (ec) и Heat Transfer in Solids (ht), щелкните, чтобы изменить галочкук v на x, чтобы удалить Джоулев нагрев из шага 2.

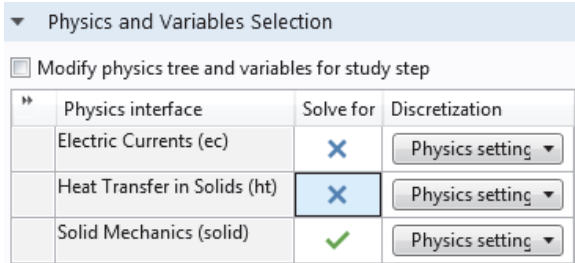

**7.** Щелкните правой кнопкой узел **Study 1** и выберите **Compute** (или нажмите F8, или щелкните по Compute в ленте), чтобы запустить решение.

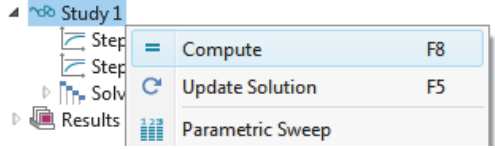

 Сохраните файл busbar\_II.mph, который теперь включает интерфейс **Solid Mechanics** и дополнительный шаг исследования.

#### ПОЛУЧАЮЩАЯСЯ ДЕФОРМАЦИЯ

Теперь добавьте график смещения.

**1.** В разделе **Results> 3-D Plot Group 4**, щелкните по узел **Surface 1.** .

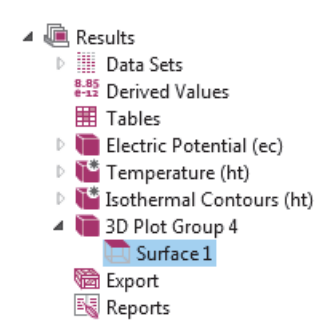

**2.** В окне установок **Surface** в раздел **Expression**, нажмите кнопку **Replace Expression**. В контекстном меню, выберите **Solid Mechanics> Displacement> Total displacement**. Можно также напрямую ввести **solid.disp** в поле **Expression**.

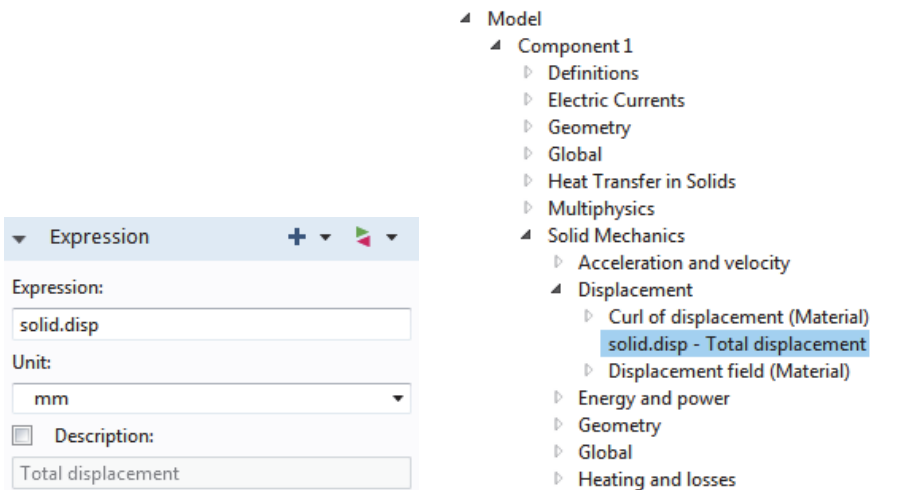

Рис. 4.43.Внесение тотальных диспозиций для вывода на график

**3.** Щелкните **Range**, чтобы развернуть раздел. Снимите режим ручной установки цветового диапазона.

 На графике поверхности COMSOL отображает локальное смещение, вызванное тепловым расширением. Затем мы добавим информацию о деформации шины.

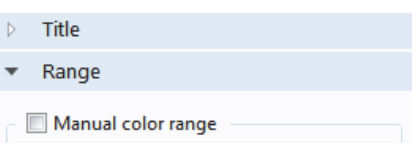

**4.** В разработчике модели, в разделе **Results> 3-D Plot Group 4**, щелкните правой кнопкой узел **Surface 1** и добавьте узел **Deformation**. График автоматически обновляет в графическом окне.

 Деформации, показанные на рис. , значительно усилены, хотя в реальности они очень малы.

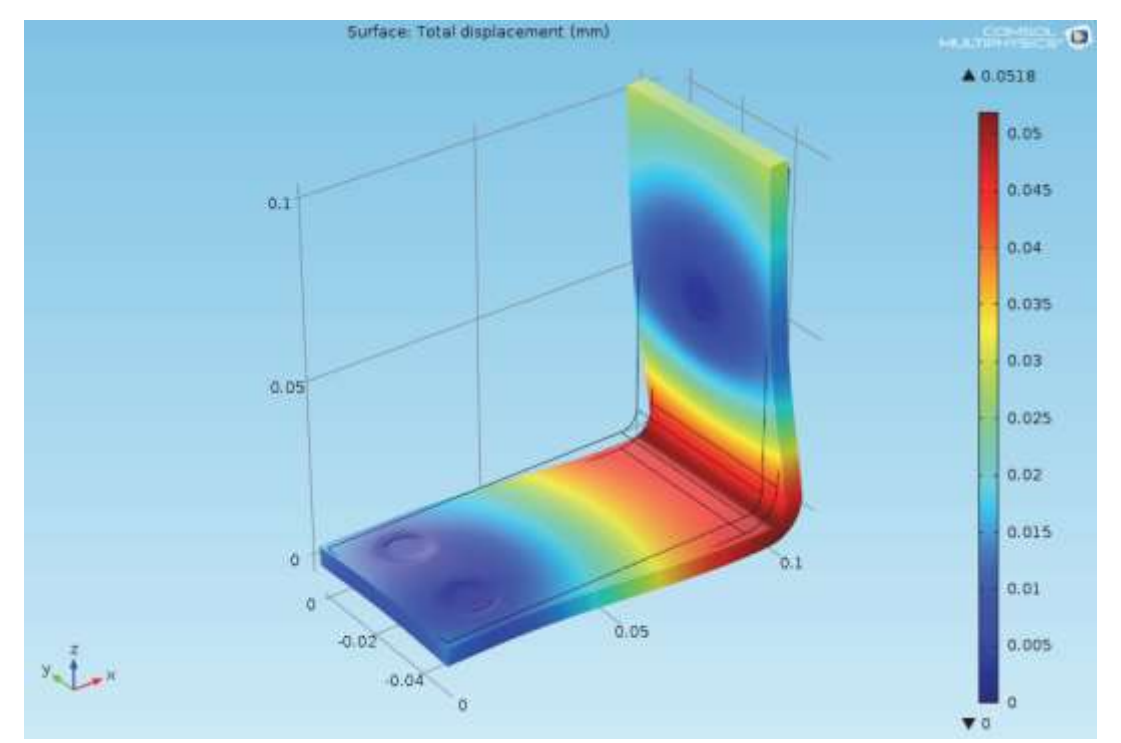

Рис. 4.44. Деформация петли под действием температуры

5. Сохраните файл busbar\_II.mph, который теперь включает поверхностный график с деформацией.

Для оценки целостности шины и болтов можно также построить график напряжения по Мизему и основного напряжения.

# ОХЛАЖДЕНИЕ ШИНЫ ПОТОКОМ ЖИДКОСТИ

После анализа тепла, выделяемой в шине и возможного теплового расширения, вы можете исследовать способы охлаждения с помошью воздушного потока на ее поверхности. Эти шаги не требуют никаких дополнительных модулей.

Если у Вас есть модуль СFD (вычислительная гидродинамика), то доступен интерфейс Non-Isothermal Flow (неизотермический поток). Если у Bac ecть МОДУЛЬ **Heat** Transfer. можно воспользоваться **TO** мультифизическим интерфейсом **Coniugate Heat Transfer** (сопряженная двух интерфейсов автоматически теплопередача). Каждый из этих определяет связанную теплопередачу в твердых телах и в текучих средах, в том числе ламинарные и турбулентные потоки, а в этом примере это делается вручную и с ограниченной функциональностью.

При добавлении потока текущей среды в модель Джоулева нагрева формируется новая мультифизическая связь. Для моделирования потока нужно создать воздушную область вокруг шины. Это можно сделать вручную, изменив геометрию первой модели или открывая файл из

библиотеки приложений.

 В этом случае, вы откроете модель с уже созданной воздушной областью. После загрузки геометрии вы изучите, как моделировать воздушный поток согласно этому рисунку:

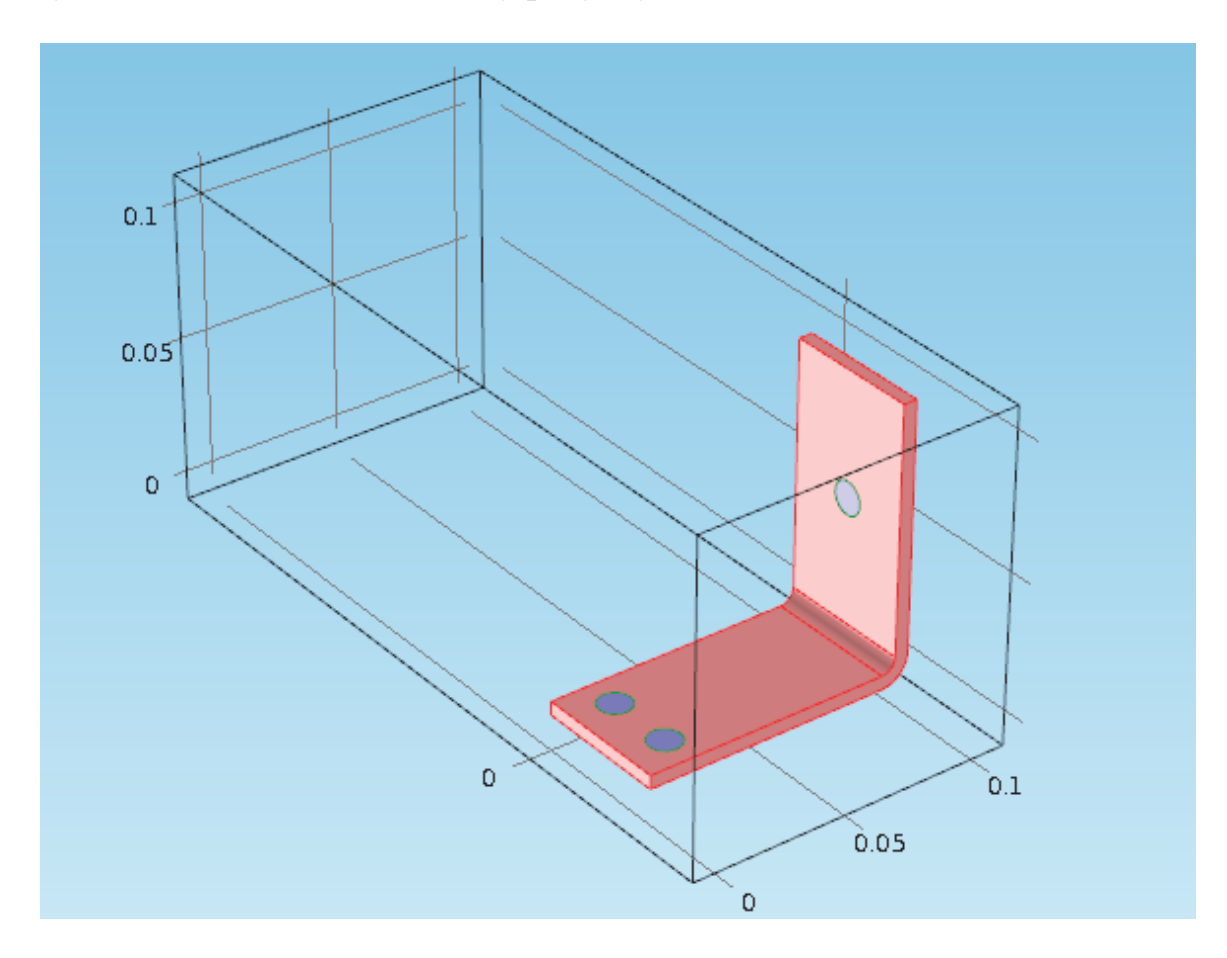

Рис. 4.45. Помещение петли в обдуваемый поток

### ОПРЕДЕЛЕНИЕ ВХОДНОЙ СКОРОСТИ

 Загрузите геометрию и добавьте новый параметр для входного потока скорости воздуха.

**1**. Если вы только что перезапустили программу, нажмите кнопку **Cancel**, чтобы закрыть окно **New**.

**2.** Откройте вкладку Home в меню Windows выберите **Application Library.** Перейдите в раздел **COMSOL Multyphysics > Multyphysics > busbar\_box**. Дважды щелкните, чтобы открыть файл модели, который содержит геометрию в дополнение к шагам физического моделирования.

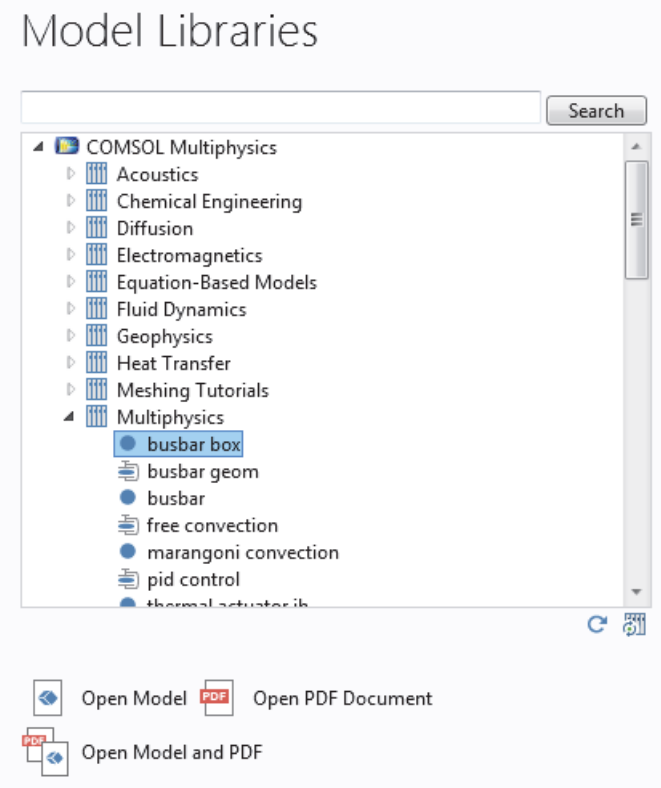

Рис. 4.46. Открытие модели из библиотеки моделей

**3.** В разделе **Global Definition** и щелкните узел **Parameters**.

| Ħ<br>Name | Expression           | Value                          | Description                                                                    |
|-----------|----------------------|--------------------------------|--------------------------------------------------------------------------------|
| rad_1     | $9$ [cm]<br>$6$ [mm] | 0.090000 m<br>0.0060000 m      | Length<br>Bolt radius                                                          |
| lwbb      | $5$ [cm]             | 0.050000 m                     | Thickness<br>Width                                                             |
| htc       | 5[W/m^2/K]           |                                | Maximum element size<br>5.0000 W/(m <sup>2</sup> ·K) Heat transfer coefficient |
| Vin       | $1e-1$ [m/s]         | $0.10000$ m/s                  | Applied voltage<br>Inlet velocity                                              |
|           | tbb<br>mh<br>Vtot    | $5$ [mm]<br>$6$ [mm]<br>20[mV] | 0.0050000 m<br>0.0060000 m<br>0.020000 V                                       |

Рис. 4.47.

**4.** В окне **Parameters**, щелкните пустую строку ниже строки **Vtot**. В столбце Name, введите **Vin**. Введите скорость обдува 1e-1 [м\с] в столбец Expression и описание в столбце Description.

**5.** Выберите **File> Save As** и сохраните модель под новым именем **busbar\_box\_I.mph**.

# ДОБАВЛЕНИЕ ВОЗДУХА

На следующем шаге нужно добавить свойства материала воздуха.

**1.** На вкладке **Home** выберите узел **Add Material** и выберите Add Material. **2.** В окне Add Matherial, разверните узел **Build-In**. Щелкните правой

кнопкой по **Air** и выберите Add to Component 1. Закройте окно Add Material.

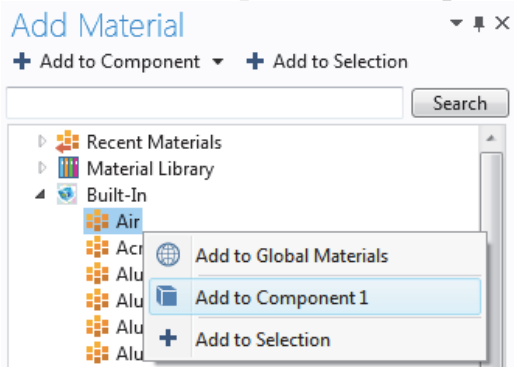

**3.** В разработчике модели под **Materials**, щелкните по узлу **Air.**

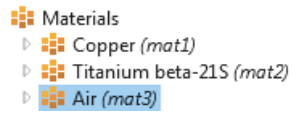

 $\overline{A}$ 

(или щелкните правой кнопкой по Materials)

**4.** На графической панели инструментов окна, щелкнуте Zoom Extents.

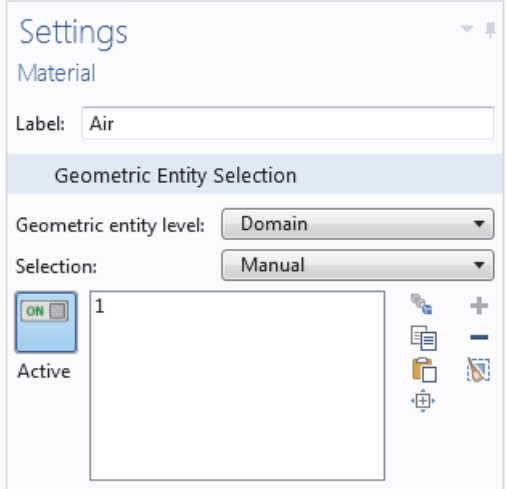

**5.** В графическом окне, щелкните воздушную область **Air** (Домен 1), чтобы добавить его к списку Selection, который изменяет цвет на синий. На этом шаге свойства материала для воздуха присваиваются воздушной области.

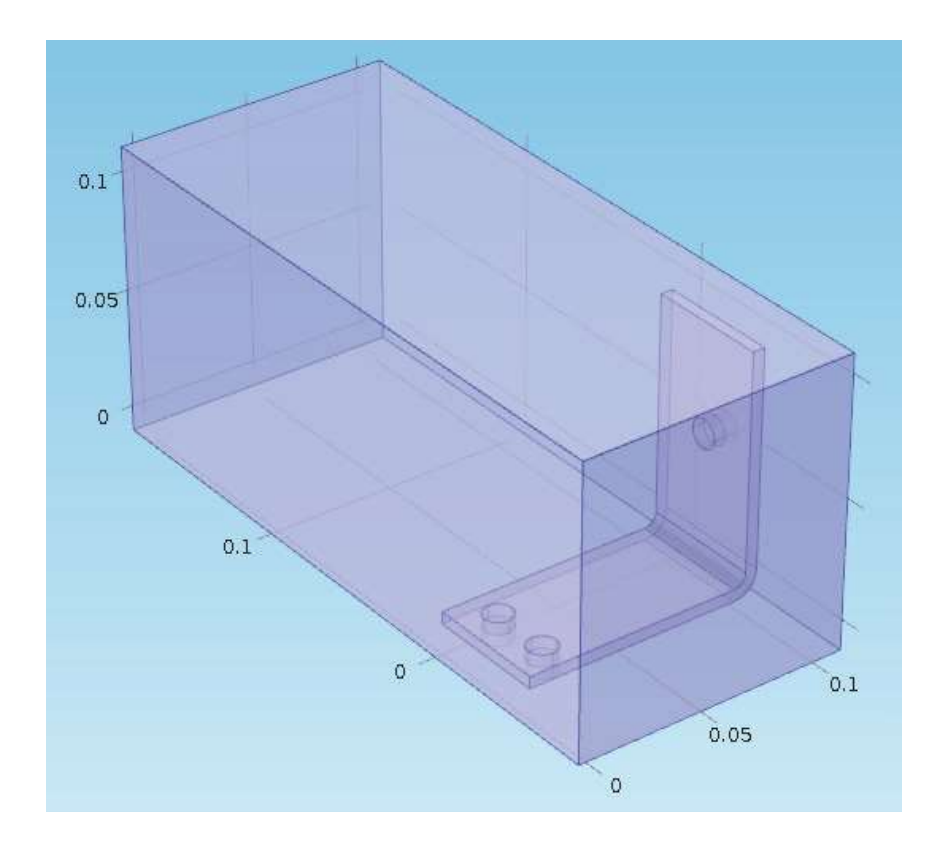

Рис. 4.48. Петля в объеме обдувания

## ДОБАВЛЕНИЕ ПОТОКА ТЕКУЧЕЙ СРЕДЫ

Теперь добавьте физику потока текущей среды.

**1.** В дереве модели, щелкнуть правой кнопкой **Component 1** и выберите **Add Physics**.

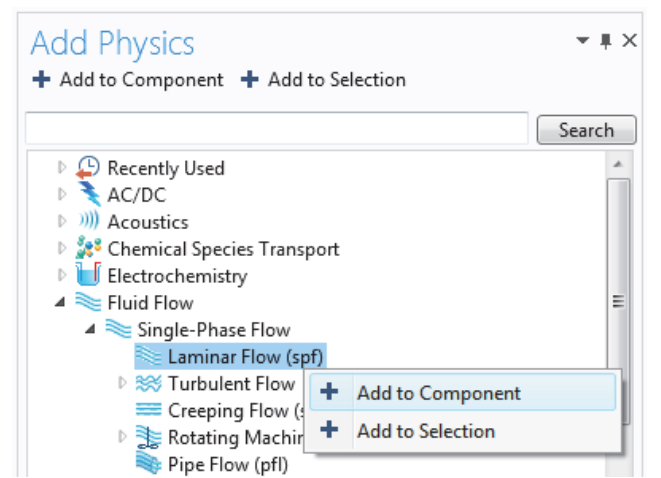

Рис. 4.49. Добавление потока жидкости к физической задаче

**2.** В окне **Phisics** под **Fluid Flow> Single-Phase Flow** (однофазный поток), щелкните правой кнопкой по **Laminar Flow** и выберите **Add to Component**. **Laminar Flow** (ламинарное течение) появится под **Component 1** в разработчике модели. Закройте окно **Add Physics**.

**3.** В панели инструментов **Graphics**, щелкните кнопку прозрачности. Кроме того, нажмите кнопку **Wireframe Rendering**. Эти две настройки облегчают просмотр поля. Вы можете включать и выключать эти опции во время моделирования.

 Теперь, когда Вы добавили поток жидкости к модели, Вы должны удалить воздушную область (Домен 1) из интерфейса Electrical Current (ec) и затем связать часть интерфейса теплопередачи Joule Heating с потоком текущей среды.

4.В разработчике модели, выберите узел **Electrical Current (ec).** В Графическом окне, наведите указатель мыши на воздушную область и щелкните, чтобы удалить ее из списка выборки. На данном этапе только шина должна быть выделена и подсвечена синим цветом.

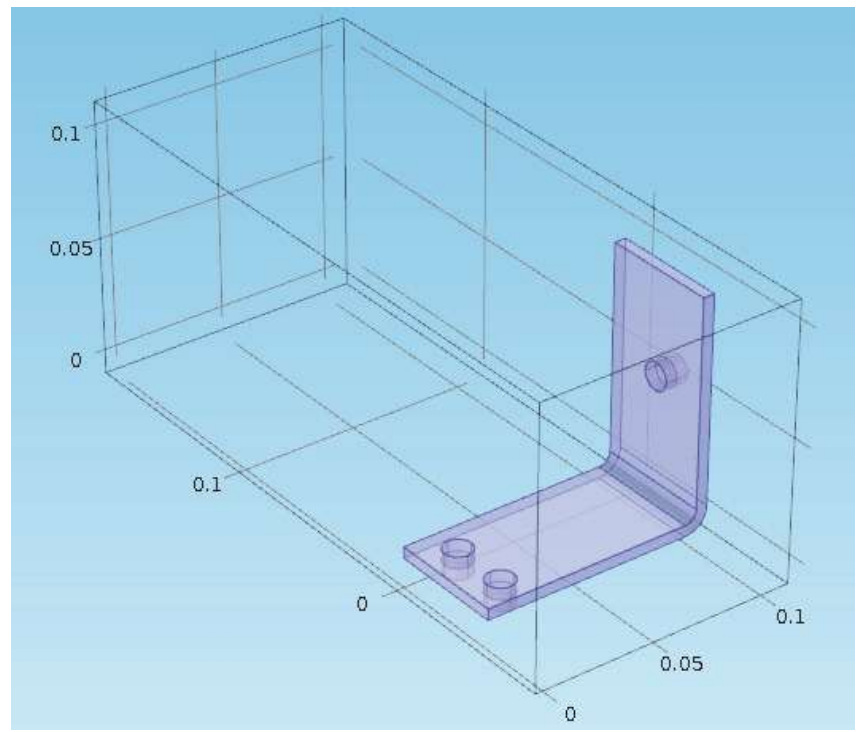

Рис. 4.50. Разделение объектов для задач

**5.** В разработчике модели, щелкните правой кнопкой по **Heat Transfer in Solid**. В первом разделе контекстного меню, - уровне области - выберите **Head Transfer in Fluid** (теплопередача в жидкостях).
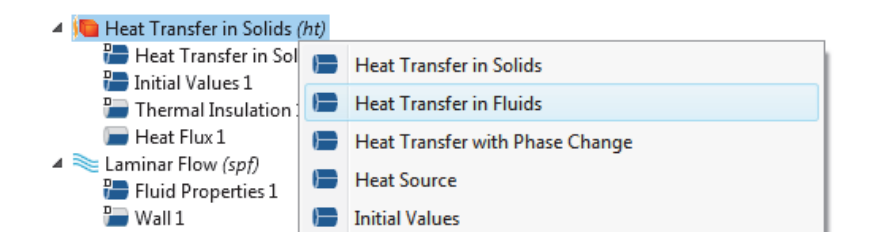

**6.** В графическом окне, щелкните по области Air (Область 1), чтобы добавить его к списку Select. Теперь свяжите поток текучей среды и теплопередачу.

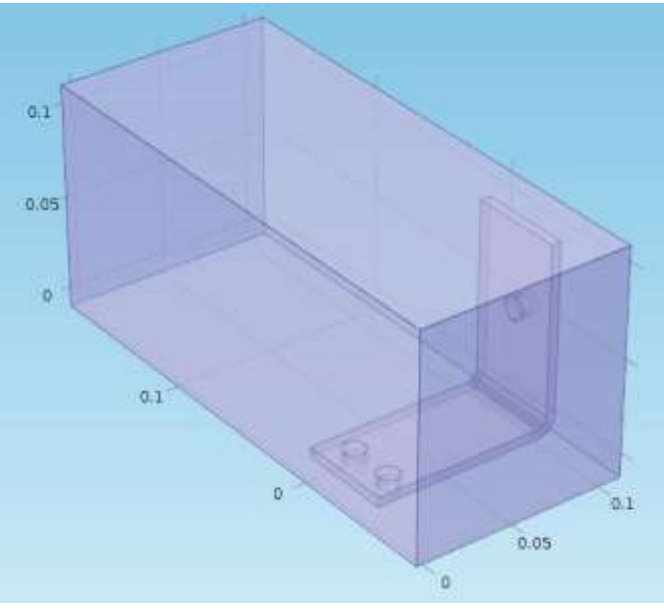

Рис. 4.51.Шина в корпусе

**7.** В окне настроек блока теплопередачи в жидкостях в разделе **Model Input**, выберите **Velocity Field** (поле скорости**)** (spf/fp1) из списка поля **Velocity**. Затем выберите давление (spf/fp1) из списка **Absolute presure**. Таким образом, поле потока и давление будут взять из интерфейса **Laminar Flow** и связаны с теплопередачей. Теперь задайте граничные условия, указав впуск и выпуск для теплопередачи в области текучей среды.

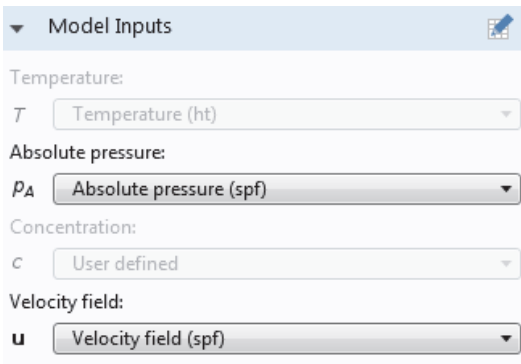

**8.** В разработчике модели, щелкните правой кнопкой по **Heat Transfer in Solid 1**. Во втором разделе контекстного меню – разделе границы, выберите

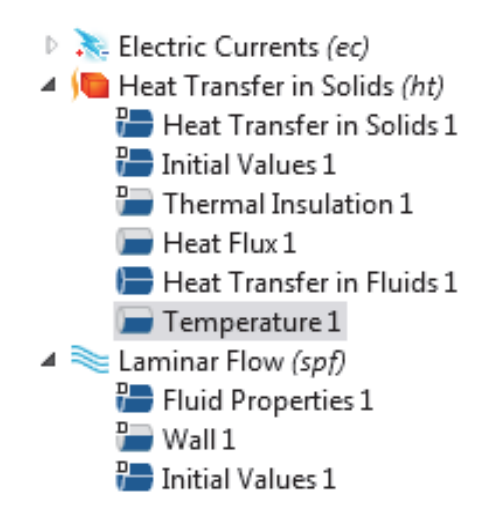

**Temperature**. Узел температуры добавляется к разработчику модели

9. В графическом окне, щелкните границу впуска (граница 2), чтобы добавить ее в список **Selection**. Это устанавливает входную температуру в 293.15 K. Теперь нужно задать выпуск.

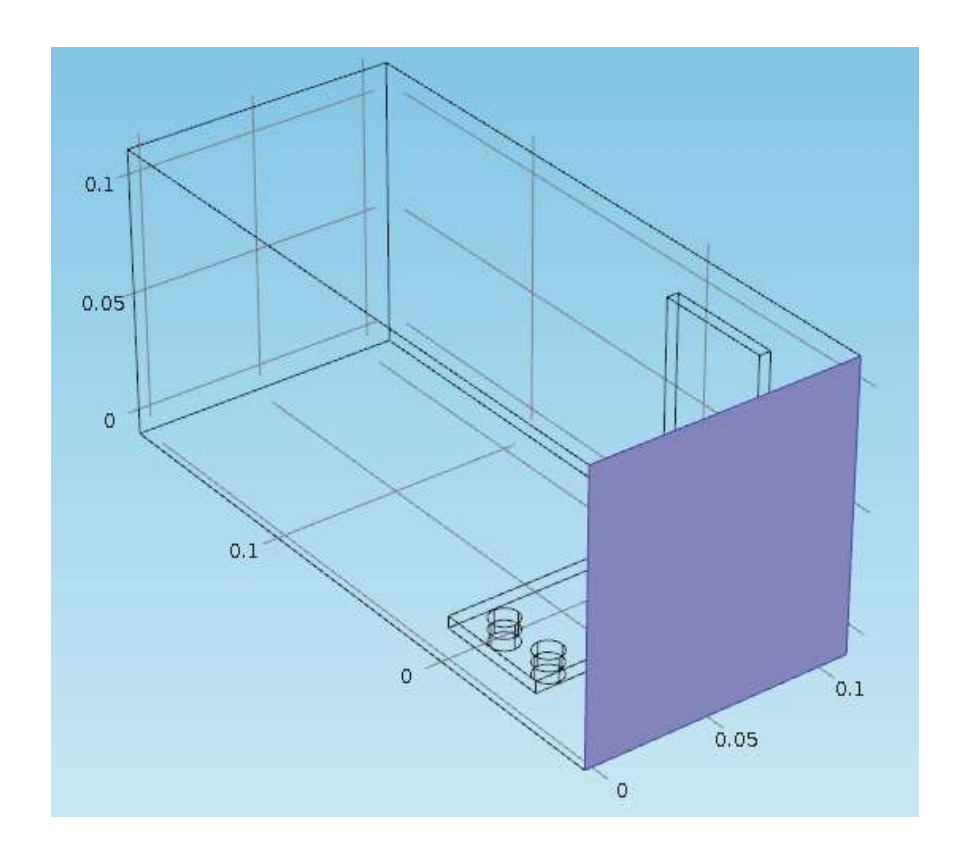

**10.** В разработчике модели, щелкните правой кнопкой по **Heat Transfer in Solid**. На уровне границы выберите **Outflow** (отток). Узел выходного потока добавляется к разработчику модели.

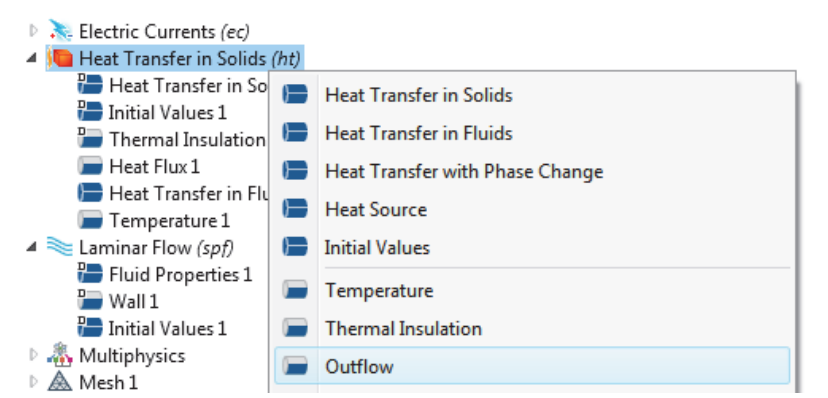

Рис. 4.52. Граничное условие потока текущей жидкости через поверхность вывода

**11.** В графическом окне, щелкните по границе выпуска Boundary 5, чтобы добавить ее к списку выбора. Используйте колесико прокрутки мыши, чтобы выделить границу прежде, чем выбрать её, или используйте клавиши со стрелками вверх и вниз на клавиатуре.

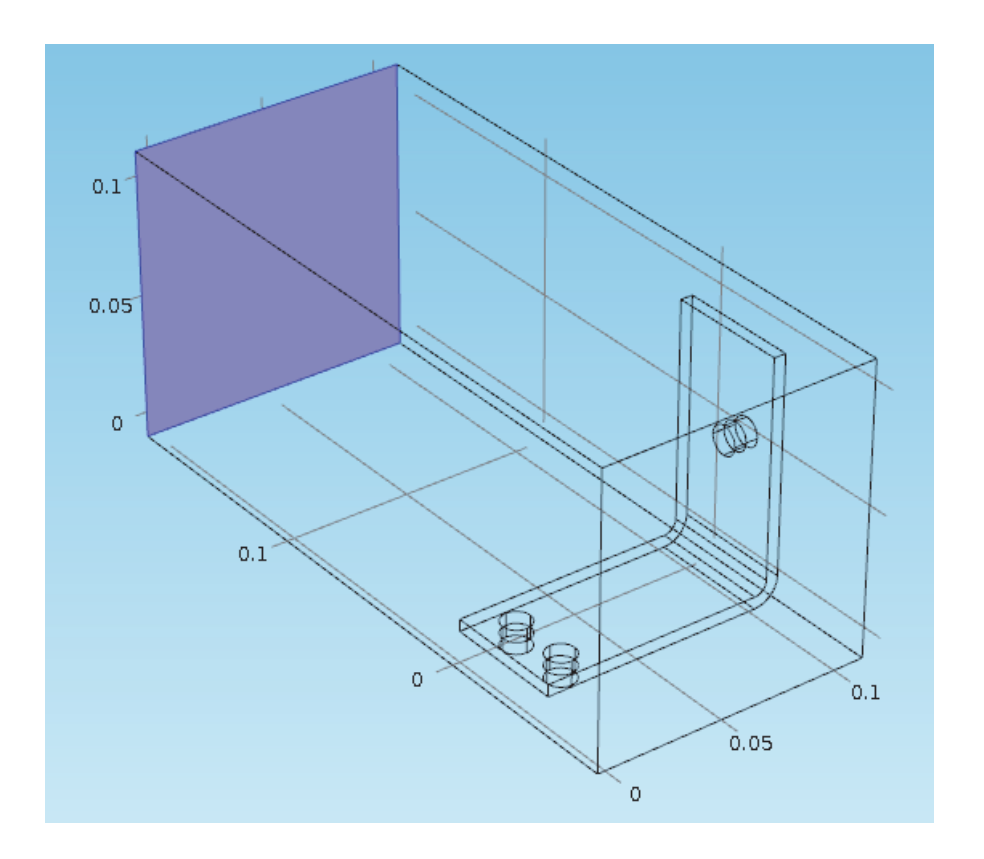

 В настройках шины и болтов, а также на границах **Electric Potential 1** и **Ground 1** сохраняется правильная выбка, несмотря на добавление геометрии для воздушной области. Чтобы подтвердить это, щелкните по узлам **Electric Potential 1** и **Ground 1** в разработчике модели, чтобы проверить, корректно ли выбрана граница.

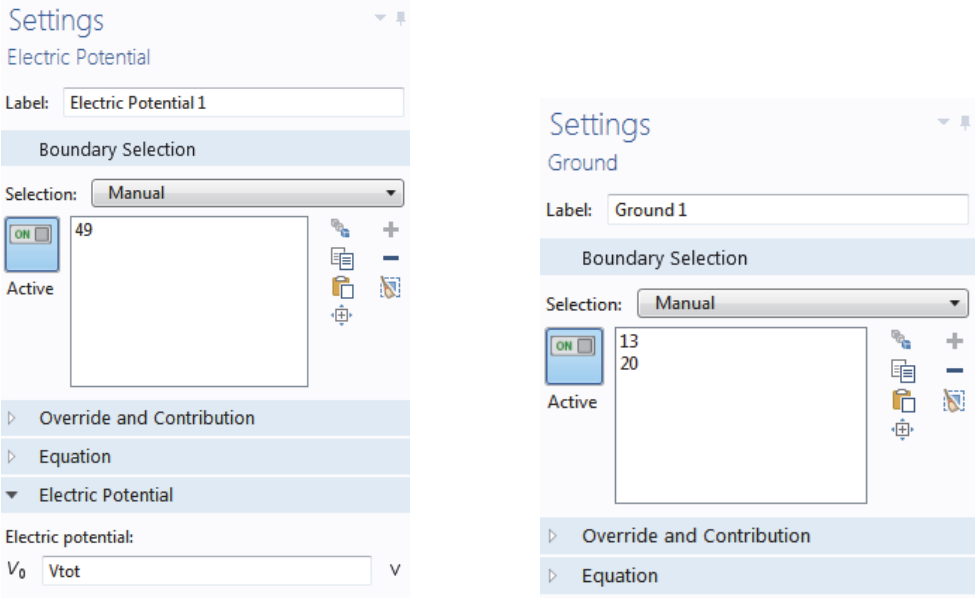

Рис. 4.53. Установка электрического потенциала и земляной поверхности

 Далее настроим поток. Обозначим, чтио поток текучей среды занимает только часть ее области, а затем зададим условия впуска, выпуска и симметрии.

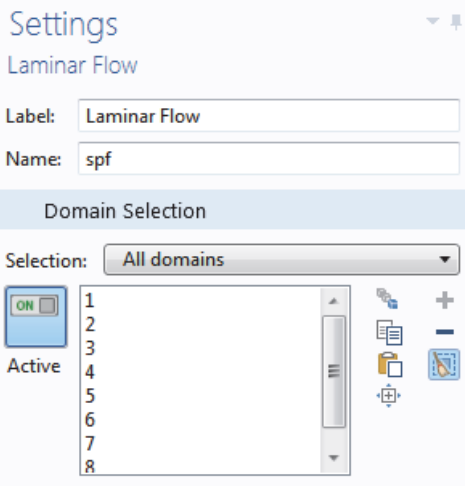

Рис. 4.54. Установки ламинарного потока

**1.** В дереве модели, щелкните по узлу **Laminar Flow**. В настройках Laminar Flow, нажмите кнопку Clear Selection.

**2.** В графическом окне, щелкните по воздушной области (Домен 1), чтобы добавить её к **Selection**.

 Это - хорошая практика, чтобы проверить что материал Air в узле Material имеет все свойства, которые нужны подключенным мультифизическим интерфейсам. В дереве модели в разделе **Material,**

щелкните по **Air**. В окне настроек Material в разделе Material Contents проверьте, что нет никаких недостающих свойств, которые отмечаются предупредительным знаком.

Переходим к настройке границ.

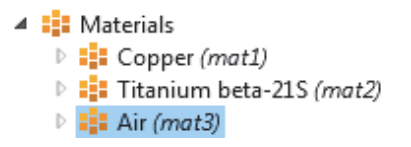

**3.** В разработчике модели, щелкните правой кнопкой по Laminar Flow и на уровне границы выберите Inlet (впуск). Узел Inlet добавляется к разработчику модели.

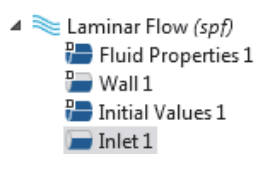

**4**. В графическом окне, щелкните по границе 2, чтобы добавить ее к списку Selection.

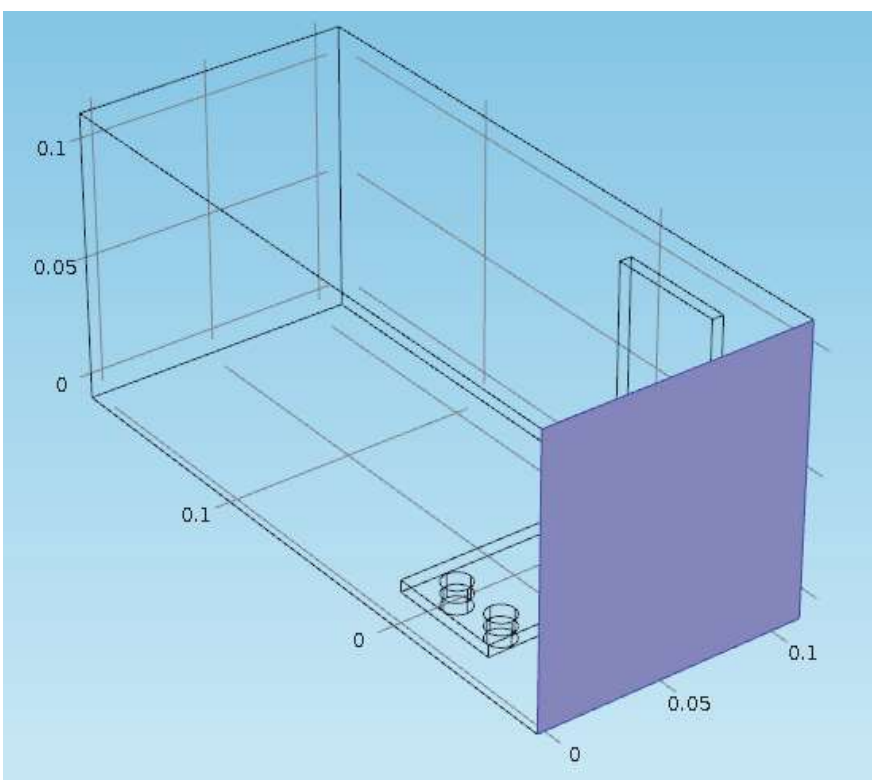

Рис. 4.55. Выделение стороны

**5.** В окне настроек **Inlet** в разделе **Velocity** в поле *U*<sup>0</sup> , введите Vin, чтобы установить нормальную скорость притока Normal inflow velocity.

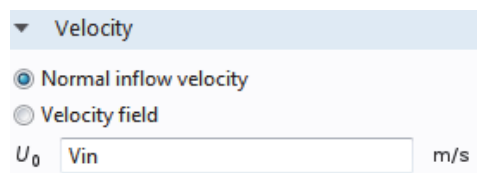

**6.** Щелкните правой кнопкой мыши на **Laminar Flow** и на уровне границы выберите Outlet. В Графическом окне, щелкните на границу выхода (Граница 5), чтобы добавить её к списку Selection. И, наконец, осталось добавить границы симметрии. Предположим, что поток около внешних поверхностей канала равен потоку около их внутренних поверхностей. Это допущение можно сформулировать в виде условия симметрии.

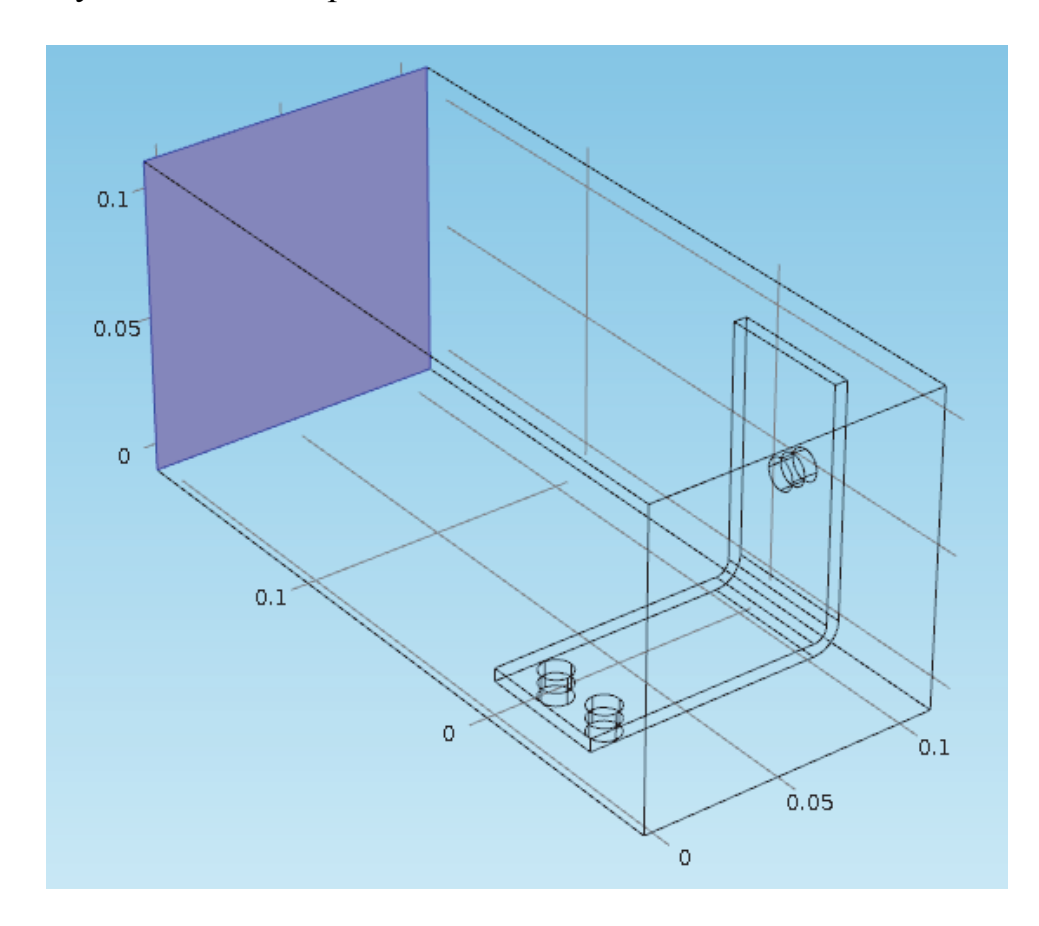

**7.** Щелкните правой кнопкой **Laminar Flow** и выберите **Symmetry**. Узел **Symmetry** добавляется к последовательности.

**8.** В графическом окне, щелкните по каждой из синих поверхностей на рис. ниже (Boundary 1, 3, 4, и 48), чтобы добавить всех их в список **Selection**.

 Сохраните файл busbar\_box\_I.mph, который теперь включает материл Air настройки интерфейса Laminar Flow.

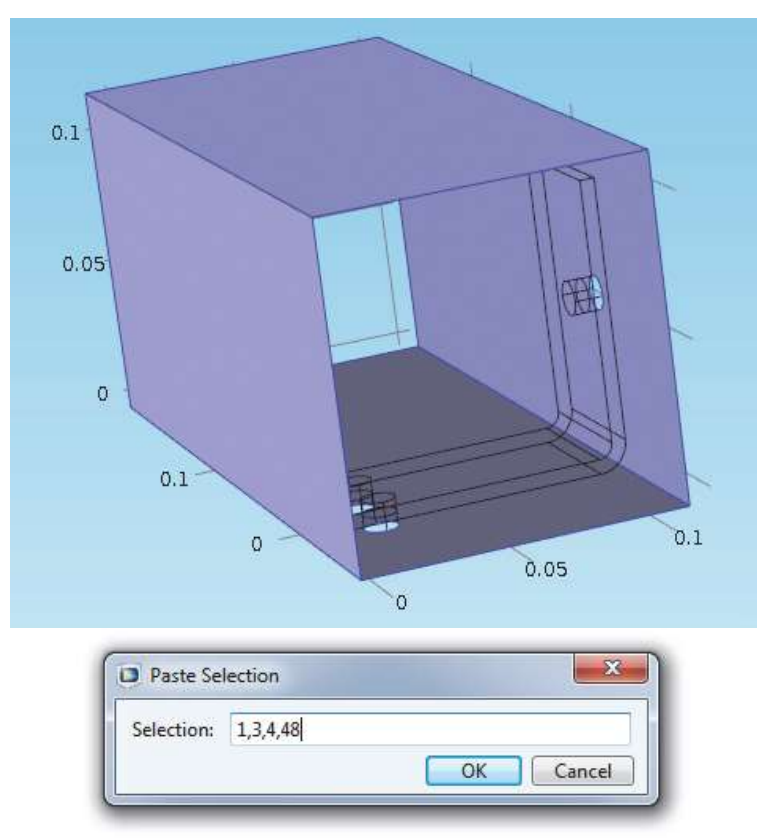

Рис. 4.56. Окно выбора нескольких границ

выбрано **Normal**.

 Если границы заранее известны, можно нажать кнопку **Paste Selection** и сразу ввести информацию. В этом примере, введите 1,3,4,48 в окно **Paste Selection**. Нажмите **OK** и границы автоматически добавляются в cписок **Selection**.

ОГРУБЛЕНИЕ СЕТКИ РАЗБИЕНИЯ

 Чтобы получить быстрое решение, мы немного изменим сетку разбиения и сделаем ее более грубой.

**1.** В разработчике модели, разверните узел **Mesh 1** и щелкните по узлу **Size**.

A Size

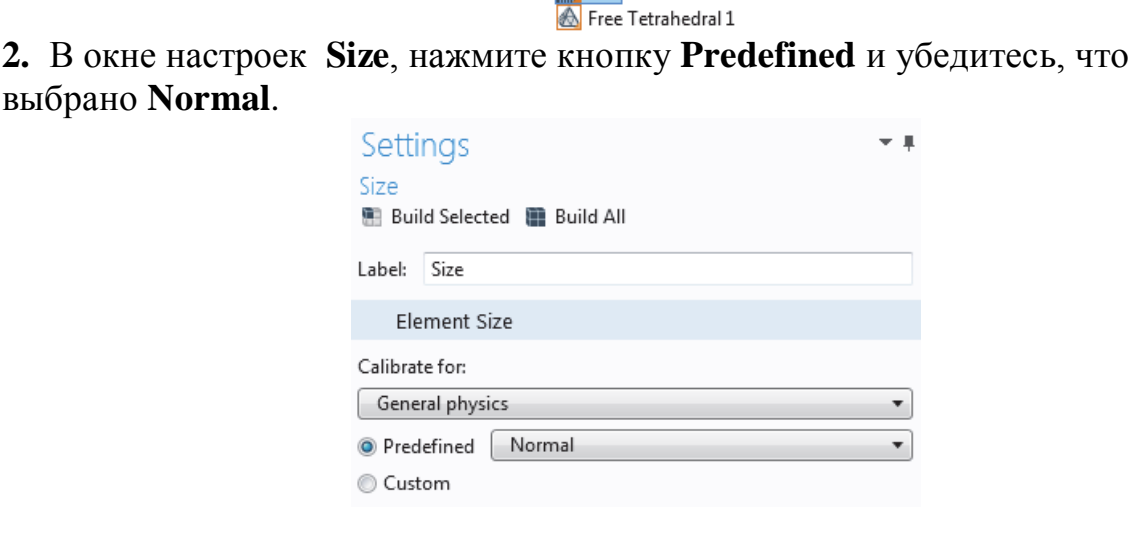

3. Нажмите кнопку Build All. Геометрия выводится вместе с сеткой в Графическом окне (можно отключить Прозрачность, чтобы видеть изображение, соответствующее рис. 4.57)

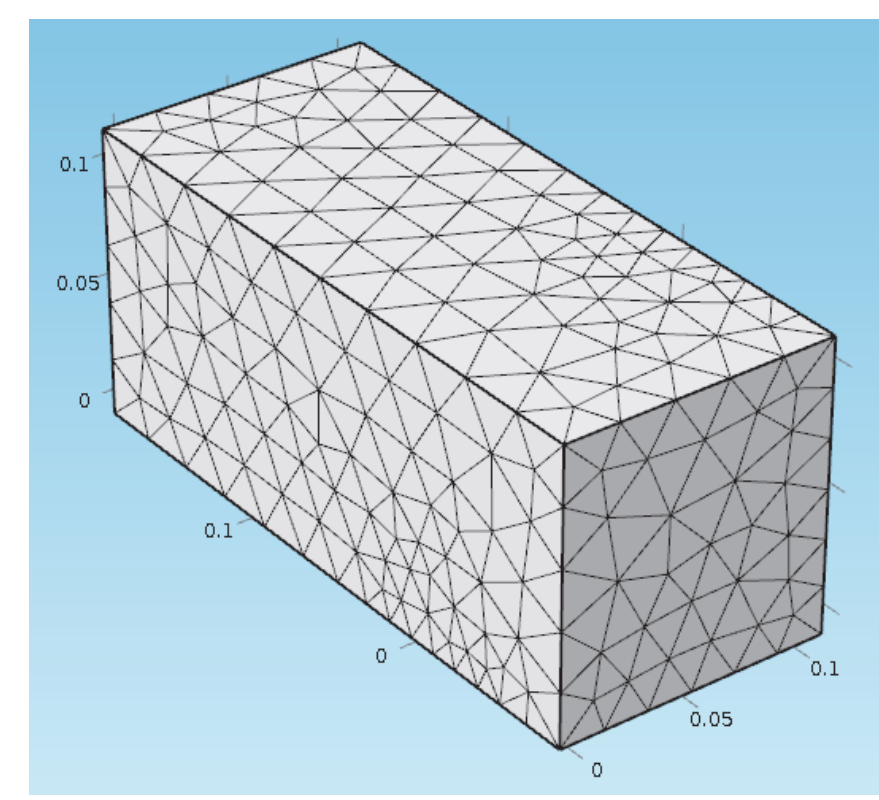

Рис. 4.57. Вид корпуса разбитого на тетраэдральную сетку

Предположим, что скорость потока является достаточно велика, чтобы пренебречь повышением температуры в поле потока. Тогда задачу можно сначала решить для потока текучей среды, а затем, на основе полученных результатов решить ее для температуры. Это реализуется последовательно.

#### РЕШЕНИЕ ДЛЯ ПОТОКА ТЕКУЧЕЙ СРЕДЫ И **НАГРЕВАНИЕ**

Если поток текучей среды решается до поля температур, то мы получаем слабо связанную мультифизическую задачу. Исследования, описанные в этом разделе, автоматически учитывают подобные слабые связи.

1. В дереве модели, щелкните правой кнопкой по Study 1 и выберите Study Step>Stationary> Stationary чтобы добавить второй шаг исследования.

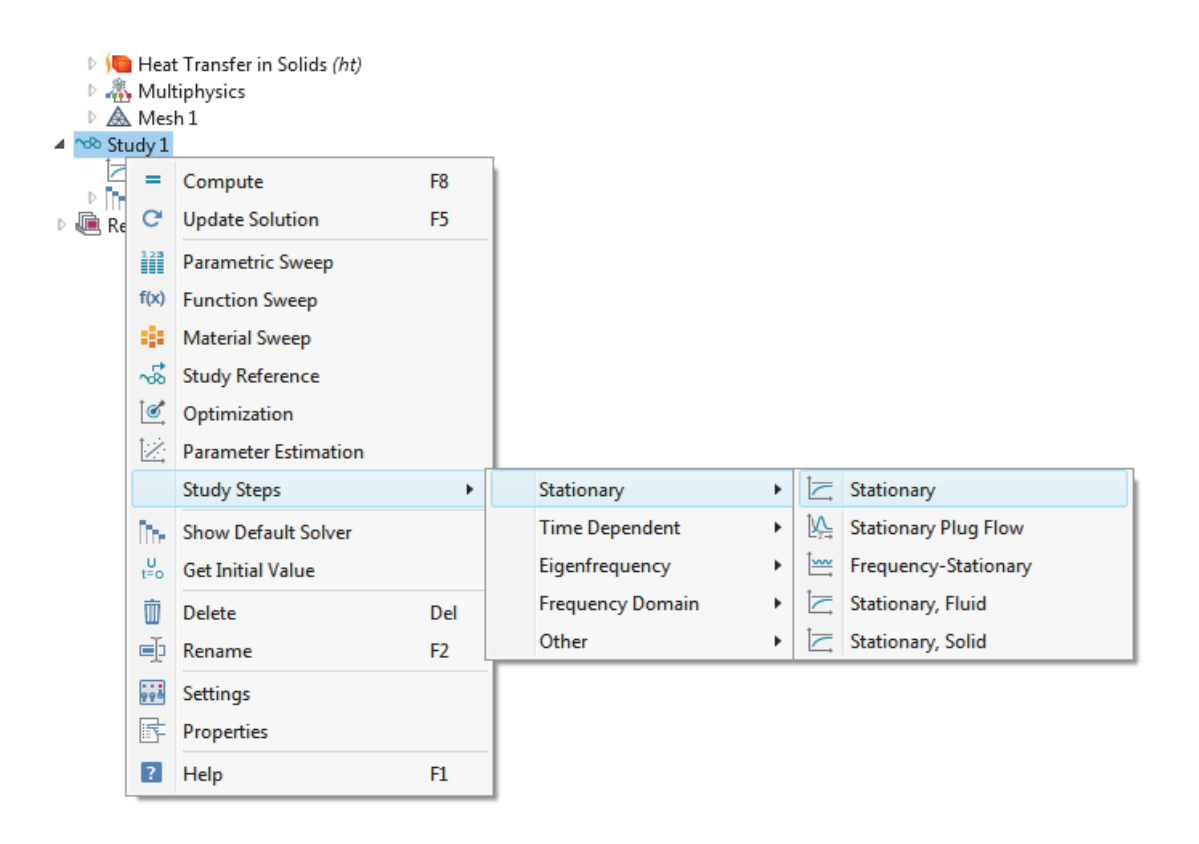

 Затем следует подключить нужную физику к соответствующему шагу исследования. Сначала отключите интерфейсы **Electric Currents** (ec) и **Heat Transfer in Solids (ht),** связанные с Джоулевым нагревом из первого этапа.

**2.** В разделе Study 1, щелкните по Step 1: Stationary.

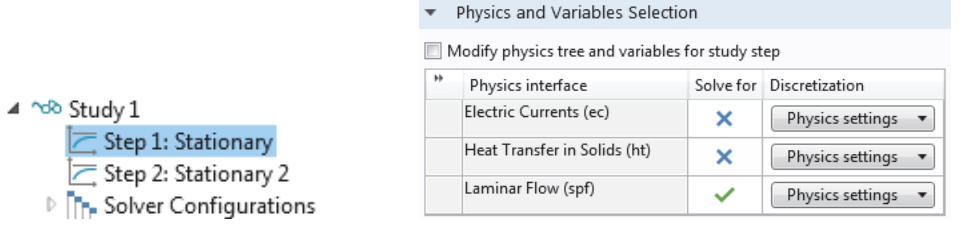

**3.** В окне настроек узла **Stationary** найдите раздел **Physics and Variables Selection**. В строках Electric Currents (ec) и в Heat Transfer in Solid (ht) строки, переключите флажокV к X в столбце Solve for, удаляя Джоулев нагрев из Шага 1.

**4.** Повторите это действие. В разделе Study 1, щелкните узел Step 2: Stationary 2. В разделе **Physics and Variables Selection**, в строке **Lamonar Flow (spf),** щелкните в столбце **Solve for**, чтобы изменить галочку V на X.

| Physics and Variables Selection                  |                              |           |                       |
|--------------------------------------------------|------------------------------|-----------|-----------------------|
| Modify physics tree and variables for study step |                              |           |                       |
| ×                                                | Physics interface            | Solve for | <b>Discretization</b> |
|                                                  | Electric Currents (ec)       |           | Physics settings      |
|                                                  | Heat Transfer in Solids (ht) |           | Physics settings      |
|                                                  | Laminar Flow (spf)           | x         | Physics settings      |

Рис. 4.58. Выбор физических интерфейсов и последовательности их работы

**5.** Щелкните правой кнопкой узел **Study 1** и выберите = Compute (или нажмите F8) чтобы автоматически создать новую последовательность решений задач, в которой эти две задачи решаются последовательно: сначала вычисляется ламинарный поток, а затем Джоулев нагрев.

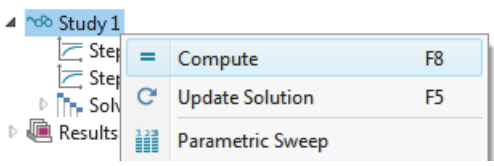

**6.** После того, как решение выполнено, выберите график Temperature (htt) в узле **Result**s. Нажмите кнопку Transparency на панели инструментов **Graphics**, чтобы видеть температурное поле.

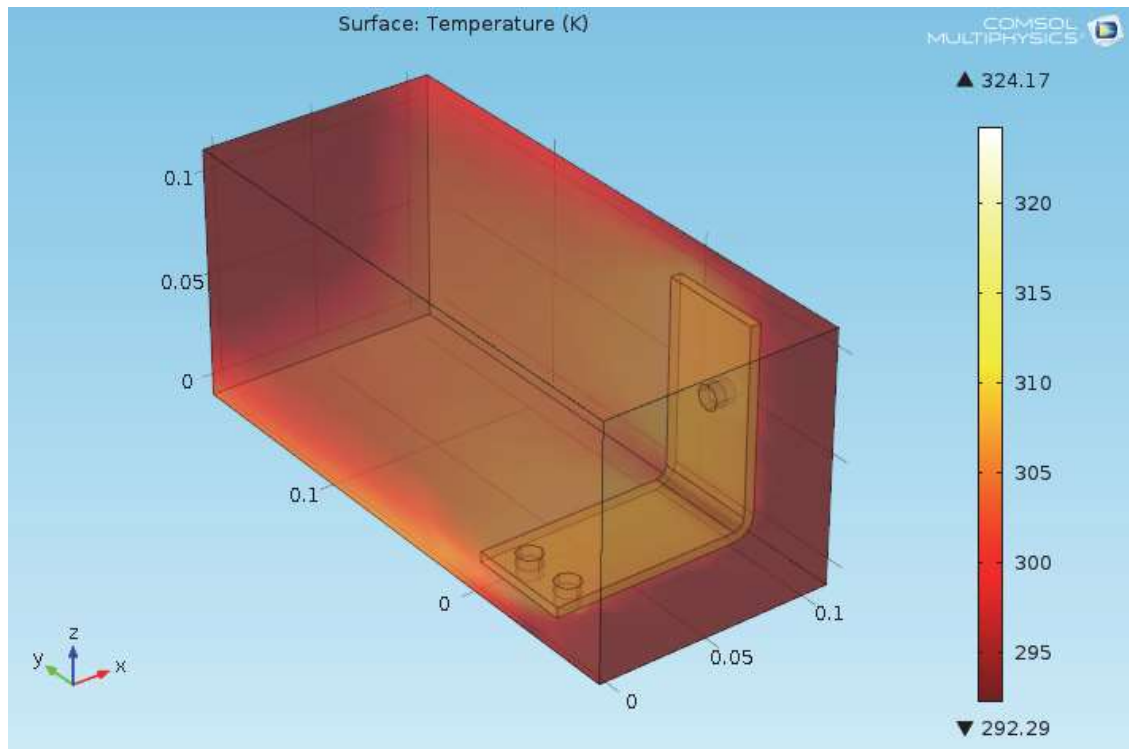

Рис. 4.59. Температурное поле на поеверхности модели

 График температуры на поверхности, который выводится на экран в графическом окне, показывает температуру в шине и в окружающей области. Как видим, температурное поле недостаточно гладкое из-за относительно крупной сетки.

**7.** Сохраните файл **busbar\_box\_I.mph**, чтобы можно было бы вернуться к этому файлу. Следующие шаги используют исходный файл **busbar.mph**.

### РАЗВЕРТКА ГЕОМЕТРИЧЕСКОГО ПАРАМЕТРА

 Часто полезно рассчитать многократные варианты проекта с целью уложиться в определенные ограничения. В предыдущем примере шины цель проекта было снижение или рабочей температуры, или плотности тока. Покажем первый вариант. Так как плотность тока зависит от геометрии шины, то, регулируя ширину wbb, можно изменять плотность тока и, как следствие, влиять на рабочую температуру. Выполним параметрическое исследование параметра wbb, чтобы изучить возникающие изменения.

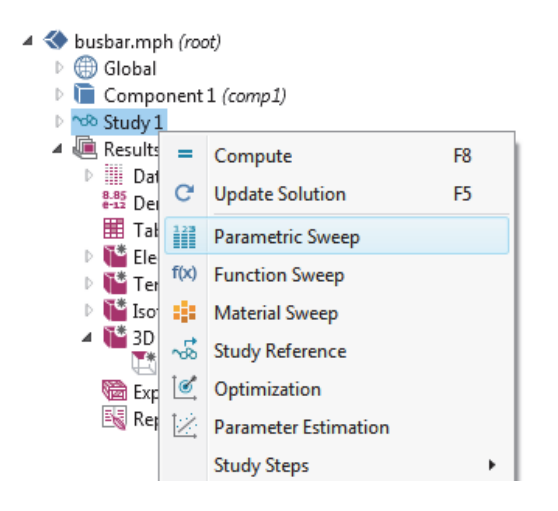

# ДОБАВЛЕНИЕ ПАРАМЕТРИЧЕСКОЙ РАЗВЕРТКИ

**1.** Из меню **File**, откройте файл модели **busbar.mph**. Если Вы не сохраняли модель, можно также открыть это от Библиотеки приложений. В разработчике модели, щелкните правой кнопкой по **Study 1** и выберите **Parametric Sweep**. Узел параметрической развертки добавляется к разработчику модели.

**2.** В окно настроек **Parametric Sweep**, под таблицей, нажмите кнопку Add. Из столбца **Parameter name** в таблице, выберите **wbb**.

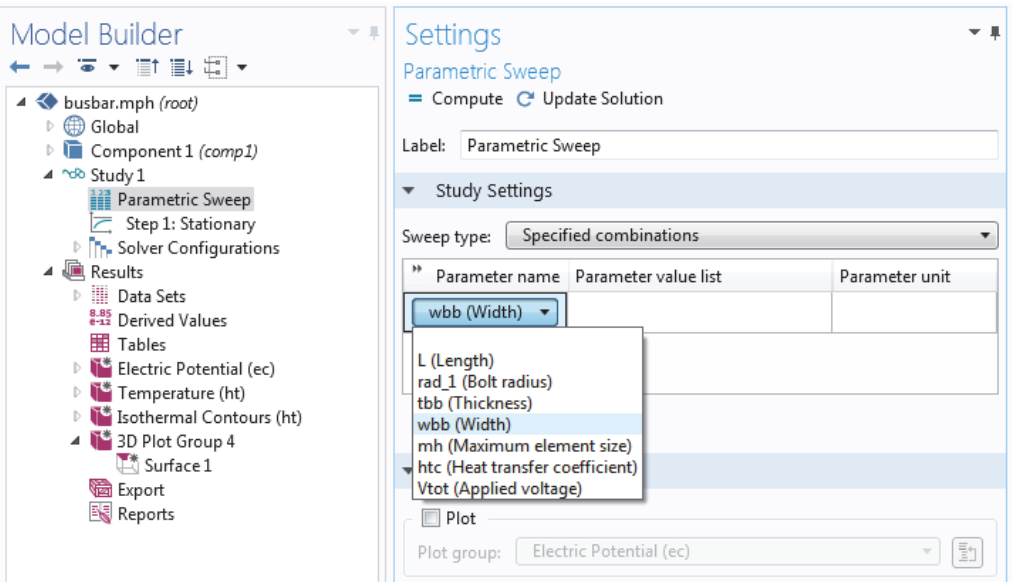

Рис. 4.60. Выбор переменной для свипирования

Тип развертки Sweep (параметрический анализ), используется, чтобы управлять параметрическими развертками с множеством параметров. Доступны два варианта анализа: All combinations (по всем сочетаниям) и Specified combinations (по указанным сочетаниям).

3. Введите диапазон значений параметров, чтобы изменять ширину шины от 5 см до 10 см с шагом 1 см. Эту информацию можно ввести разными способами:

- Скопируйте или введите range  $(0.05 0.01 0.1)$  в поле Parameter value list.

- Нажмите кнопку **Range** и введите значения в диалоговое окно Range. В поле Start, введите 5e-2. В поле Step, введите 1e-2, и в поле Stop, введите 1е-1. Щелкните по Replace (рис. 4.61).

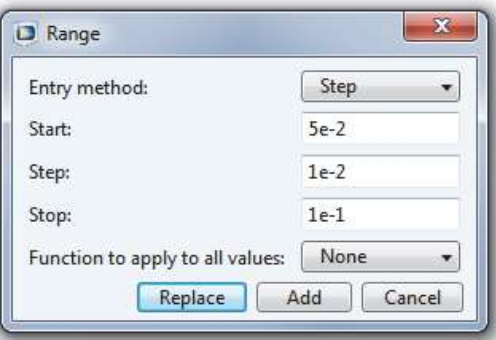

Рис. 4.61. Внесение параметров свипирования переменной

- В любом из методов вы можете также используйте единицы длины, чтобы переопределить систему единиц SI по умолчанию, используя метры. Вместо 5e-2 можно войти 5 [см], так же 1 [см] вместо 1e-2 и 10 [см] вместо  $1e-1$ .

Лалее задайте связь компонента Average (среднее) которое понадобится

позднее для расчета средней температуры в шине.

 $\overline{a}$ 

**4.** В разделе **Component 1,** щелкните правой кнопкой по **Definitions** и выберите **Component Coupling> Average** (рис. 4.62).

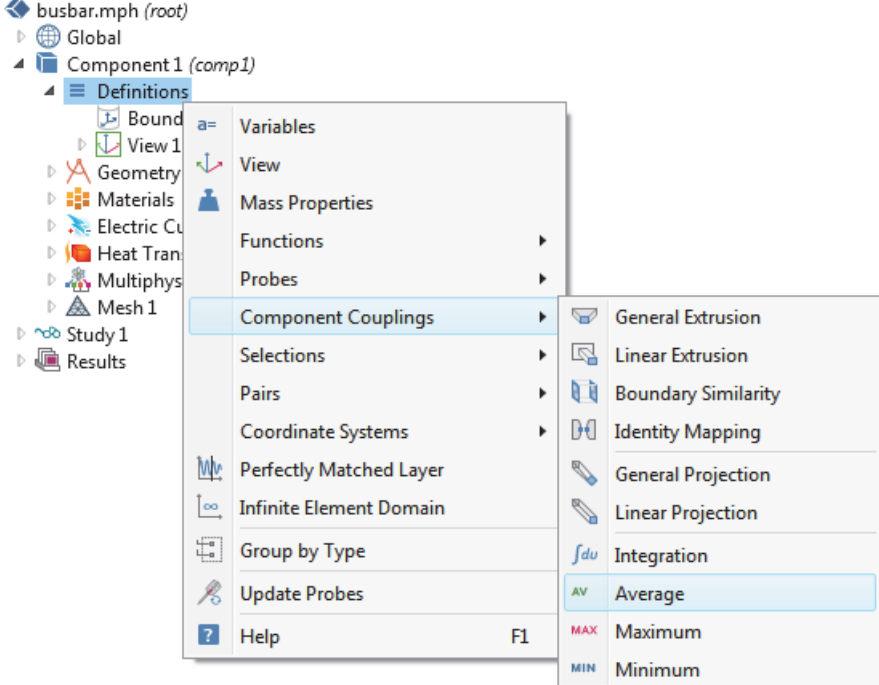

Рис. 4.62. Выбор опций характеристик

**5.** В окне **Setting** блока **Average** выберите **All Domain** из списка **Selection**. Это создает оператор **aveop1**.

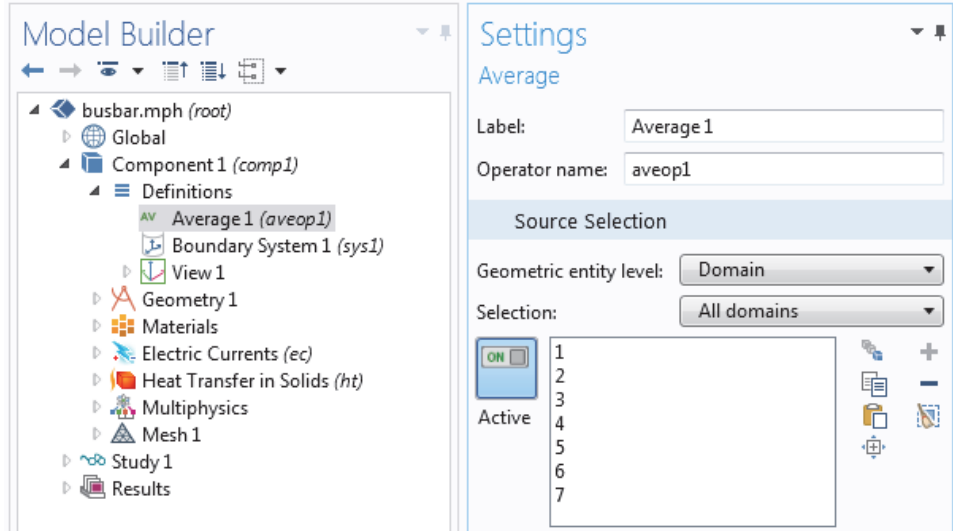

Рис. 4.63. Выбор области для вывода характеристики

 Оператор **Aveop 1** может вычислять среднее число любой величины в выбранных областях. Немного позже это используется, чтобы вычислить

среднюю температуру, но она может также использоваться, чтобы вычислить средний электрический потенциал, плотность тока, и т.д.

**6.** Выберите **File>Save**, чтобы сохранить модель с новым именем, busbar\_III.mph.

**7.** Для запуска анализа щелкните правой кнопкой **Study 1**и выберите **Compute**.

### ПАРАМЕТРИЧЕСКИЕ РЕЗУЛЬТАТЫ РАЗВЕРТКИ

 Щелкните по узлу **Temperature (ht) 1**, расположенным в разделе **Results**. График, который выводит на экран в Графическом окне, показывает температуру в более широкой шине, используя последнее значение параметра, **wbb=0.1** [м.] (10 [см]).

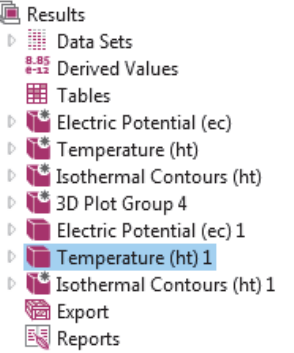

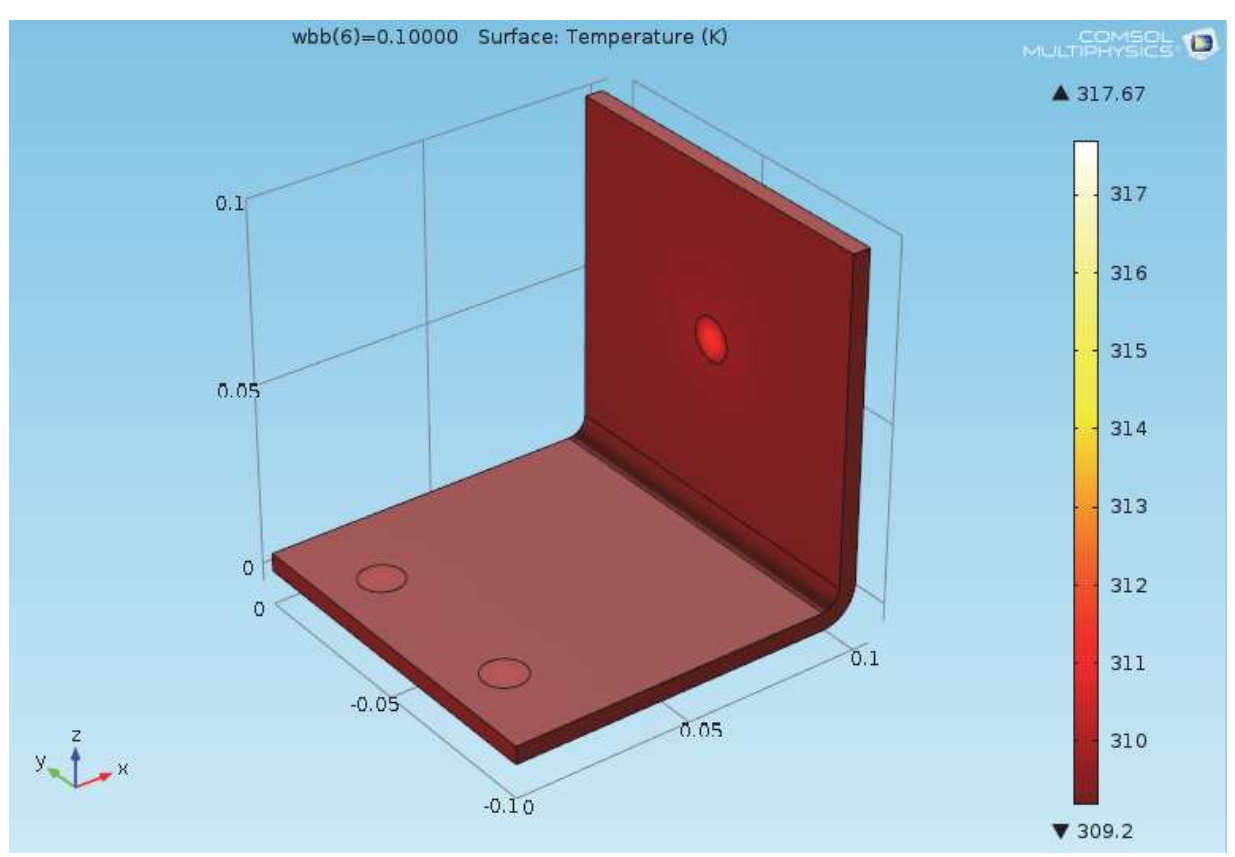

Рис. 4.64. Температура на поверхности шины

 График получился практически одноцветным и нужно отрегулировать максимальный диапазон цветов, для чего:

**1.** В узле **Temperature (ht) 1**, щелкните по узлу **Surface 1**

.

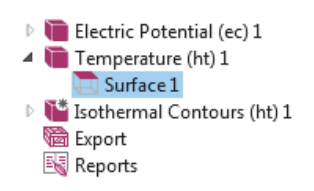

**2.** В окне настроек узла **Surface**, щелкните по **Range**, чтобы развернуть раздел. Выберите **Manual color range**. Введите **309.4** в поле **Maximum** (замените значение по умолчанию), чтобы графически изображать wbb в **10 см**.

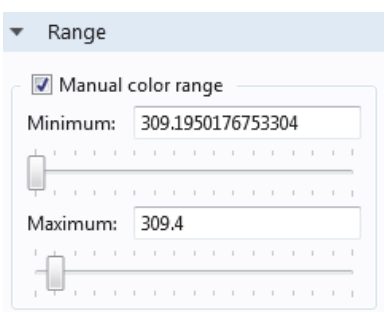

**3.** График температуры обновляется в графическом окне для wbb=0.1  $[M.](10 [cm]).$ 

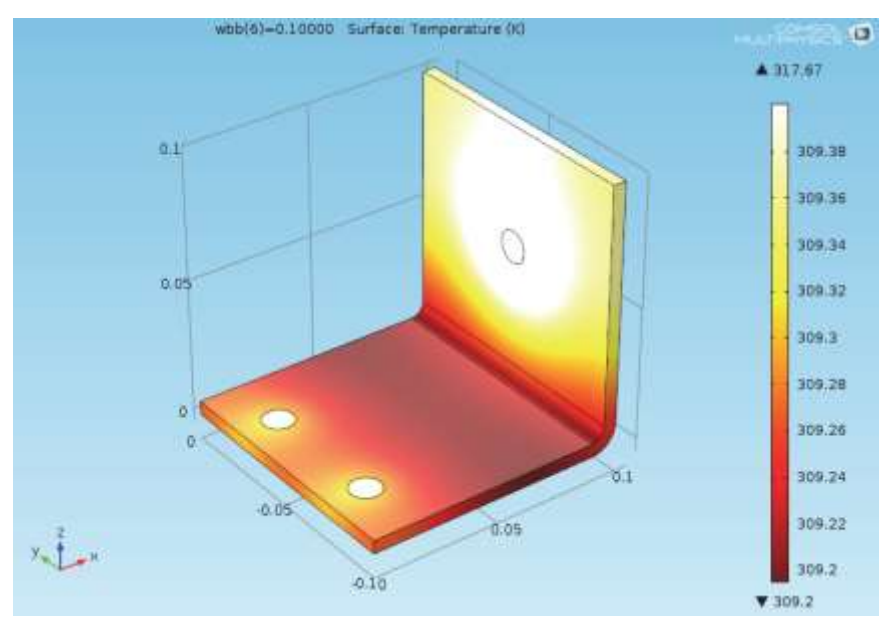

Рис. 4.65. Температура на поверхности широкой шины

Сравните график с более широкой шиной с температурой для wbb=0.05  $[M.](5 [cm])$ .

**1.** В разработчике модели, щелкните по первому узлу Temperature (ht).

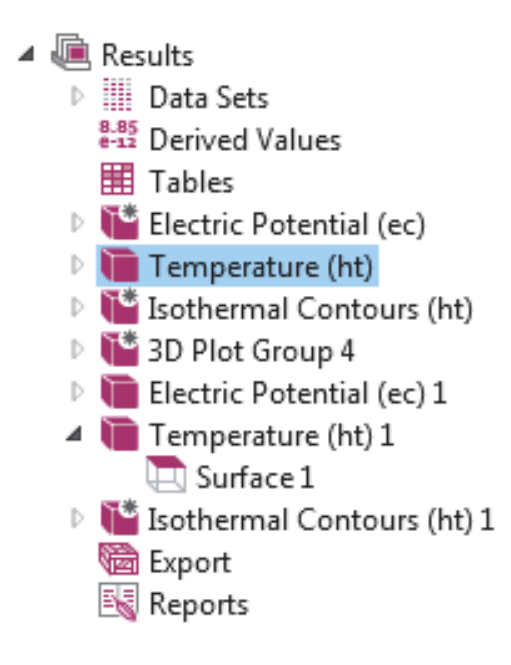

**2.** В настройках **3D Plot Group**, выберите Study1/Parametric Solution 1 из списка **Data set**. Этот набор данных содержит результаты параметрического исследования.

**3.** В списке значений параметра выберите **Parameter value** = 0.05 (что представляет wbb=5 см). Нажмите кнопку **Plot**. Нажмите кнопку **Zoom Extents** на графической панели.

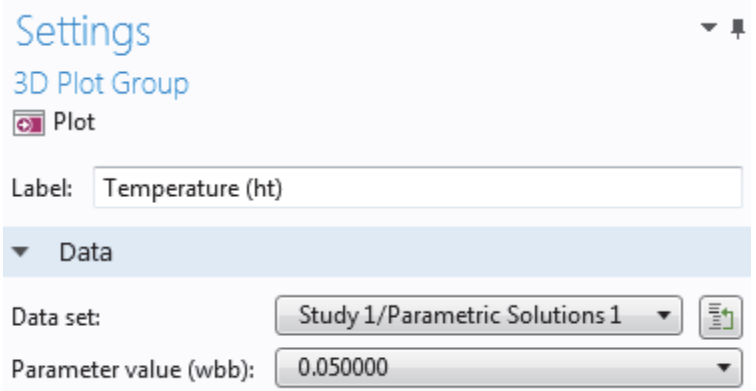

График температуры обновляется для **wbb=0.05** [м.] (5 [см]). Отметим,

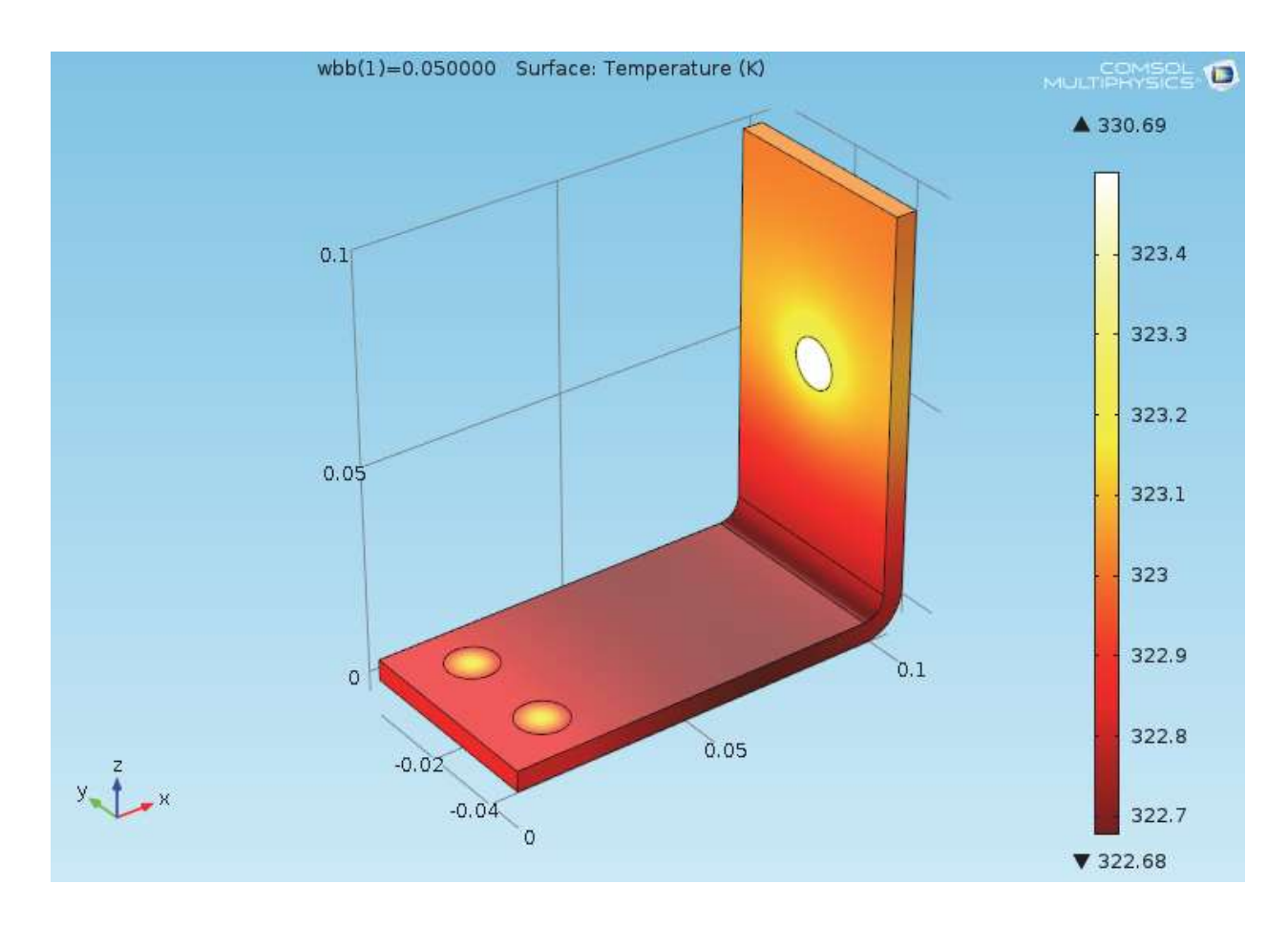

Рис. 4.66.Температура на поверхности модели с суженной шириной

что если Вы уже обновили цветной диапазон для этого графика, то график должен выглядеть подобным нижнему рис. В противном случае следуйте за последующими шагами.

 Поскольку шина более широкая, график может быть довольно богатым по цвету, так изменяют максимальный цветной диапазон.

**1.** Под узлом Temperature 1 (ht), щелкните по узлу Surface.

**2.** В окне настроек поверхности, щелкните по Range, чтобы развернуть раздел (если это не уже расширенный). Установите флажок в поле Manual Color Range.

**3.** Ведите 323 в поле **Maximum** (замените значение по умолчанию) графически изображать wbb = 5 см. График температуры обновляется в графическом окне для wbb=0.05 [м] (5 [см]).

 Щелкните по первым и вторым узлам графика температуры, чтобы сравнить графики в графическом окне. Графики показывают, что максимальная температура уменьшается от 330 K до 317 K, когда ширина шины увеличивается от 5 см до 10 см.

# ДОБАВЛЕНИЕ ДРУГИХ ГРАФИКОВ

Для углубленного анализа этих результатов можно построить график средней температуры для каждого значения ширины.

1. Щелкните правой кнопкой мыши на Results и добавьте а 1D Plot Group.

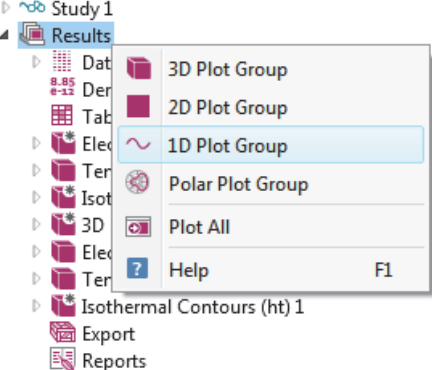

2. В окне настройки 1D Plot Group, выберите Study 1/Parametric Solution 1 из списка Data Set.

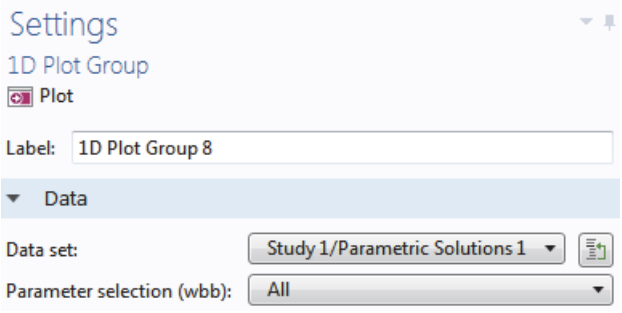

3. В разработчике модели, щелкните правой кнопкой 1D Plot Group 8 и добавьте узел глобальных переменных Global.

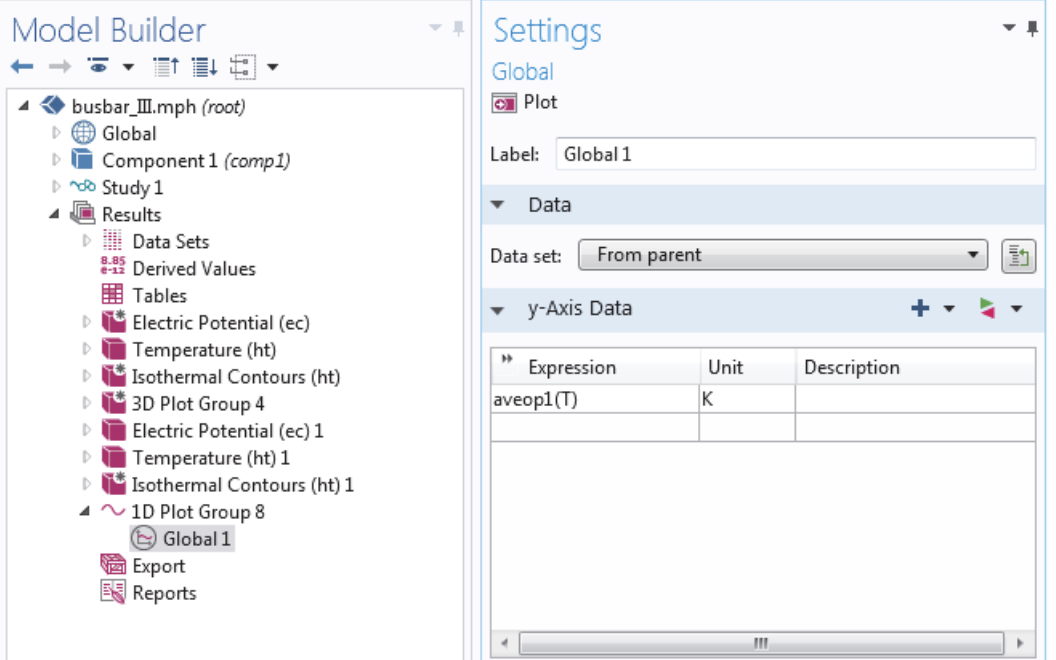

Рис. 4.67. Установки постобработки рассчитанных данных

4. Под данными по оси Y, щелкните по первой строке в столбце Expressions и введите **aveop1** (T). Этот оператор - который мы определили ранее. Для расчета средних значений других величин использеуется аналогичный синтаксис.

5. Щелкните, чтобы развернуть раздел Legends. Установите флажок Expression. Это добавляет легенду в верхнем правом углу графика.

6. Нажмите кнопку Plot  $\overline{M}$ сохраните молель busbar III.mph  $\mathbf{c}$ дополнительными графиками, которые используют параметрические результаты развертки.

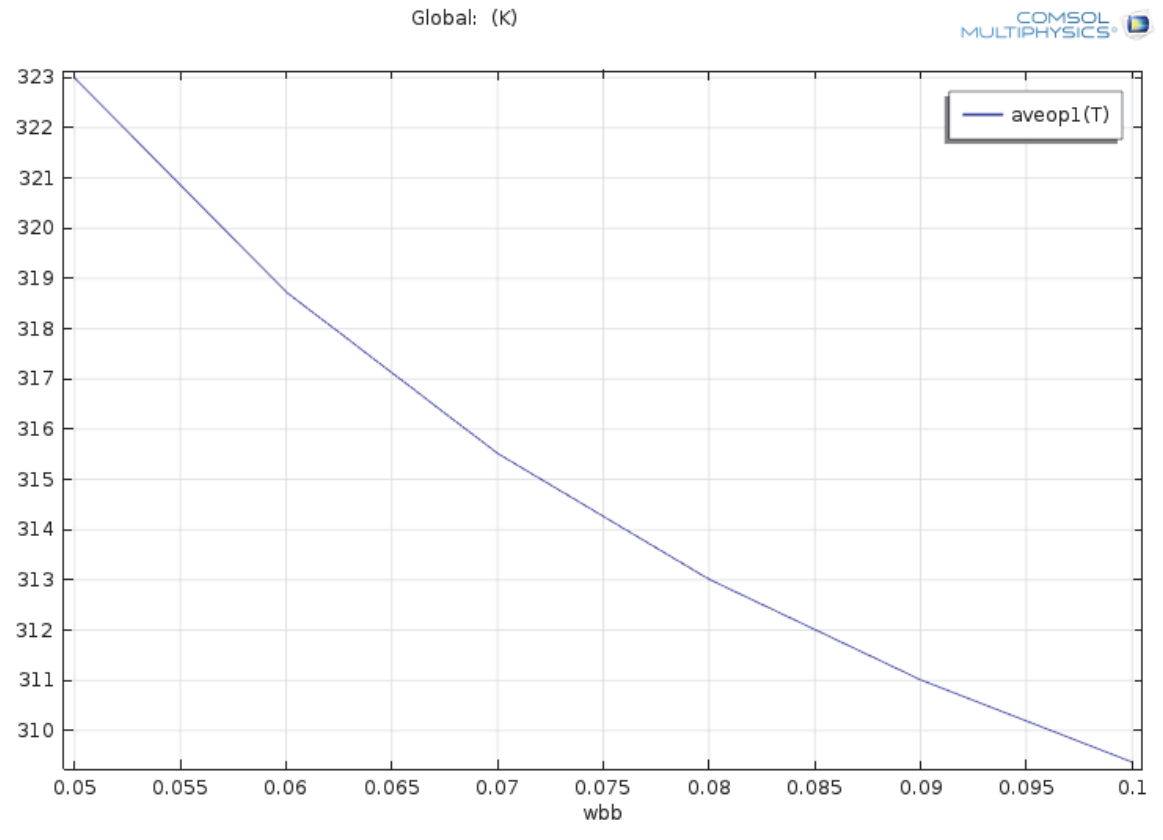

Рис. 4.68. Зависимость средней температуры шины от её ширины

Из графика рис. 4.68 видно, как уменьшается средняя температура, когда увеличивается ширина шины. Это указывает, что для уменьшения рабочей температуры нужно использовать более широкую шину.

Для ускорения решения параметрической оптимизации удобно применить параллельный расчет; тогда все решения будут получены одновременно.

# Параллельный расчет на нескольких компьютерах

 COMSOL поддерживает большинство форм параллельных вычислений, включая параллелизм разделяемой памяти для многоядерных процессоров и режим высокой производительности вычисления (HPC) для кластеров и памяти в облаке. Все лицензии COMSOL поддерживают многоядерность. Для кластерных и облачных вычислений (включая параллелизацию счета при развертке) необходима плавающая сетевая лицензия.

 Кластеры и облачные среды можно использовать для кластерных исследований и облачных вычислений. Если у Вас есть плавающая сетевая лицензия, эти две опции доступны, щелкая правой кнопкой по узлу **Study**. Однако, Вы сначала должны включить опцию специального исследования, нажимая кнопку **Show** на панели инструментов **Model Builder** и выбирая **Advanced Study Options**.

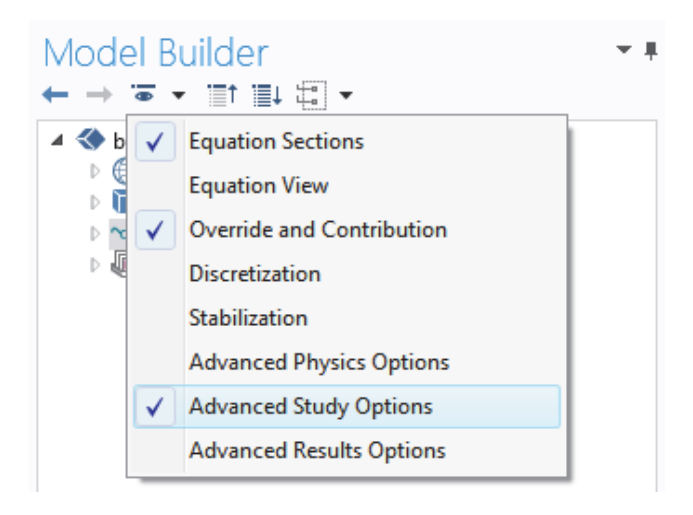

#### КЛАСТЕРНОЕ ИССЛЕДОВАНИЕ

 Кластерное исследование позволяет решать несколько моделей одновременно и с назными наборами параметров. Оно представляет собой обобщенный случай параметрического исследования. Щелкните правой кнопкой по узлу **Study**, чтобы добавить узел Cluster Sweep (кластерное исследование).

 Настройки для кластерного исследования аналогичны наспройкам параметрического исследования, но содержат ряд дополнительных опций, связанных с кластерами и облачными средами. Изображение выше показывает, как выглядит верхняя часть окна кластерного исследования.

Кластерные и облачные функции можно таже использовать для решения одной большой модели с использованием распределенной памяти. Для максимальной производительности, кластер COMSOL может использовать многоядерную обработку с общей памятью на каждом узле в сочетании с моделью распределения памяти на основе интерфейса передачи сообщений (Massage Passing Interface, MPI). Этоп подход, который также называется гибридным параллелелизмом, значительно ускоряет работу благодаря эффектиивному использованию вычислительных ресурсов. Шелкните правой кнопкой по узлу Study, чтобы добавить узел Cluster Calculation. Узел Cluster Calculation можно использоваться в комбинации с кластерным исслелованием.